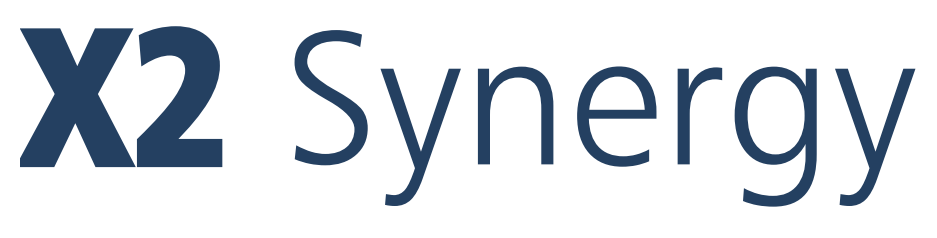

# **WAAGEN DER SERIE**

Analysewaagen AS X2 Präzisionswaagen der Serie PS X2 Präzisionswaagen der Serie WLC X2

# BEDIENUNGSANLEITUNG

IMMU-16-52-05-23-DE

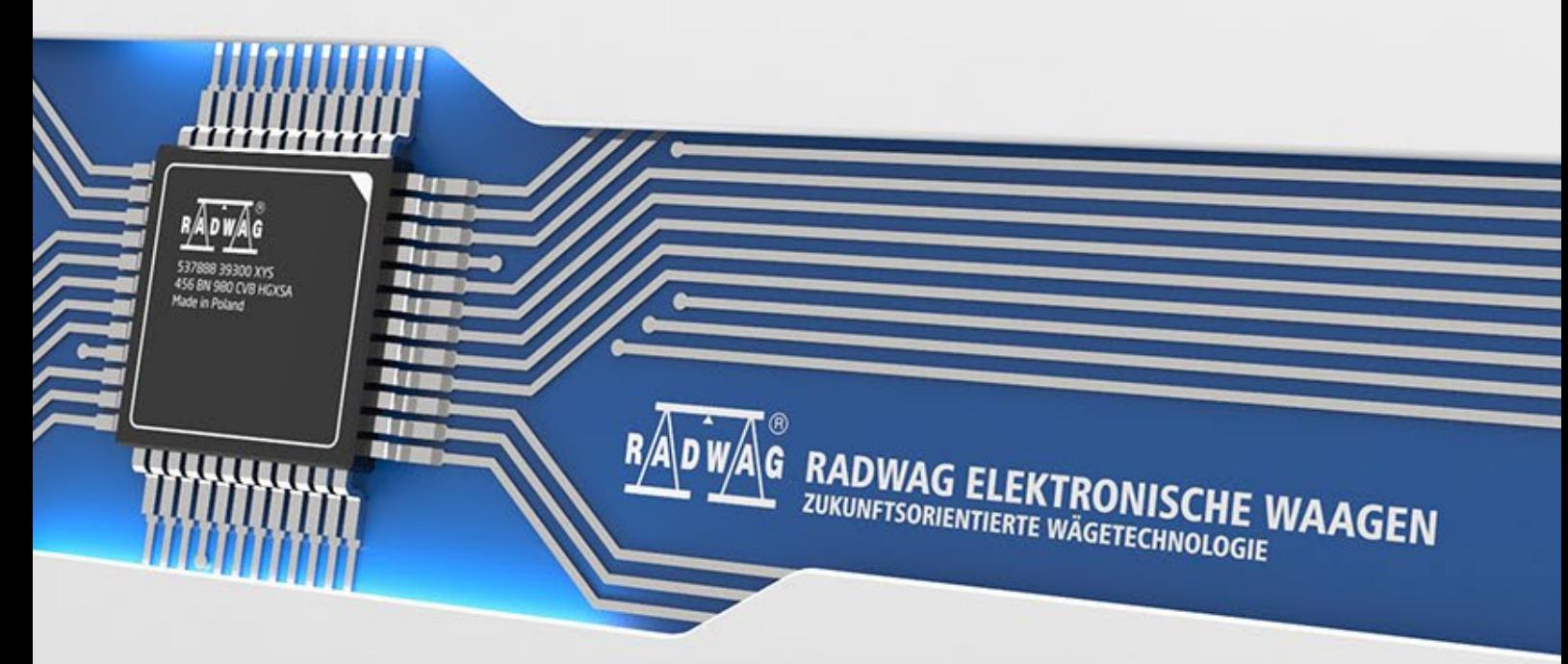

www.radwag.com

Vielen Dank, dass Sie sich für die Waage der Firma RADWAG entschieden haben. Dieses Produkt wurde entworfen und hergestellt, um eine lange Nutzungsdauer zu gewährleisten.

Das Durchlesen der Bedienungsanleitung ist notwendig, um einen Störungsfreien Betrieb zu sichern.

#### Inhaltsverzeichnis

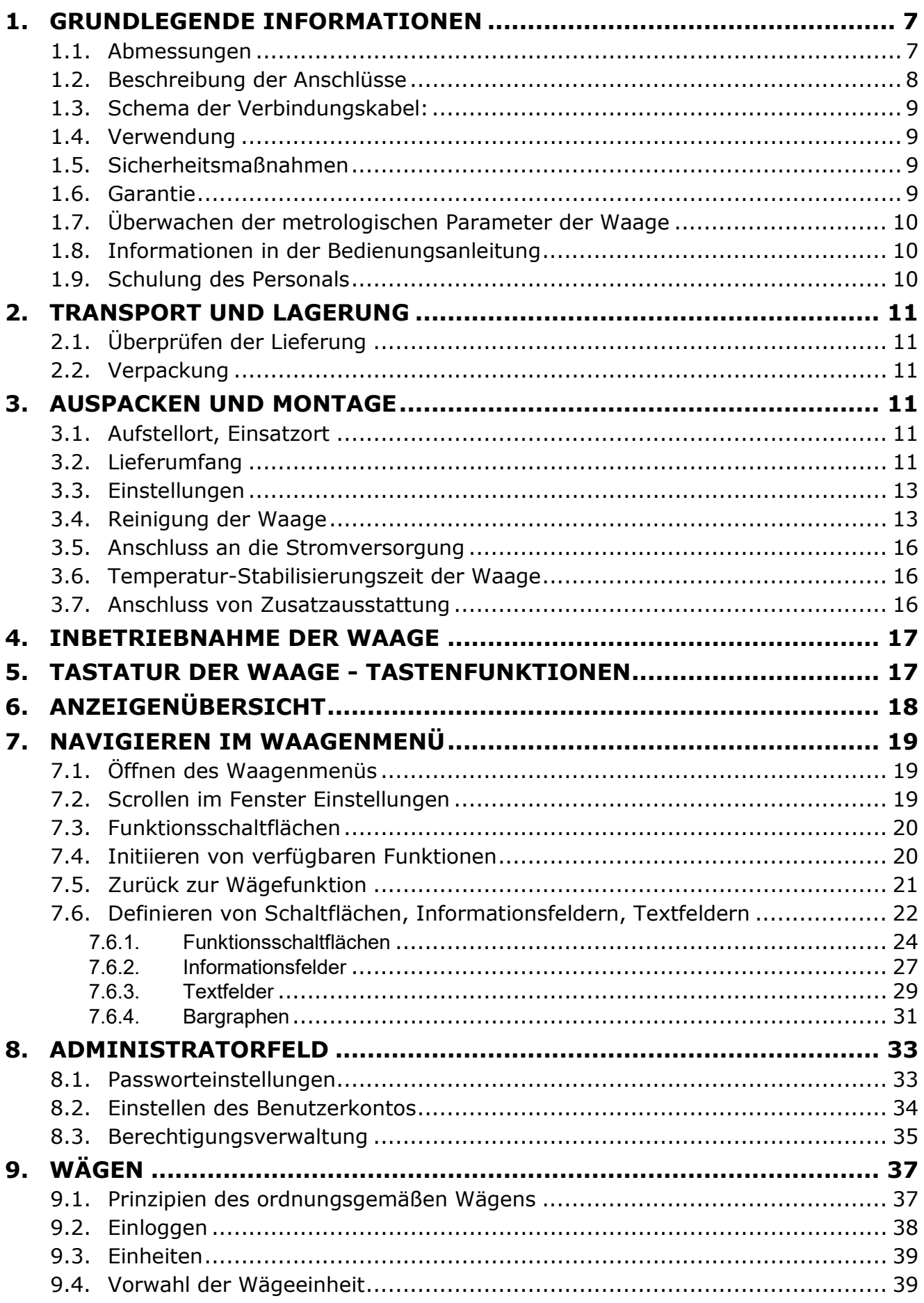

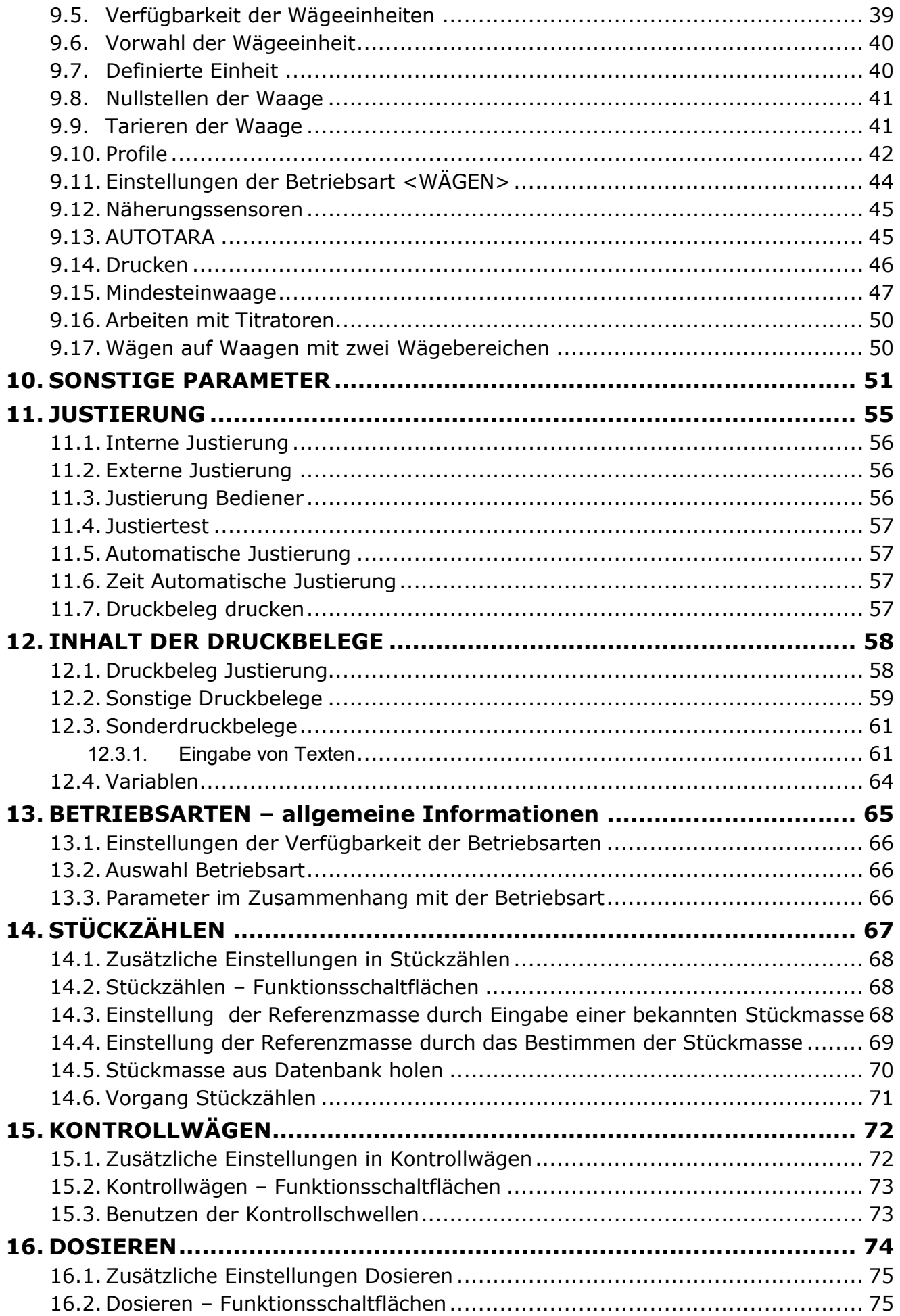

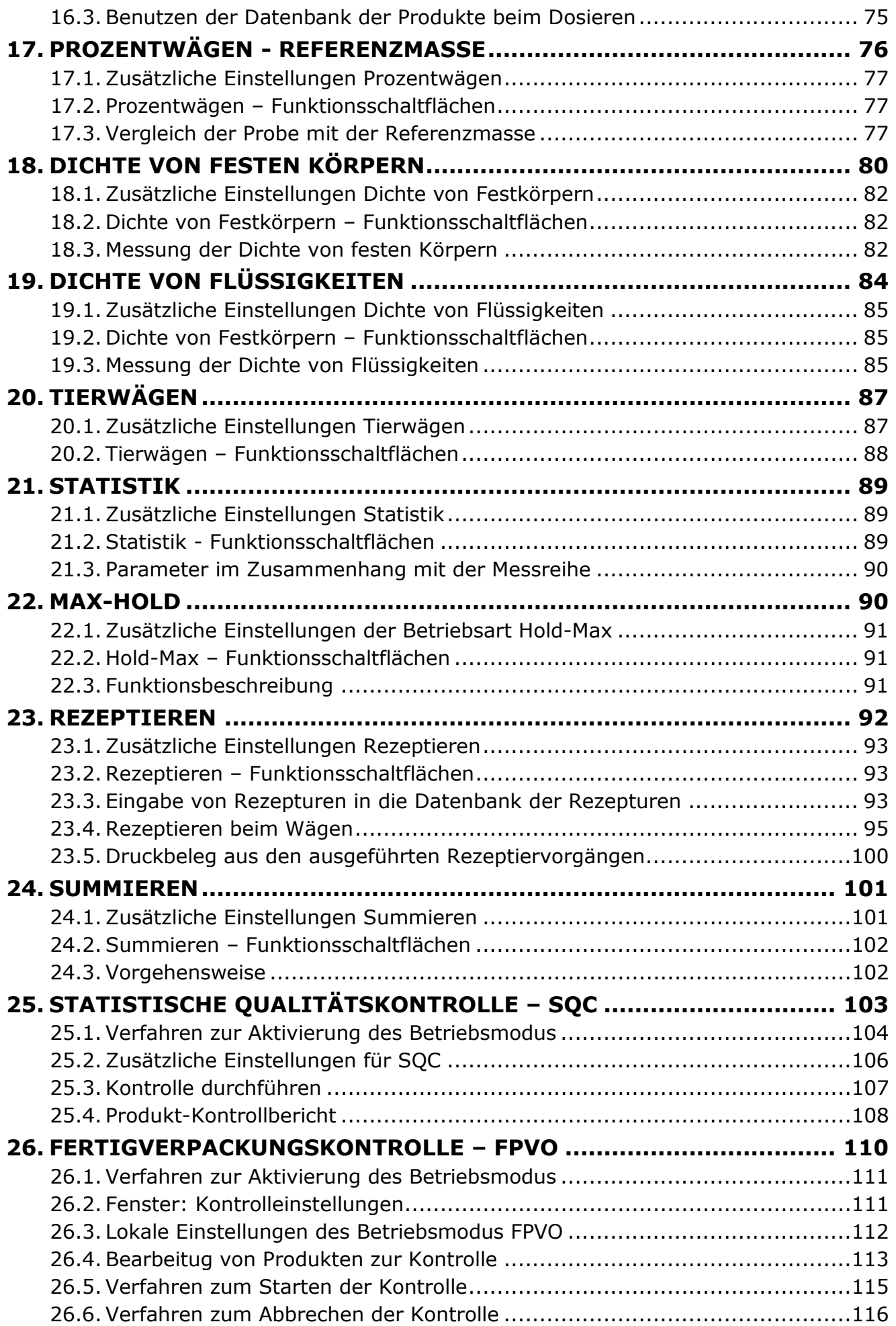

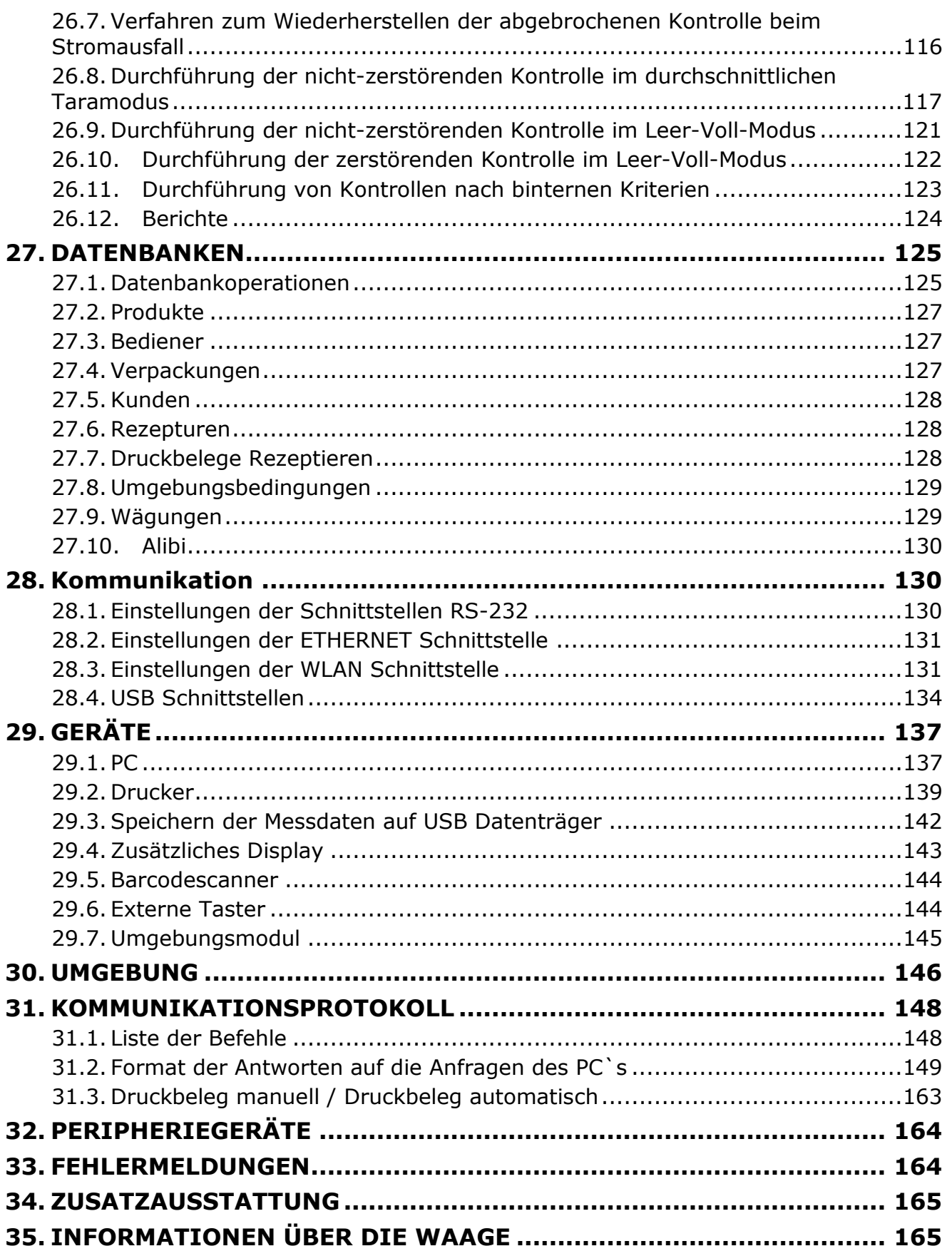

# <span id="page-6-0"></span>**1. GRUNDLEGENDE INFORMATIONEN**

# **1.1.Abmessungen**

# <span id="page-6-1"></span>**Waagen der Serie AS X2**

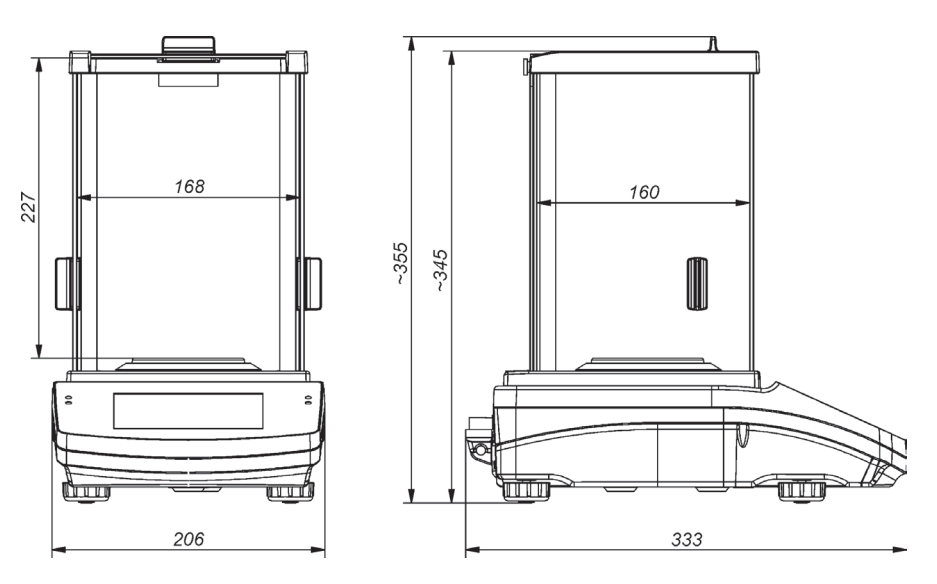

# **Waagen der Serie PS X2**

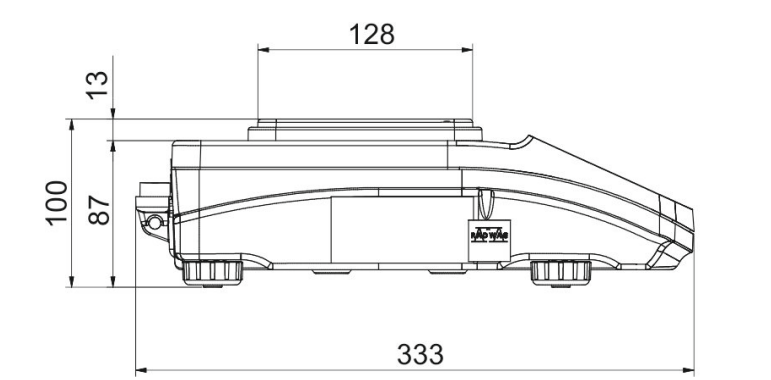

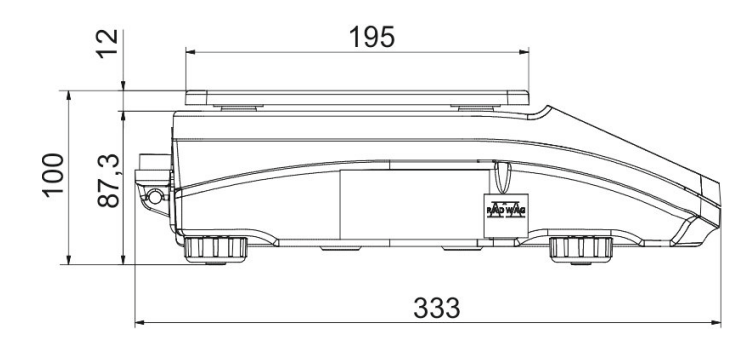

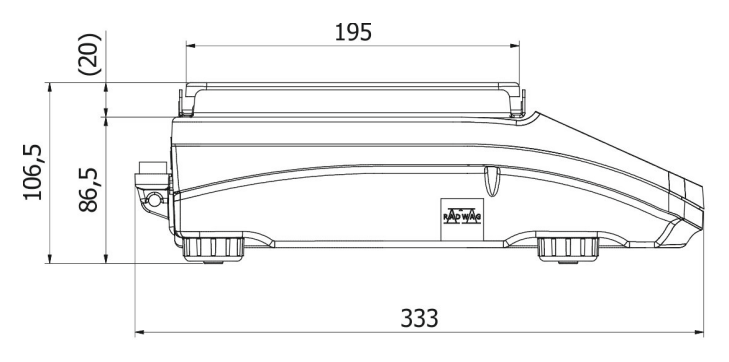

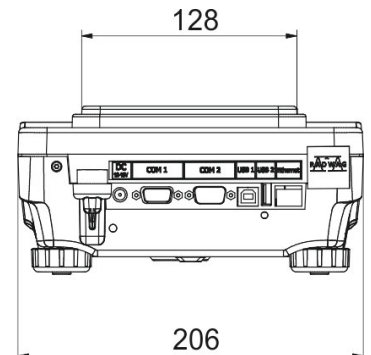

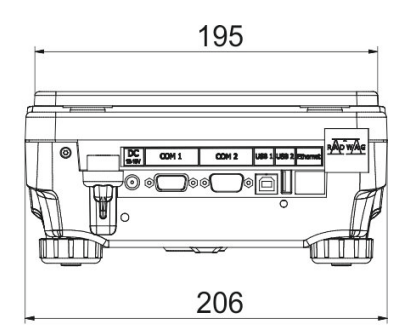

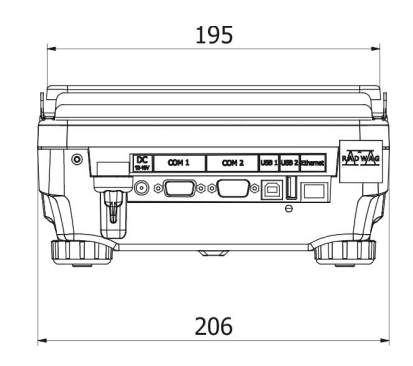

# **Waagen der Serie WLC X2**

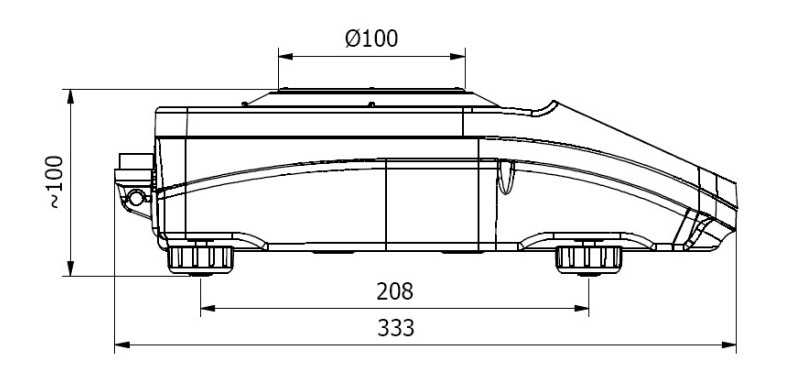

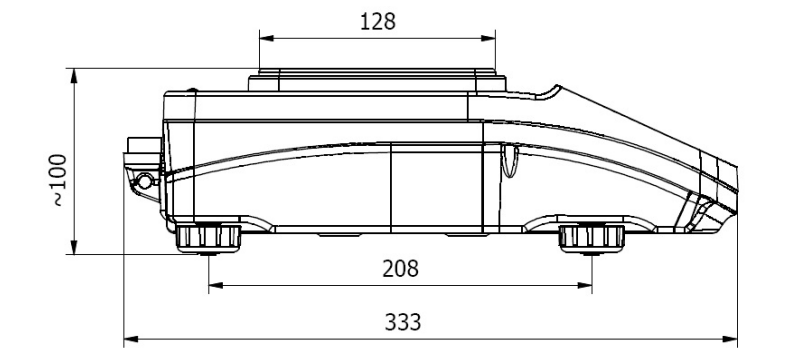

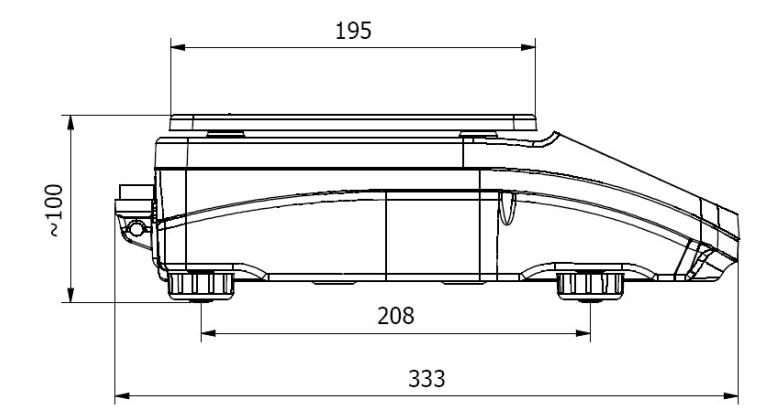

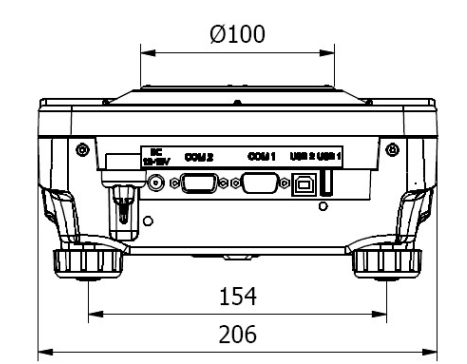

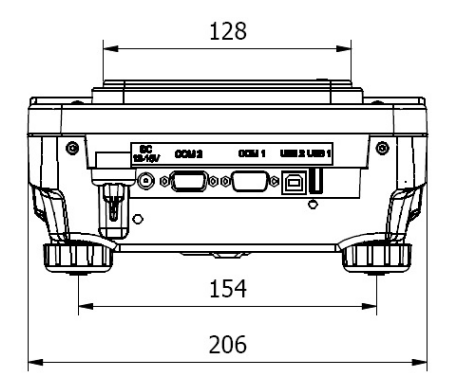

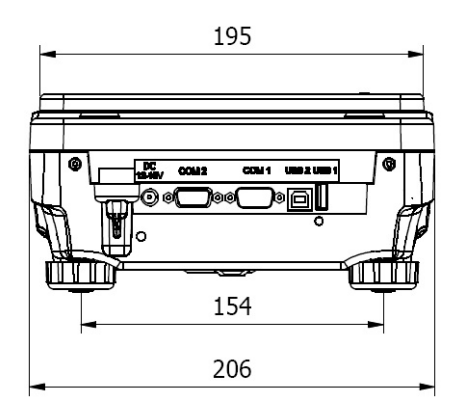

# **1.2.Beschreibung der Anschlüsse**

<span id="page-7-0"></span>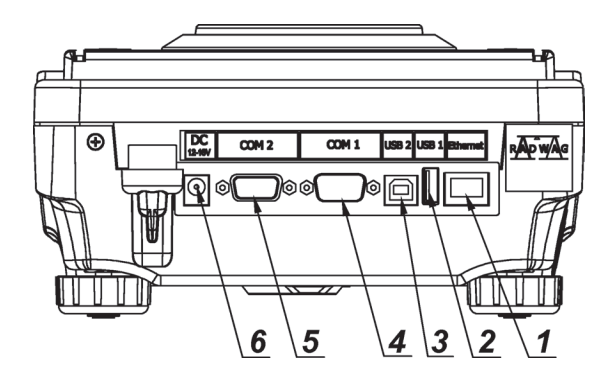

- 1.Ethernet RJ45
- 2.USB Schnittstelle 1, Typ A
- 3.USB Schnittstelle 2, Typ B
- 4.COM 1 Schnittstelle
- 5.COM 2 Schnittstelle
- 6.Netzteilanschluss

#### **1.3.Schema der Verbindungskabel:**

#### <span id="page-8-0"></span>*Hinweis:*

*Das Kabel "Waage – Ethernet" ist ein Standardnetzkabel beidseitig mit RJ-45-Steckern.*

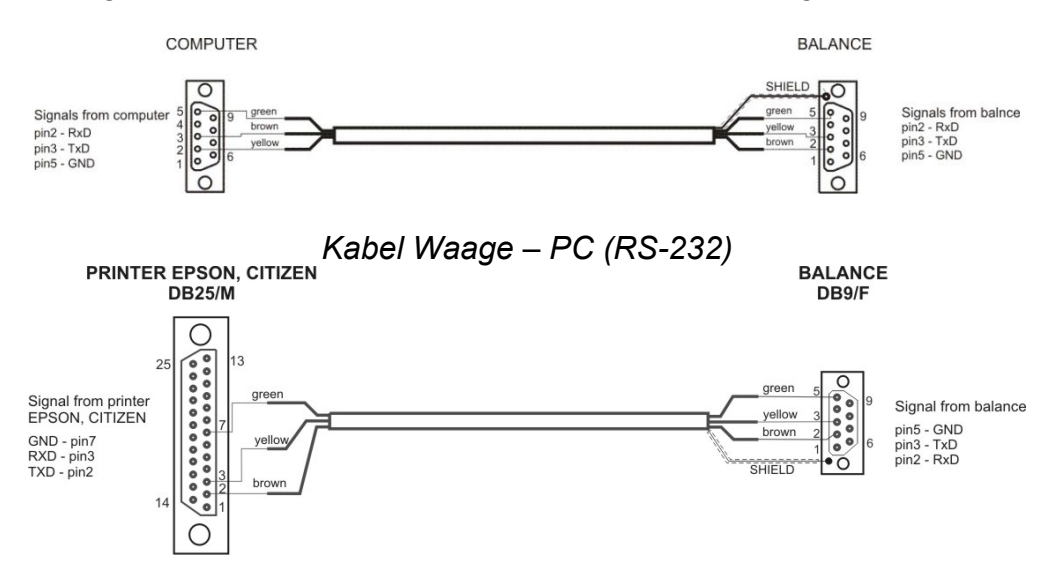

*Kabel Waage – Drucker (CITIZEN, EPSON)*

#### **1.4.Verwendung**

<span id="page-8-1"></span>Die Waagen der Serie X2 sind zum Durchführen von genauen Messungen der Masse der gewogenen Gewichte in Laborumgebung vorgesehen.

#### <span id="page-8-2"></span>**1.5. Sicherheitsmaßnahmen**

- Vor dem Gebrauch ist es notwendig diese Gebrauchsanweisung sorgfältig durchzulesen, um die Anwendung gemäß dem Verwendungszweck zu gewährleisten.
- Den Touchscreen nicht mit spitzen oder scharfen Gegenständen (z.B. Messer, Schraubenzieher etc.) bedienen.
- Das Wägegut sollte mittig, auf den zentralen Teil der Waagschale aufbracht werden.
- Die Waagschale darf mit Waren, mit einer Bruttomasse belastet werden, die die angegebene maximale Höchstlast der Waage nicht überschreitet.
- Große Massen dürfen nicht über längere Zeit auf der Waagschale stehen gelassen werden.
- Bei Störungen ist die Waage sofort stromlos zu schalten.
- Ein zur Außerbetriebnahme vorgesehenes Gerät ist gemäß den gültigen, örtlichen Vorschriften am Ort der Anwendung durchzuführen.
- Waage niemals in explosionsgefährdeten Umgebung betreiben. Die Waage ist für den Betrieb in Explosion gefährdeten Umgebung nicht vorgesehen.

#### <span id="page-8-3"></span>**1.6. Garantie**

A. RADWAG verpflichtet sich zur Reparatur bzw. zum Austausch von Teilen, die Produktion- bzw. Konstruktionsfehler aufweisen.

- B. Die Feststellung von Mängel nicht eindeutiger Herkunft sowie die Entscheidung über die Art deren Beseitigung kann ausschließlich unter Teilnahme der Vertreter des Herstellers und des Benutzers stattfinden.
- C. RADWAG übernimmt keine Verantwortung aus Beschädigungen bzw. Sachschäden resultierend aus nicht autorisierten oder nicht fachgemäßen Durchführen von Produktionsprozessen bzw. Servicetätigkeiten.
- D. Die Garantie wird ausgesetzt bei:
	- mechanischen Beschädigungen resultierend aus nicht fachgerechten Nutzung der Waage, thermischen und chemischen Beschädigungen, Schäden verursacht durch Entladungen in der Atmosphäre, Überspannungen im Stromnetz und aus sonstigen Zufallsereignissen,
	- Beschädigungen der Waage resultierend aus nicht verwendungsgemäßen Nutzung,
	- Beschädigungen der Waage des , wenn der Kundendienst das Verletzen oder Beschädigung der Werkssiegel feststellt,
	- Beschädigungen verursacht durch Flüssigkeiten und natürlichen Verschleiß,<br>• Beschädigungen der Waage aufgrund nicht fachgerechten Anpassu
	- aufgrund nicht fachgerechten Anpassung der Stromversorgung bzw. Fehler in der elektrischen Installation,
	- Beschädigungen aus Überlastung des Messwerkes,
	- Wartungstätigkeiten (Reinigung der Waage).
- E. Die Garantie erlischt, wenn:
	- die Reparatur nicht im autorisierten Kundendienst durchgeführt wird,
	- der Kundendienst in mechanischen oder elektronischen Konstruktion der Waage Eingriffe von nicht Befugten feststellt,
	- eine andere Version des Betriebssystems installiert wird,
	- von der Waage die Werkssiegel entfernt wurden.
- F. Detaillierte Garantiebedingungen finden Sie auf der Servicekarte.

#### <span id="page-9-0"></span>**1.7. Überwachen der metrologischen Parameter der Waage**

Die metrologischen Eigenschaften der Waage müssen vom Benutzer in festgelegten Zeitabschnitten überprüft werden. Die Häufigkeit der Überprüfung ist durch die Umgebungsbedingungen, die Art der vorgenommenen Wägeprozesse sowie den verwendeten System der Qualitätsprüfung bedingt.

#### <span id="page-9-1"></span>**1.8. Informationen in der Bedienungsanleitung**

Vor dem Einschalten und Inbetriebnahme der Waage ist die Betriebsanleitung sorgfältig zu lesen, selbst dann, wenn der Bediener bereits über Erfahrungen mit solchen Waagen verfügt.Die Bedienungsanleitung enthält alle Informationen zur ordnungsgemäßen Nutzung des Gerätes; das Befolgen der darin enthaltenen Anweisungen ist Voraussetzung für einen fehler- und störungsfreien Betrieb der Waage.

#### <span id="page-9-2"></span>**1.9. Schulung des Personals**

Das Gerät darf nur von geschulten und in der Bedienung erfahrenen Mitarbeitern bedient und überwacht werden.

# <span id="page-10-0"></span>**2. TRANSPORT UND LAGERUNG**

#### **2.1.Überprüfen der Lieferung**

<span id="page-10-1"></span>Die gelieferte Verpackung sofort beim Eingang sowie das Gerät beim Auspacken auf eventuell sichtbare äußere Beschädigungen überprüfen. Bei Beschädigungen ist der Vertreter des Herstellers zu benachrichtigen.

#### **2.2.Verpackung**

<span id="page-10-2"></span>Alle Teile der Originalverpackung für einen eventuell notwendigen Rücktransport der Waage aufbewahren. Für den Rücktransport ist nur die Originalverpackung zu verwenden. Vor dem Versand alle angeschlossenen Kabel und beweglichen Teile (Waagschale, Windschutz, Einlagen) trennen. Die Bestandteile der Waage sind in der Originalverpackung zu verstauen um sie vor Transportbeschädigungen zu schützen.

# **3. AUSPACKEN UND MONTAGE**

<span id="page-10-3"></span>Das Klebeband durchschneiden. Die Waage aus der Werksverpackung herausnehmen. Aus dem Zubehörkarton alle Elemente des Gerätes herausnehmen.

#### **3.1.Aufstellort, Einsatzort**

- <span id="page-10-4"></span>• Die Waage ist in vibration- und stoßfreien Räumen ohne Luftzug und Staub aufzubewahren und zu nutzen,
- Umgebungstemperatur des Raumes: +10 °C ÷ +40 °C,
- Die relative Luftfeuchtigkeit darf 80% nicht überschreiten,
- Bei der Nutzung der Waage sollten eventuelle Temperaturschwankungen schrittweise und sehr langsam erfolgen,
- Die Waage sollte auf einer Wandkonsole bzw. auf einem stabilem Tisch, vibrationsfrei und in entsprechender Entfernung von Wärmequellen aufgestellt werden,
- Besondere Rücksicht ist beim Wägen von magnetischen Materialien zu nehmen, da in der Waage ein starker Magnet verbaut ist. Beim Wägen von derartigen Materialien sollte man die Einrichtung zum Unterflur-Wägen nutzen, um den Einfluss des Magnets auf das gewogene Material auszuschließen - die Einrichtung befindet sich im Unterteil der Waage.

# <span id="page-10-5"></span>**3.2.Lieferumfang**

- Waage
- Untere platte (*nur Waagen AS*)
- Zentrierring (*nur Waagen AS*)
- Waagschale, spezielle Waagschale *nur Waagen AS d=0.01/0.1mg*
- Windschutz Waagschale (*nur Waagen AS und PS d=0.001g*)
- Netzteil
- Bedienungsanleitung auf CD-ROM

## **AS**

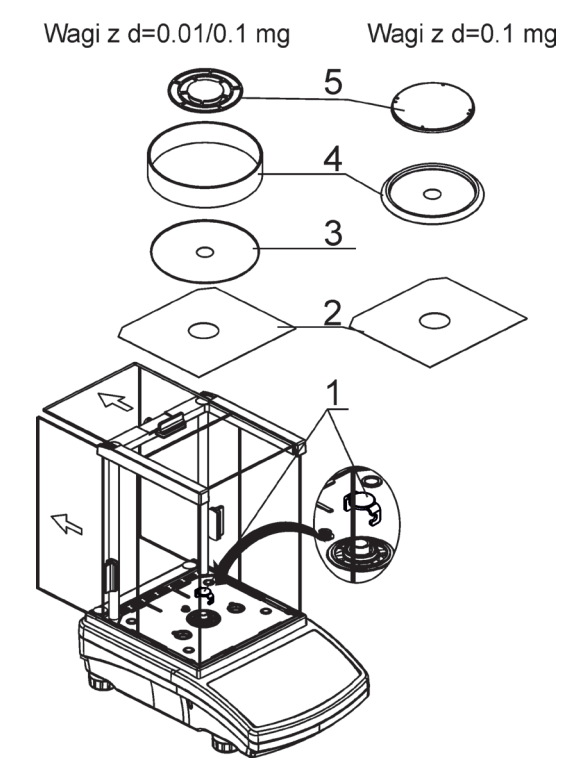

• Demontage der Transportsicherung (1) - die Transportsicherung leicht andrücken und in Pfeilrichtung <OPEN> drehen, anschießend das Element herausnehmen. Die Transportsicherung für einen eventuellen Rücktransport der Waage aufbewahren.

Alle anderen Elemente gemäß der nachfolgenden Anweisung montieren:

- untere Schutzplatte (2),
- Zentrierring [Noppe nach oben] (3),
- Windschutz (4),
- Waagschale (5).

#### **PS 200/2000.X2-Ps 1000.X2 PS 1200.X2-PS 6001.X2 PS 6100.X2-PS 10100.X2**

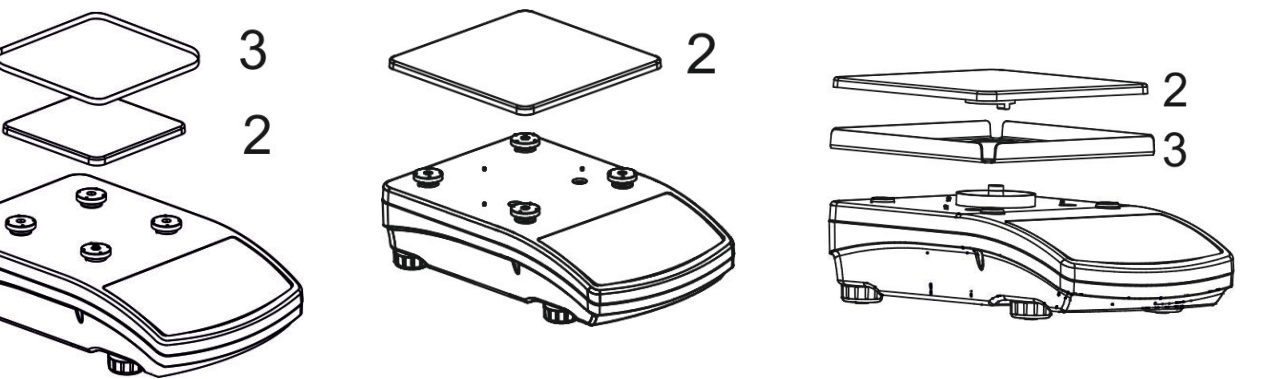

Das Band von der Feder zum Ableiten der Potentiale abnehmen, sie befindet sich auf einen der Gummibolzen.

Alle anderen Elemente gemäß der nachfolgenden Anweisung montieren:

• Waagschale (2); Windschutz aus Glas (3).

#### **Waagen WLC X2 mit Waagschale 128x128mm**

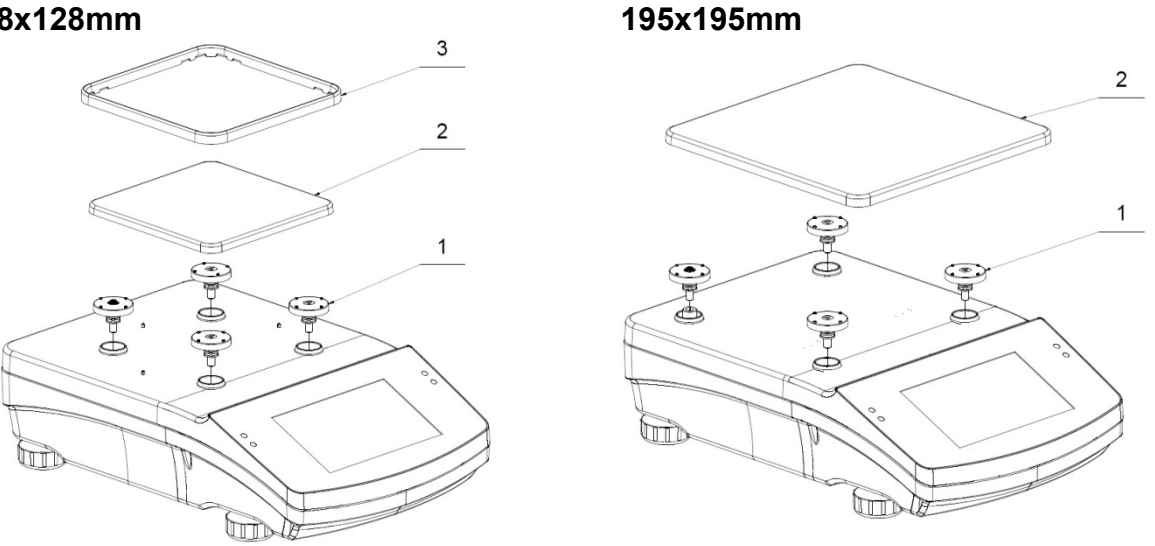

Das Band von der Feder zum Ableiten der Potentiale abnehmen, sie befindet sich auf einen der Gummibolzen (1). Alle anderen Elemente gemäß der nachfolgenden Anweisung montieren: Waagschale (2); Windschutz (3).

#### **3.3.Einstellungen**

<span id="page-12-0"></span>

Vor dem Einschalten ist der Feuchtebestimmer mit Hilfe der Stellfüße so zu nivellieren, dass die Luftblase der Libelle in der zentralen Stellung liegt. Die Waage muss stabil mit allen Stellfüßen auf der Stellfläche stehen.

**Waagen WLC X2 mit Waagschale** 

# **3.4.Reinigung der Waage**

<span id="page-12-1"></span>Sichere Reinigung der Waage:

- 1.Demontage der Waagschale und sonstiger beweglichen Teile der Waage; je nach Waagentyp (siehe: Beschreibung im Punkt: *AUSPACKEN UND MONTAGE*). Sämtliche Tätigkeiten sind mit größter Sorgfalt vorzunehmen, um den Wägemechanismus nicht zu beschädigen.
- 2.Zur gründlichen Reinigung ist die Demontage des Glasschutzes möglich die entsprechende Beschreibung nachfolgend.

#### *Hinweis:*

*Das Reinigen der montierten Schale kann zur Beschädigung der Waage führen.* 

#### *Reinigen von Teilen aus ABS Kunststoff:*

*Das Reinigen von trockenen Flächen erfolgt mit sauberen, trockenen Tüchern aus Zellstoff bzw. Baumwolle, die keine Streifen und Farbrückstände hinterlassen, es kann auch eine Lösung aus Wasser und Reinigungsmittel (Seife, Spülmittel, Glasreiniger) verwendet werden, beim Reinigen nicht zu fest drücken, die gereinigte Fläche abwischen und anschließend trocknen. Bei Bedarf den Reinigungsvorgang wiederholen.*

*Bei schwer zu reinigenden Verschmutzungen: Reste von Klebstoff, Gummi, Teer, Polyurethanschaumstoff etc. können spezielle Reinigungsmittel auf Basis einer Mischung von aliphatischen Kohlenwasserstoffen, die den Kunststoff nicht auflösen, verwendet werden. Vor der Anwendung des Reinigungsmittel wird empfohlen eine Anwendungsprobe* 

*auf allen Flächen vorzunehmen. Es dürfen keine Reiniger mit Scheuermitteln verwendet werden.*

*Reinigen von Glasteilen:*

*Je nach Art der Verunreinigung sollte ein entsprechendes Lösungsmittel gewählt werden. Das Glas nie in starke, alkalische Lösungen eintauchen, den solche Lösungen können das Glas beschädigen. Es dürfen keine Reiniger mit Scheuermitteln verwendet werden.* 

*Bei organischen Verschmutzungen wird Aceton verwendet, erst im nächsten Schritt Wasser und Detergens. Bei nicht organischen Verschmutzungen werden Säurelösungen (lösbare Salze von Salz- oder Salpetersäure) oder Basen (vor allem Natriumkarbonat oder Ammoniak) verwendet.*

*Säuren werden mit Basenlösungsmittel (Natriumkarbonat), Basen mit Säurelösungsmittel (Mineralsäuren mit verschiedenen Konzentration) entfernt.*

*Bei schweren Verunreinigungen ist eine Bürste und Detergens zu verwenden. Detergens mit großen und harten Partikeln können das Glas verkratzen.*

*Am Ende der Reinigung das Glas gründlich mit destillierten Wasser spülen.*

*Es sind stets weiche Bürsten mit Griffen aus Holz oder Kunststoff zu verwenden, um Verkratzungen auszuschließen. Es dürfen keine Drahtbürsten bzw. Bürsten mit Drahtstamm verwendet werden.* 

*Das Spülen ist notwendig, damit keine Seifen- bzw. Detergens- und andere Reiniger Reste auf den Glaselementen vor deren Montage auf der Waage zurückbleiben.*

*Nach der Reinigung sind die Glaselemente mit Leitungswasser und anschließend mit destillierten Wasser abzuspülen.*

*Es wird nicht empfohlen Glaselemente mit Papiertüchern bzw. mit Luftstrahl zu trocknen, da dabei die Glaselemente mit Fasern bzw. anderen Partikeln verunreinigt werden können, was zur Verfälschung der Wägeergebnisse führt.*

*Laborglas sollte nicht mit Hilfe von elektrischen Trocknern getrocknet werden.*

*Nach dem Spülen sollten die Glaselemente auf einem Regalbrett zum freien Trocknen gelassen werden.*

#### *Reinigen von Elementen aus Edelstahl:*

*Beim Reinigen von Edelstahl dürfen keine Reinigungsmittel verwendet werden, die ätzende, chemische Inhaltsstoffe enthalten, z.B. Bleichmittel (Chlor). Es dürfen keine Reiniger mit Scheuermitteln verwendet werden. Verschmutzungen sind stets mit einem Tuch aus Mikrofasern zu entfernen, weil so das Verkratzen der zu reinigenden Flächenbeschichtung ausgeschlossen werden kann.* 

*Bei der täglichen Pflege und Entfernen von kleinen Flecken ist folgendermaßen vorzugehen:*

- *1. Verschmutzungen mit einem in warmen Wasser getauchten Tuch entfernen.*
- *2. Um bessere Resultate zu erzielen können ein paar Tropfen Spülmittel hinzugegeben werden.*

#### *Reinigen von pulverbeschichteten Elementen:*

*Die erste Phase besteht aus der Reinigung mit Leitungswasser und einem in Wasser getauchten großporigen Schwamm um größere und lose Verschmutzungen entfernen.*

*Es dürfen keine Reiniger mit Scheuermitteln verwendet werden.*

*Anschließend die Oberfläche mit einem entsprechenden Tuch sowie einer Lösung aus Wasser und Reinigungsmittel (Seife, Spülmittel) reinigen, das Tuch nicht zu fest andrücken.*

*Es ist verboten nur mit Detergens zu reinigen, da dies zu einer Beschädigung der Beschichtung führen kann – große Wassermengen bzw. Lösung aus Wasser mit Reinigungsmittel verwenden.*

#### *Reinigen von Elementen aus Aluminium*

*Zum Reinigen von Aluminium Produkte mit natürlichen Säuregehalt verwenden. Sehr gute Mittel sind: Spritessig, Zitrone. Es dürfen keine Reiniger mit Scheuermitteln verwendet werden. Beim Reinigen harte Bürsten meiden, da diese die Aluminiumoberfläche zerkratzen können . Ein weiches Tuch aus Mikrofasern ist hier die beste Lösung.*

*Polierte Flächen mit kreisförmigen Bewegungen reinigen. Nachdem die Verschmutzen der Oberfläche entfernt wurden, die Oberfläche mit einem trockenen Tuch polieren, um sie glänzend zu trocknen.*

Beim Reinigen des Glaswindschutzes der Waagen der Serie AS X können die Glasscheiben gemäß der nachfolgenden Beschreibung abgebaut werden.

Waagen der Serie AS - Reihenfolge der Schritte beim der Demontage des Windschutzes:

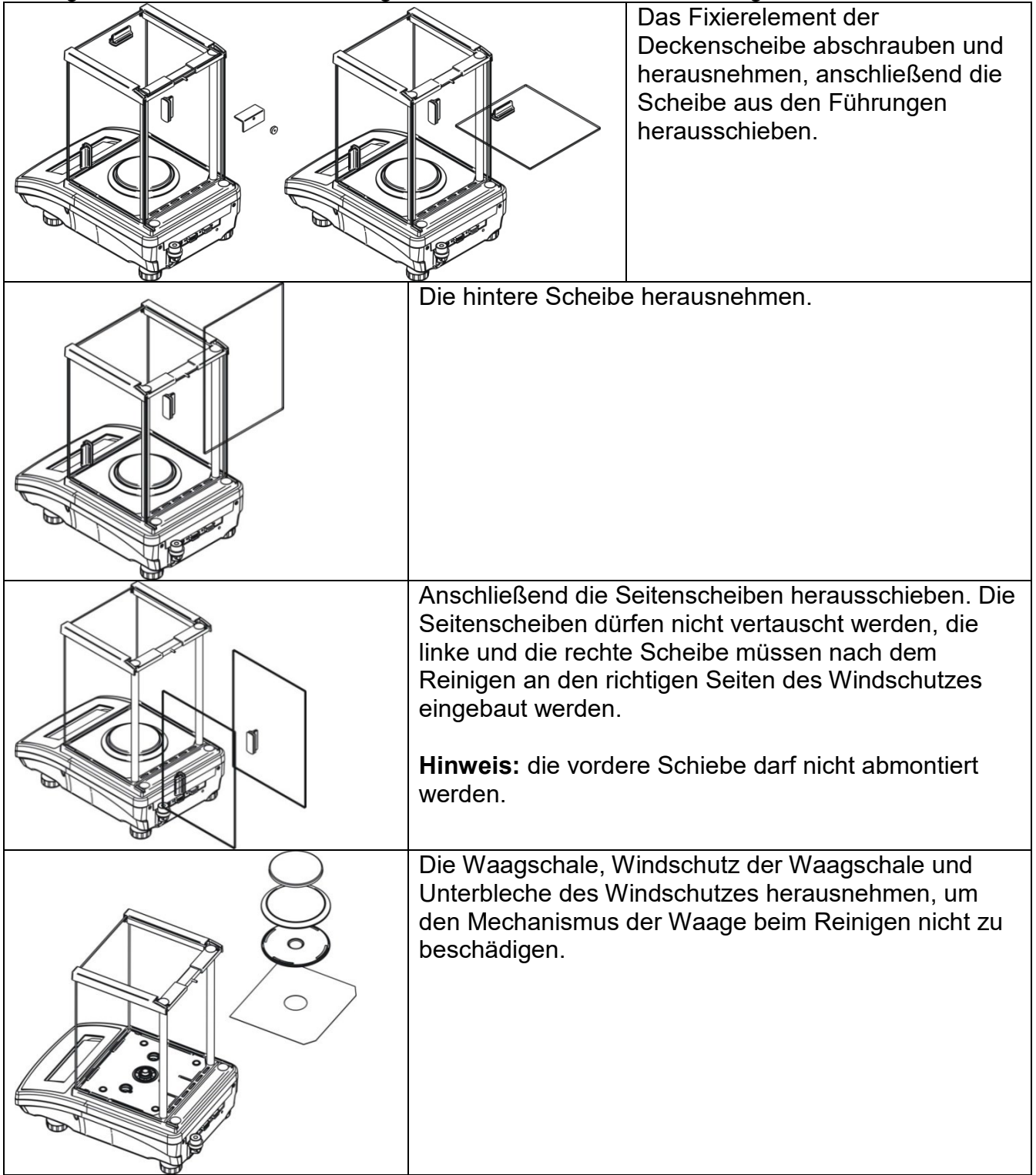

Der so zerlegte Windschutz und die Scheiben können jetzt gründlich gereinigt werden. Alle Tätigkeiten müssen vorsichtig durchgeführt werden, durch die Öffnung der Waagschale dürfen keine Verunreinigungen und sonstige kleine Elemente ins Innere der Waage gelangen. Dies könnte die ordnungsgemäße Funktion der Waage beinträchtigen.

#### **3.5.Anschluss an die Stromversorgung**

<span id="page-15-0"></span>**Die Waage darf an die Stromversorgung ausschließlich mit dem mitgelieferten Originalnetzteil angeschlossen werden. Die Nennspannung des Netzteils (siehe Typenschild) muss mit der Nennspannung der Stromversorgung übereinstimmen**.

Um die Stromversorgung der Waage herzustellen ist das Netzteil in eine Steckdose zu stecken und der Versorgungsstecker in den Anschluss auf der Rückwand des Gehäuses der Waage anzuschließen.

Nach Einschalten der Stromversorgung erfolgt ein Test des Displays der Waage (für eine kurze Zeit erscheinen alle Elemente und Symbole), anschließend wird die Bezeichnung und die Versionsnummer der Software angezeigt, die Masseanzeige wird auf NULL gestellt. Bei Starten der Waage wird ein Funktionstest des internen Justiermechanismus durchgeführt (das interne Justiergewicht wird aufgelegt und abgenommen). Sollte der angezeigte Wert ungleich Null sein, ist die Taste  $\rightarrow$   $0$   $\leftarrow$  zu betätigen.

*Hinweis: Bei geeichten Waagen wird nach dem Einschalten des Gerätes der Vorgang der automatischen Justierung ausgeführt.*

#### **3.6.Temperatur-Stabilisierungszeit der Waage**

<span id="page-15-1"></span>Vor der Messung ist abzuwarten bis die Waage die Temperaturstabilisierung erreicht. Bei Waagen, die vor dem Anschluss an die Stromversorgung in einer deutlich niedrigeren Temperatur aufbewahrt wurden (z.B. im Winter) beträgt die Akklimatisierung- und Aufwärmzeit von 4 Stunden (Waagen vom Typ PS und WLC) bis zu 8 Stunden (Waagen vom Typ AS). Während der Stabilisierung der Temperatur der Waage können sich die anzeigten Werte verändern. Es wird empfohlen, dass am Einsatzort der Waage eventuelle Temperaturschwankungen minimal gehalten werden und sehr langsam erfolgen.

#### **3.7.Anschluss von Zusatzausstattung**

<span id="page-15-2"></span>Angeschlossen an die Waage darf ausschließlich die vom Hersteller zugelassene Zusatzausstattung. Vor dem Anschluss oder Austausch der Zusatzausstattung (Drucker, PC-Rechner, USB-Tastatur oder Zusatzanzeige) ist die Waage stromlos zu schalten. Nach Anschluss der Geräte ist die Stromversorgung wiederherzustellen.

# <span id="page-16-0"></span>**4. INBETRIEBNAHME DER WAAGE**

- Das Netzkabel an die Steckdose anschließen und den zweiten Stecker an den Anschluss auf der Rückseite der Waage anschließen.
- Die Taste  $\bigcup$  oben, auf der rechten Seite des Bedienpanels drücken.
- Nach Abschluss der Startprozedur erscheint automatisch des Hauptfensters des Programms.
- Die Waage startet ohne Benutzer, um mit der Waage zu arbeiten ist es notwendig sich einzuloggen (das Einloggen ist im weiteren Teil der Betriebsanleitung beschrieben).

*Hinweis: Die Waage ist mit einer leeren Waagschale zu starten, ohne Belastung.*

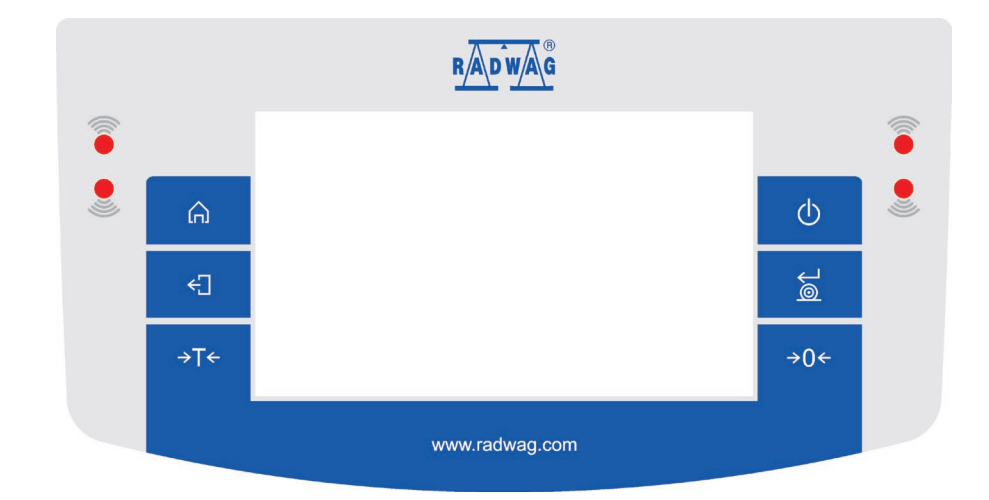

# <span id="page-16-1"></span>**5. TASTATUR DER WAAGE - TASTENFUNKTIONEN**

#### **Taste Beschreibung**

- $\circlearrowleft$ Ein- und Ausschalten der Waage
- Nullstellen der Anzeige  $\rightarrow 0 \leftarrow$
- Tarieren. →T←

⋒

J

- Bestätigen von Änderungen/Drucken des Ergebnisses auf einem  $\approx$ Drucker oder PC.
- Funktionstaste <Esc>, Änderungen der Einstellungen verwerfen,  $\leftarrow$ zurück zum vorigen Menü.
	- Funktionstaste <Home>, Verlassen der Einstellungen, zurück zum Hauptfenster.

Näherungssensoren zum Programmieren von beliebigen Funktionen.

# <span id="page-17-0"></span>**6. ANZEIGENÜBERSICHT**

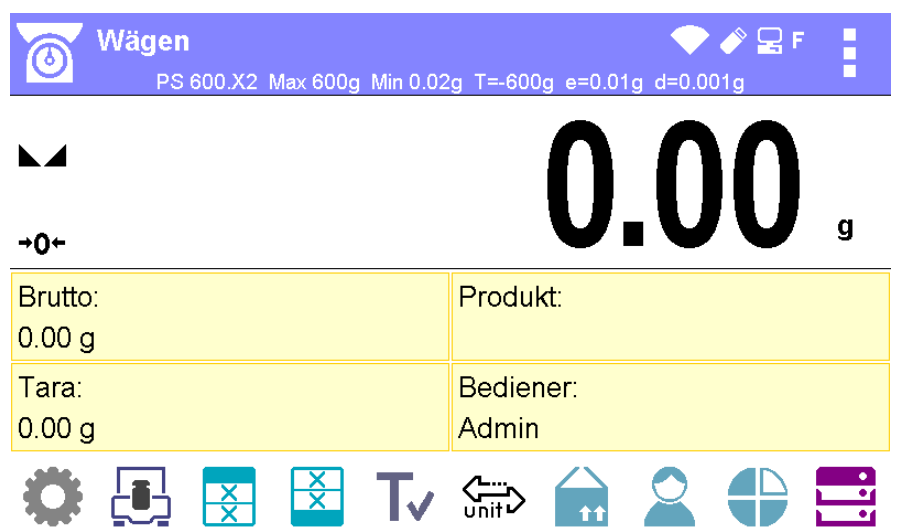

#### **Das Hauptfenster des Programms ist in 4 Bereiche unterteilt:**

• Im oberen Teil des Displays befinden sich Informationen über die aktuelle Betriebsart (Symbol und Bezeichnung), metrologische Daten sowie eine Schaltfläche zur Auswahl der verfügbaren Funktion in der gegebenen Betriebsart.

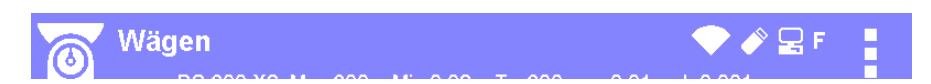

• Darunter wird das Ergebnis der Wägung angezeigt:

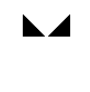

 $\rightarrow$  0+

 $0.00$ 

• Im unteren Teil des Displays befindet sich ein Feld zum Anzeigen von zusätzlichen Informationen über die aktuellen Vorgänge sowie Funktionsschaltflächen:

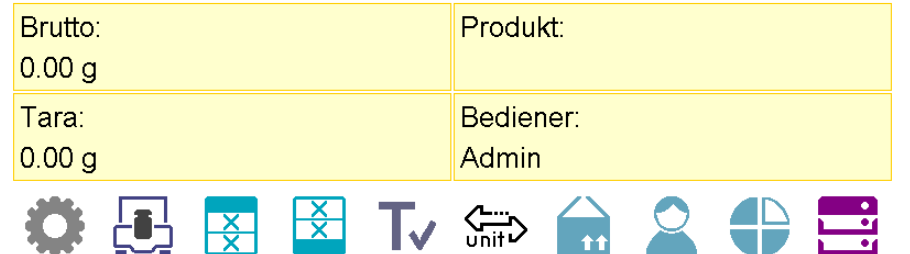

#### *Hinweis:*

*Die sich in diesem Bereich befindenden Informationen und Schaltflächen sind frei programmierbar. Die Vorgehensweise beim Definieren befindet sich im Pkt.7 der Bedienungsanleitung.*

# **7. NAVIGIEREN IM WAAGENMENÜ**

<span id="page-18-0"></span>Das Navigieren im Menü des Wägeprogramms ist einfach und intuitiv. Das Touchscreendisplay macht das Bedienen sehr einfach. Das Antippen einer Schaltfläche oder eines Feldes auf dem Display startet die hinterlegte Operation oder Funktion.

#### Wägen ŧ  $\omega$ <u>በ በበበ</u> **N** Parameter  $+0+$ Brutto: Justierung  $0.000 g$ **Justierung** Tara<sup>-</sup> Bet  $0.000 g$ arten Interne Justierung Ð Kommunikation Externe Justierung Gerate Justierung Bediener Druckbologe Justiertest

## <span id="page-18-1"></span>**7.1.Öffnen des Waagenmenüs**

Die Schaltfläche <PARAMETER> betätigen, um das Waagenmenü zu öffnen. Nach Betätigen einer Schaltfläche im Informationsfeld bzw. im Feld mit der Parameterbezeichnung im Waagenmenü wechselt die Hintergrundfarbe. Sollte zum angetippten Bereich eine Funktion bzw. eine Handlung zugeordnet sein, wird das Ausführen des gegebenen Vorgangs automatisch (z.B. Justierung) oder nach Öffnen des nachfolgenden Fensters mit Parametern bzw. einer Auswahlliste initiiert.

# **7.2.Scrollen im Fenster Einstellungen**

<span id="page-18-2"></span>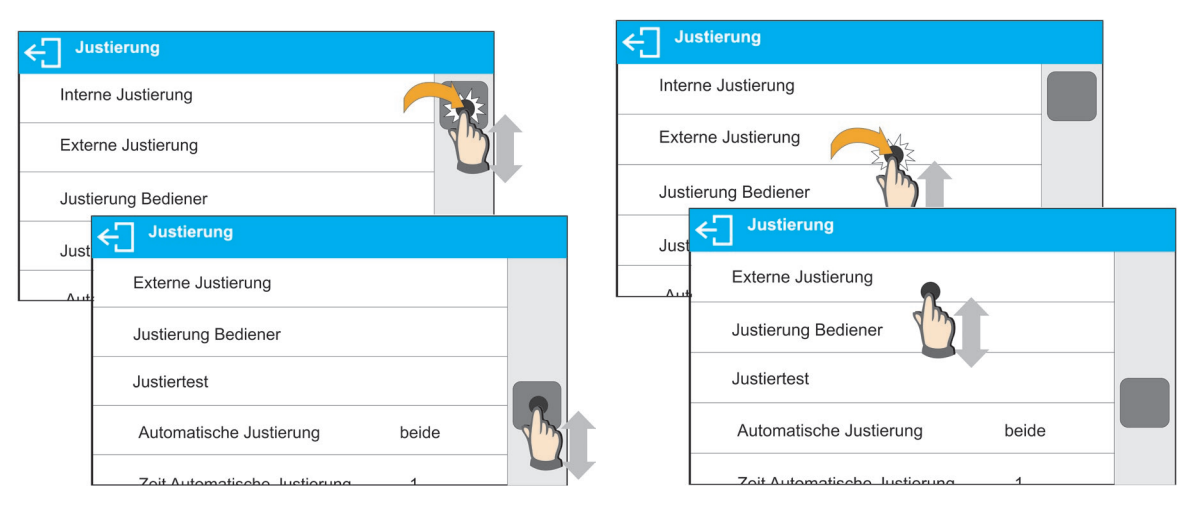

 Scrollen im Parameterfenster. Beim gedrückten Schieber auf der linken Seite des Displays wird er nach oben bzw. nach unten verschoben, oder nach dem Antippen und gedrückt Halten eines beliebigen Punktes auf dem Display wird das Fenster nach oben bzw. nach unten verschoben.

# **7.3.Funktionsschaltflächen**

<span id="page-19-0"></span>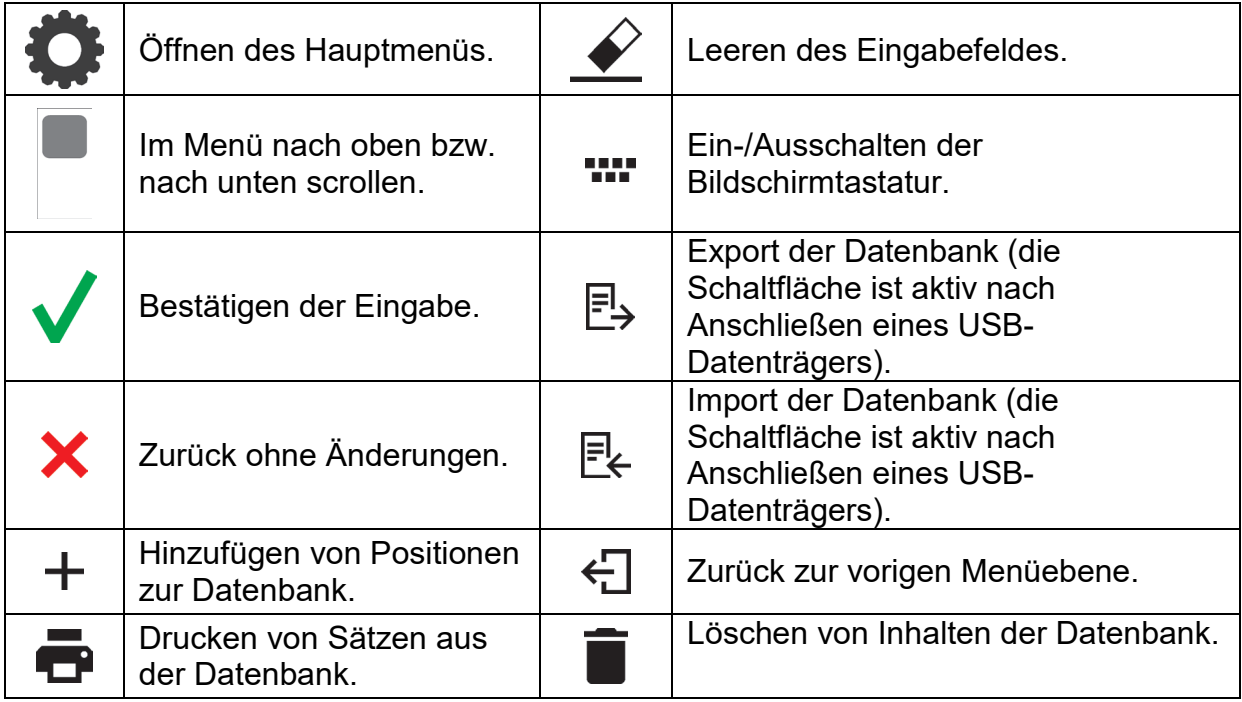

# <span id="page-19-1"></span>**7.4.Initiieren von verfügbaren Funktionen**

• Antippen einer Schaltfläche:

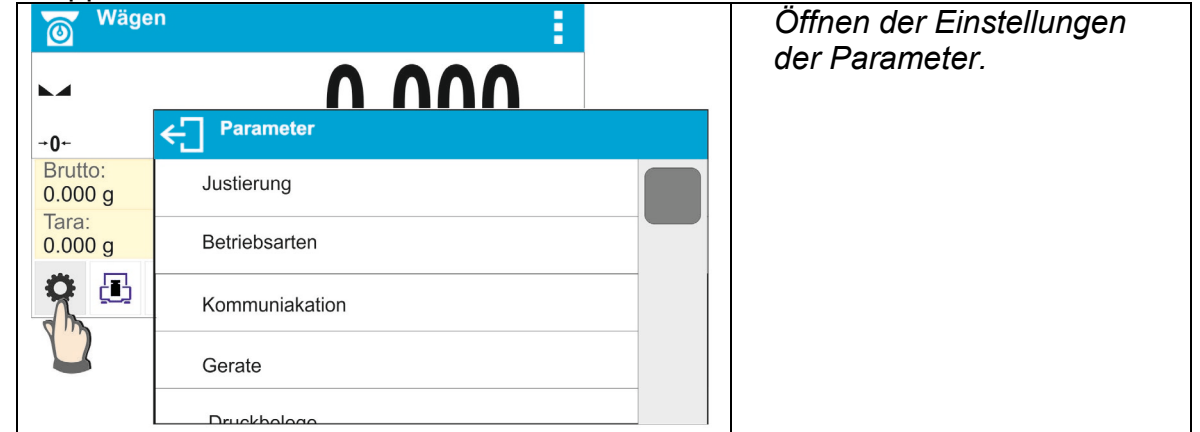

• Antippen eines Informationsfeldes:

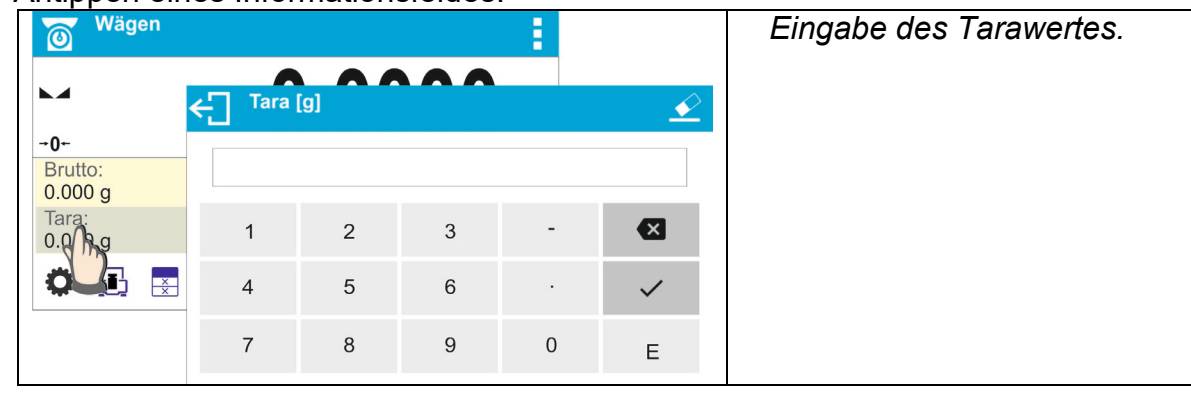

• Antippen eines Textfeldes mit einer zugeordneten Funktion:<br>
Frankrijk vägen

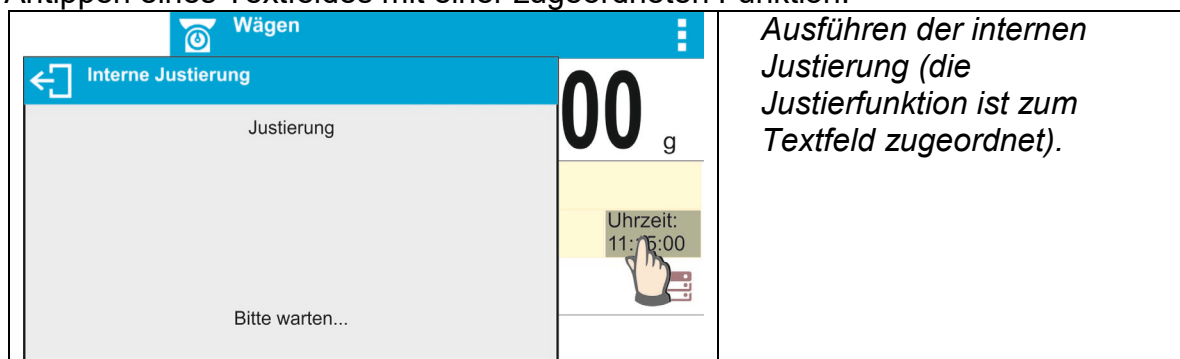

• Auswahlliste mit Funktionen einer Betriebsart:

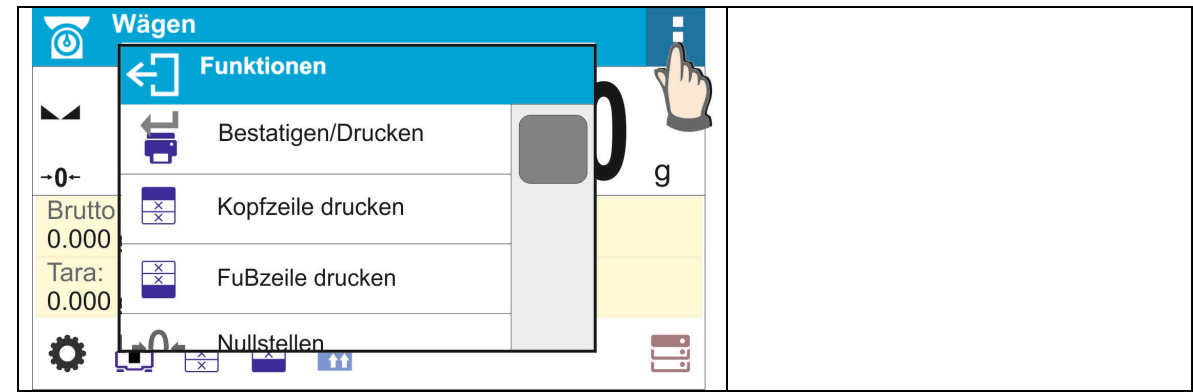

#### *Hinweis:*

*Die Beschreibung zum Definieren der Schaltflächen, Informationsfelder und Textfelder befindet sich im Pkt. 9.6 der Bedienungsanleitung.*

# **7.5.Zurück zur Wägefunktion**

<span id="page-20-0"></span>Die im Speicher der Waage eingegebenen Änderungen werden automatisch im Menü nach Rückkehr zum Wägen gespeichert.

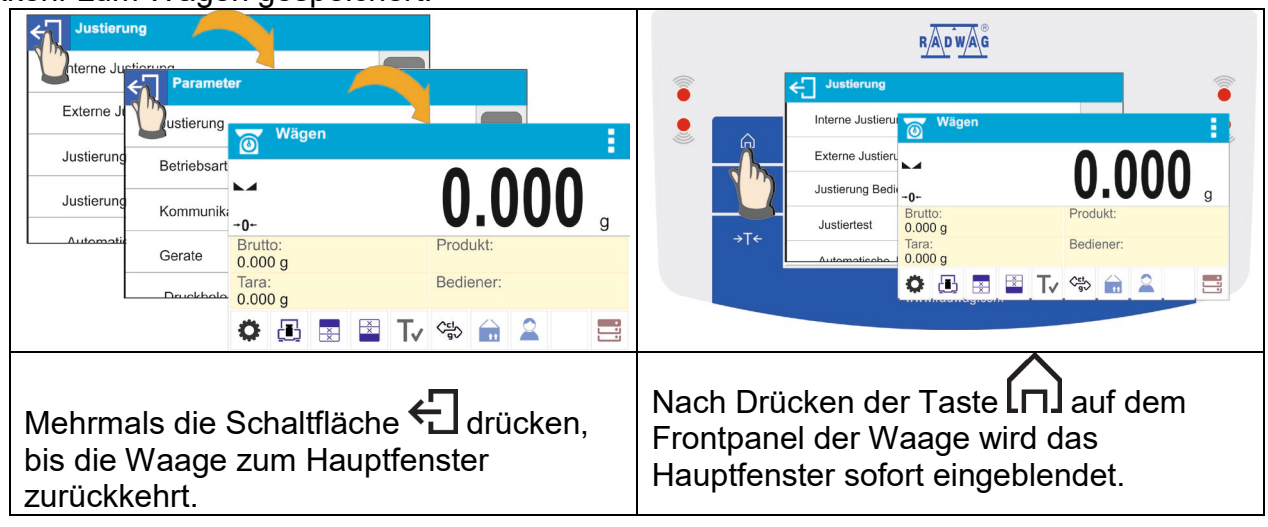

#### **7.6.Definieren von Schaltflächen, Informationsfeldern, Textfeldern**

<span id="page-21-0"></span>Der Bereich unter den Anzeigefeld der Masse ist frei definierbar. Er ist in aktive Felder in Form einer Tabelle unterteilt: 3 Zeilen und 10 Spalten:

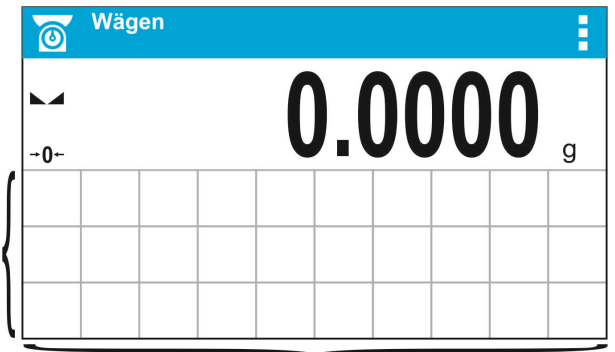

*Die Trennlinien sind auf dem Display der Waage nicht sichtbar, sie werden zur besseren Veranschaulichen der Beschreibung verwendet.*

In diesem Bereich können die <Widgets> gesetzt werden: Schaltflächen, Informationsfelder, Textfelder, Bargraphen:

- **Schaltfläche** ein graphisches Symbol mit einer zugeordneten Funktion, die nach dem Drücken des Bereichs des Symbols aufgerufen wird.
- **Informationsfeld** ein Feld mit eingeblendeten Informationen (der Inhalt des Informationsfeldes ist fest und hängt von der Option ab, die angezeigt werden soll), die fortlaufend während des Betriebs angezeigt werden. Es gibt aktive und passive Informationsfelder. Beim aktiven Informationsfeld wird nach dem Drücken des Bereichs des Informationsfeldes die zum Feld zugeordnete Funktion z.B. Auswahl des Produktes aus der Datenbank ausgeführt. Das passive Informationsfeld informiert den Bediener über den aktuellen Status, zum Feld ist keine Funktion zugeordnet.
- **Textfeld** im Feld werden Informationen angezeigt, der Inhalt (Text und Variablen in Zeile 1 und Zeile 2) und Funktion des Textfeldes sind programmierbar. Es gibt aktive und passive Textfelder. Das Prinzip ähnelt dem des Informationsfeldes mit dem Unterschied, dass die dem Feld zugeordnete Funktion vom Bediener festgelegt wird. Die Funktion kann von den angezeigten Informationen abweichen, z.B. im Feld wird das aktuelle Datum und Uhrzeit angezeigt, aber nach Drücken des Feldes wird die Justierung der Waage ausgeführt.
- **Bargraph** verfügbar in zwei Betriebsarten: Kontrollwägen und Dosieren. Feld mit Informationen über die Schwellen Min, Max (Kontrollwägen) oder der Zielmasse (Dosieren) und einer graphischen Darstellung (Farbe des Bargraphen) zur Kontrolle, ob sich die gewogenen Masse im festgelegten Toleranzbereich befindet.

Jede der Betriebsarten hat eine Standardanordnung der Widgets im Hauptfenster. Der Bediener kann diesen Bereich nach seinen Anforderungen konfigurieren.

Konfigurieren:

- 1. Größe der <Widgets> (Breite x Höhe)
	- •Schaltfläche 1x1; 2x2
	- Informationsfeld 2x1; 3x1; 4x1; 5x1
	- Textfeld 2x1; 3x1; 4x1; 5x1; 6x1; 7x1; 8x1; 9x1; 10x1
	- •Bargraph 5x1; 10x1

Der Bediener kann die Standardeinstellungen der Widgets sehr schnell zurücksetzen. In diesem Fall ist ein beliebiges Widget anzutippen und gedrückt zu halten bis auf dem Display ein Fenster mit verfügbaren Optionen erscheint und die Funktion: <**Standardeinstellungen Display**> gewählt und bestätigt werden kann.

*Beispiel für die Anordnung der Widgets:*

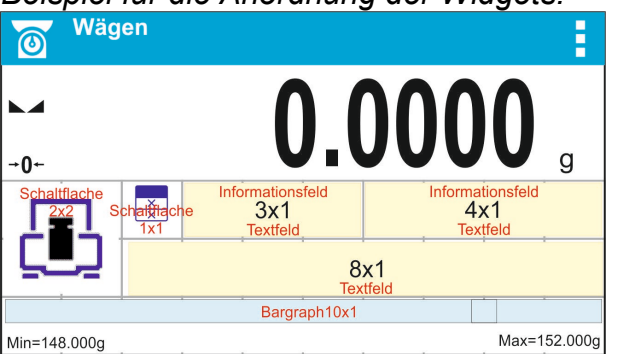

2. Es ist immer die linke äußere Seite des Feldes, in dem das <Widget> gesetzt werden soll, anzutippen:

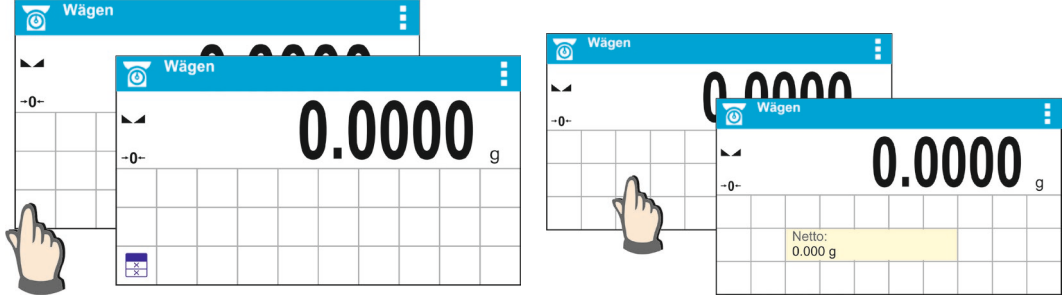

3. Ein Widget kann nur auf einem freien Feld ohne andere Widgets gesetzt werden. Das Programm stellt automatisch fest, welche Maße des Widgets im gegebenen Bereich angewandt werden können.

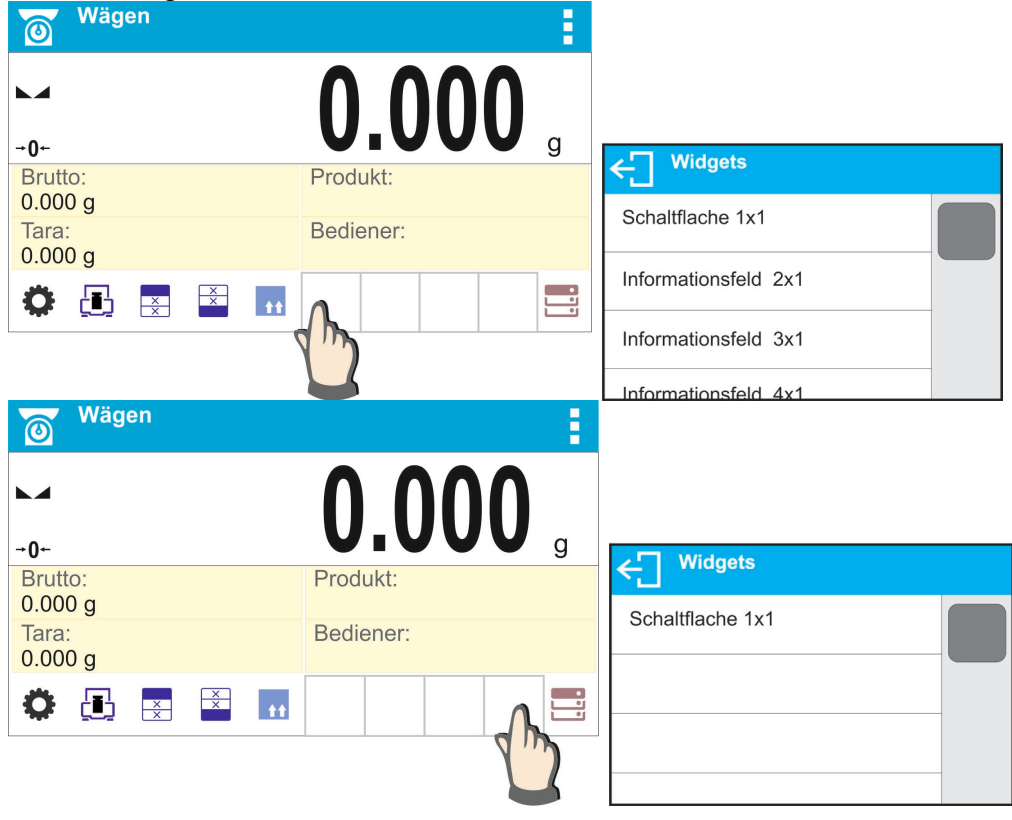

4. Beim bereits gesetzten Widget kann seine Funktionen beliebig geändert bzw. das Widget kann gelöscht werden.

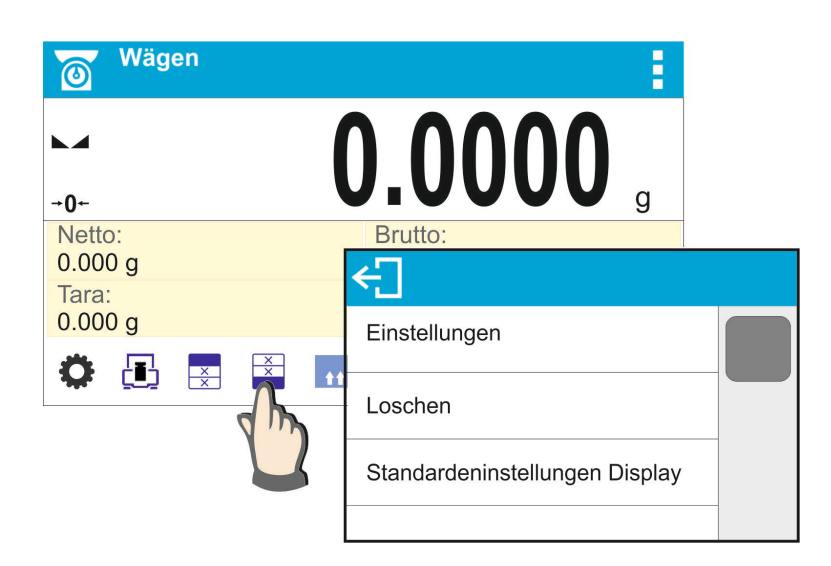

5. Um die Anordnung der Widgets auf dem Display zu ändern, sind zuerst die gesetzten Widgets zu entfernen und anschließend die neue Anordnung der Schaltflächen, Informationsfelder und Textfelder zu definieren.

#### **7.6.1. Funktionsschaltflächen**

<span id="page-23-0"></span>Der Benutzer hat die Möglichkeit Schaltflächen zu definieren, die im unteren Teil der Masseanzeige eingeblendet werden. Nach der Wahl der Schaltfläche aus der Auswahlliste wird sie im gewählten Feld angezeigt. Die Schaltflächen sind Funktionsschaltflächen zum Ausführen der sich wiederholenden Vorgänge.

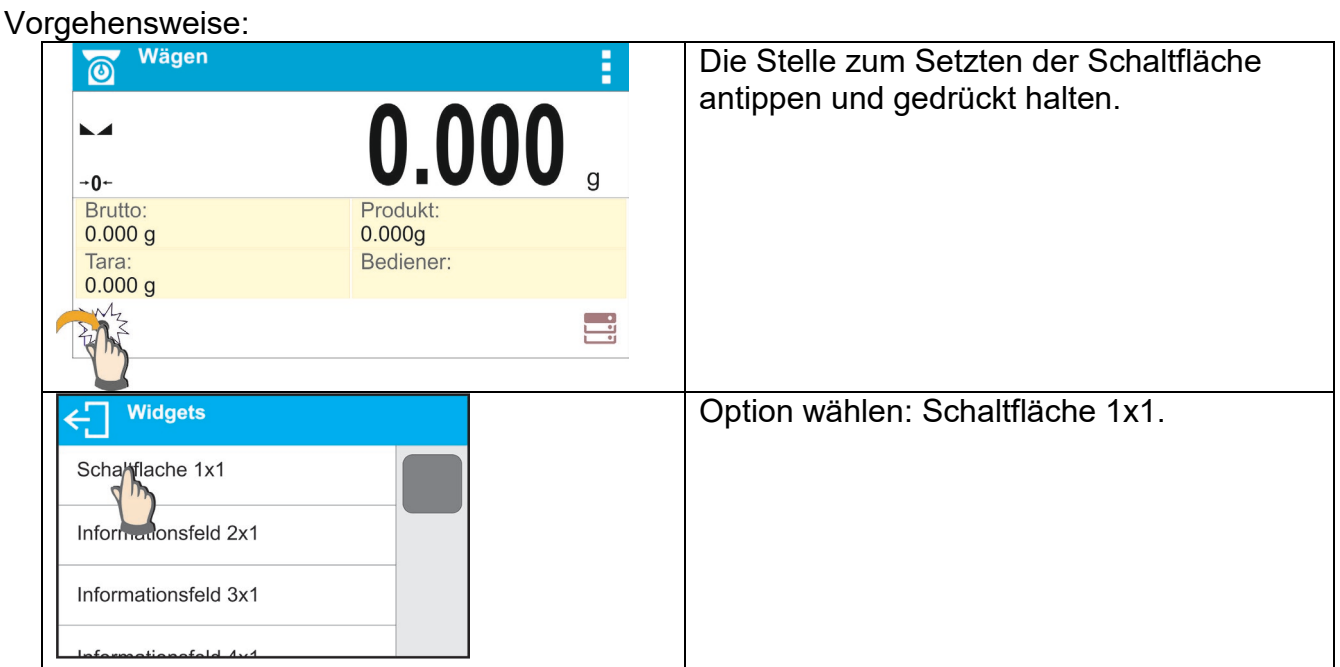

- 24 -

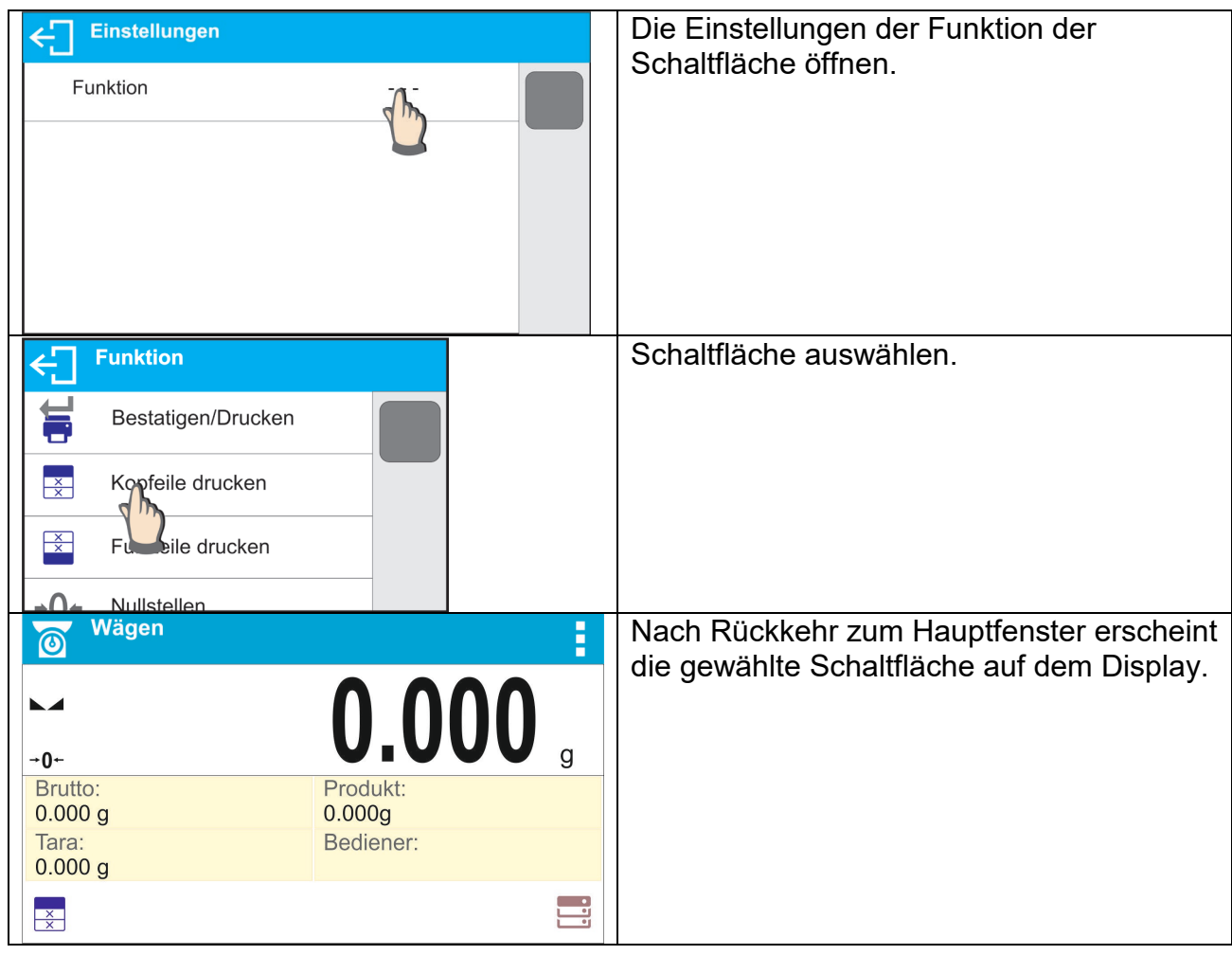

# Auswahlmöglichkeiten der Schaltflächen:

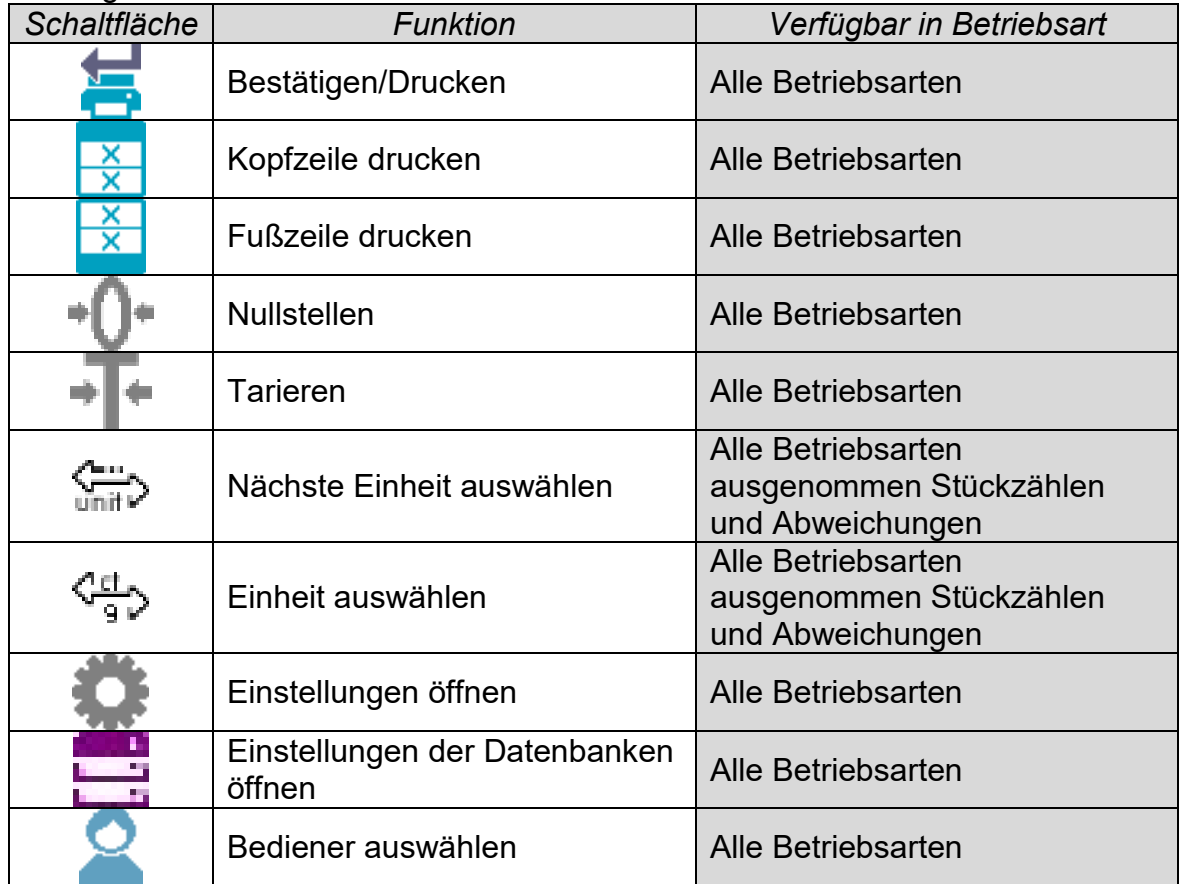

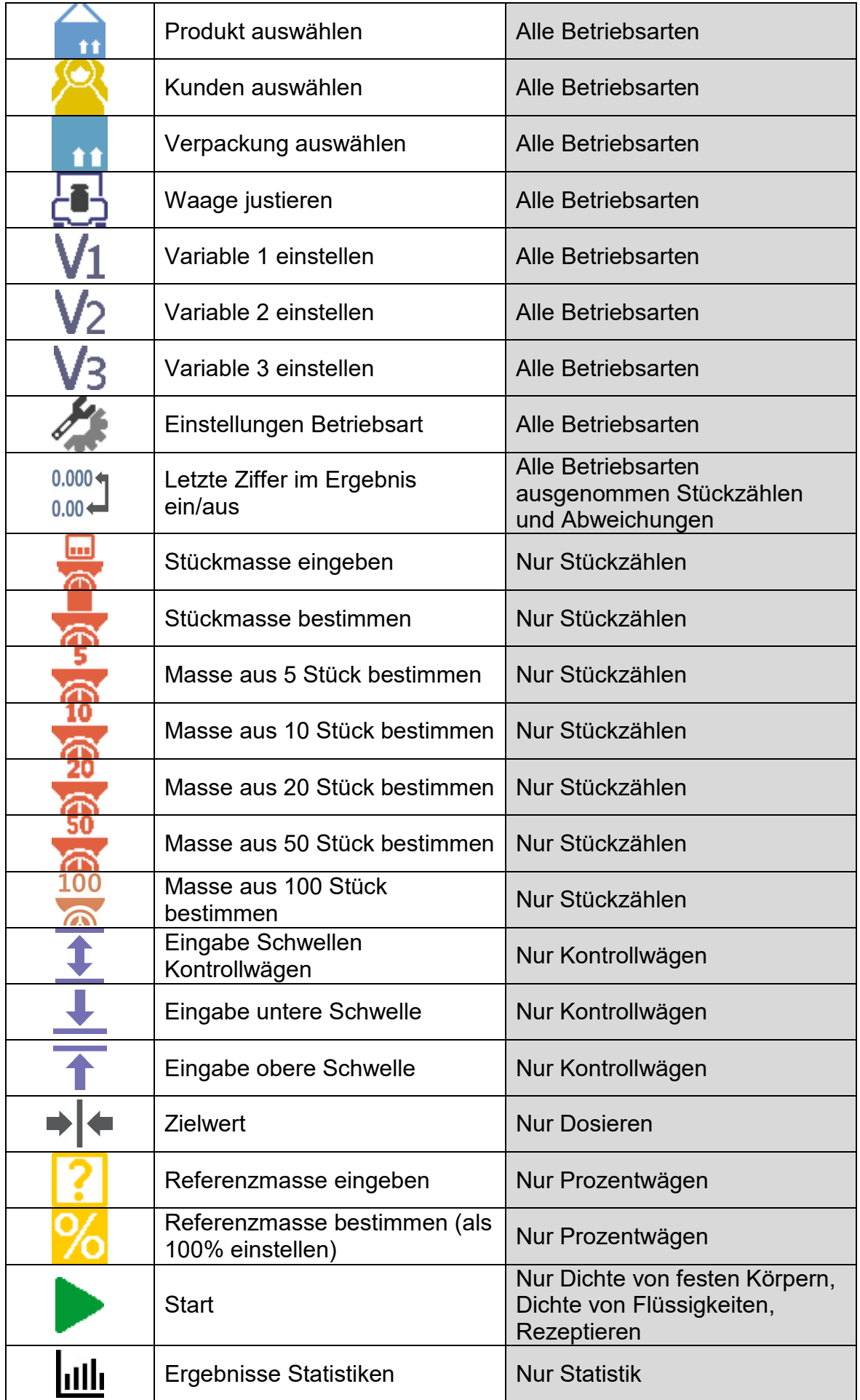

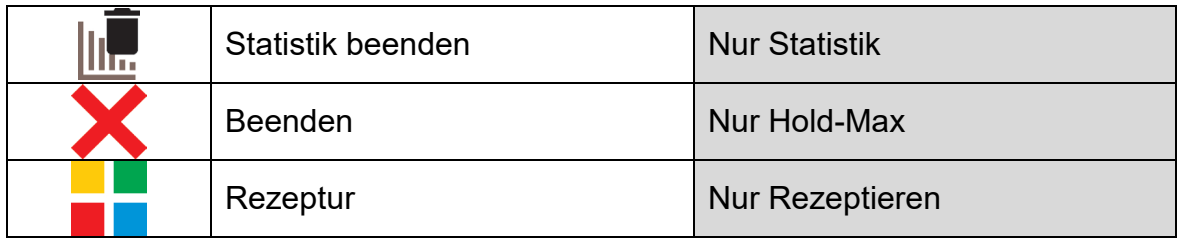

## **7.6.2. Informationsfelder**

<span id="page-26-0"></span>Der Bediener kann Größe des Informationsfeldes und der im Informationsfeld angezeigten Information auswählen. Nach Auswahl des Informationsfeldes aus der Auswahlliste wechselt das Programm automatisch zur Auswahl der Informationen, die im Informationsfeld angezeigt werden sollen. Nach der Auswahl und Verlassen der Einstellungen wird das Informationsfeld im ausgewählten Feld angezeigt.

Vorgehensweise:

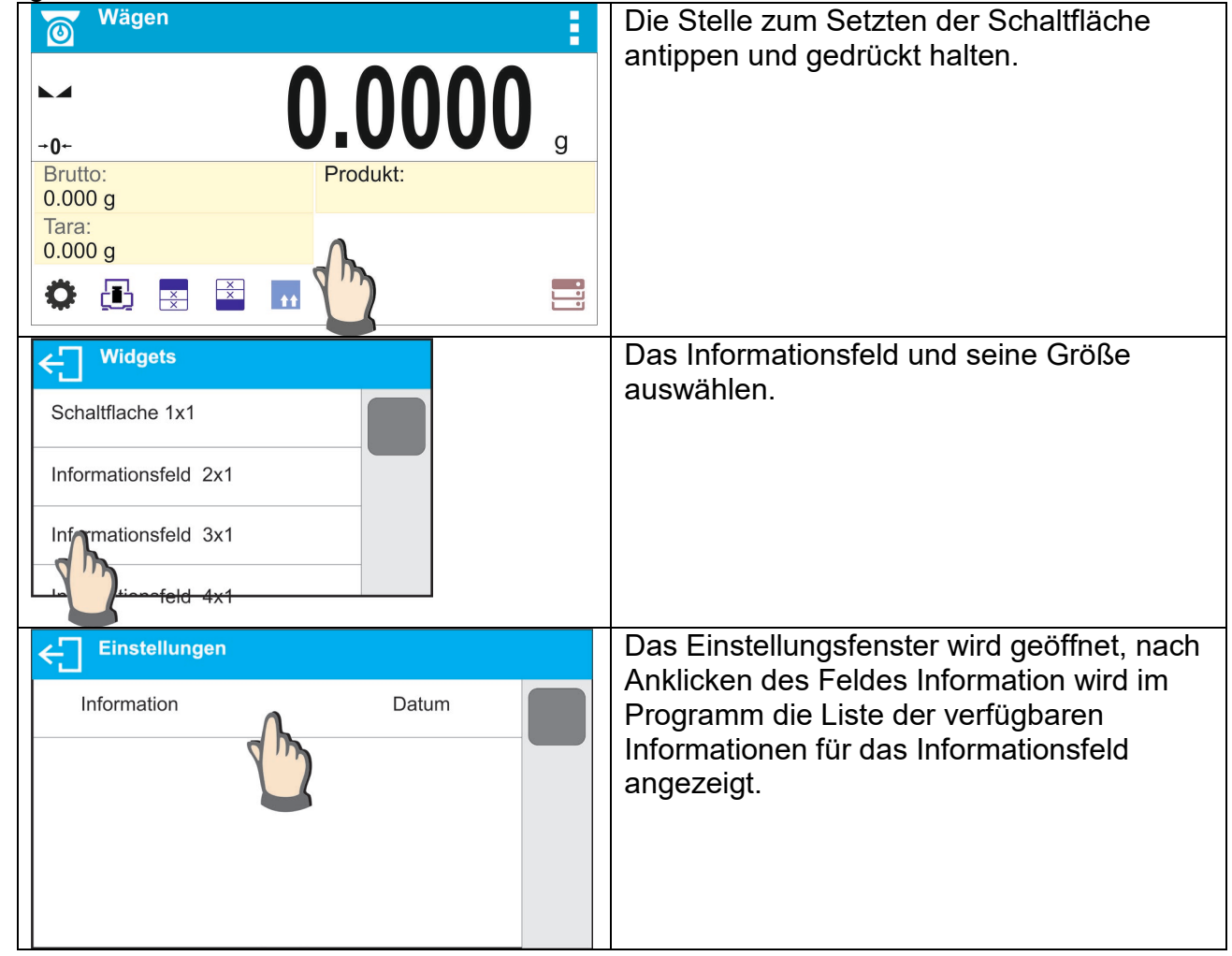

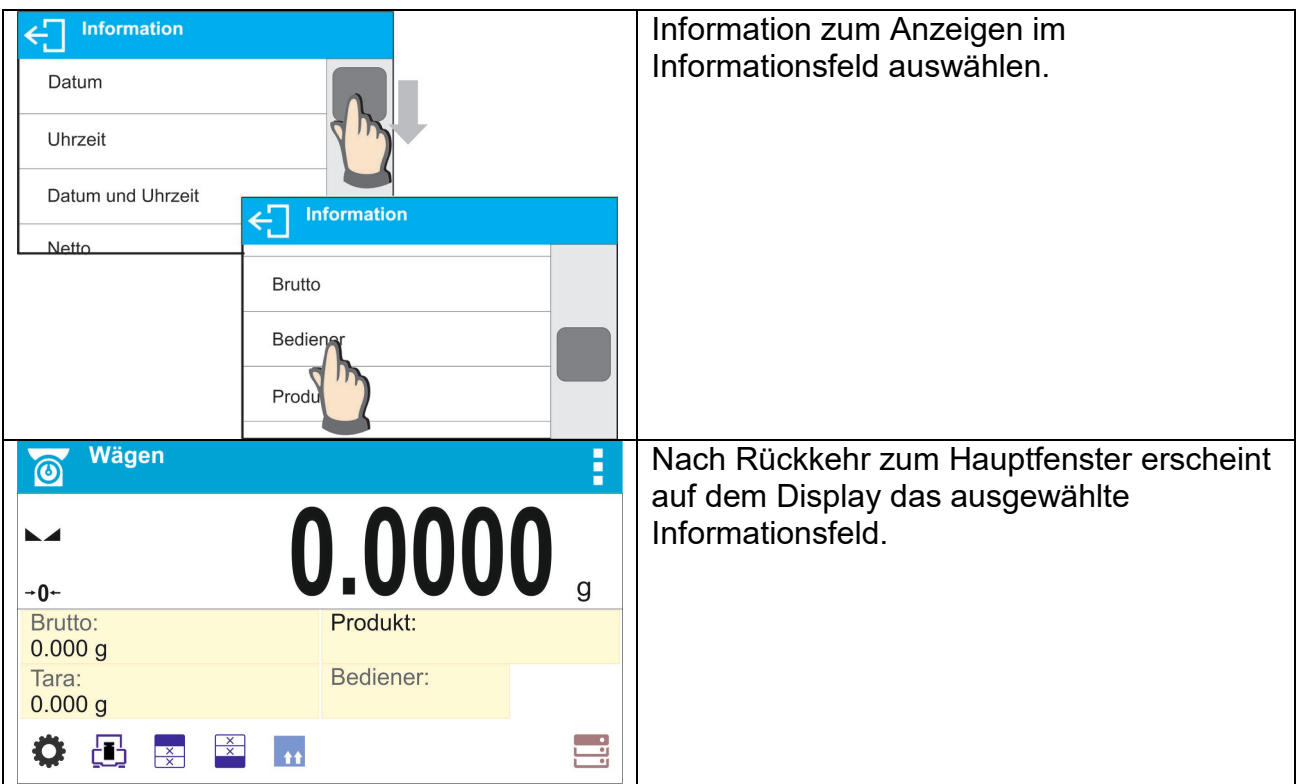

Auswahl der Information für das Informationsfeld:

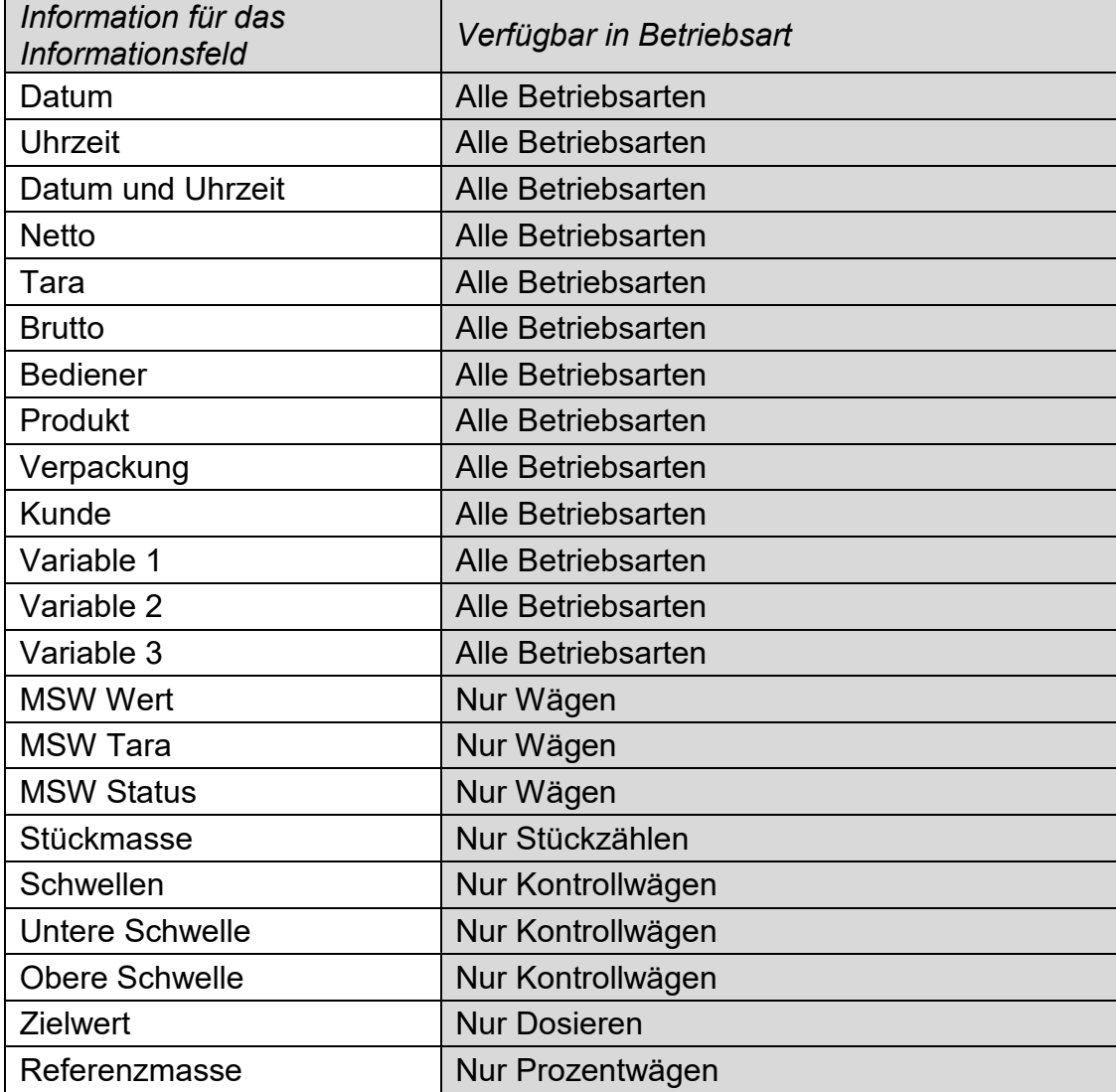

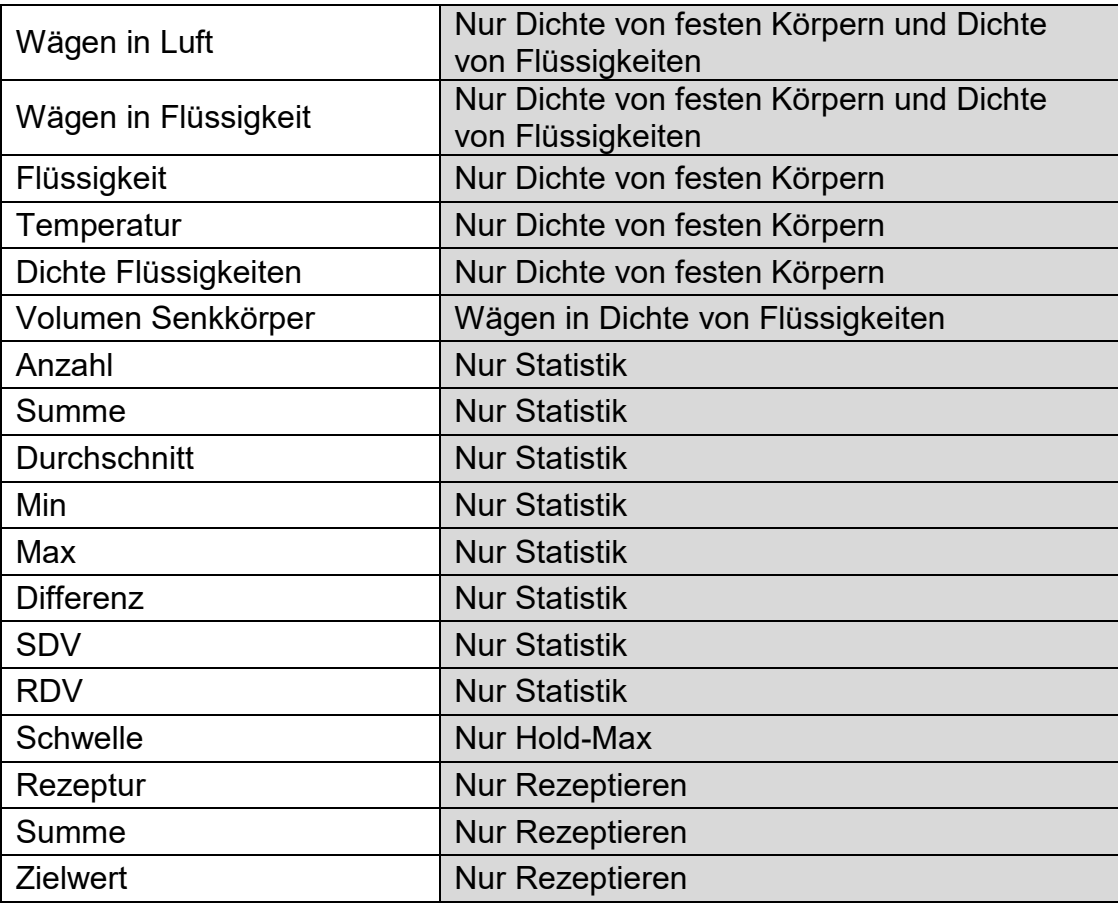

Oben befinden sich die in der Betriebsart Wägen verfügbare Informationen, in anderen Betriebsarten können andere Informationen verfügbar sein, deren Funktionen mit der konkreten Betriebsart verbunden sind. Die Beschreibungen der Informationen finden Sie im weiteren Teil der Bedienungsanleitung in Abschnitten zu den einzelnen Betriebsarten.

# **7.6.3. Textfelder**

<span id="page-28-0"></span>Der Bediener kann Größe des Textfeldes, der Informationen, die in der ersten und zweiten Zeile des Textfeldes angezeigt werden, sowie die zum Feld zugeordnete Funktion auswählen.

Nach Auswahl der Angaben und Verlassen der Einstellungen wird das Textfeld im ausgewählten Feld angezeigt.

Vorgehensweise:

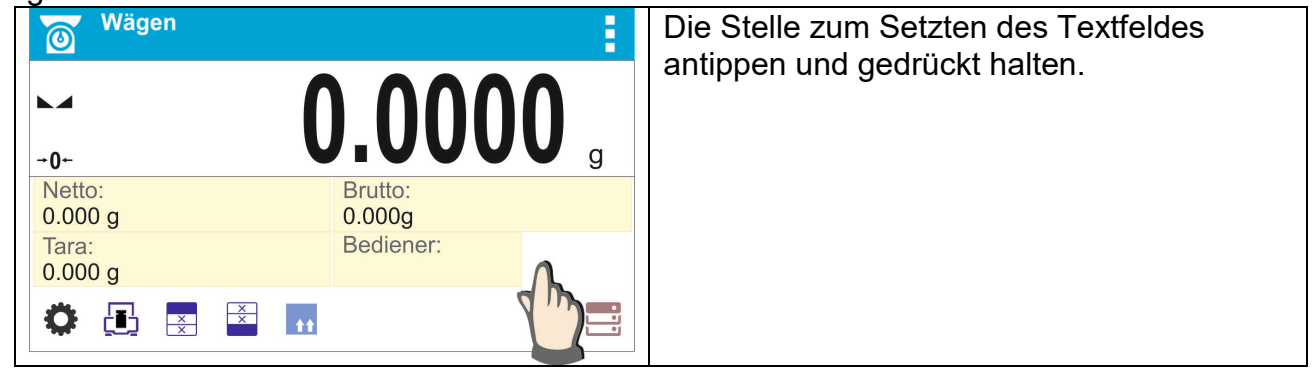

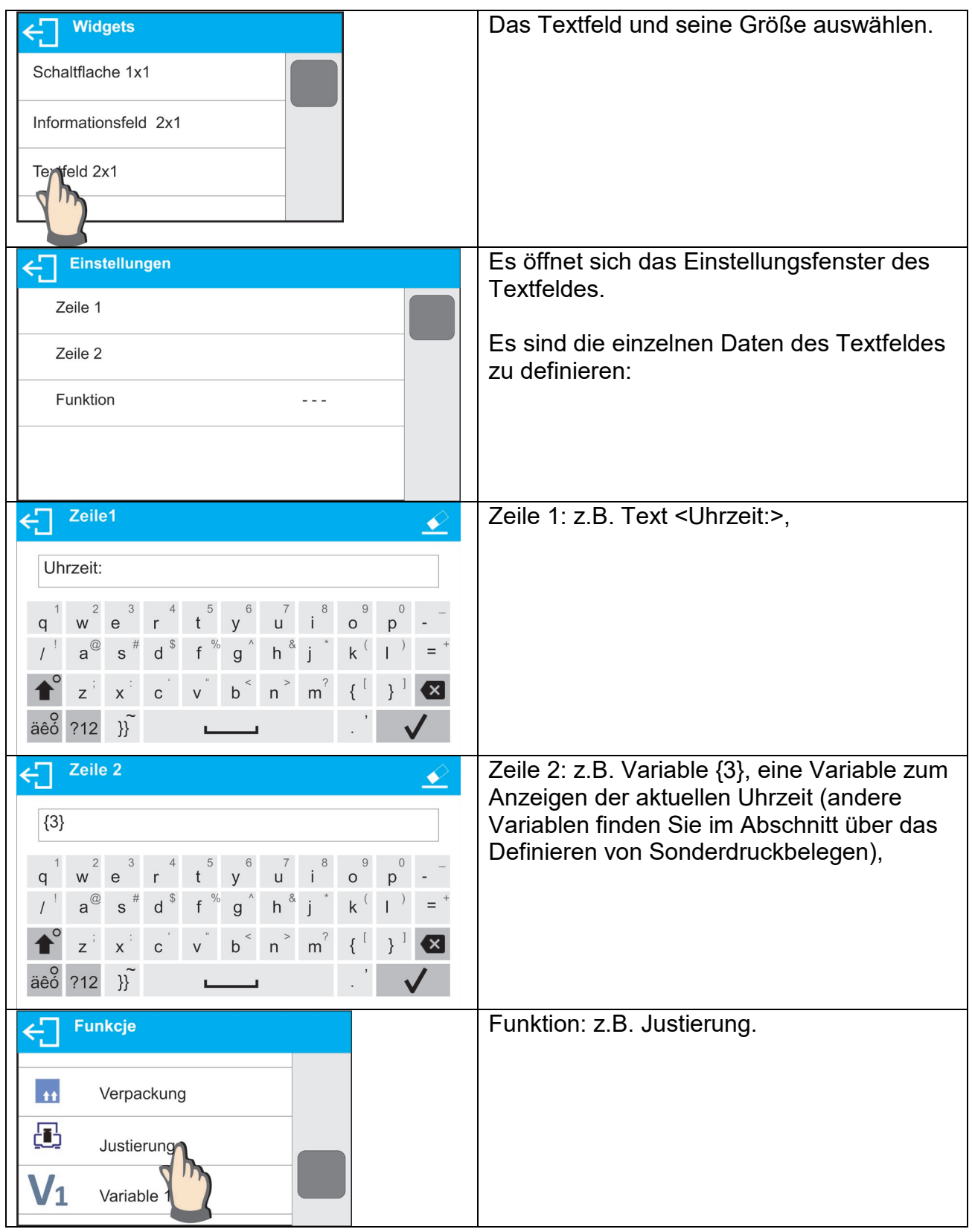

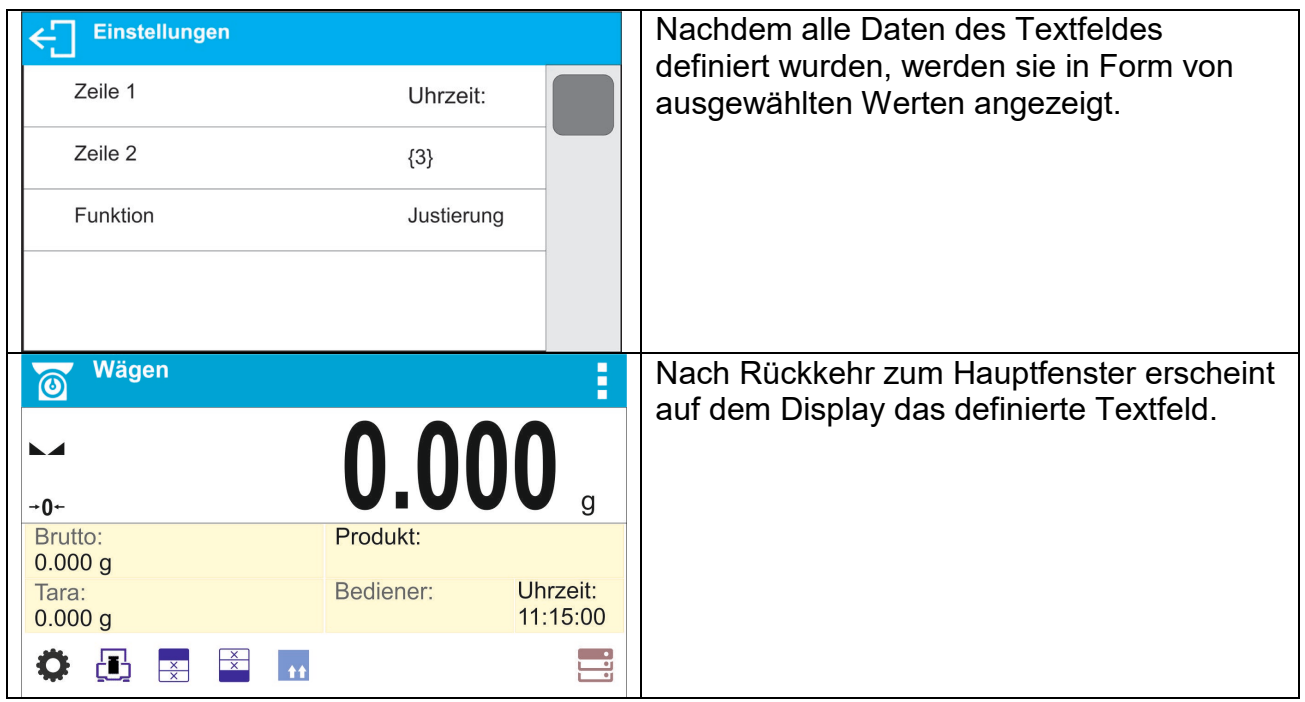

# **7.6.4. Bargraphen**

<span id="page-30-0"></span>Die Option des Bargraphen ist in allen Betriebsarten verfügbar.

Der Bargraph dient zur graphischen Darstellung der Auslastung der maximalen Belastbarkeit der Waage. Zusätzlich werden in der Betriebsart Kontrollwägen die Lage der Schwellen Min und Max dargestellt, in Dosieren der Wert der Zielmasse und der Toleranz, mit der die Masse gewogen wird.

Der Bediener hat die Möglichkeit die Größe des Bargraphen auszuwählen sowie die <Zoom> Funktion ein-/auszuschalten, die den Bargraphen skaliert, um die Anzeige der Schwellen bzw. Toleranzen besser zu verdeutlichen.

Vorgehensweise:

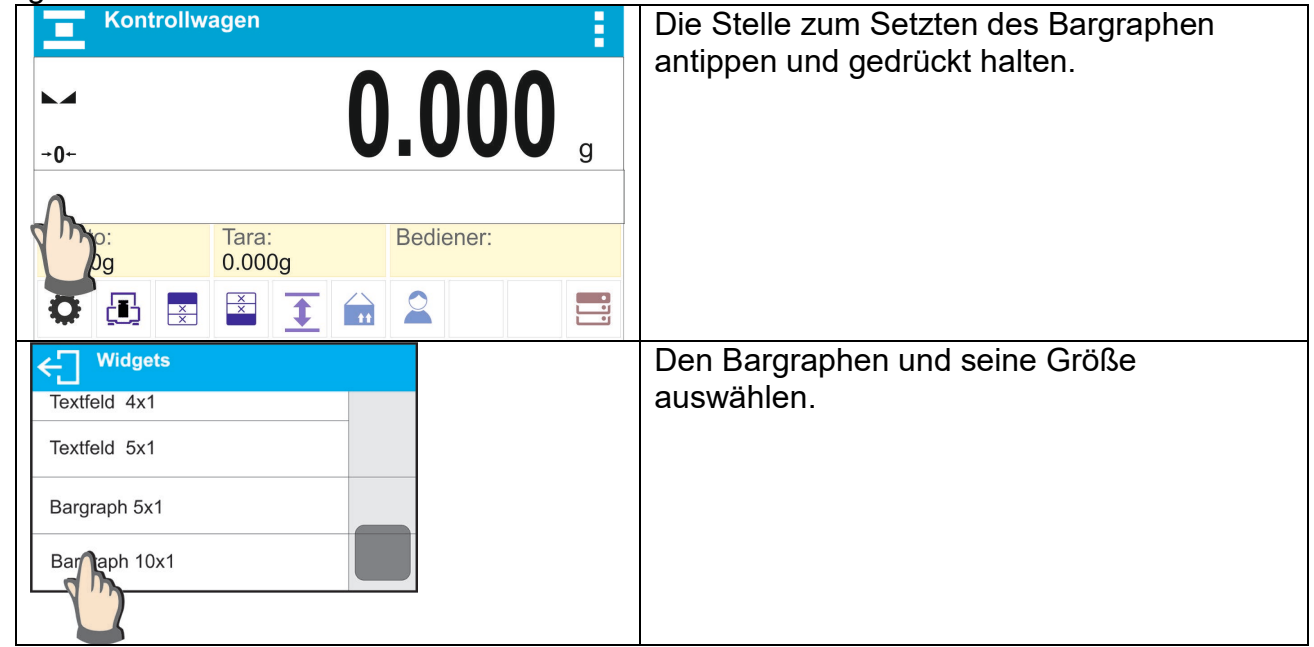

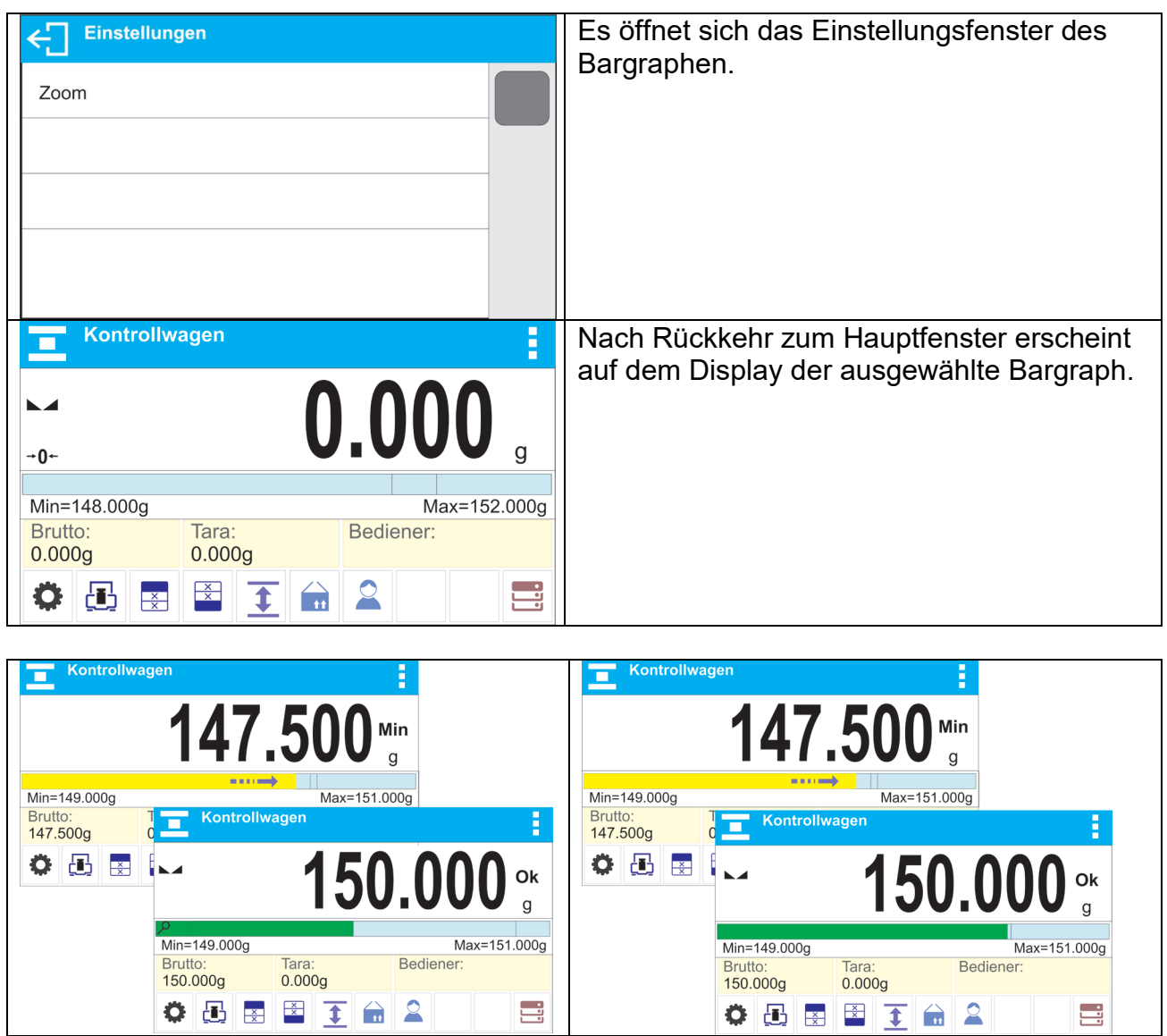

Funktion.

Bargraph mit ausgeschalteter <Zoom>

Bargraph mit eingeschalteter <Zoom>

Funktion.

# **8. ADMINISTRATORFELD**

<span id="page-32-0"></span>In dieser Menügruppe werden der Umfang der Aktivitäten, die ein Benutzer mit einer bestimmten Berechtigungsstufe ausführen kann, der Sicherheitsgrad in Passwörtern und Rechten für einen nicht angemeldeten Benutzer bestimmt.

*HINWEIS:* **Nur ein Benutzer mit Verwaltungsberechtigungen <Administrator> kann die berechtigungsbezogenen Parameter ändern.**

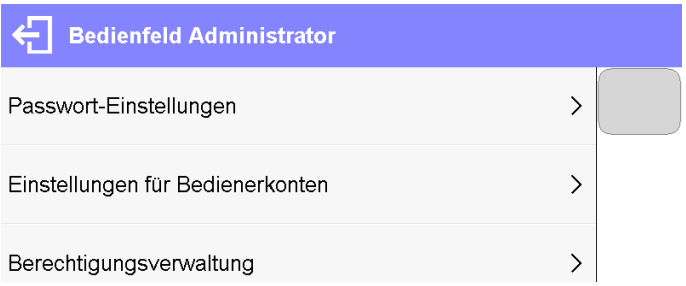

#### <span id="page-32-1"></span>**8.1. Passworteinstellungen**

Eine Menügruppe, in der man die Komplexität des Passworts für Benutzer der Waage angeben kann.

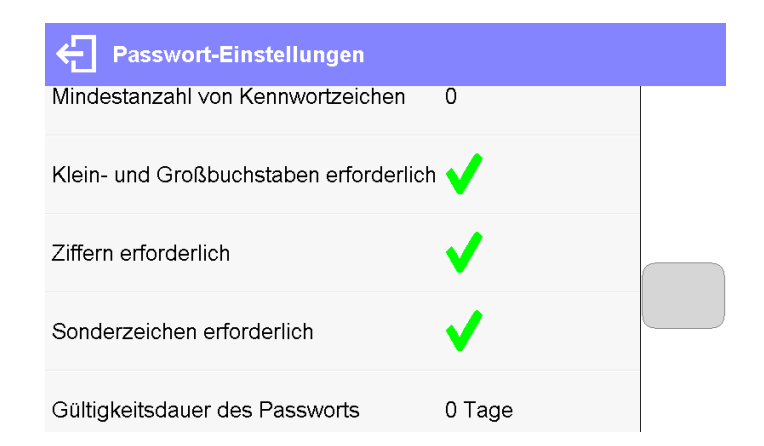

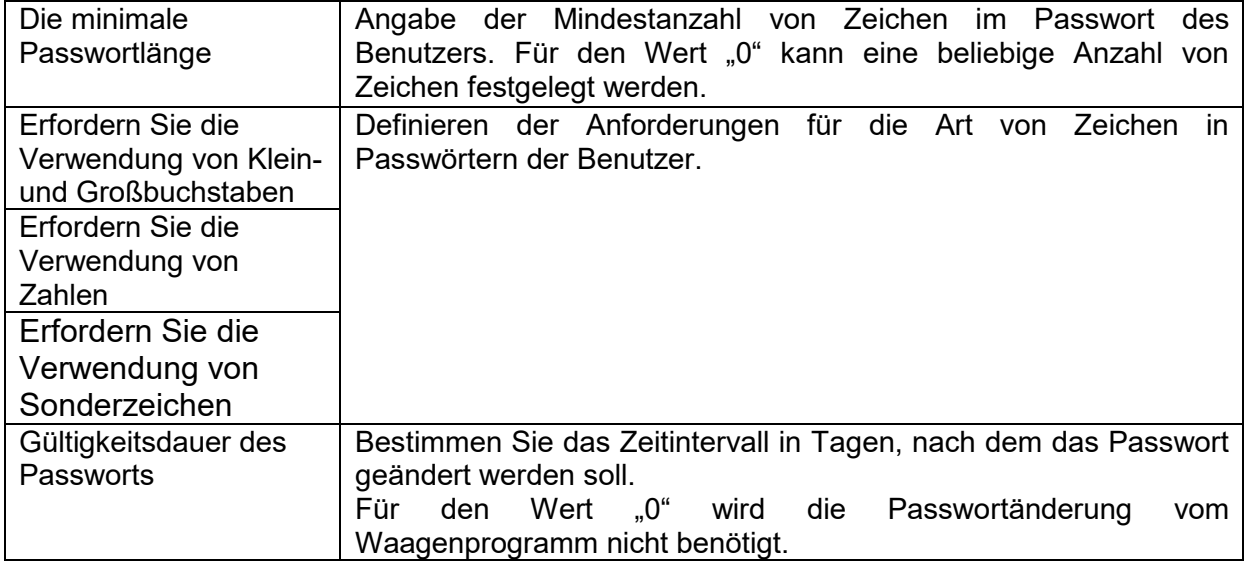

#### **8.2.Einstellen des Benutzerkontos**

<span id="page-33-0"></span>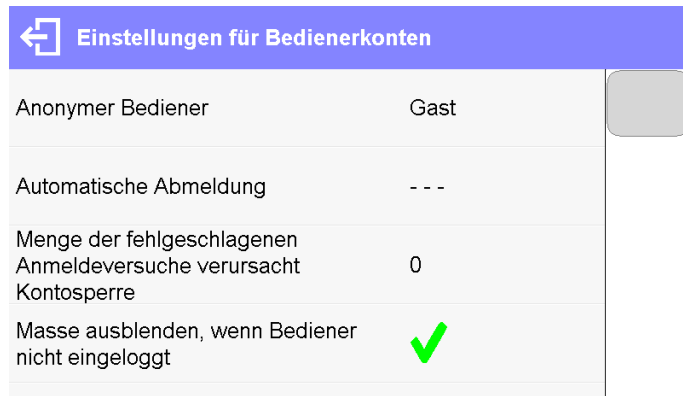

#### **Berechtigungen des nicht angemeldeten Benutzers**

Der Administrator hat die Möglichkeit die Berechtigungsstufe für die Person, die die Waage bedient aber den Anmeldevorgang nicht durchgeführt hat (sog. anonymer Benutzer) zu bestimmen.

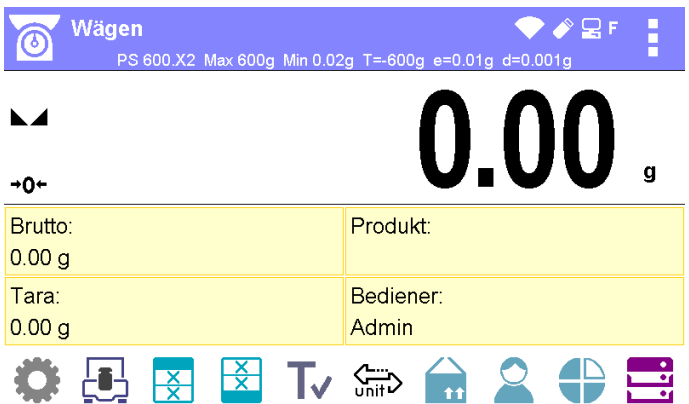

#### **Ablauf:**

Gehen Sie zur Parametergruppe <Benutzerkonto-Einstellungen>, wählen Sie <Anonymer Benutzer>, und wählen Sie eine der Optionen: Gast, Benutzer, erweiterter Benutzer, Administrator.

*Hinweis: Die Einstellung <Gast> bewirkt, dass der nicht angemeldete Benutzer keine Rechte zum Ändern der Programmeinstellungen hat.*

#### **Automatisches Abmelden**

Funktion, die es dem Benutzer ermöglicht, sich nach einer bestimmten Zeit (in Minuten) automatisch abzumelden, wenn die Waage nicht verwendet wird.

Standardmäßig ist diese Option bei der Waage deaktiviert (Einstellung <Keine>).

#### **Ablauf:**

Rufen Sie die Parametergruppe <Benutzerkonto-Einstellungen> auf, wählen Sie die Option <Automatisches Abmelden> und wählen Sie eine der Optionen: keine / 3/5/15/30/60. Die Zeit wird in [Min] angegeben.

#### **Anzahl der fehlerhaften Anmeldungen, die das Konto sperren**

Eine Option, um die Anzahl der fehlerhaften Anmeldungen des Benutzers festzulegen, die zu einer Sperrung des Zugangs zum Konto führen.

Standardmäßig ist diese Option bei der Waage deaktiviert (Einstellung <0>).

#### **Ablauf:**

Rufen Sie die Parametergruppe <Benutzerkonto-Einstellungen> auf, wählen Sie die Option <Anzahl der fehlerhaften Anmeldungen>, und geben Sie den gewünschten Wert ein.

*Hinweis: Wenn die in diesem Parameter angegebene Anzahl von fehlerhaften Anmeldungen (Fehler bei der Eingabe des Benutzerpassworts) auftritt, wird das Konto des angegebenen Benutzers gesperrt. In einem solchen Fall ist das Eingreifen eines Administrators erforderlich, um die Sperrung des Kontos aufzuheben.*

#### **Gewicht ausblenden, wenn der Benutzer nicht angemeldet ist**

Option zur Deaktivierung der Anzeige des Gewichts, wenn der Benutzer nicht angemeldet ist. Standardmäßig ist diese Option bei der Waage deaktiviert.

#### **Ablauf:**

Geben Sie die Option <Gewicht ausblenden, wenn der Benutzer nicht angemeldet ist> ein und setzen Sie die Option dann auf Wert - aktiv.

Masse ausblenden, wenn Bediener nicht eingeloggt

#### **8.3.Berechtigungsverwaltung**

<span id="page-34-0"></span>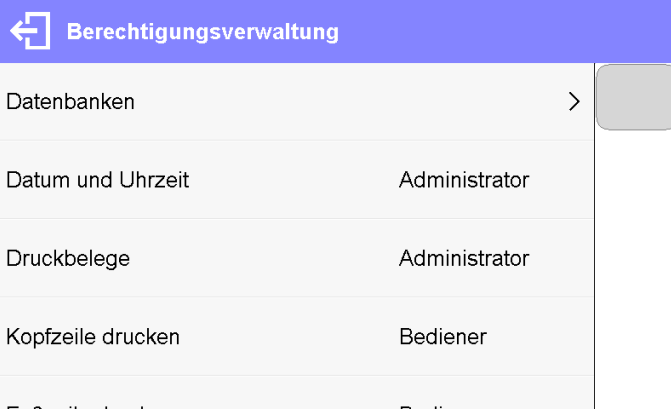

#### *Hinweis:*

*Wenn Sie die Berechtigungen für jeden Parameter auf den Wert <Gast> setzen, haben Sie freien Zugriff auf die Einstellungen (ohne sich anmelden zu müssen).*

Für jede Option können Sie eine Berechtigungsstufe zur Bearbeitung zuweisen. Verfügbare Einsellungen:

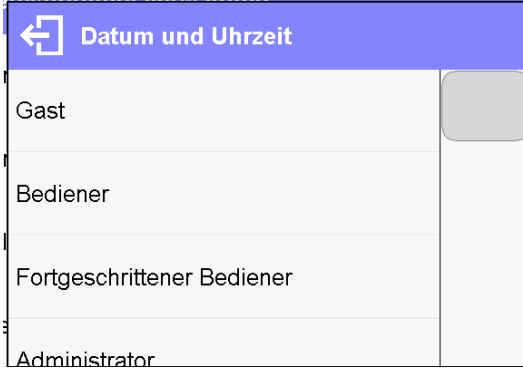

#### **Datenbanken**

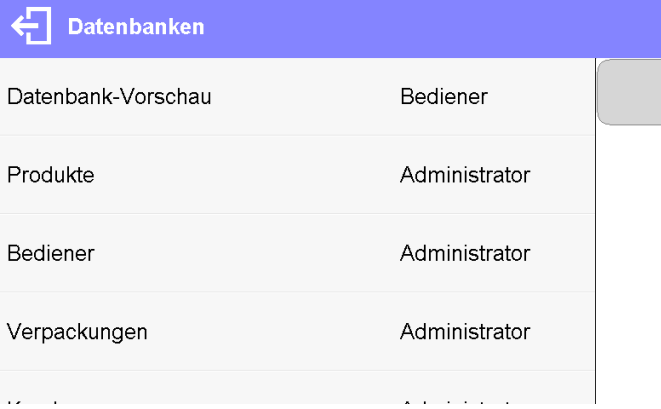

Mit den Standardeinstellungen der Waage kann der als Administrator angemeldete Benutzer die Einstellungen der einzelnen Datenbanken ändern. Je nach Ihren Anforderungen können Sie diese Berechtigungen ändern.

Ebenso können Sie die Rechte ändern, um andere in diesem Menü verfügbare Optionen zu bearbeiten.
# **9. WÄGEN**

Das Wägegut auf die Waagschale legen. Nach Anzeigen des Symbols is im linken Bereich des Displays, kann das Ergebnis abgelesen werden.

Das Speichern/Drucken erfolgt nach dem Antippen der Schaltfläche <PRINT>:

- bei geeichten Waagen nur das stabile Wägeergebnis (Symbol  $\blacktriangleright$ ),
- bei nicht geeichten Waagen das stabile oder nicht stabile Wägeergebnis (das Symbol wird nicht angezeigt**)**; bei nicht stabilen Wägeergebnis wird vor dem Wert der Masse das Zeichen <**?**> gedruckt.

### **9.1.Prinzipien des ordnungsgemäßen Wägens**

Um eine lange Nutzungsdauer des Gerätes sowie die Richtigkeit der Massemessungen des gewogenen Wägegutes zu gewährleisten:

> Die Waage ohne Belastung der Waagschale einschalten (der zulässige Wert der Belastung der Waagschale beim Einschalten beträgt ±10% der maximalen Belastung).

#### **Die Waagschale ist sanft und ohne Stöße zu belasten:**

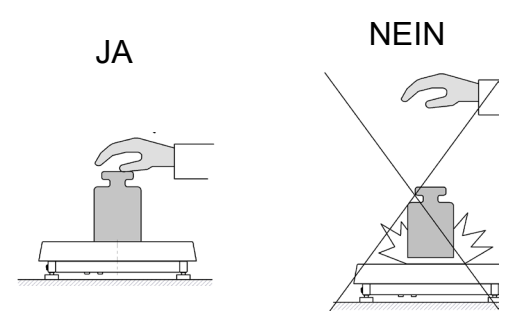

Das Wägegut ist auf der Waagschale mittig zu platzieren:

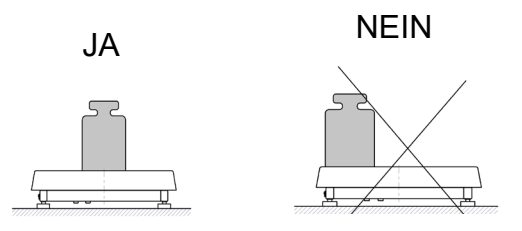

Seitliche Belastung der Waagschale vermeiden, vor allem seitliche Stöße:

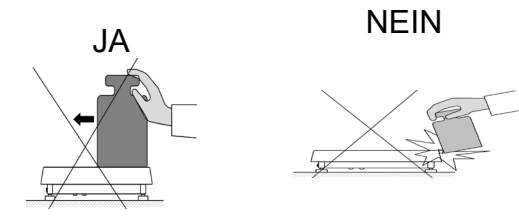

## **9.2.Einloggen**

Für den vollen Zugang zu den Parametern und zum Bearbeiten der Datenbanken muss der Bediener jedes mal nach dem Einschalten als **<Administrator>** einloggt sein.

#### **Das erste Einloggen:**

- Im oberen Bereich des Hauptfensters des Programms die Schaltfläche **< >** antippen, es wird die Liste der Bediener aus der Datenbank aufgerufen.
- Nach Antippen des Bedieners **<Admin>** wird eine Bildschirmtastatur mit dem Eingabefeld für das Passwort eingeblendet.
- Das Passwort "1111" eingeben und mit der Schaltfläche V bestätigen.
- Das Programm kehrt zum Hauptfenster zurück.
- Nach dem Einloggen sind zuerst Bediener mit entsprechenden Berechtigungen einzugeben (*die Vorgehensweise wurde im weiteren Teil der Bedienungsanleitung im Pkt. 23* beschrieben).

Beim nächsten Einloggen einen Bediener aus der Liste auswählen, nach Eingabe des Passwortes startet das Programm mit den Berechtigungen des ausgewählten Bedieners.

### **Ausloggen:**

- Im oberen Bereich des Hauptfensters des Programms die Schaltfläche **< >** drücken, es wird die Liste der Bediener geöffnet.
- Die Schaltfläche **<Ausloggen>** drücken (*erste Position auf der Liste der Bediener*).
- Das Programm kehrt zum Hauptfenster zurück.

#### **Berechtigungsebenen**

In der Wägesoftware sind 3 Berechtigungsebenen definiert: *Administrator, Fortgeschrittener Bediener, Bediener*.

#### **Der Zugriff auf Bearbeiten der Bedienerparameter, Datenbanken und Funktionen des Programms auf den einzelnen Berechtigungsebenen wurden in der nachfolgenden Tabelle dargestellt:**

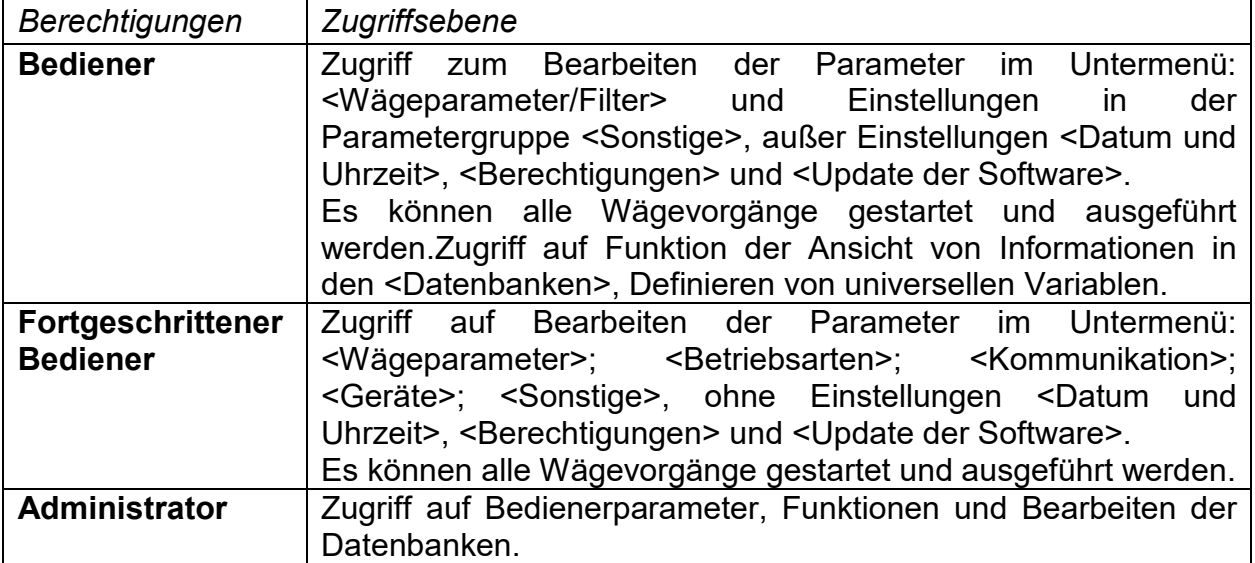

### **9.3.Einheiten**

In der Parametergruppe Einheiten kann der Bediener die Verfügbarkeit der Masseeinheiten während des Betriebs der Waage einstellen sowie zwei individuelle Einheiten definieren. Es verbessert die Bedienbarkeit und Beschleunigt die Arbeit. Das Ändern der Einheit von [g] ist nur bei Wägen oder anderen Betriebsarten möglich. Ausnahme sind die Betriebsarten Stückzählen und Prozentwägen, in diesen Betriebsarten ist Änderung der Einheit nicht möglich.

#### **9.4.Vorwahl der Wägeeinheit**

Die Änderung der Wägeeinheit ist nach dem Antippen der eingeblendeten Einheit neben dem Ergebnis der Messung oder nach Antippen der Schaltfläche (intitilel (wenn sie im Informationsfeld angezeigt wird) möglich. Nach dem Antippen der Einheit wird die nächste Einheit auf der Liste der verfügbaren Einheiten gewählt. Eine andere Möglichkeit ist die Auswahl der Einheit aus der Liste der verfügbaren Einheiten, die nach Antippen der Schaltfläche<sup>(1th</sup>) (wenn sie im Informationsfeld verfügbar ist) angezeigt werden.

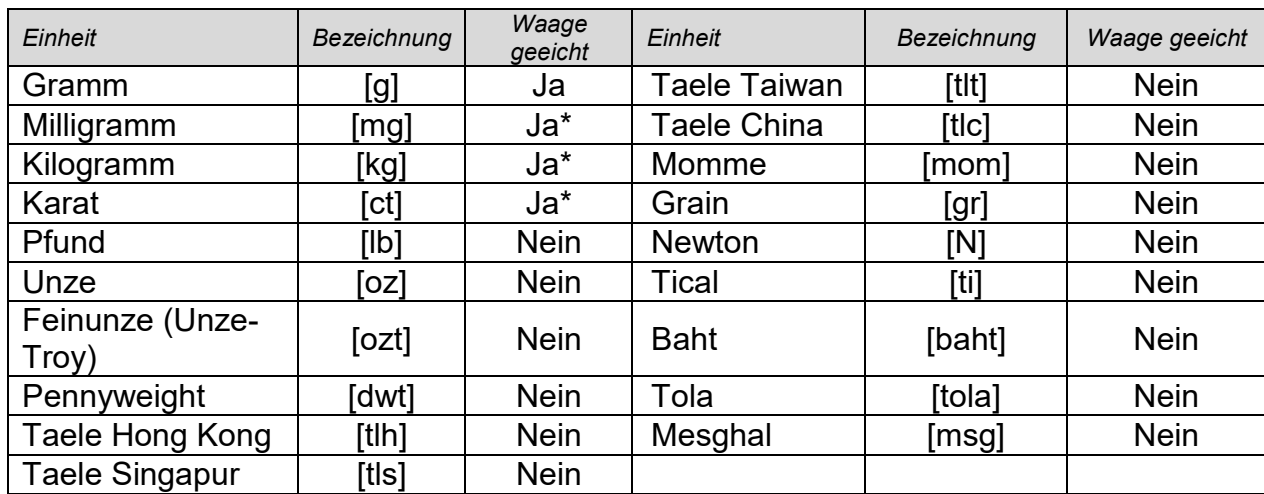

Auswahlbereich:

*\* - Die Verfügbarkeit der Einheiten ist von Typ der Wage abhängig.*

## **9.5.Verfügbarkeit der Wägeeinheiten**

Der Bediener kann definieren , welche Wägeeinheiten bei der Wahl der Momentaneinheit unter der Schaltfläche verfügbar sind. Einheiten, bei denen der Parameterwert der Verfügbarkeit auf <Ja > gesetzt wird, werden in der Auswahlliste der Betriebsarten verfügbar sein, in denen eine Änderung der Einheit möglich ist.

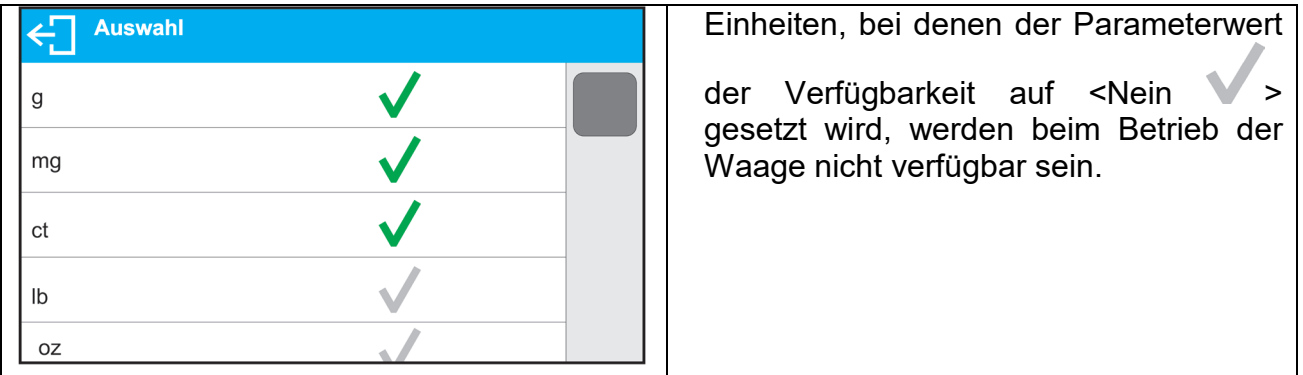

### **9.6.Vorwahl der Wägeeinheit**

Nach Vorwahl der Starteinheit wird die Waage nach jedem Start in Betriebsarten, in denen eine Änderung der Einheiten möglich ist, die gewählte Einheit als Standard setzten. Die Wahl der Einheiten hängt vom Status der Waage ab; d.h. davon, ob die Waage geeicht oder nicht geeicht ist.

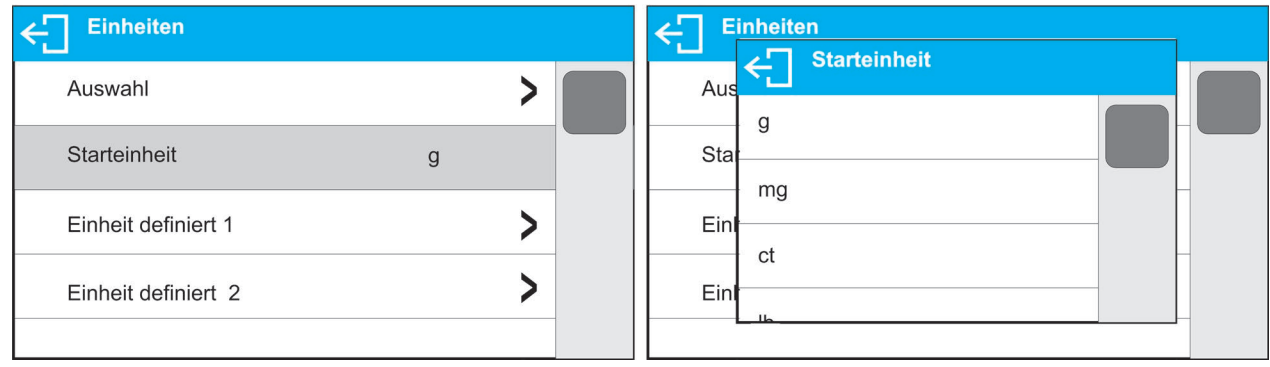

## **9.7.Definierte Einheit**

Der Bediener kann zwei definierte Einheiten eingeben. Der auf dem Display der Waage angezeigte Wert für die definierte Einheit ist das Ergebnis der gewogenen Masse multipliziert mit Multiplikator, eingebeben für die gegebene definierte Einheit. Der Bediener kann diese Einheiten beliebig benennen. Die maximale Zeichenanzahl der Bezeichnung beträgt 3 Zeichen. Werksbezeichnungen: **[u1]** – definierte Einheit 1 und **[u2]** – definierte Einheit 2.

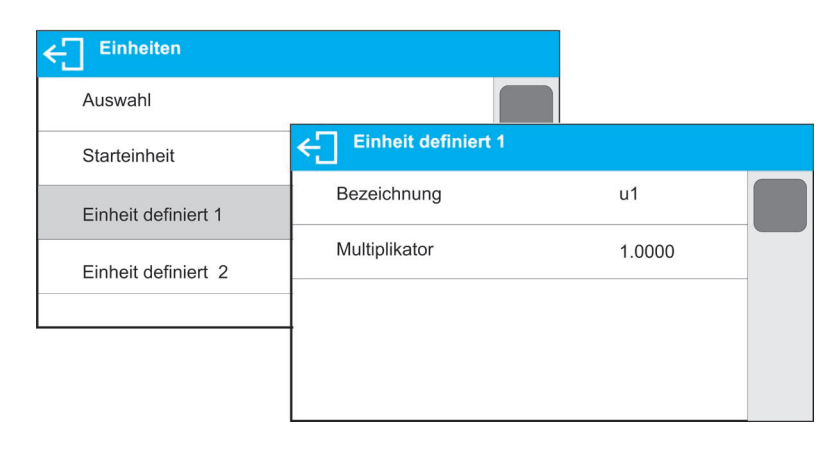

### **9.8.Nullstellen der Waage**

Um die angezeigte Massemessung nullzustellen ist die Taste  $\Rightarrow$  Q $\Leftarrow$ zu drücken. Auf dem Bildschirm erscheint die nullgestellte Masseanzeige und die Symbole:  $\cdot 0 \cdot$  und  $\Delta$ . Das Nullstellen ist zugleich das Feststellen eines neuen Nullpunktes, der durch die Waage als genaues Null interpretiert wird. Das Nullstellen ist nur bei einer stabilen Lage der Anzeige möglich.

#### *Hinweis:*

*Das Nullstellen der Anzeige ist möglich nur im Bereich bis zu ±2% der maximalen Belastung der Waage. Ist der nullzustellende Wert größer als ±2% der maximalen Belastung erscheint auf dem Display eine Meldung.*

## **9.9.Tarieren der Waage**

Um die Nettomasse zu ermitteln ist die Verpackung des Wägegutes auf die Waagschale zu legen und nach der Stabilisierung der Anzeige - die Taste anzutippen  $\rightarrow$ T $\leftarrow$ Auf dem Bildschirm erscheint die nullgestellte Masseanzeige und die Symbole: **Net** und  $\blacksquare$ . Nach dem Abnehmen des Wägegutes und der Verpackung erscheint auf dem Display die Summe der tarierten Massen mit dem Minuszeichen. Der Tarawert kann auch den Produkten in der Datenbank zugeordnet werden, die Waage wird dann automatisch nach der Vorwahl des Produkts, Informationen über den Tarawert aus der Datenbank holen.

### *Hinweis:*

*Das Tarieren von Minuswerten ist nicht zulässig. Der Versuch des Tarierens eines negativen Wertes löst eine Meldung aus. In einem solchen Fall ist die Waage nullzustellen und die Tarierprozedur zu wiederholen.*

## **Manuelle Eingabe des Tarawertes**

## **Vorgehensweise:**

- $\bullet$  In beliebiger Betriebsart die Funktionsschaltfläche  $\textcolor{black}{\mathsf{T}}\blacktriangledown$  antippen.
- Es wird eine alphanummerische Tastatur aufgerufen.
- Den Tarawert eingeben und die Schaltfläche antippen  $\blacktriangledown$ .
- Die Waage kehrt in den Wägemodus zurück und auf dem Display erscheint der eingegebene Tarawert mit einem "-Zeichen".

## **Tara zurücksetzen**

Der auf dem Display eingeblendete Tarawert kann durch Drücken der Taste  $\rightarrow$  U $\leftarrow$  auf dem Bedienpanel der Waage oder durch Antippen der programmierbaren Schaltfläche <Tara ausschalten > gelöscht werden.

**Vorgehensweise 1** - nachdem das tarierte Wägegut entfernt wurde:

- Die Taste  $\rightarrow 0 \leftarrow$  antippen.
- Das NET-Symbol wird ausgeblendet, ein neuer Nullpunkt der Waage wurde festgelegt.

**Vorgehensweise 2** - das tarierte Wägegut bleibt auf der Waageschale:

- Die Taste  $\rightarrow$  O  $\leftarrow$  antippen.
- Das NET-Symbol wird ausgeblendet, ein neuer Nullpunkt der Waage wurde festgelegt.

• Überschreitet der Tarawert 2% der maximalen Belastung erscheint auf dem Display eine Meldung.

## **Auswahl der Tara aus der Datenbank der Verpackungen**

### **Vorgehensweise:**

- In beliebiger Betriebsart die Schaltfläche in der rechten, oberen Ecke der Masseanzeige antippen.
- Im geöffneten Fenster die Option <**VERPACKUNG**> wählen.
- Ein Fenster mit einer Liste der in der Datenbank eingegebenen Tarawerte wird geöffnet.
- Die entsprechende Verpackung auswählen.
- Die Waage kehrt in den Wägemodus zurück und auf dem Display erscheint der eingegebene Tarawert der Verpackung mit einem "-" Zeichen.

oder

- In beliebiger Betriebsart die Funktionsschaltfläche **111** antippen (wenn sie auf dem Display angezeigt wird).
- Ein Fenster mit einer Liste der in der Datenbank eingegebenen Tarawerte wird geöffnet.
- Die entsprechende Verpackung auswählen.
- Die Waage kehrt in den Wägemodus zurück und auf dem Display erscheint der eingegebene Tarawert der Verpackung mit einem "-" Zeichen.

### **AUTOTARA**

Die Funktion ermöglicht das automatische Tarieren der Verpackungen während dem Wägen von Produkten mit unterschiedlichen Massen der Verpackungen der einzelnen Produkte. Die Beschreibung der Funktion befindet sich im weiteren Teil der Bedienungsanleitung.

#### **Tara zurücksetzen**

Der eingegebene Tarawert kann durch Drücken der Taste  $\rightarrow 0 \leftarrow$  auf dem Frontpanel der Waage oder durch die Eingabe des Tarawertes 0,000g gelöscht werden (siehe: Beschreibung oben).

#### **9.10. Profile**

Um die Bedienung der Waage zu erleichtern, werden im Programm standardmäßig 4 Profile erstellt, für die die Einstellungen ausgewählt und gespeichert wurden, damit die Wägungen für bestimmte Erwartungen und Bedingungen optimal durchgeführt werden können.

Die Profileinstellungen beziehen sich auf die Einstellungen für eine bestimmte Betriebsart und sind unter dem Parameter: Setup/Betriebsarten/Wägen/Lesen zusammengefasst. Eine Beschreibung dieser Einstellungen finden Sie im nächsten Abschnitt des Handbuchs.

Verfügbare Profile:

- **User**  ein Grundprofil, für das die Filtereinstellungen so gewählt werden, dass das Wägen so schnell und präzise wie möglich ist.
- **Fast -** ein Profil für die schnelle Wägung beliebiger Massen unabhängig vom ausgewählten Betriebsmodus. Dieses Profil wird beim ersten Start der Waage

automatisch aktiviert. Für dieses Profil werden die Parameter so ausgewählt, dass das endgültige Messergebnis so schnell wie möglich erzielt wird.

- **Fast dosing -** das Profil ist für die Dosierung vorgesehen und ermöglicht eine schnelle Dosierung von Massen.
- **Precision -** ein Profil für die präzise Wägung beliebiger Massen unabhängig vom ausgewählten Betriebsmodus. Bei der Auswahl dieses Profils dauert der Wägeprozess am längsten, aber es garantiert auch das genauste Endergebnis.

*Hinweis: Der Benutzer kann die Profileinstellungen nur für das Benutzerprofil in vollem Umfang ändern. Andere Standardprofile (Fast, Fast dosing i Precision) können nur in begrenztem Umfang geändert werden.*

Auf der oberen Leiste des Displays ist ein Piktogramm (Buchstabe) sichtbar, das Informationen über das momentan ausgewählte Profil gibt. Das Profil kann individuell für die Betriebsart gewählt werden. Die Waage merkt sich das zuletzt verwendete Profil in jedem Modus (zusammen mit den vom Benutzer vorgenommenen Änderungen) und startet den Mod mit einem solchen Profil, nachdem es ausgewählt wurde.

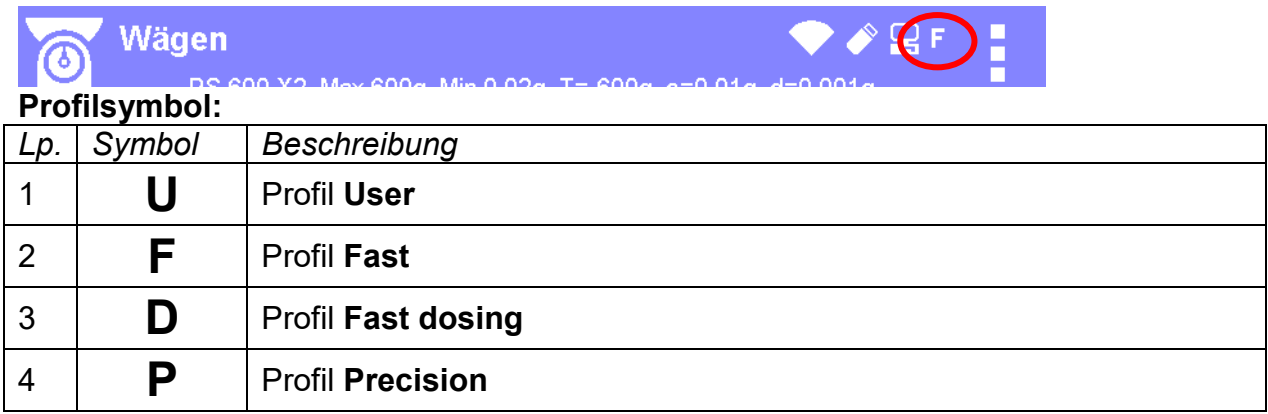

## **Methode zur Profilauswahl:**

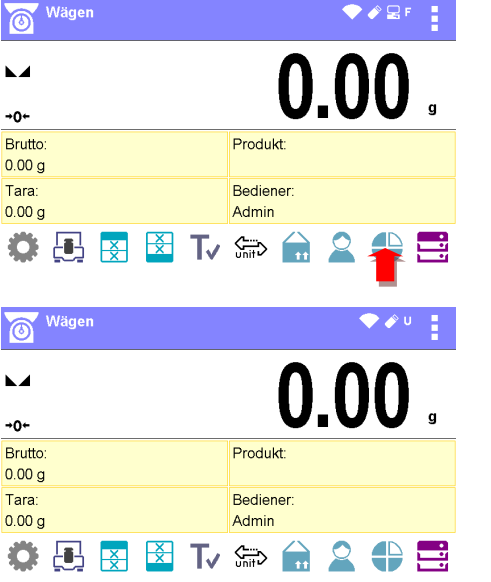

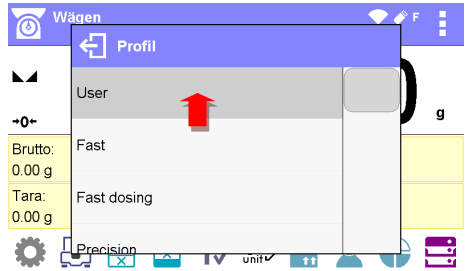

## **9.11. Einstellungen der Betriebsart <WÄGEN>**

Das Wägeprogramm ermöglicht die Konfiguration der Nutzungsparameter (Filter, Bestätigen des Ergebnisses sowie die Funktion Autonull, ausblenden der letzten Ziffer der Anzeige sowie andere Einstellungen) für jede einzelne Betriebsart.

Dies ermöglicht das Anpassen des Gerätes und der Nutzeigenschaften an die Bedürfnisse und Erwartungen des Bedieners oder an die speziellen Anforderungen der gewählten Betriebsart z.B.(Dosieren).

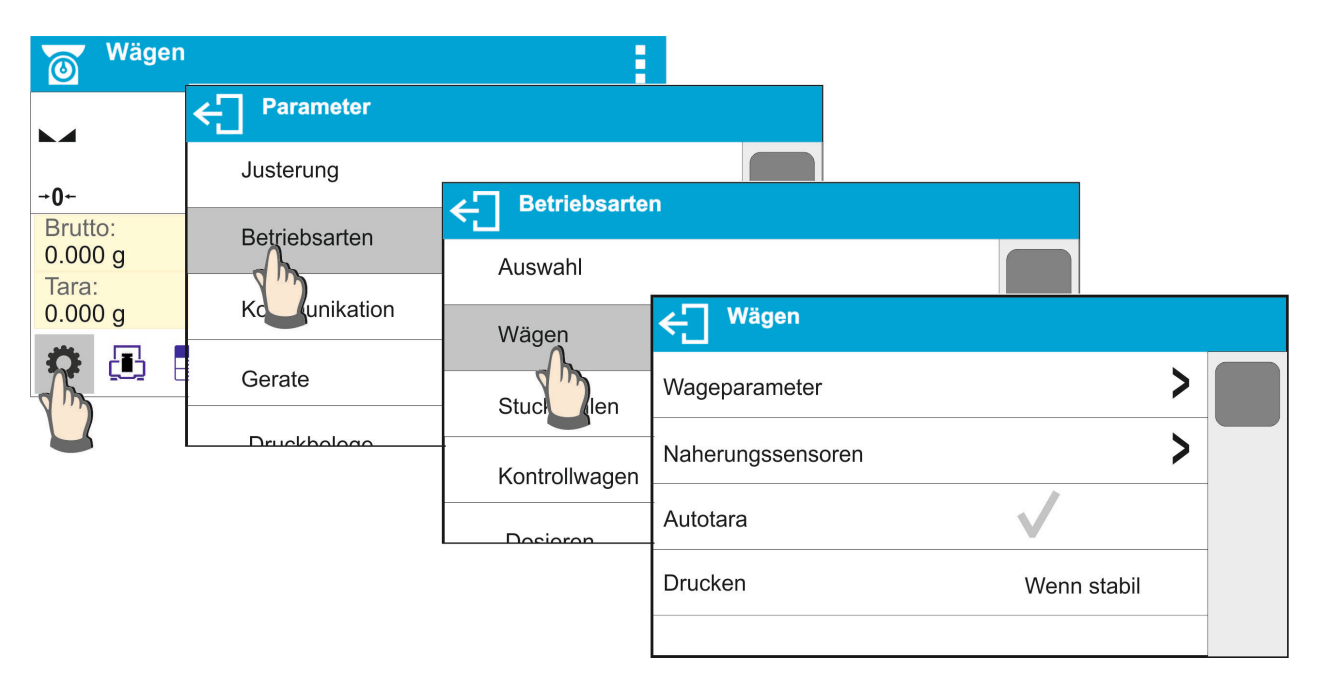

## **Einstellungen des Filtergrades**

Je nach Betriebsbedingungen ist der Filter der Waage entsprechend einzustellen. Bei idealen Bedingungen kann ein sehr schneller Filter (Parameterwert Filter <SEHR SCHNELL>), bei ungünstigen Bedingungen (Vibrationen, Luftzüge) ist ein langsamer, bzw. sehr langsamer Filter (Parameterwert Filter <LANGSAM> oder <SEHR LANGSAM>) eingestellt werden. Die Wirksamkeit des Filters ist im Wägebereich verschieden. Der Filter funktioniert schwächer beim Erreichen der gewogenen Masse und stärker, wenn die Masse im eingestellten Filterbereich ist (Parameter <Filterbereich > verfügbar nur im Service-Menü – der Bediener hat keinen Zugriff).

Je nach der Filtereinstellung wird die Wägezeit kürzer (Werte SEHR SCHNELL und SCHNELL) oder länger (Werte LANGSAM und SEHR LANGSAM) sein.

**Hinweis:** *Je höher der Filtergrad, desto länger dauert das Wägen.*

#### **Ergebnisbestätigung**

Da die Umgebungsbedingungen unterschiedlich sind, ist die Waage an sie anzupassen und die Ergebnisbestätigung zu wählen: **SCHNELL UND GENAU, SCHNELL** oder **GENAU**. Je nach der gewählten Option ist Wägezeit kürzer oder länger.

## **Funktion Autonull**

Um genaue Messergebnisse zu liefern wurde die Softwarefunktion Autonull (**Auto**) eingeführt. Die Aufgabe dieser Funktion ist die automatische Kontrolle und Korrektur der Nullanzeige der Waage. Ist die Funktion aktiv, erfolgt ein Vergleich der nachfolgenden

Ergebnisse in definierten Zeitabschnitten z.B. 1 Sek., wenn die Waagschale unbelastet ist und die Anzeige im Nullbereich liegt. Sollten bei den Ergebnissen kleinere Differenzen, als der eingestellte Bereich von Autonull, festgestellt werden z.B.1 Ziffernschritt, wird die Waage automatisch nullgestellt und es werden Symbole eines stabilen Ergebnisses  $-\blacktriangleright\blacktriangleleft$  und der Nullanzeige –  $\rightarrow 0$  angezeigt. Ist die Autonull-Funktion eingeschaltet, wird jede Messung jedes mal mit einer genauen Nullstellung beginnen. Es gibt aber auch Sonderfälle, in denen diese Funktion die Messungen stört. Ein Beispiel dafür ist ein sehr langsames Auflegen des Wägegutes auf die Waageschale (z.B. hinzugeben des Wägegutes). In diesem Fall könnte der Korrekturmechanismus der Nullanzeige die angezeigte tatsächliche Masse des Wägegutes korrigieren.

## **Anzeigen der letzten Ziffer auf der Masseanzeige**

Mit Hilfe dieser Funktion kann die letzte Dezimalzahl des angezeigten Wägeergebnisses ausgeblendet werden. Die Funktion hat drei Einstellungen:

- **Immer:** alle Ziffern werden ausgegeben.
- **Nie:** die letzte Ziffer wird unterdrückt und wird nicht ausgegeben.
- **Wenn stabil:** die letzte Ziffer wird nur dann ausgegeben, wenn das Ergebnis stabil ist.

### **Betriebsumgebung der Waage**

Der Parameter betrifft die Umgebungsbedingungen, in denen die Waage betrieben wird. Im Parameter sind 2 Einstellungen möglich: <STABIL> und <INSTABIL>. Die Einstellung STABIL beschleunigt erheblich die Betriebsgeschwindigkeit der Waage; d.h. die Wägezeit ist viel kürzer, als bei der Einstellung des Parameters: INSTABIL. Bei instabilen Umgebungsbedingungen wird empfohlen den Parameter *<UMGEBUNG>* auf: <INSTABIL> zu setzen. Die Werkeinstellung dieses Parameters ist:

## **9.12. Näherungssensoren**

Die Waage ist mit zwei Näherungssensoren ausgestattet, die das Ansteuern der Waage ohne Berühren der Tasten und Schaltflächen auf den Frontpanel der Waage ermöglichen. Das Programm erkennt mit Hilfe der Sensoren zwei Zustände der Bewegungen:

- 1. Nähern der Hand zum linken Sensor<**Linker Sensor**>.
- 2. Nähern der Hand zum rechten Sensor<**Rechter Sensor**>.

Zu den Gesten kann eine der verfügbaren Funktionen zugeordnet werden: Die Funktionen sind identisch, wie bei den Schaltflächen (siehe: Pkt. 7.6.1). Nach Vorwahl der Einstellung und Rückkehr zum Wägen wird das Programm nach dem Erkennen der Geste, die zur Geste zugeordnete Tätigkeit ausführen. Um eine ordnungsmäßige Funktionsweise zu gewährleisten, muss die Empfindlichkeit der Näherungssensoren eingestellt werden (*siehe: Beschreibung im weiteren Teil der Bedienungsanleitung, Pkt. 9*).

## **9.13. AUTOTARA**

Die Funktion Autotara ist sehr nützlich bei einer schnellen Bestimmung der Nettomasse des gewogenen Wägegutes, wenn für jedes nachfolgende Wägegut der Tarawert anders ist. Ist die Funktion aktiv (Parameterwert <AUTOTARA> Einstellung <JA>) verläuft der Betriebsvorgang der Waage nachfolgend:

- Bei leerer Waageschale die Nullstellungstaste drücken.
- Die Verpackung des Produktes auflegen (der Wert der Masse der Verpackung muss größer, als der eingestellte Wert der Schwelle AUTO sein).
- Nach der Stabilisierung der Anzeige erfolgt das **automatische Tarieren** der Masse der Verpackung (das **Net** Symbol erscheint im oberen Teil des Displays).
- Produkt in die Verpackung legen.
- Auf dem Display wird die Nettomasse des Produktes angezeigt.
- Produkt und Verpackung von der Waagschale abnehmen.
- Nach Überschreiten des im Parameter <**SCHWELLE AUTO**> eingestellten Wertes der Bruttomasse wird die Waage den eingegebenen Tarawert automatisch löschen (das **Net** Symbol im oberen Teil des Displays verschwindet).
- Die Verpackung des nächsten Produktes auflegen, nach der Stabilisierung der Anzeige erfolgt das automatische Tarieren der Masse der Verpackung (das **Net** Symbol erscheint im oberen Teil des Displays).
- Das nächste Produkt in die Verpackung legen.

 Für den ordnungsgemäßen Betrieb der Funktion AUTOTARA ist der Schwellenwert einzustellen.

Der Parameter **<SCHWELLE AUTO>** ist mit den nachfolgenden Funktionen verbunden:

- automatische Tara,

- automatischer Druckbeleg.

Das nächste automatische Tarieren wird nicht ausgeführt, solange die Waage den eingestellten Wert der Bruttomasse im Parameter **<SCHWELLE AUTO>** nicht unterschreitet.

#### **9.14. Drucken**

Die Funktion ermöglicht das Einstellen des Druckens , d.h. ob die Taste  $@$  aktiv ist. Der Bediener kann die nachfolgenden Einstellungen wählen:

• <WENN STABIL> - an den Drucker werden nur stabile Ergebnisse mit Einstellungen

des Parameters <GLP DRUCKBELEG> übermittelt. Nach Drücken der Taste @ beim unstabilen Ergebnis (kein  $\blacktriangleright$  Zeichen auf dem Display) wird das Wägeprogramm das Ergebnis nach Erreichen der Stabilitätsbedingung für die Messung an die Schnittstelle senden.

• <ALLE> - jedes Mal nach Drücken der Taste  $\overset{\circ}{\otimes}$  wird das Ergebnis der Wägung mit Einstellungen des Parameters <GLP DRUCKBELEG> an die Drucker Schnittstelle gesendet. Gesendet wird jedes Ergebnis (stabil und unstabil). Beim unstabilen Ergebnis wird am Anfang des Rahmens das Zeichen <?> gesetzt.

#### *Die Funktion ist ausschließlich in nicht geeichten Waagen verfügbar*.

- <AUTO> diese Option schaltet das automatische Drucken der Messungen ein. Zu beachten ist, dass bei der Wahl dieser Option auch der Parameter <SCHWELLE AUTODRUCKEN> nach eigenen Bedürfnissen einzustellen ist.
- <AUTO MIT INTERVALL> diese Option aktiviert das automatische Drucken der Messungen und das Speichern in der Datenbank der Wägungen sowie im ALIBI-Speicher nach dem eingestellten Intervall. Das Intervall in [Minuten] wird im Parameter <INTERVALL> eingestellt. Der Einstellungsbereich des Intervalls beträgt von 1 bis zu 9999 Minuten.

#### *Hinweis:*

*Gedruckt und gespeichert wird jedes Ergebnis (stabil und unstabil bei nicht geeichten Waagen und nur stabile Ergebnisse bei geeichten Waagen).*

*Der Automatikbetrieb mit Intervall beginnt ab Zeitpunkt des Aktivierens der Option. Gedruckt und gespeichert wird die erste stabile Messung größer, als der Wert*  Die nachfolgenden Messungen werden gemäß dem *eingestellten Intervall gedruckt. Um den Automatikbetrieb zu beenden ist die Option auszuschalten.*

#### *Nach Einschalten der Option des automatischen Druckens mit Intervall ist die Funktion der PRINT Schaltfläche inaktiv (kein Ausdruck der Messung nach Betätigen).*

## **Der Automatikbetrieb verläuft nach dem nachfolgenden Modell:**

- Die Taste  $\Rightarrow$  O $\Leftarrow$  betätigen um die Waage nullzustellen (auf dem Display erscheint das Symbol der stabilen Messung  $\blacksquare$  und der Nulltag  $\cdot 0 \cdot$ ).
- Das Wägegut auflegen, die Waage sendet die erste stabile Messung an die Druckerschnittstelle.
- Das Wägegut von der Waagschale entfernen.
- Die Messung kann erfolgen, wenn der auf dem Display angezeigte Wert vor der nächstem Messung den eingestellten Parameterwert <SCHWELLE AUTO> (bei der folgenden Messung ist die Nullstellung nicht erforderlich) unterschreitet.

Im Automatikbetrieb ist auch der Schwellenwert einzustellen. Die Messung wird an den PC oder Drucker nicht gesendet, solange die angezeigte Masse den eingestellten Wert **<SCHWELLE AUTO>** nicht unterschreitet.

Der Parameter **<SCHWELLE AUTO>** ist mit den nachfolgenden Funktionen verbunden: automatisches Tarieren, Automatikbetrieb, Autodrucken mit Intervall.

#### **9.15. Mindesteinwaage**

In den Einstellungen der Betriebsart Wägen befindet sich die Funktion <Mindesteinwaage>. Das Nutzen dieser Funktion kann nach der Eingabe der Werte der Mindesteinwaage und des Tarawertes erfolgen. In der Standardausführung des Gerätes sind diese Werte auf Null gestellt.

**Tätigkeiten im Zusammenhang mit dem Bestimmen von Mindesteinwaagen und der Dateneingabe dürfen ausschließlich von einem autorisierten Mitarbeiter der Firma RADWAG bzw. einem Bediener mit Administrationsberechtigungen durchgeführt werden, wenn diese in den Werkseinstellungen der Waage verfügbar sind.**

Sollte die Funktion genutzt werden und im Waagenmenü wurden keine Daten der Mindesteinwaagen eingegebenen, nehmen Sie bitte Kontakt mit der RADWAG-Niederlassung auf.

Ein autorisierter Mitarbeiter stellt die minimalen Belastungen für bestimmte Massewerte der Verpackungen mit Hilfe von Prüfgewichten am Einsatzort der Waage unter Berücksichtigung der Anforderungen des verwendeten Systems der Qualitätssicherung fest. Die festgestellten Werte werden in die Software der Waage unter <Mindesteinwaagen> eingegeben.

Das Wägeprogramm erlaubt das Definieren eines Tarawertes mit dem zugehörigen Wert der Mindesteinwaage.

Die Funktion <Mindesteinwaage> sorgt dafür, dass die Ergebnisse im Bereich der festgelegten Toleranzgrenzen bleiben gemäß den Anforderungen des verwendeten Systems der Qualitätssicherung.

*Hinweis: Die Funktion ist nur in der Betriebsart Wägen verfügbar.*

Optionen:

• Funktion

**- - -**– die Funktion der Mindesteinwaage ist ausgeschaltet.

**Sperren** – während dem Wägen werden entsprechende Symbole angezeigt, die darüber Auskunft geben, ob die gewogene Masse kleiner oder größer als die Mindesteinwaage ist, das Wägeprogramm verhindert die Bestätigung von Messungen, die den Wert der Mindesteinwaage unterschreiten.

**Warnen** – während dem Wägen werden entsprechende Symbole angezeigt, die darüber Auskunft geben, ob die gewogene Masse kleiner oder größer als die Mindesteinwaage ist. Der Bediener kann eine Messung bestätigen, die kleiner als der Wert der Mindesteinwaage ist.

- **Tara** der maximale Tarawert, für den die Mindesteinwaage verbindlich ist (siehe: Beschreibung in nachfolgenden Beispielen).
- **Mindestmasse –** Wert der Minidestmasse, die für die gegebene Waage am Einsatzort mit Hilfe von entsprechenden Methoden bestimmt wurde.

### *Beispiel Nr. 1 für Waage AS 220.X2, d=0,0001 g:*

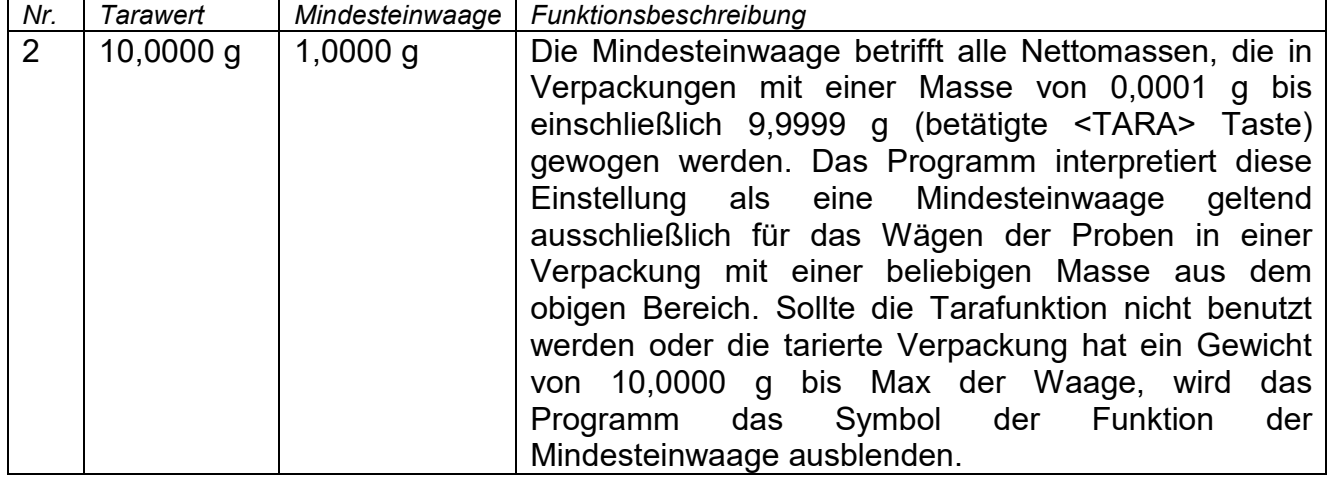

## *Beispiel Nr. 2 für Waage AS 220.X2, d=0,0001 g:*

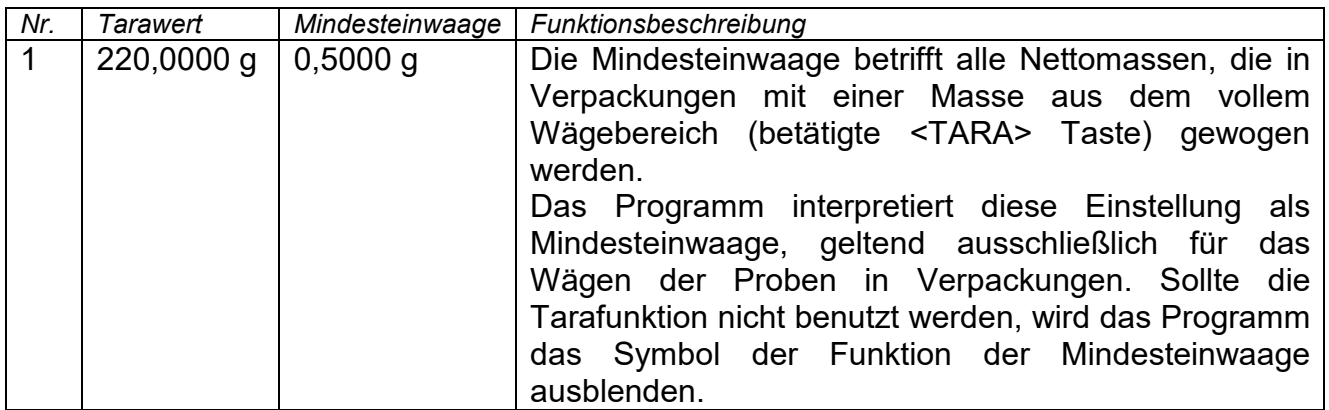

#### *Beispiel Nr. 3 für Waage AS 220.X2, d=0,0001 g:*

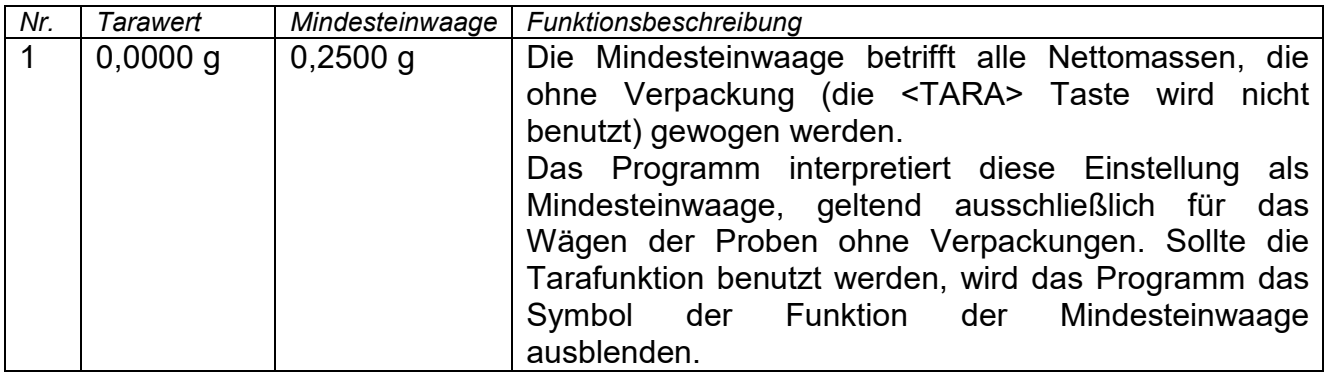

Der Bediener kann die eingegebenen Daten durchsehen, hat aber keine Möglichkeit sie zu bearbeiten.

## **Wägen mit Funktion <MINDESTEINWAAGE>**

Um beim Wägen die Information zu bekommen, ob die Messung die Mindesteinwaage für den entsprechenden Wägebereich überschritten hat, muss die Funktion <Mindesteinwaage> in den Einstellungen der Betriebsart Wägen eingeschaltet werden.

**Vorgehensweise** *(ausschließlich Administrator)***:** 

- 1. Einstellungen der Betriebsart Wägen öffnen.
- 2. Das Feld <Mindesteinwaage> antippen.
- 3. Das Feld <Betriebsart> anwählen.
- 4. Im geöffneten Auswahlfenster der Einstellungen eine der Optionen auswählen: **Sperren** – während dem Wägen werden entsprechende Symbole angezeigt, die darüber Auskunft geben, ob die gewogene Masse kleiner oder größer als die Mindesteinwaage ist, das Wägeprogramm verhindert die Bestätigung von Messungen, die den Wert der Mindesteinwaage unterschreiten.

**Warnen** – während dem Wägen werden entsprechende Symbole angezeigt, die darüber Auskunft geben, ob die gewogene Masse kleiner oder größer als die Mindesteinwaage ist. Der Bediener kann eine Messung bestätigen, die kleiner als der Wert der Mindesteinwaage ist.

- 5. Nach Vornahme von entsprechenden Einstellungen zum Hauptfenster zurückkehren.
- 6. Im Massefeld auf dem Display erscheint ein zusätzliches Informationssymbol. Das Symbol verändert sich beim Wägen und vergleicht die Masse mit dem eingegebenen Wert der Mindesteinwaage.

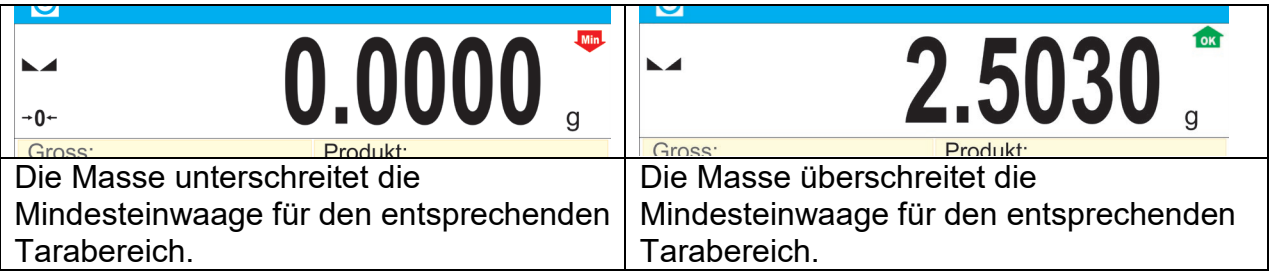

## **Bedeutung der Symbole der Funktion Mindesteinwaage:**

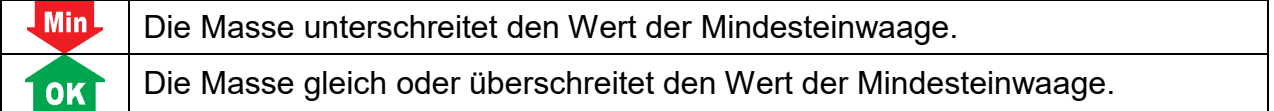

## *Hinweis:*

*Sollte mehr, als ein Bezugswert für Tara eingegeben sein (mit der zugehörigen Mindestbelastung), dann wechselt der angezeigte Wert automatisch auf einen der Masse des tarierten Behälters entsprechenden Bereich. Zugleich ändert sich die erforderliche Mindestbelastung.*

## **9.16. Arbeiten mit Titratoren**

Um eine ordnungsmäßige Unterstützung der Titratoren zu gewährleisten, ist im Inhalt des Standarddruckbelegs die Option <Masse Titrator> auf <Ja> zu stellen und die anderen Variablen in diesem Druckbeleg abzuschalten.

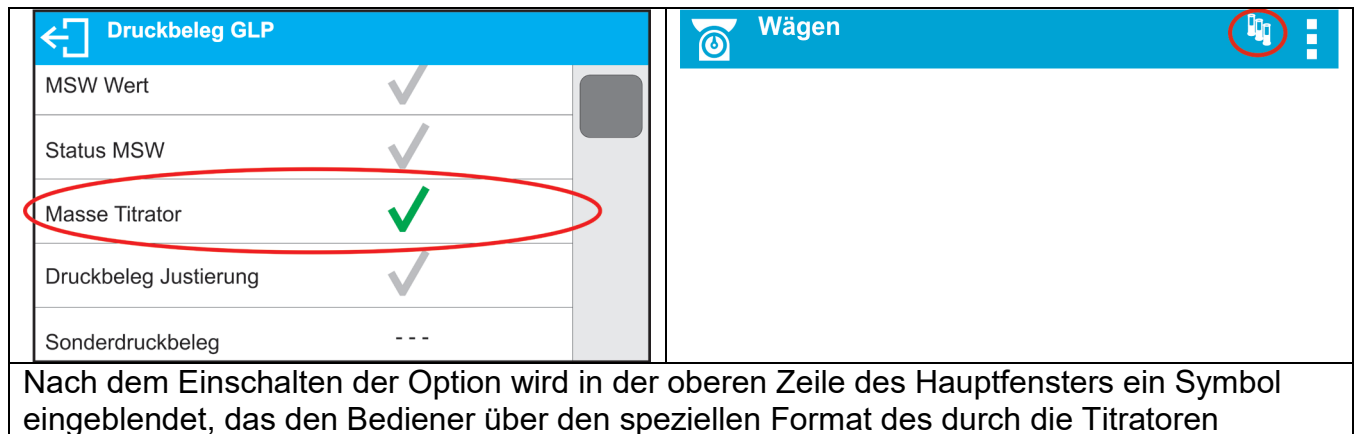

verwendeten Druckbelegs informiert.

## **9.17. Wägen auf Waagen mit zwei Wägebereichen**

*Waagen: PS 200/2000.X2 und WLC 1/10.X2*

## **Beispiel für Waage PS 200/2000.X2**

Die Waage **PS 200/2000.X2** ist eine Waage mit zwei Wägebereichen. Der Ziffernschritt im **I. Bereich** beträgt d<sub>1</sub>=0.001g und im **II. Bereich** d<sub>2</sub>=0.01g.

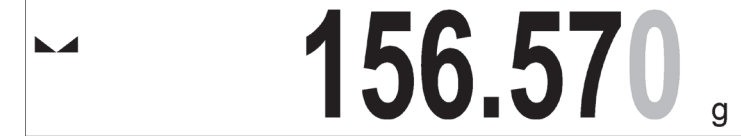

Der Wechsel vom Wägen mit Ziffernschritt des **I. Bereiches** zum Wägen mit Ziffernschritt des II. Bereiches erfolgt automatisch nach Überschreiten von Max<sub>1</sub> 200g (ohne Beteiligung des Bedieners). Nach dem Wechsel in den Wägebereich mit Ziffernschritt des II. Bereiches wird auf der rechte Seite der Anzeige das Symbol **II** angezeigt und die vorletzte Ziffer grau ausgegeben.

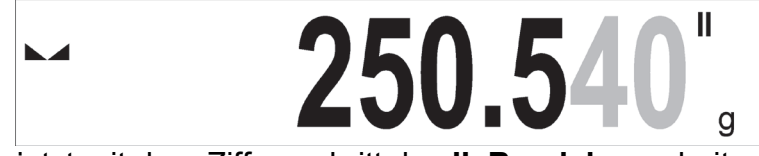

Die Waage wird ab jetzt mit dem Ziffernschritt des **II. Bereiches** arbeiten.

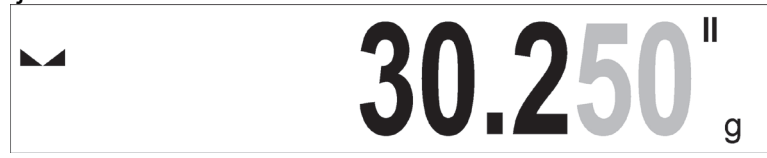

Zurückstellen der Waage zum Wägen mit Ziffernschritt des **I. Bereiches**:

• Das Wägegut von der Waagschale entfernen,

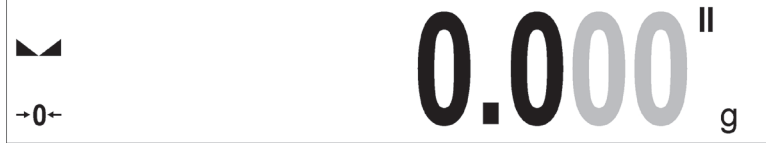

nachdem die angezeigte Masse auf null gestellt wird und Symbole angezeigt werden: →**0**← und  $\blacktriangle$  die Taste  $\rightarrow$   $0 \leftarrow$  betätigen.

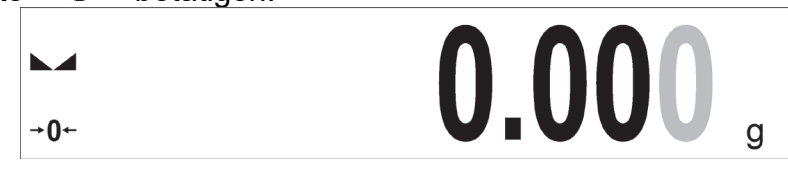

Die Waage kehrt zum Wägen mit Ziffernschritt d<sub>1</sub>=0,001g, das Symbol II wird ausgeblendet und vorletzte Ziffer wieder schwarz angezeigt.

## **10. SONSTIGE PARAMETER**

Der Bediener kann Parameter einstellen, die den Betrieb der Waage beeinflussen. Diese Parameter befinden sich in der Gruppe **SONSTIGE**.

Die Änderung der Einstellungen einzelner Parameter erfolgt auf die gleiche Weise, wie in der Beschreibung im Punkt 7 dieser Bedienungsanleitung.

#### **Sprache**

Parameter zur Auswahl der Sprache der Bedieneroberfläche .

Verfügbare Sprachen: Polnisch, Englisch, Deutsch, Französisch, Spanisch, Koreanisch, Türkisch, Chinesisch, Italienisch, Tschechisch, Ungarisch, Russisch, Ukrainisch, Arabisch.

#### **Berechtigungen**

Parameter zur Auswahl der Berechtigungsebene zum Waagenmenü für nicht eingeloggte Bediener.

Berechtigungsebenen: Administrator, Fortgeschrittener Bediener,

Bediener.

Je nach der gewählten Option wird der nicht eingeloggte Bediener Änderungen in den Einstellungen der Waage vornehmen können, in einem Bereich festgelegt in der Berechtigungsebene (*Beschreibung der Berechtigungen finden Sie im Pkt. 8 der Bedienungsanleitung*).

#### **Signalton "Beep" – beim Betätigen von Tasten, Schaltflächen**

Der Parameter ermöglicht das Ein-/Ausschalten des Signaltons beim Betätigen von Tasten auf dem Frontpanel der Waage, Schaltflächen auf dem Display oder Bedienen der Näherungssensoren.

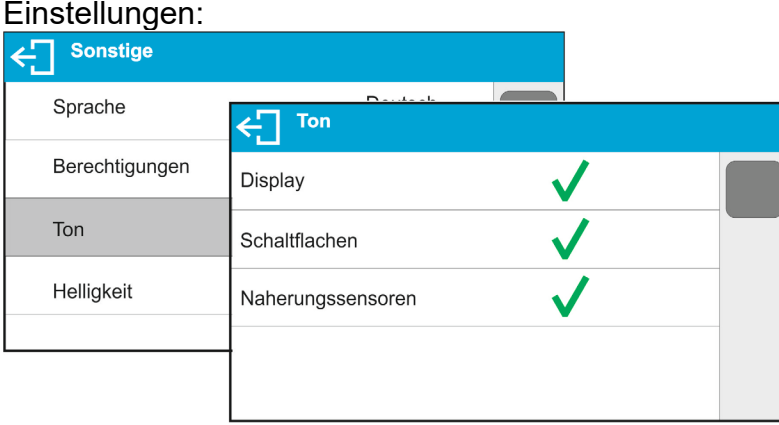

## **Helligkeit**

Parameter zum Einstellen der Helligkeit der Unterleuchtung bzw. zum Ausschalten der Unterleuchtung des Displays.

#### Einstellungen:

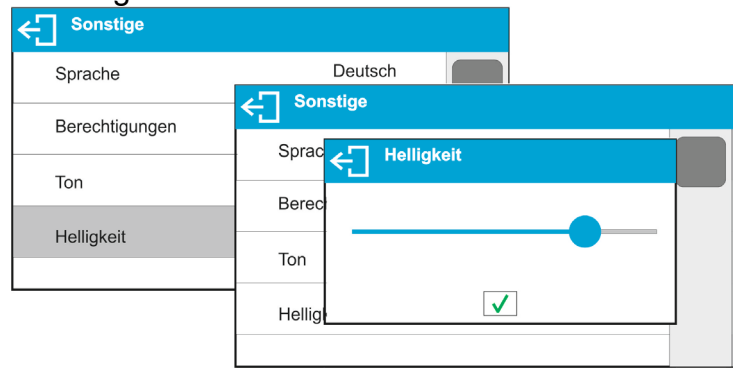

#### **Empfindlichkeit der Näherungssensoren**

Die Empfindlichkeit der Näherungssensoren ist ein Parameter im Bereich von 0 – 100%, der die Entfernung der Reaktion der Sensoren einstellt. Je kleiner der Wert, desto kleiner die Entfernung der Reaktion.

#### Einstellungen:

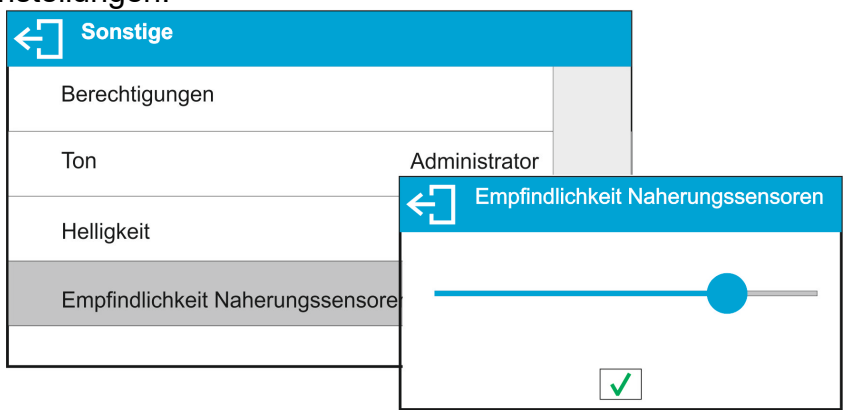

#### **Datum**

Parameter zum Einstellen des aktuellen Datums.

#### Einstellungen:

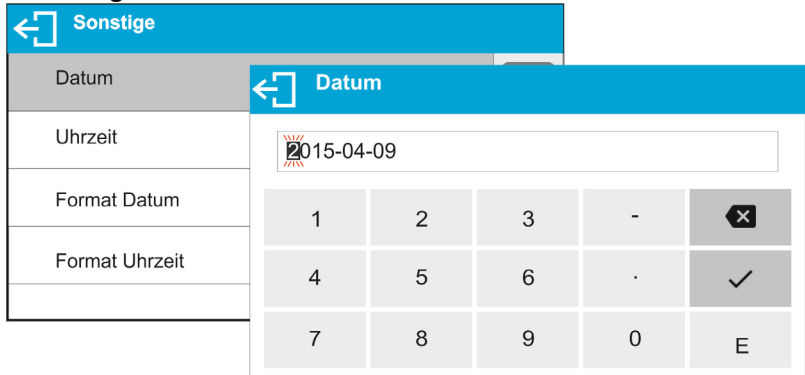

### **Uhrzeit**

Parameter zum Einstellen der aktuellen Uhrzeit. Die Änderung der Uhrzeit erfolgt identisch, wie die des Datums.

### **Format Datum**

Parameter zum Einstellen des Datumformats auf dem Druckbeleg [YYYY.MM.DD / YYYY.DD.MM / DD.MM.YYYY / MM.DD.YYYY]; wo: YYYY – Jahr MM – Monat DD – Tag.

### **Format Uhrzeit**

Parameter zum Einstellen des Uhrzeitformates auf dem Druckbeleg [12h/24h].

Bei der Einstellung [**12h**] im Parameter **Format Uhrzeit,** wird neben der Zeitanzeige der Buchstabe <**A**> bzw. <**P**> angezeigt. **A** steht für Vormittag und **P** für Nachmittag. Auf dem Druckbeleg werden neben der Uhrzeit die Buchstaben **AM** bzw. **PM** gedruckt.

#### **Dimmer**

Mit Hilfe des Parameters <DIMMER> kann die Unterleuchtung des Displays abgeschaltet werden, wenn auf der Waage keine Wägungen durchgeführt werden (Bedingung für das Abschalten ist ein stabiles Ergebnis auf dem Display).

**- - -** - die Dimmerfunktion ist nicht aktiv, **0.5; 1; 2; 3; 5** - Zeit in Minuten.

Stellt das Wägeprogramm fest, dass das auf dem Display angezeigte Ergebnis in der definierten Zeit stabil ist, erfolgt eine automatische Abschaltung der Unterleuchtung. Die Unterleuchtung wird eingeschaltet, wenn sich das angezeigte Ergebnis ändert (das Zeichen der Stabilität verschwindet) oder beim Betätigen einer beliebigen Taste auf der Waage. Die Dimmerfunktion ist auch beim Anzeigen des Menüs aktiv.

#### **Automatisches Abschalten der Waage**

Der Parameter <AUTOABSCHALTUNG> dient zum Einstellen der automatischen

Abschaltung des Displays (gleiche Funktionsweise wie die  $\bigcup$  Taste). Nach Abschalten des Displays wird die Stromversorgung anderer Bauteile aufrechterhalten und die Waage ist in Betriebsbereitschaft.

**- - -** - die Abschaltung ist nicht aktiv, **1; 2; 3; 5; 10**- Zeit in Minuten.

Stellt das Wägeprogramm fest, dass das auf dem Display angezeigte Ergebnis in der definierten Zeit stabil ist, erfolgt eine automatische Abschaltung des Displays.

Um die Waage einzuschalten, muss die  $\bigoplus$  Taste auf dem Frontpanel der Waage gedrückt werden. Die Waage kehrt automatisch zum Wägevorgang zurück.

Die Abschaltung der Waage ist nach dem Start eines Wägevorgangs oder beim aufgerufenen Menü nicht aktiv.

## **GLP Autotest**

Der GLP Autotest ist ein Test der Wiederholbarkeit während dem Zyklus des Auflegens des internen Gewichts und des Bestimmen des Anzeigefehlers des Waage im Bezug auf ihre maximale Belastung.

Die Funktion <AUTOTEST> soll den Bediener bei der Bewertung der Arbeit sowie beim Feststellen der Ursachen von Wägefehlern über die zulässigen Werte für den gegebenen Typ der Waage unterstützen.

Der Autotest ermöglicht auf eine einfache Weise eine Optimierung der Einstellungen der Waage vom Bediener, um die besten Parameter der Wiederholbarkeit und der Zeitdauer der Wägung unter den gegebenen Umgebungsbedingungen zu erzielen. Mit Hilfe dieser Funktion können auch die oben beschriebenen Parameter zu einem beliebigen Zeitpunkt überprüft und die durchgeführten Tests in Form von Druckbelegen archivieret werden. Es können maximal 50 Druckbelege gespeichert werden.

## **Testverfahren:**

- Auflegen des internen Gewichts x 2, anschließend Auflegen des internen Gewichts x 10 und Berechnen der Standardabweichung aus den 10 durchgeführten Messungen,
- Justieren der Waage,

• Druckbeleg drucken.

Die Testergebnisse enthalten außer den Daten der Waage den berechneten Fehler für die maximale Belastung sowie den Wert der Wiederholbarkeit der Messungen als Standardabweichung.

#### **Beispiel eines Druckbelegs:**

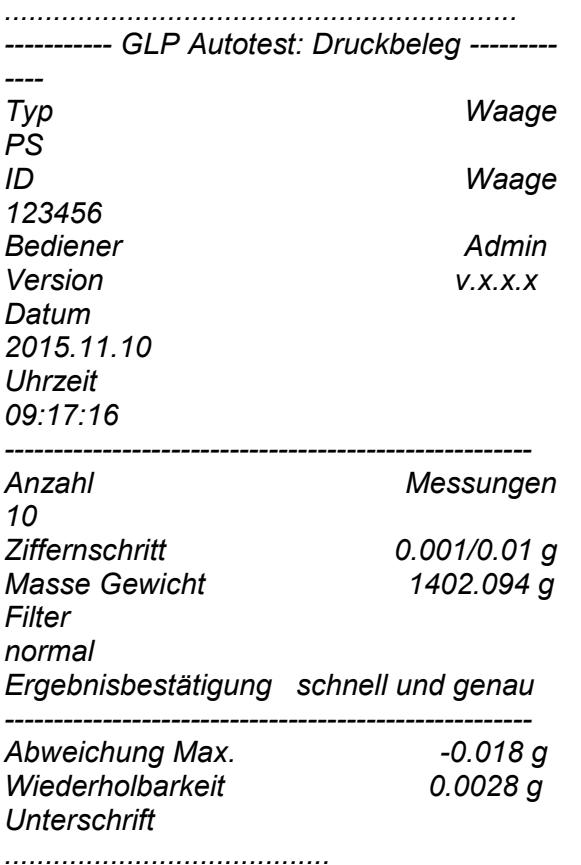

#### **Vorgehensweise:**

In der Parametergruppe <Sonstige> den Parameter <GLP Autotest> starten.

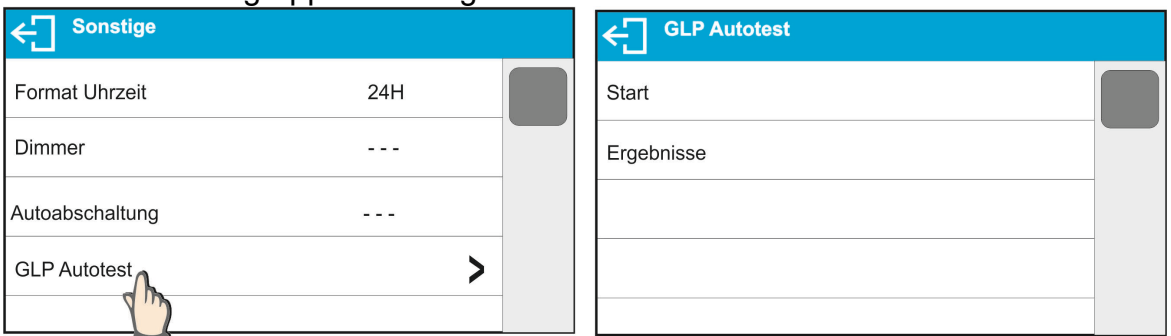

 Die Schaltfläche <Start> antippen. Das Wägeprogramm startet den Vorgang GLP Autotest und führt ihn automatisch bis zum Ende durch. In einem zusätzlichen Fenster wird der Fortschritt angezeigt.

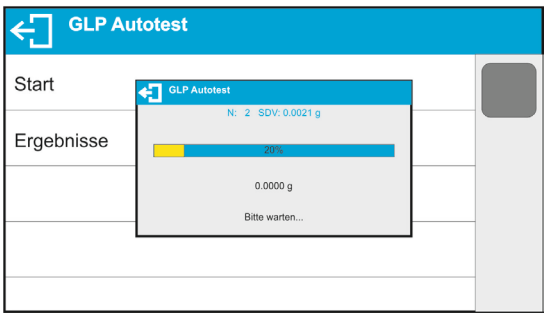

Der Bediener kann zum beliebigen Zeitpunkt das Ausführen des Vorgangs durch Betätigen der Schaltfläche <  $\Box$   $\cap$  < X> im Vorgangsfenster unterbrechen.

Nach Abschluss des Vorgangs wird das Parameterfenster aufgerufen, im Feld <Ergebnis> wird die Anzahl der gespeicherten Autotests um den Wert <1> erhöht.

Um die detaillierten Ergebnisse aufzurufen das Feld <Ergebnisse> betätigen und dann einen der verfügbaren Autotests antippen.

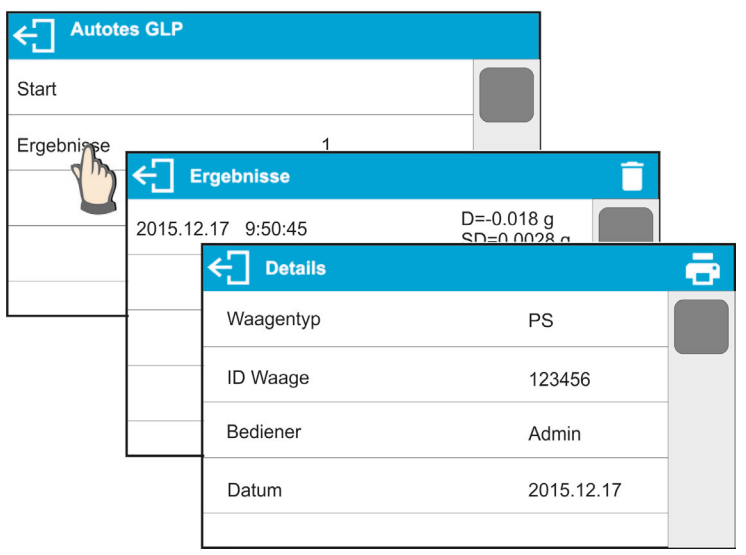

Im Fenster <Details> können Druckbelege nach Antippen des Druckersymbols in der oberen Fensterzeile ausgedruckt werden.

## **11. JUSTIERUNG**

Um eine sehr hohe Wägepräzision zu gewährleisten, ist es notwendig in regelmäßigen Zeiträumen einen Korrekturfaktor der Massemessung in Bezug auf ein Prüfgewicht in den Waagenspeicher einzugeben, dies ist die sog. Justierung der Waage.

#### **Die Justierung sollte in den nachfolgenden Fällen durchgeführt werden:**

- vor Beginn der Wägung,
- wenn zwischen nachfolgenden Messreihen längere Zeitabstände auftreten,
- bei Temperaturänderungen der Waage größer als: 1°C oder 2°C (Waagen der Serie AS) oder 2°C (Waagen der Serie PS).

## **Arten der Justierung:**

- automatische, interne Justierung,
- manuelle, interne Justierung,
- Justierung mit Hilfe eines externen Gewichts mit einer deklarierten Masse, die nicht verändert werden darf, bzw. mit einer beliebigen Masse aus dem Wägebereich, nicht kleiner als 30% des maximalen Bereiches.

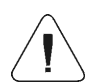

#### *Hinweis:*

*In geeichten Waagen (mit internen Justierung) kann die automatische und manuelle interne Justierung durchgeführt werden. Die Justierung der Waage kann nur bei einer leeren Waagschale durchgeführt werden! Wenn sich auf der Waagschale Wägegut befindet, erscheint in der unteren Zeile des Displays die Meldung <BEREICH ÜBERSCHRITTEN >. Das Wägegut von der Waagschale entfernen und den Justiervorgang wiederholen. Der Justiervorgang kann bei Bedarf mit der Taste unterbrochen werden.* 

## **11.1. Interne Justierung**

Die interne Justierung benutzt die im Inneren der Waage eingebaute Masse. Die Schaltfläche < startet den automatischen Justierungsvorgang. Nach Abschluss des

Vorgangs wird eine Meldung über die Ausführung der Justierung und den Status der Justierung ausgegeben.

### *Hinweis:*

*Für die Justierung der Waage sind stabile Umgebungsbedingungen (ohne Windstöße, Untergrundvibrationen etc.) erforderlich, die Justierung sollte mit leeren Waagschale durchgeführt werden.*

## **11.2. Externe Justierung**

Die externe Justierung wird mit Hilfe eines externen Prüfgewichts mit einer entsprechenden Genauigkeit und Masse angepasst an den Typ und die Belastung der Waage durchgeführt. Der Vorgang verläuft halbautomatisch, die Schritte werden mit Meldungen auf dem Display signalisiert.

#### *Hinweis:*

*Die externe Kalibrierung ist nur bei Waagen ohne Bauartzulassung (Eichung) möglich.* 

## **Verlauf des Vorgangs:**

- Das Untermenü <Justierung> öffnen und die Funktion <Externe Justierung> starten.
- Auf dem Display der Waage erscheint die Meldung <Gewicht abnehmen>.
- Das Wägegut von der Waagschale entfernen und die Schaltfläche V betätigen. Beim Bestimmen der Startmasse erscheint die Meldung: "Justierung; Bitte warten...".
- Nach Abschluss des Vorgangs der Bestimmung der Startmasse der Waage erscheint die Meldung <Masse auflegen> mit dem geforderten Wert des zur Waage zugeordneten Prüfgewichts.
- Die geforderte Masse auf die Waagschale auflegen und die Schaltfläche betätigen.
- Nach Abschluss des Vorgangs erscheint auf dem Display der Waage die Meldung <Masse abnehmen>.
- Nach dem Entfernen des Prüfgewichts von der Waagschale kehrt die Waage zum Menü <Justierung> zurück.

## **11.3. Justierung Bediener**

Die Bedienerjustierung kann mit Hilfe eines belieben Prüfgewichts mit einer Masse im Bereich: über 0,3 Max und Max durchgeführt werden. Der Justierungsvorgang ist ähnlich, wie bei der externen Justierung, jedoch vor Beginn erscheint ein Fenster zur Eingabe des Wertes des verwendeten Prüfgewichts.

## *Hinweis:*

*Die Benutzerjustierung ist nur bei Waagen ohne Bauartzulassung (Eichung) möglich.* 

Um den Vorgang zu starten drücken Sie im Untermenü <Justierung> die Schaltfläche <Benutzerjustierung> und befolgen Sie die Meldungen auf dem Display der Waage.

## **11.4. Justiertest**

Die Funktion <Justiertest> ist ein Vergleich der Ergebnisse der internen Justierung mit dem in den Werksparametern gespeicherten Wert. Ein solcher Vergleich ermöglicht das Bestimmen der Empfindlichkeitsdrift der Waage in Zeit.

## **11.5. Automatische Justierung**

In diesem Menü ist der Parameter für den Start der automatischen Justierung zu hinterlegen. Optionen:

- - – automatische Justierung nicht aktiv.
- Zeitpunkt die Justierung erfolgt in Zeiträumen, die im Menü <Zeit Automatische Justierung> (13.6) vorgegeben wurden.
- Temperatur die Justierung erfolgt nur bei Veränderung der Temperatur.
- Beide Temperaturschwankungen und Zeitpunkt sind entscheidende Parameter für den Start der automatischen Justierung.

## *Hinweis:*

*Die Änderung der Werte der Parameter ist nur bei Waagen ohne Bauartzulassung (Eichung) möglich.* 

## **11.6. Zeit Automatische Justierung**

Der Parameter <Zeit automatische Justierung> entscheidet in welchen Zeitintervallen die automatische, interne Justierung der Waage zu erfolgen hat. Die Zeit wird in Stunden definiert, in einem Bereich von 0,5 bis 12 Stunden.

Einstellen des Zeitpunktes der automatischen Justierung:

- Die Schaltfläche <Zeit automatische Justierung> drücken.
- Aus dem eingeblendeten Menü den Zeitwert (in Stunden) wählen, der ab der letzten Justierung bis zum nächsten internen Justierungsvorgang vergehen soll.

## *Hinweis:*

*Die Änderung der Werte der Parameter ist nur bei Waagen ohne Bauartzulassung (Eichung) möglich.* 

## **11.7. Druckbeleg drucken**

Der Druckbeleg aus der Justierung wird automatisch nach Abschluss jedes Justiervorgangs oder Justiertests erstellt und an die Kommunikationsschnittstelle des GERÄTES/DRUCKERS (Standard die COM 1 Schnittstelle) gesendet. Der Inhalt des Druckbelegs wird im Menü <DRUCKBELEGE/DRUCKBELEG JUSTIERUNG> festgelegt. Die Beschreibung des Definierens der Einstellungen dieser Option finden Sie im weiteren Teil der Bedienungsanleitung im Punkt über die Druckbelege.

Das Protokoll kann auf einem an die Waage angeschlossenen Drucker gedruckt oder an einen PC weitergeleitet und als Datei zum Archivieren gespeichert werden.

## **12. INHALT DER DRUCKBELEGE**

## **12.1. Druckbeleg Justierung**

**Druckbeleg Justierung** besteht aus einer Parametergruppe, in der die Daten für den Ausdruck des Druckbelegs aus der Justierung hinterlegt werden können.

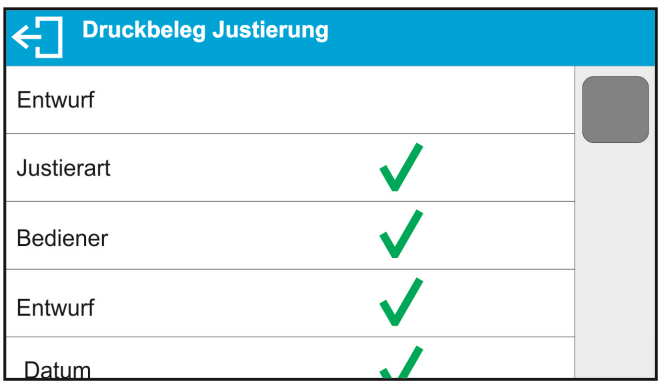

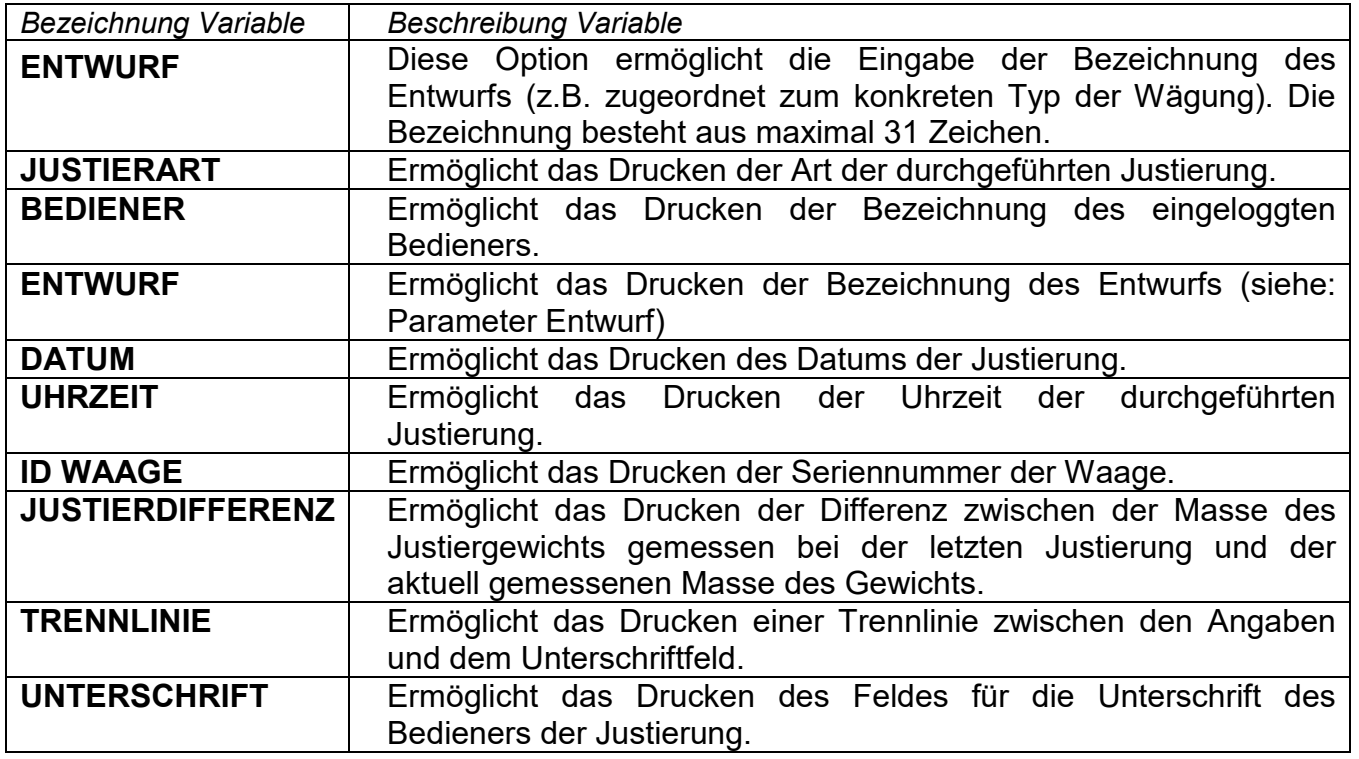

## • **Eingabe der Bezeichnung des Entwurfs**

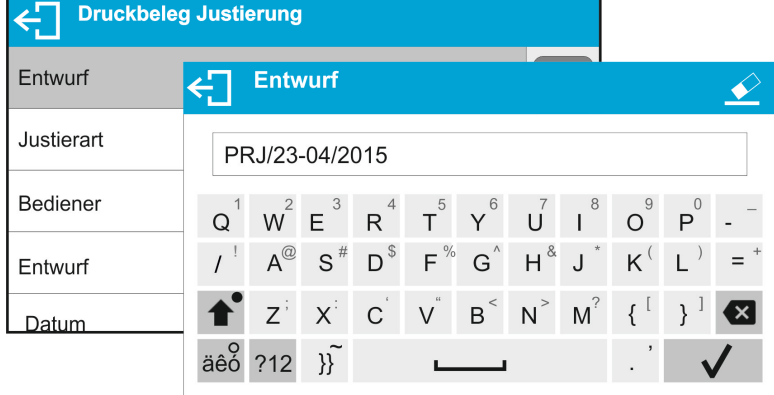

Für die oben beschriebenen Parameter sind Werte zu *Beispiel eines Druckbelegs:* wählen:

**NEIN** – kein Ausdruck im Druckbeleg

**JA**– im Druckbeleg drucken

--------Druckbeleg Justierung----------Justierart Intern Bediener Entwurf Datum 18.09.2017 Uhrzeit 8:39:02 AM **ID Waage**  $\overline{0}$  $-0.01$  g Justierdifferenz Unterschrift: 

## **12.2. Sonstige Druckbelege**

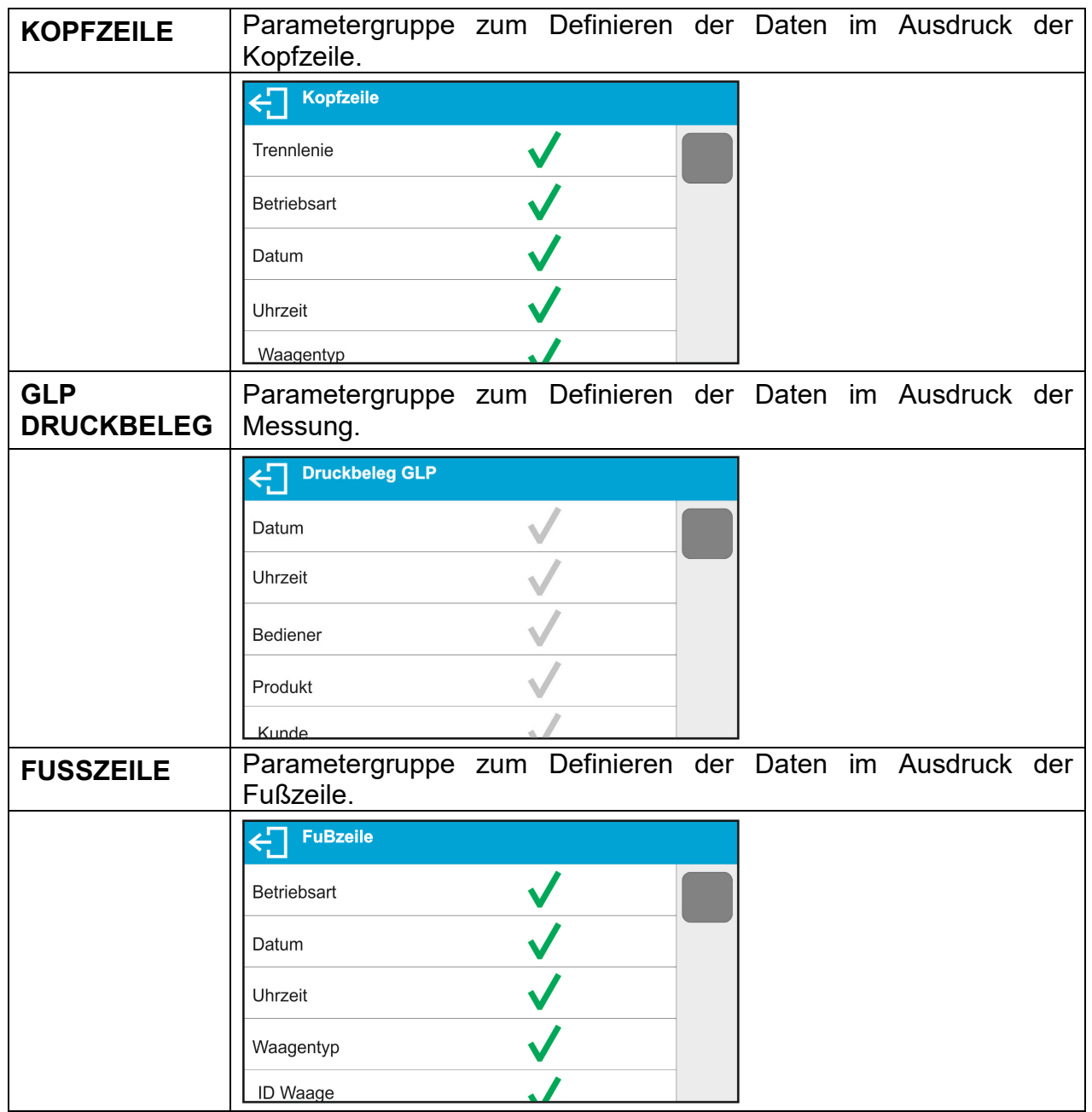

# *Liste der in Druckbelegen verwendeten Variablen:*

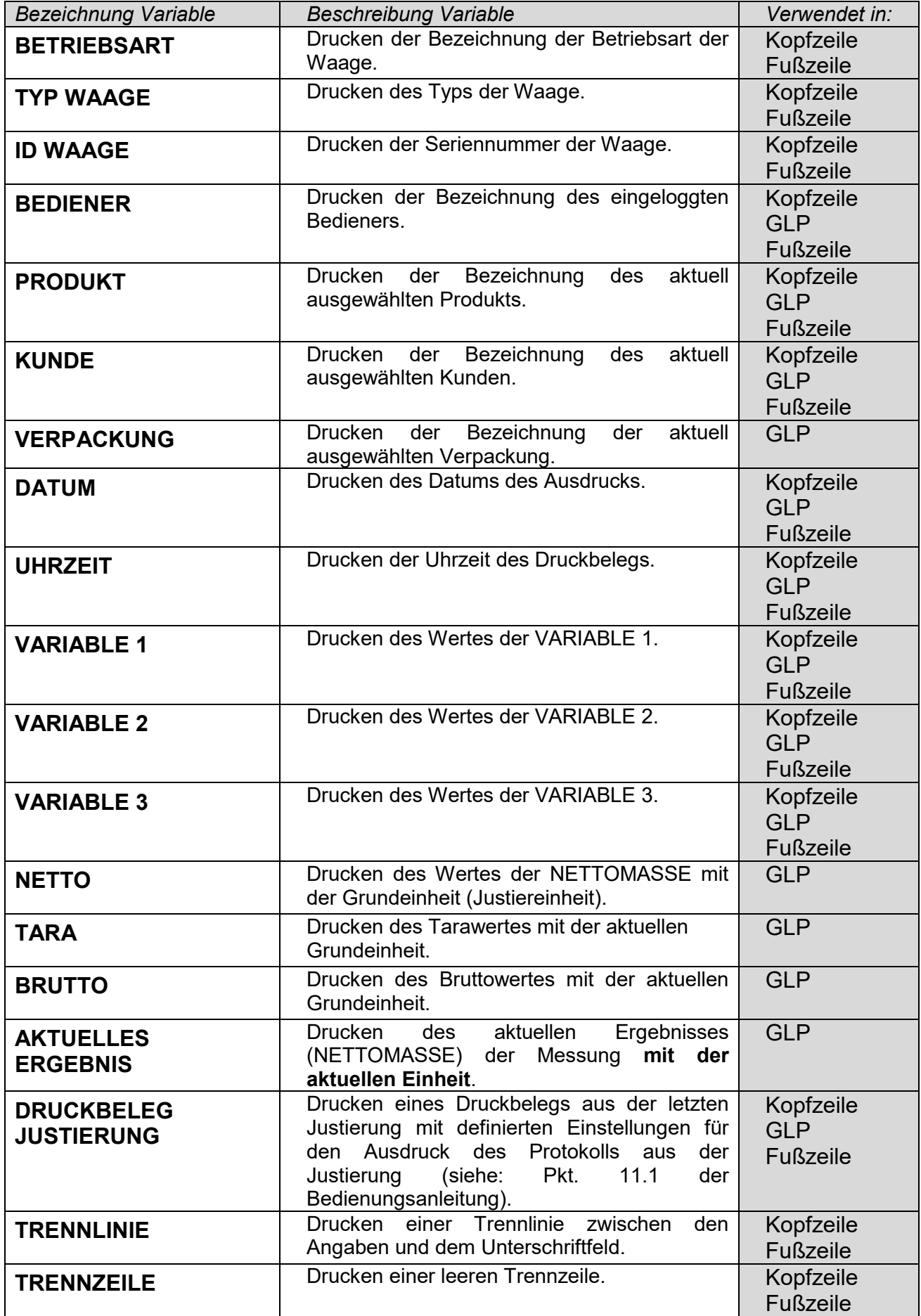

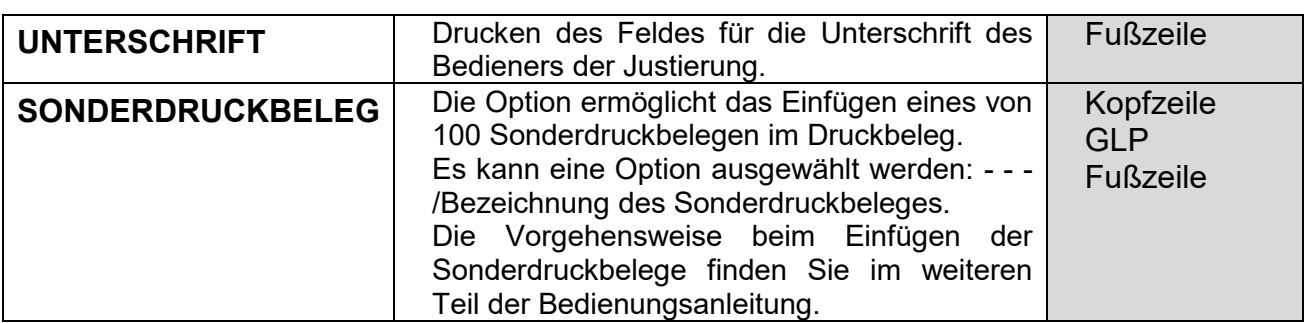

Für die oben beschriebenen Parameter sind Werte zu wählen:

**NEIN –** nicht drucken; **JA –** drucken *Beispiele Druckbelege:*

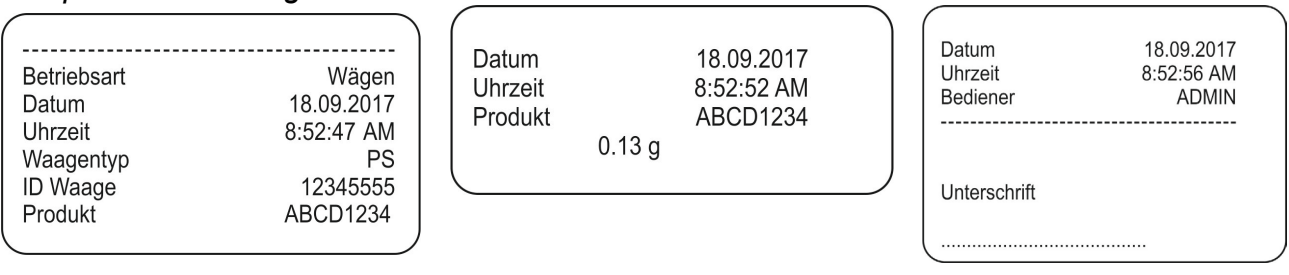

**Kopfzeile GLP Fußzeile**

## **12.3. Sonderdruckbelege**

Das Wägeprogramm ermöglicht die Eingabe von 100 Sonderdruckbelegen. Jeder kann ca. 1.900 Zeichen enthalten.

## **Der Sonderdruckbeleg kann enthalten:**

- − variable Daten je nach Betriebsart und Bedürfnissen des Bedieners (Masse, Datum, etc.),
- − feste Texte eingegeben im Benutzermenü,
- − der Sonderdruckbeleg kann ca. 1.900 Zeichen enthalten.

## **12.3.1. Eingabe von Texten**

## **Liste der Variablen**

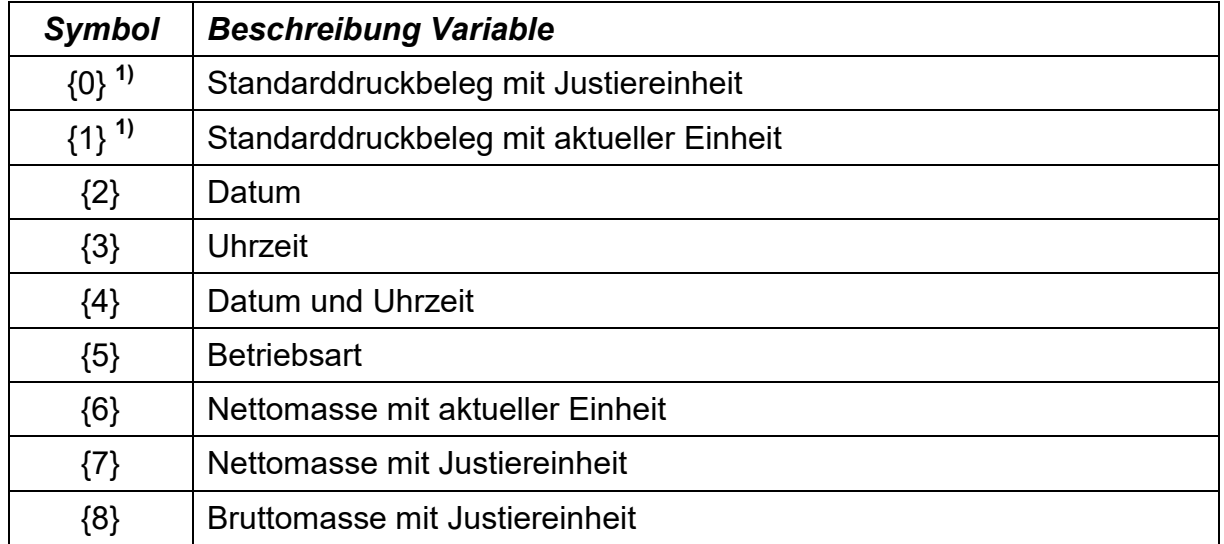

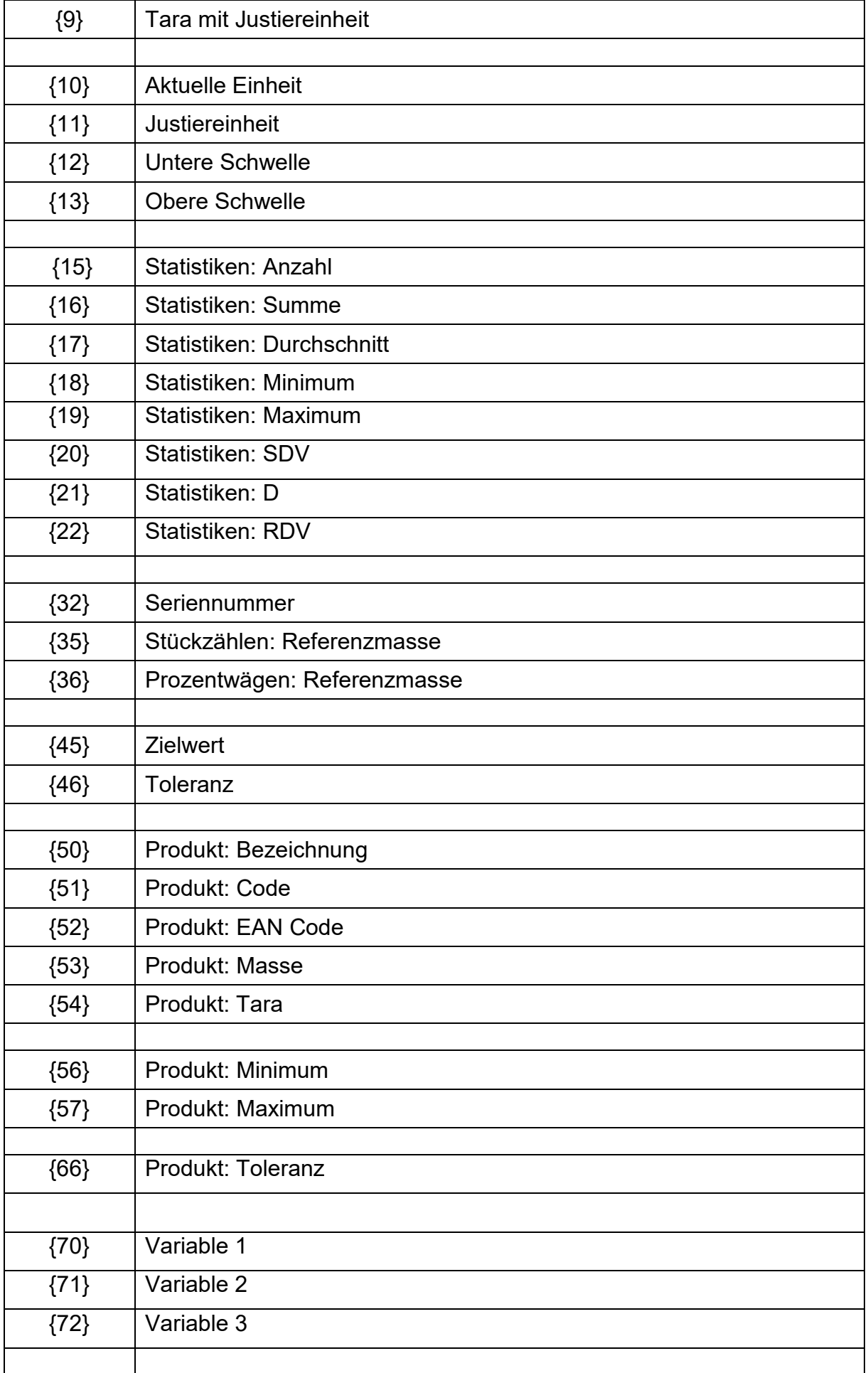

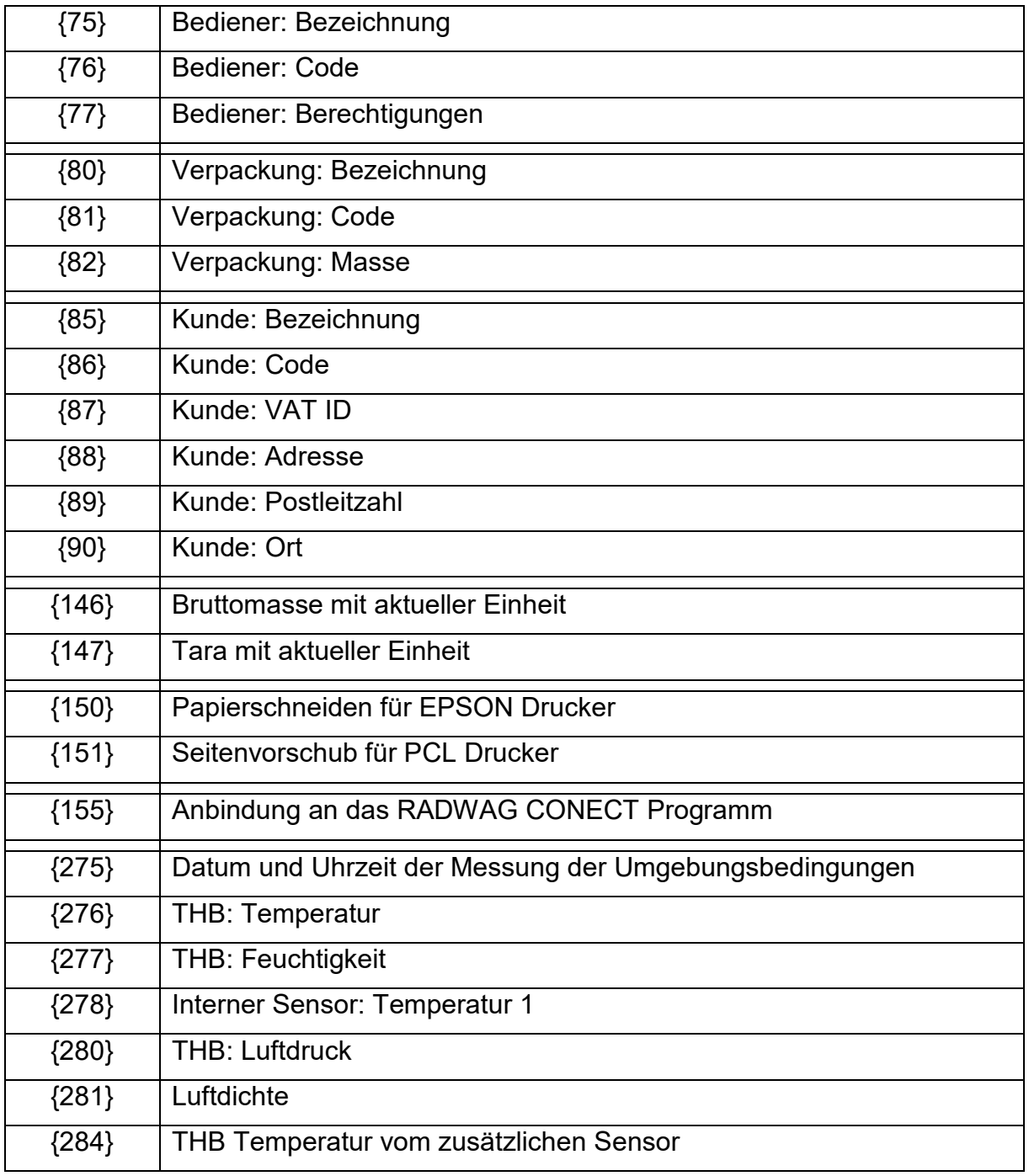

*Hinweis:*

1) *Das Format der Variablen*  $\{0\}$  und  $\{1\}$  endet mit den Zeichen **CR LF**, d.h. <br>
der Umbruch zur nächeten Zeile erfelgt eutemetisch) *der Umbruch zur nächsten Zeile erfolgt automatisch).*

Jeder Druckbeleg kann ca. 1.900 Zeichen (Buchstaben, Ziffern, Sonderzeichen, Leertaste) enthalten. Der Bediener darf Sonderzeichen verwenden, damit in den Ausdrucken variable Daten je nach Bedarf eingesetzt werden können.

## **Beispiel:**

*"RADWAG" DATUM: <aktuelles Datum der Messung> UHRZEIT: <aktuelle Uhrzeit der Messung> MASSE PRODUKT: <aktuell angezeigte Masse>*

*\*\*\*\*\*UNTERSCHRIFT:......... <aktuelle Betriebsart>*

Die Einstellungen des Druckbeleginhaltes öffnen und den Druckbeleg mit Hilfe von entsprechenden Variablen und Textformatzeichen definieren.

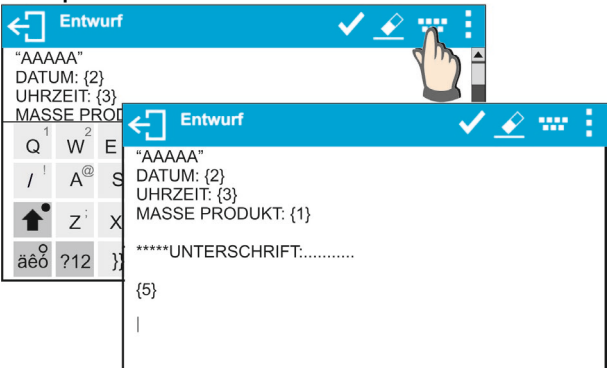

Um das Papier nach dem Drucken auf einem EPSON Drucker abzuschneiden (wenn Drucker mit einem Papiermesser ausgestattet ist), muss nach dem Ausdruck (KOPFZEILE, GLP oder FUSSZEILE) ein Sonderdruckbeleg mit der Variable {150} hinterlegt werden, dieser ist dann in den Einstellungen der Kopfzeile, des GLP Ausdrucks oder Fußzeile auszuwählen. (*Das Prinzip der Eingabe der Steuerungscodes befindet sich im Punkt 25 der Bedienungsanleitung).*

In diesem Fall muss der Befehl <SUFFIX> leer sein. Das Abschneiden des Papiers erfolgt nach dem Ausdruck der FUSSZEILE.

Beispiel Einstellungen:

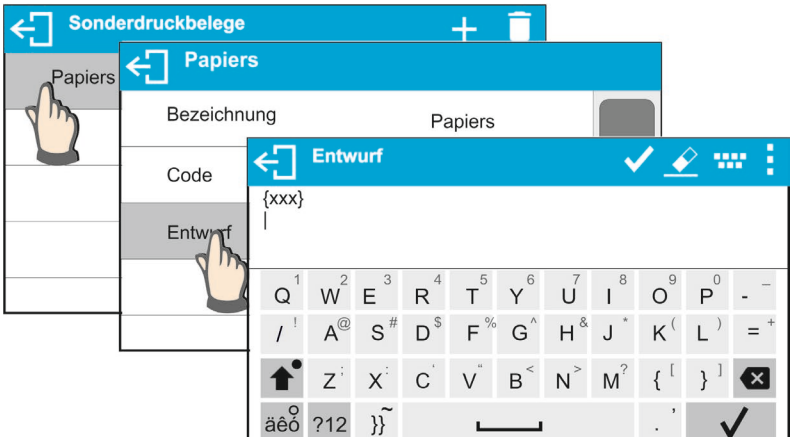

#### **Texteingabe**

## − **mit Hilfe der Bildschirmtastatur der Waage**

#### − **mit Hilfe einer USB PC-Tastatur**

An die Waage kann eine USB PC-Tastatur angeschlossen werden, was für eine einfachere und schnellere Bearbeitung der Druckbelege sorgt. Um einen Text einzugeben, ist der entsprechende Menüpunkt zu öffnen und der Text mit Hilfe der Tastatur einzugeben.

#### **12.4. Variablen**

Variablen sind alphanummerische Informationen, die den Druckbelegen, einem Produkt oder einer anderen Information über die Wägung zugeordnet werden können. Für jede Variable ist der Inhalt einzugeben. Die Variablen dienen z.B. zur Eingabe der Seriennummer oder Chargennummer beim Wägen von Produkten. Das Programm ermöglicht die Eingabe von 3 Variablen. Jede der Variablen kann bis zu 31 Zeichen enthalten.

Um den Inhalt der Variable einzugeben sind die Einstellungen der Variable (Parameter VARIABLE 1, VARIABLE 2 oder VARIABLE 3) zu öffnen und der Inhalt mit Hilfe der Pfeiltasten auf der Tastatur der Waage oder PC-Tastatur einzugeben. Das Prinzip der Eingabe der Texte ist dasselbe, wie bei den Sonderdruckbelegen.

# **13. BETRIEBSARTEN – allgemeine Informationen**

Die Waagen der Serie X2 sind in der Standardausführung mit den nachfolgenden Betriebsarten ausgestattet:

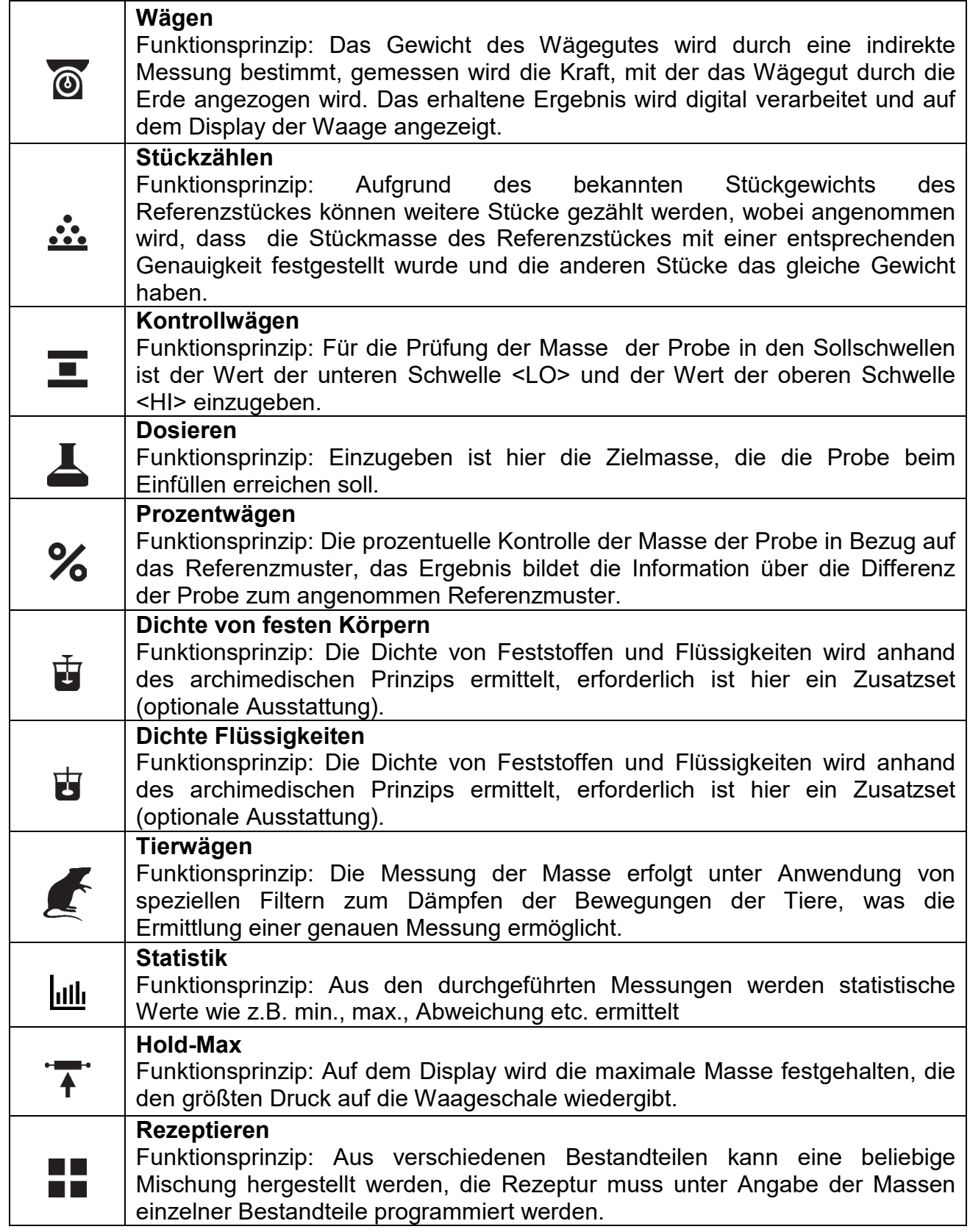

In den Einstellungen der einzelnen Betriebsarten sind spezielle Funktionen enthalten. Sie ermöglichen das Anpassen der gewählten Betriebsart an individuelle Bedürfnisse. Diese Einstellungen werden durch die Anwahl des entsprechenden Profils aufgerufen. Eine detaillierte Beschreibung dieser Funktionen befindet sich bei jeder Betriebsart.

## **13.1. Einstellungen der Verfügbarkeit der Betriebsarten**

In dieser Parametergruppe definiert der Bediener die Verfügbarkeit der Funktionen. Der Bediener kann während der Arbeit mit der Waage nicht benutzte Funktionen abschalten, indem der Parameter der Verfügbarkeit auf den Wert **<NEIN>** eingestellt wird.

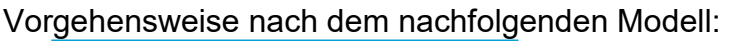

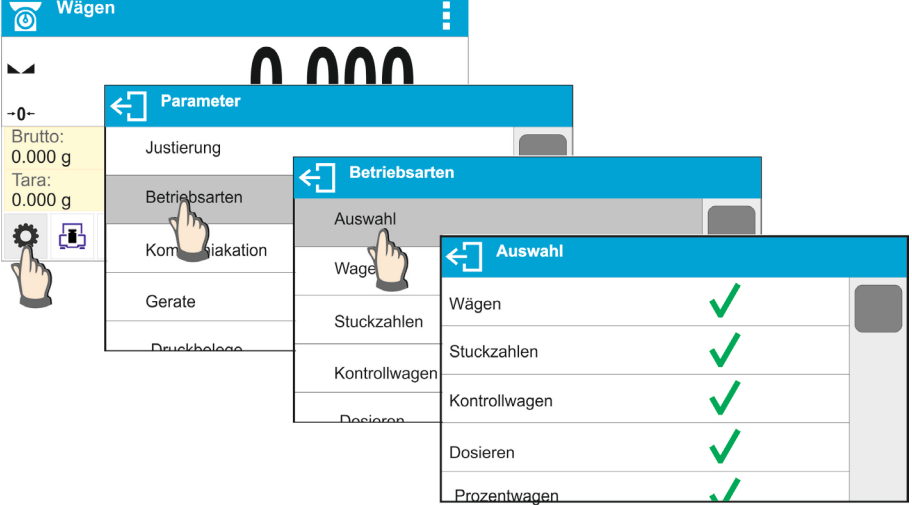

## **13.2. Auswahl Betriebsart**

Ändern der Betriebsart:

o das Symbol der aktuell verwendeten Betriebsart in der linken, oberen Ecke des Displays antippen,

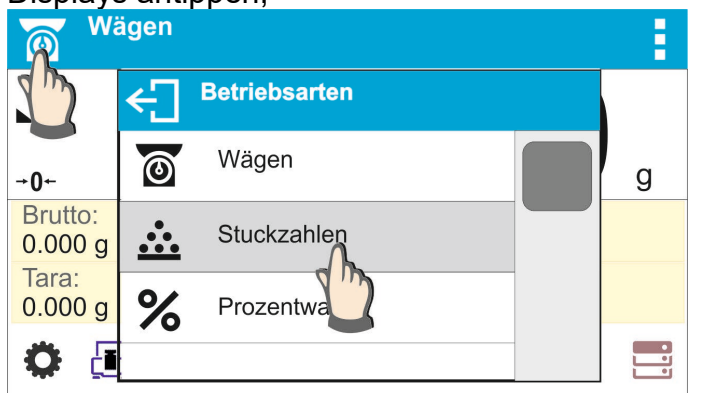

- o auf dem Display wird die Liste der Betriebsarten angezeigt,
- o die gewünschte Betriebsart anwählen.

## **13.3. Parameter im Zusammenhang mit der Betriebsart**

Mit jeder Betriebsart sind programmierbare Parameter verbunden, die über ihre Funktionsweise entscheiden. Die Beschreibung der möglichen Einstellungen der Betriebsart WÄGEN finden Sie im Punkt 10 der Bedienungsanleitung. Individuelle Einstellungen für die Betriebsarten TROCKNEN befinden sich in der Funktionsbeschreibung der Betriebsart.

# **14. STÜCKZÄHLEN**

Das **< Stückzählen>** ist eine Betriebsart, die das Zählen von keinen Gegenständen mit der gleichen Masse ermöglicht. Das Zählen basiert auf einer bekannten Stückmasse, die nachfolgend eingegeben wird:

- o ermittelt aus mehreren Referenzgegenständen,
- o übernommen aus Daten des Produktes,
- o manuelle Eingabe in Form eines nummerischen Wertes.

#### **Vorgehensweise beim Starten der Betriebsart:**

• Die Betriebsart < Stückzählen> auswählen, das Programm kehrt automatisch zum

Hauptfenster zurück und zeigt in der oberen Zeile das Symbol  $\mathbf{...}$ an.

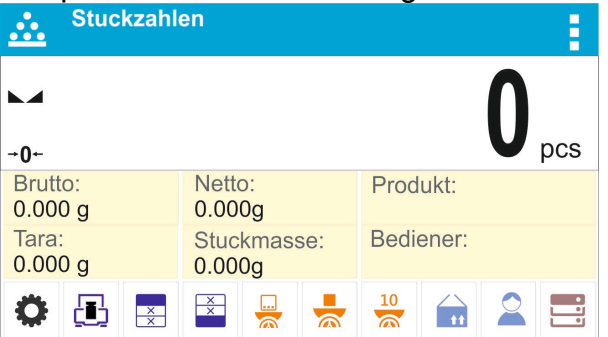

**Das Infofeld enthält die nachfolgenden Informationen:**

- Brutto
- Tara
- Netto
- Stückmasse
- Produkt
- Bediener
- Schaltflächen: Parameter, Justierung, Kopfzeile drucken, Fußzeile drucken, Stückmasse eingeben, Stückmasse bestimmen (aus Referenz mit beliebiger Stückzahl), Masse aus 10 Stück bestimmen, Produkt, Bediener, Datenbanken.

## **14.1. Zusätzliche Einstellungen in Stückzählen**

Diese Einstellungen dienen zum Anpassen der Betriebsart an eigene Bedürfnisse. Der Weg zu den Einstellungen wurde nachfolgend beschrieben:

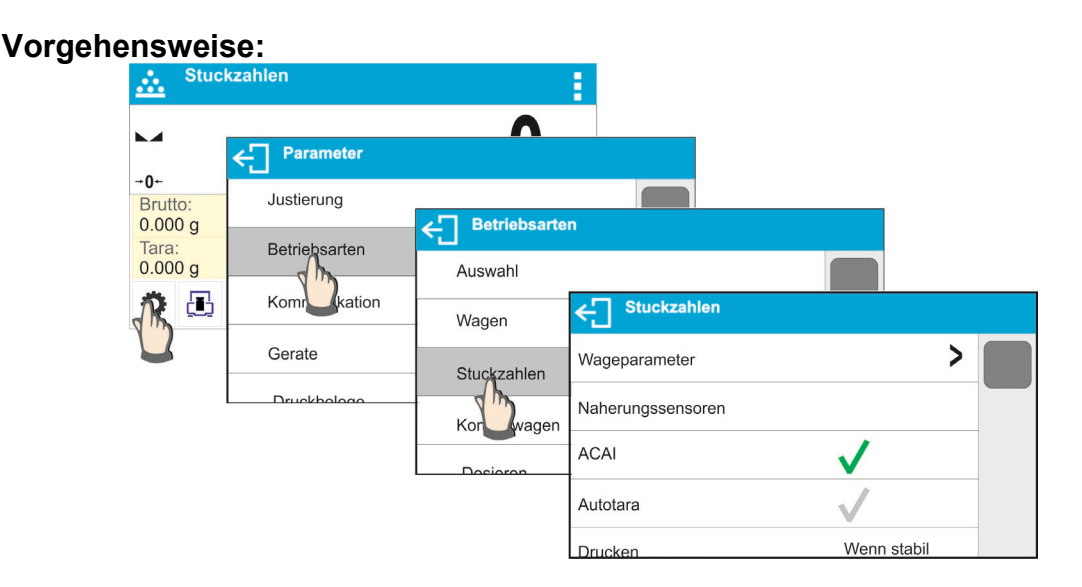

- **ACAI**, Automatische Korrektur der Präzision:
	- o JA, die Stückmasse wird aktualisiert.
	- o NEIN, die Stückmasse wird nicht aktualisiert.

### ACAI-Funktionsprinzip:

- 1. Die Stückmenge (nach Auflegen) auf der Waagschale muss größer, als bisher sein.
- 2. Die Stückmenge (nach Auflegen) auf der Waagschale muss kleiner sein, als die doppelte Menge, die auf dem Display vor dem Auflegen angezeigt wurde.
- 3. Die aktuelle Stückmenge muss im Toleranzbereich  $\pm$  0.3 des Gesamtwertes liegen.
- 4. Das Ergebnis muss stabil sein.

Die Beschreibung der sonstigen Einstellungen befindet sich im Punkt 8.10. *Einstellungen der Betriebsart <WÄGEN>*.

## **14.2. Stückzählen – Funktionsschaltflächen**

Jede Betriebsart hat einen Satz von Standardschaltflächen, die automatisch nach der Wahl der Betriebsart angezeigt werden. Dieser Satz kann durch die Zuordnung von anderen Funktionsschaltflächen zum Bildschirm modifiziert werden. Um einen solchen Vorgang durchzuführen, ist eine entsprechende Berechtigungsebene notwendig.

Die Liste der Schaltflächen befindet sich im Pkt. 7.6 der Betriebsanleitung.

### **14.3. Einstellung der Referenzmasse durch Eingabe einer bekannten Stückmasse**

#### **Vorgehensweise:**

Part mass: hm. • Die Schaltfläche < $\sim$  Stückmasse > oder das Informationsfeld  $0.000g$ antippen.

Aufgerufen wird das Bearbeitungsfenster <Stückmasse> mit einer nummerischen Tastatur.

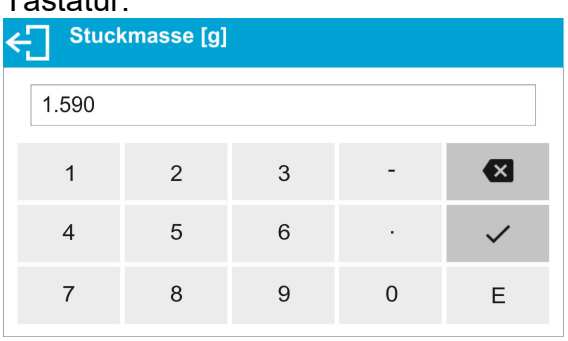

• Den gewünschten Wert eingeben und mit der Schaltfläche vollestätigen, die Betriebsart < Stückzählen> mit automatischer Stückmasse des einzelnen Stücks wird eingeschaltet.

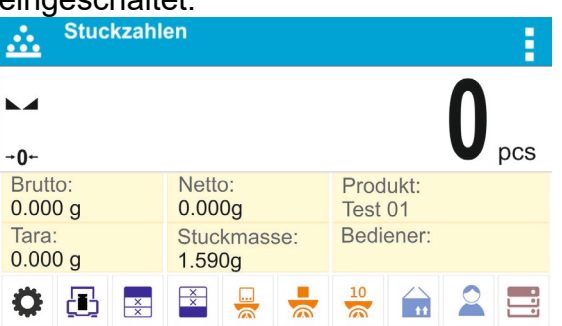

#### *Hinweis:*

*Sollte eine Stückmasse kleiner als 0,1 des Ziffernschritts eingegeben werden, erscheint die Meldung: <Wert zu klein>.*

#### **14.4. Einstellung der Referenzmasse durch das Bestimmen der Stückmasse**

#### **Vorgehensweise:**

- Behälter auf die Waagschale stellen und seine Masse tarieren.
- Die Schaltfläche <  $\sum$  Stückmasse bestimmen > antippen, das Bearbeitungsfenster <Referenzstückzahl> mit einer Bildschirmtastatur wird geöffnet.
- Den gewünschten Wert eingeben und mit der Schaltfläche vollestätigen.

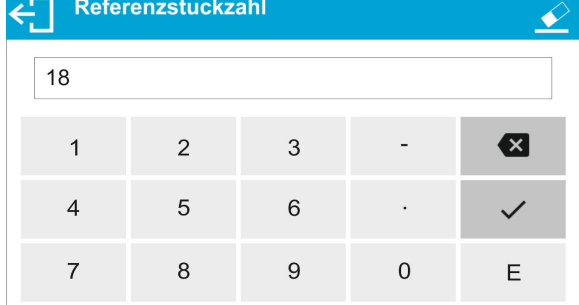

• Anschließend wird eine Meldung eingeblendet: **<Stückzahl auflegen: 18>**.

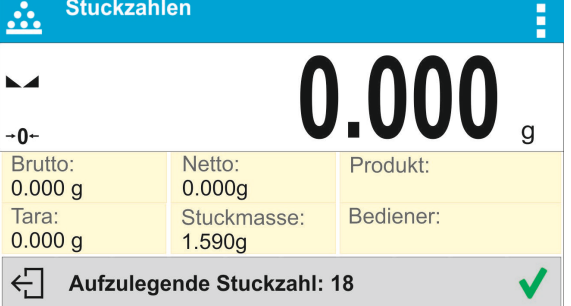

• Die eingegebene Stückzahl auf die Waagschale legen und nach Stabilisierung des Ergebnisses (Symbol ) die Masse mit der Schaltfläche **V** bestätigen.

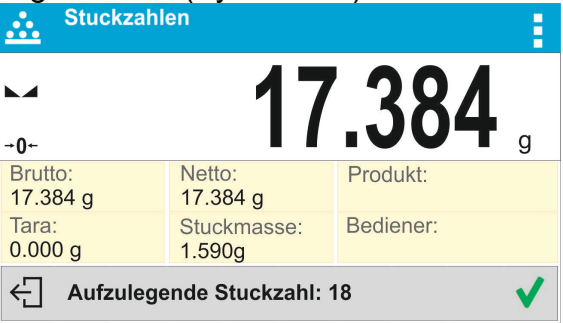

• Das Wägeprogramm wird die Stückmasse automatisch berechnen und aktiviert die Betriebsart < Stückzählen>, auf dem Display wird die auf der Waagschale aufgelegte Stückmenge angezeigt (**pcs**).

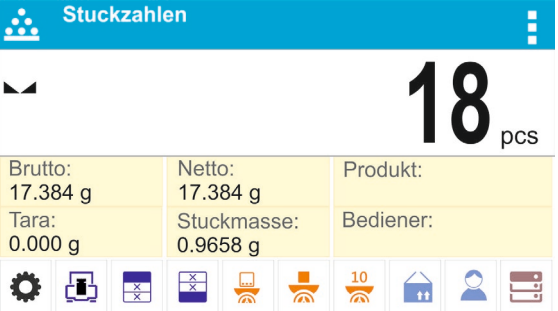

## *Hinweis:*

*Bitte beachten:* 

- *Die Gesamtmasse aller auf der Waagschale liegenden Stücke kann den maximalen Wägebereich der Waage nicht überschreiten.*
- *Die Gesamtmasse aller auf der Waagschale liegenden Stücke kann den eingegebenen Wert des Parameters <<Minimale Referenzmasse > nicht unterschreiten. Ist die oben genannte Bedingung nicht erfüllt wird durch Waage die Meldung angezeigt: <Masse der Probe zu klein >.*
- *Die Stückmasse kann 0,1 des Ziffernschrittes der Waage nicht unterschreiten. Ist die oben genannte Bedingung nicht erfüllt wird durch Waage die Meldung angezeigt: <Stückmasse zu klein>.*

## **14.5. Stückmasse aus Datenbank holen**

Jedes Produkt in der Datenbank wird durch eine Reihe von Informationen zur Identifizierung beschrieben. Eine davon ist die Masse, die beim Stückzählen genutzt wird.

### **Vorgehensweise:**

In der Betriebsart < Stückzählen >, die Schaltfläche < 11 Datenbank der Produkte > antippen und anschließend das gewünschte Produkt aus der Liste auswählen. Das Wägeprogramm kehrt zum <Stückzählen> mit automatischer Einstellung der Stückmasse geholt aus den Daten des gewählten Produktes zurück.

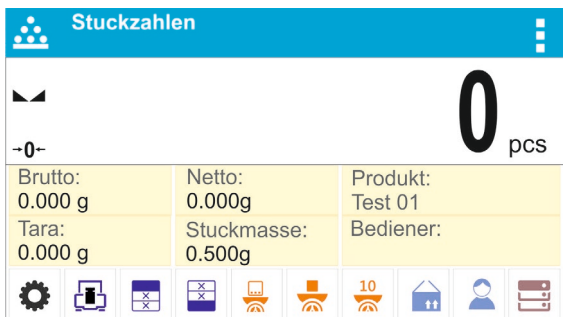

## **Eingabe der Referenzmasse in den Waagenspeicher**

Eingabe der Stückmasse in die Datenbank der Produkte:

- Die Schaltfläche <**Die Datenbanken>** antippen.
- In der Datenbank die Schaltfläche <Produkte> antippen.
- Die Schaltfläche  $\pm$  (Produkt hinzufügen) in der oberen Zeile des Fensters betätigen.
- Die Felder des Produktes (Bezeichnung, Code, EAN, Masse in der Betriebsart Stückzählen ist es die Stückmasse) ausfüllen .
- Zur Betriebsart <Stückzählen> zurückkehren.

#### **14.6. Vorgang Stückzählen**

Der erste Schritt ist das Ermitteln der Stückmasse. Option wählen:

- − Wert der Masse des einzelnen Elementes (Pkt.13.3.) eingeben und anschließend die Stücke auf die Waagschale legen, auf dem Display erscheint die Stückzahl.
- − Stückmasse aus Referenzmenge bestimmen (Pkt.13.4). Die Stücke auf die Waagschale legen, auf dem Display erscheint die Stückzahl.Während des Ermittelns wird zusätzlich in der oberen Zeile des Displays das Symbol der

aktiven ACAI-Funktion <<a>
angezeigt (wenn sie aktiv ist).

− Die Stückmasse des einzelnen Elementes aus der Datenbank (Pkt. 13.5) durch Auswahl des Produktes holen. Die Stücke auf die Waagschale legen, auf dem Display erscheint die Stückzahl.

*Hinweis: Alle zusätzlichen Elemente (Verpackungen) sollten vor Beginn des Stückzählens tariert werden.*

Nach Eingabe der Masse des einzelnen Elements, die zu zählenden Elemente auf die Waagschale bzw. in einen tarierten Behälter legen.

Auf der Hauptanzeige wird die Stückmenge, der auf der Waagschale aufgelegten Elemente angezeigt.

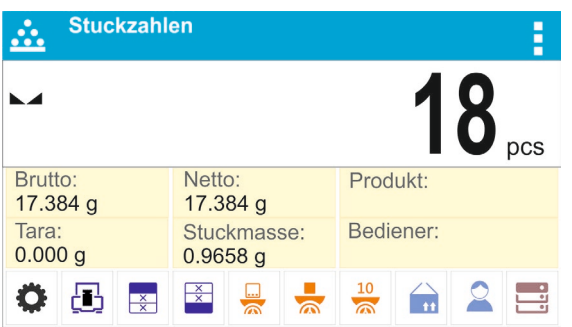

Nach Stabilisierung der Anzeige (Stabilitätszeichen) kann das Ergebnis nach Betätigen

der Taste  $\mathbf{\odot}$  ausgedruckt werden.

# **15. KONTROLLWÄGEN**

**< Kontrollwägen>** ist eine Betriebsart, in der zwei Schwellen (untere und obere ) zur Prüfung der Masse von Proben genutzt werden. Meistens wird angenommen, dass die Masse richtig ist, wenn sie zwischen den beiden Schwellenwerten liegt.

## **Vorgehensweise beim Starten der Betriebsart:**

• Die Betriebsart <Kontrollwägen> auswählen, das Programm kehrt automatisch zum

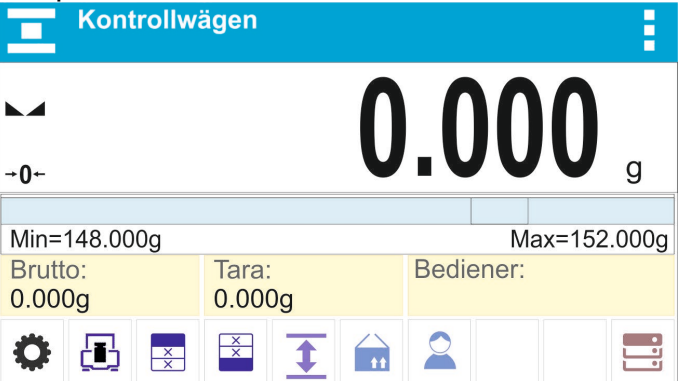

Hauptfenster zurück, in der oberen Zeile wird das Symbol **angezeigt.**<br>Externe Kontrollwägen

**Das Infofeld enthält die nachfolgenden Informationen:**

- Bargraph mit Schwellen für Kontrollwägen
- Brutto
- Tara
- Bediener
- Schaltflächen: Parameter, Justierung, Kopfzeile drucken, Fußzeile drucken, Eingabe der Schwellen für Kontrollwägen, Produkt, Bediener, Datenbank

## **15.1. Zusätzliche Einstellungen in Kontrollwägen**

Diese Einstellungen dienen zum Anpassen der Betriebsart an eigene Bedürfnisse. Die Benutzung ist im Pkt. 8.10 *Einstellungen für die Betriebsart <WÄGEN>* beschrieben. Im Bereich des Informationsfeldes kann der Bediener einen Bargraphen platzieren. Unter dem Bargraphen werden die Werte der Schwellen Min und Max angezeigt.
#### **15.2. Kontrollwägen – Funktionsschaltflächen**

Jede Betriebsart hat einen Satz von Standardschaltflächen, die automatisch nach der Wahl der Betriebsart übergeben werden. Dieser Satz kann durch die Zuordnung von anderen Funktionsschaltflächen zum Bildschirm modifiziert werden. Um einen solchen Vorgang durchzuführen, ist eine entsprechende Berechtigungsebene notwendig. Die Liste der Schaltflächen befindet sich im Pkt. 7.6 der Betriebsanleitung.

#### **15.3. Benutzen der Kontrollschwellen**

Das Benutzen der Kontrollschwellen erfolgt durch:

- − Auswahl des Produkts < >, für das die untere und untere und obere Schwelle eingegeben wurden,
- − Eingabe eines nummerischen Wertes für diese Schwellen nach Betätigen der Schaltfläche <  $\blacktriangleright$  oder <  $\blacktriangleright$  oder <  $\blacklozenge$  >, in diesem Fall sind die Schwellen an kein Produkt gebunden.

**Vorgehensweise 1** – Auswahl des Produkts aus der Datenbank der Produkte:

- Die Schaltfläche Datenbank der Produkte <  $\mathbf{u}$  > antippen.
- Produkt zum Wägen aus der Liste der Produkte auswählen.
- Im Infofeld werden automatisch die Schwellenwerte unter dem Bargraphen angezeigt, der durch die Änderung der Farben den aktuellen Stand der Masse wiedergibt:
	- o Gelb: Masse unter der unteren Schwelle,
	- o Grün: Masse zwischen den Schwellenwerten.
	- o Rot: Masse über der oberen Schwelle.

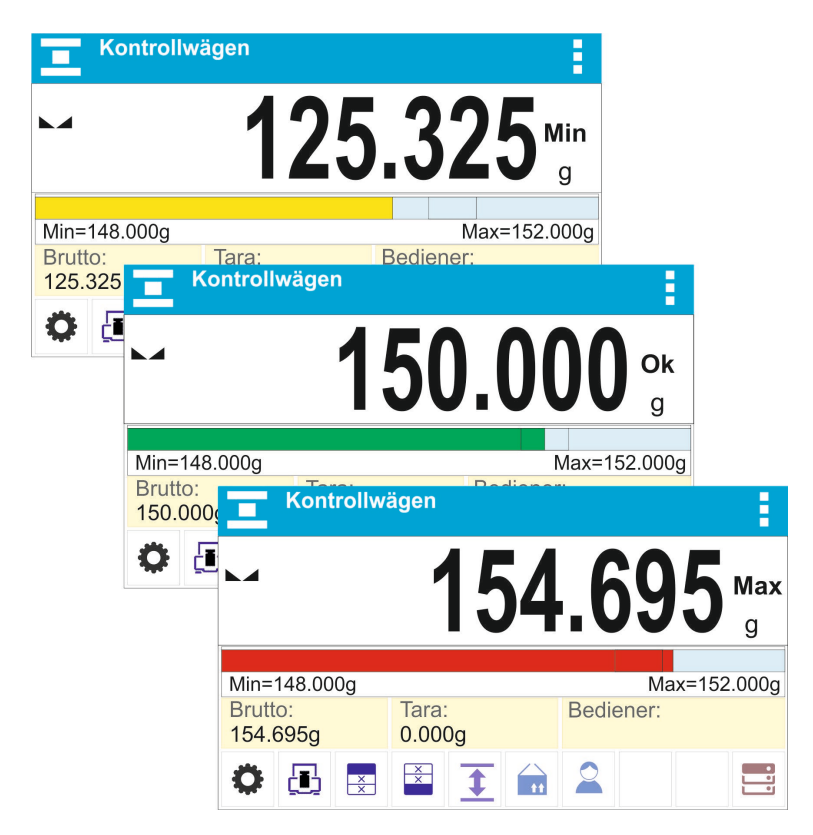

**Vorgehensweise 2** – manuelle Eingabe der Kontrollschwellen:

- Die Schaltfläche Schwellen Kontrollwägen <  $\blacktriangleright$  antippen.
- Aufgerufen wird ein Fenster mit einer nummerischen Tastatur zur Eingabe des Wertes der unteren Schwelle.
- Nach der Eingabe des Wertes die Schaltfläche  $\langle \mathbf{V} \rangle$  antippen.
- Aufgerufen wird ein Fenster mit einer nummerischen Tastatur zur Eingabe des Wertes der oberen Schwelle.
- Nach der Eingabe des Wertes die Schaltfläche  $\langle \mathbf{V} \rangle$  antippen.
- Die Waage kehrt zum Hauptfenster der Betriebsart mit eingegebenen Schwellenwerten zurück.

*Hinweis: Der Wert der oberen Schwelle muss größer, als der Wert der unteren Schwelle sein.*

Sollte der Wert einer der Schwellen geändert werden, erfolgt es mit Hilfe der Schaltfläche:

<sub>·</sub> - nach Antippen der Schaltfläche wird ein Fenster mit einer nummerischen<br>:atur zur Eingabe des Wertes der unteren Schwelle aufgerufen. Tastatur zur Eingabe des Wertes

Nach der Eingabe des Wertes die Schaltfläche  $\langle \mathbf{V} \rangle$  antippen. Die Waage kehrt automatisch zum Hauptfenster der Betriebsart zurück.

- nach Antippen der Schaltfläche wird ein Fenster mit einer nummerischen<br>In zur Eingabe des Wertes der oberen Schwelle aufgerufen. Tastatur zur Eingabe

Nach der Eingabe des Wertes die Schaltfläche  $\langle \mathbf{V} \rangle$  antippen. Die Waage kehrt automatisch zum Hauptfenster der Betriebsart zurück.

# **16. DOSIEREN**

Das <**<b>Dosieren>** ist eine Betriebsart, in der eine Probe bis zum Erreichen der Zielmasse einwogen wird.

#### **Vorgehensweise beim Starten der Betriebsart:**

• Die Betriebsart <Dosieren> auswählen, das Programm kehrt automatisch zum

Hauptfenster zurück, in der oberen Zeile wird das Symbol **angezeigt:**<br> **E** 

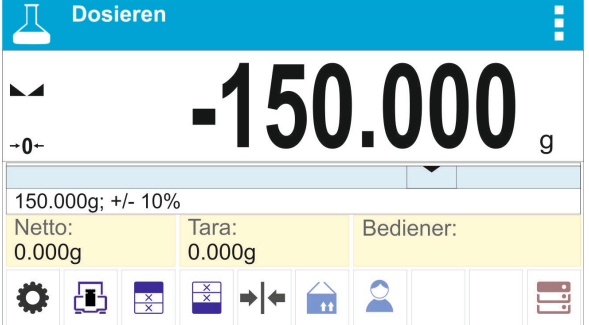

## **Das Infofeld enthält die nachfolgenden Informationen:**

• Bargraph mit Zielwert

- Netto
- Tara
- Bediener
- Schaltflächen: Parameter, Justierung, Kopfzeile drucken, Fußzeile drucken, Zielwert eingeben, Produkt, Bediener, Datenbanken

# **16.1. Zusätzliche Einstellungen Dosieren**

Diese Einstellungen dienen zum Anpassen der Betriebsart an eigene Bedürfnisse. Die Benutzung ist im Pkt. 8.10 *Einstellungen für die Betriebsart <WÄGEN>* beschrieben. Im Bereich des Informationsfeldes kann der Bediener einen Bargraphen platzieren. Unter dem Bargraphen werden die nachfolgenden Werte angezeigt: Zielwert und Dosiertoleranz.

## **16.2. Dosieren – Funktionsschaltflächen**

Jede Betriebsart hat einen Satz von Standardschaltflächen, die automatisch nach der Wahl der Betriebsart übergeben werden. Dieser Satz kann durch die Zuordnung von anderen Funktionsschaltflächen zum Bildschirm modifiziert werden. Um einen solchen Vorgang durchzuführen, ist eine entsprechende Berechtigungsebene notwendig. Die Liste der Schaltflächen befindet sich im Pkt.7.6 der Betriebsanleitung.

# **16.3. Benutzen der Datenbank der Produkte beim Dosieren**

Beim Wägen kann der zum Produkt zugeordnete und in der Datenbank der Produkte gespeicherte Zielwert genutzt werden bzw. vorübergehende individuelle Zielwerte definiert werden. In der Datenbank der Produkte ist der Zielwert im Feld Masse hinterlegt.

**Vorgehensweise 1** – Auswahl des Produkts aus der Datenbank der Produkte:

- Die Schaltfläche Datenbank der Produkte <  $\mathbf{u}$  > antippen.
- Produkt zum Wägen aus der Liste der Produkte auswählen.
- Im Bargraphen werden automatisch der Zielwert und die Toleranz angezeigt.
- Auf dem Display wird der Zielwert mit einem Minuszeichen angezeigt.<br>
In Dosieren

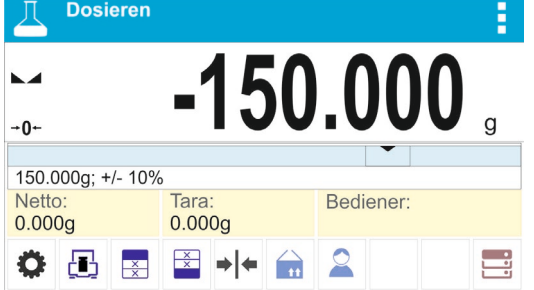

- Durch die farbliche Darstellung des Bargraphen wird der aktuellen Stand der Masse anzeigt:
	- o Gelb: Masse kleiner, als der Zielwert Toleranz.
	- o Grün: Masse im Toleranzfeld; Zielwert +/- Toleranz,
	- o Rot: Masse größer, als der Zielwert + Toleranz.

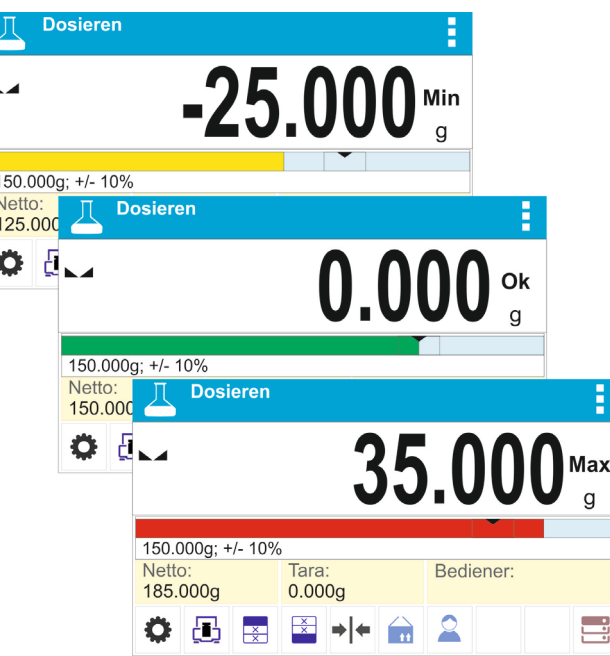

**Vorgehensweise 2** – manuelle Eingabe des Zielwertes

- Die Schaltfläche <  $\blacktriangleright$   $\blacktriangleright$  Zielwert> antippen.
- Aufgerufen wird ein Fenster mit einer nummerischen Tastatur zur Eingabe des Zielwertes.
- Nach der Eingabe und Bestätigen des Wertes wird ein weiteres Fenster mit einer nummerischen Tastatur zum Eingeben des Wertes der Dosiertoleranz der Probe geöffnet.
- Nach der Eingabe und Bestätigen des Toleranzwertes kehrt die Waage zum Hauptfenster zurück.

# **17. PROZENTWÄGEN - REFERENZMASSE**

Das <<sup>2</sup> Prozentwägen> ist ein Vorgang, bei dem die gewogenen Masse mit einer Referenzmasse verglichen wird. Das Prozentwägen erfolgt in [%].

## **Vorgehensweise beim Starten der Betriebsart:**

• Die Betriebsart <Prozentwägen> auswählen, das Programm kehrt automatisch zum

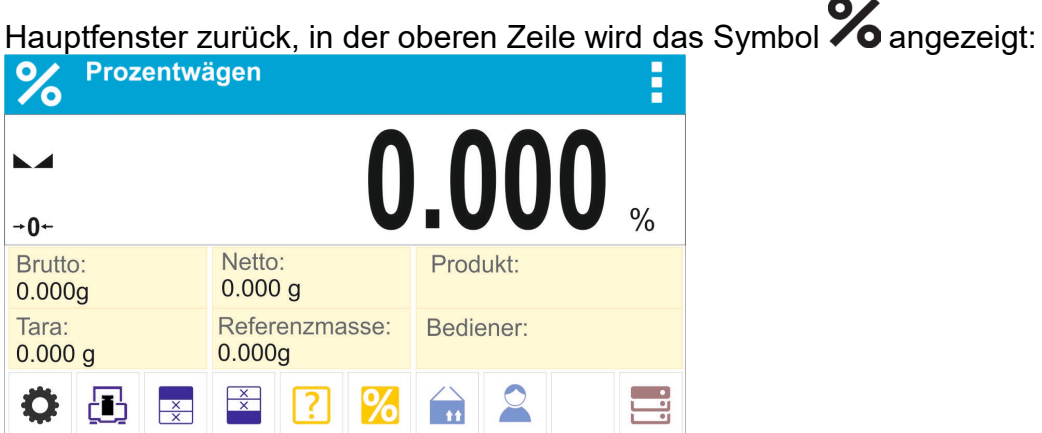

**Das Infofeld enthält die nachfolgenden Informationen:**

• Brutto

- Tara
- Netto
- Referenzmasse
- Produkt
- Bediener
- Schaltflächen: Parameter, Justierung, Kopfzeile drucken, Fußzeile drucken, Referenzmasse eingeben, Referenzmasse bestimmen (als 100% einstellen), Produkt, Bediener, Datenbanken

# **17.1. Zusätzliche Einstellungen Prozentwägen**

Diese Einstellungen dienen zum Anpassen der Betriebsart an eigene Bedürfnisse. Die Benutzung ist im Pkt. 8.10 *Einstellungen für die Betriebsart <WÄGEN> beschrieben.*

# **17.2. Prozentwägen – Funktionsschaltflächen**

Jede Betriebsart hat einen Satz von Standardschaltflächen, die automatisch nach der Wahl der Betriebsart übergeben werden. Dieser Satz kann durch die Zuordnung von anderen<br>Funktionsschaltflächen zum Bildschirm modifiziert werden. Um einen solchen Funktionsschaltflächen zum Bildschirm modifiziert werden. Um einen solchen Vorgang durchzuführen, ist eine entsprechende Berechtigungsebene notwendig. Die Liste der Schaltflächen befindet sich im Pkt.7.6 der Betriebsanleitung.

# **17.3. Vergleich der Probe mit der Referenzmasse**

Der Vergleich der Probe mit der Referenzmasse kann nachfolgend erfolgen:

- − Eingabe der Referenzmasse, mit Hilfe der Schaltfläche <<sup>1</sup> Referenzmasse eingeben>,
- − Verwenden der aktuellen Masse auf der Waagschale, als Referenz, mit Hilfe der

Schaltfläche < **C** Referenzmasse (als 100% einstellen)>,

− Auswahl des Produkts aus der Datenbank der Produkte, für die der Parameter Masse eingegeben wurde: mit Hilfe der Schaltfläche <Produkt>.

**Vorgehensweise 1** – manuelle Eingabe der Referenzmasse

- Die Schaltfläche < $\frac{1}{\sqrt{2}}$  Referenzmasse> antippen.
- Im Fenster den Wert eingeben und mit der Schaltfläche <  $\blacktriangledown$  > bestätigen.<br>  $\leftarrow$  Referenzmasse [g]

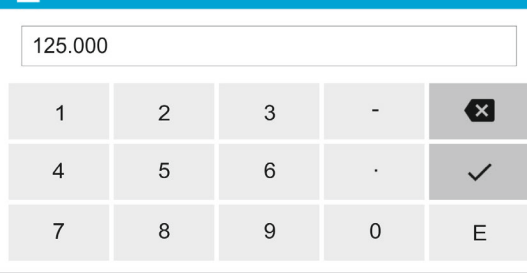

• Alle gewogenen Produkte können mit der Referenzmasse verglichen werden und auf dem Display wird die Differenz in [%] angezeigt.

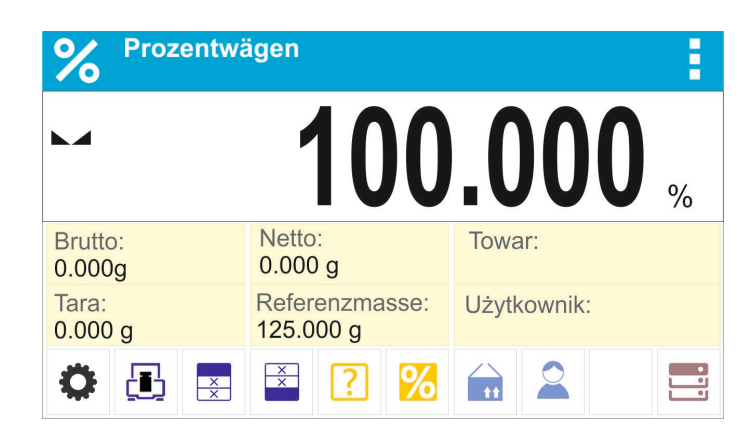

**Vorgehensweise 2** – Annahme der aktuellen Masse als Referenz:

- Die Probe auf die Waagschale legen.
- Nach der Stabilisierung der Anzeige die Schaltfläche < <sup>20</sup> Referenzmasse bestimmen (als 100% einstellen)> antippen, im unteren Teil des Displays wird eine Dialogzeile angezeigt, die Meldungen in der Dialogzeile befolgen.

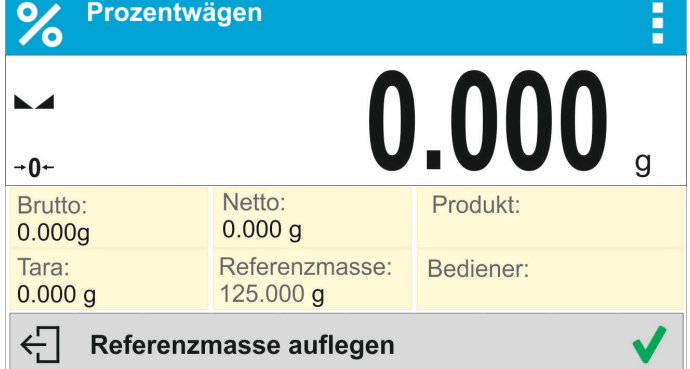

• Das Element auf die Waagschale auflegen und nach der Stabilisierung der Anzeige

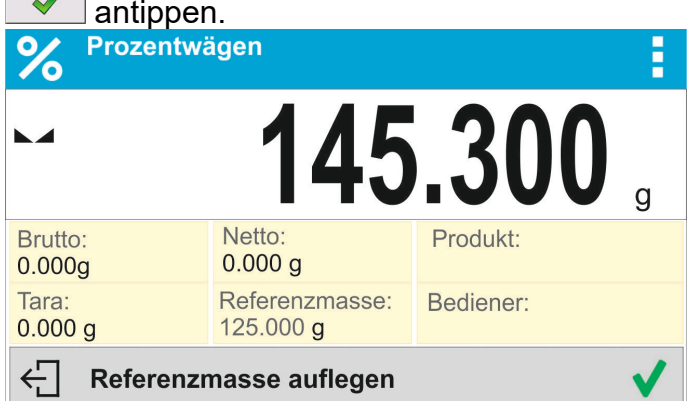

• Auf dem Display wird 100.000% angezeigt, die als Referenz angenommene Masse wurde automatisch ins Feld Referenzmasse übertragen.<br>O⁄ Prozentwägen

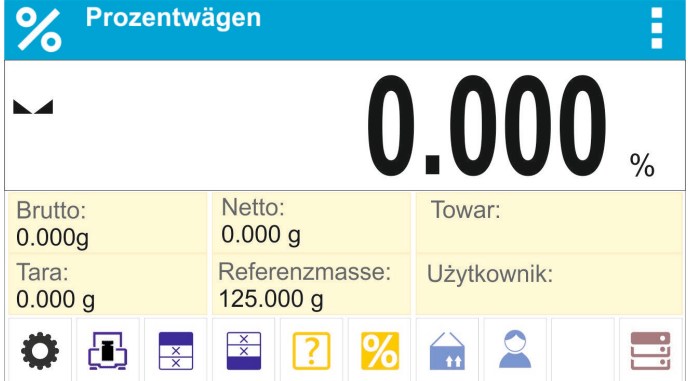

- Die Probe von der Waagschale abnehmen.
- Alle weiteren Proben werden mit der Referenzmasse verglichen und auf dem Display wird die Differenz in [%] für jede der Proben gegenüber der Referenzmasse angezeigt.

**Vorgehensweise 3** – Auswahl des Produkts aus der Datenbank der Produkte:

- Die Schaltfläche <  $\cdot \cdot$  Produkt > antippen und Produkt zum Wägen auswählen.
- Im Infofeld werden automatisch Informationen über die Referenzmasse und das

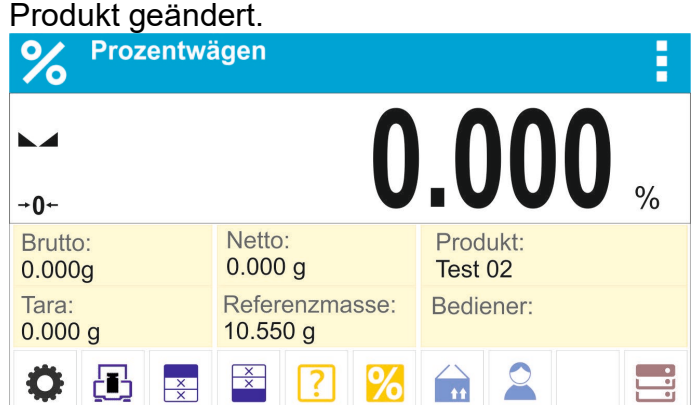

- Die dem Produkt zugeordnete Referenzmasse wird automatisch ins Feld der Referenzmasse übertragen.
- Auf dem Display wird 0,000 % angezeigt (die Waageschale ist unbelastet).
- Alle weiteren Proben werden mit der Referenzmasse verglichen und auf dem Display wird die Differenz in [%] für jede der Proben gegenüber der Referenzmasse angezeigt.

# **18. DICHTE VON FESTEN KÖRPERN**

**<Dichte Festkörper>** ist eine Funktion zum Ermitteln der Materialdichte aus einer repräsentativen Probe.

Zur Nutzung der Funktion ist ein zusätzlicher Set zum Bestimmen der Dichte (optionale Ausstattung ) für den jeweiligen Waagentyp erforderlich. Set zum Bestimmen der Dichte von festen Körpern und Flüssigkeiten. Um das Set zu montieren, die Waagschale und Waagenschutz von der Waage abnehmen und das Set an ihrer Stelle anbringen. Das Set ist für Waagen PS und WLC mit Waagschale 128x128 mm geeignet.

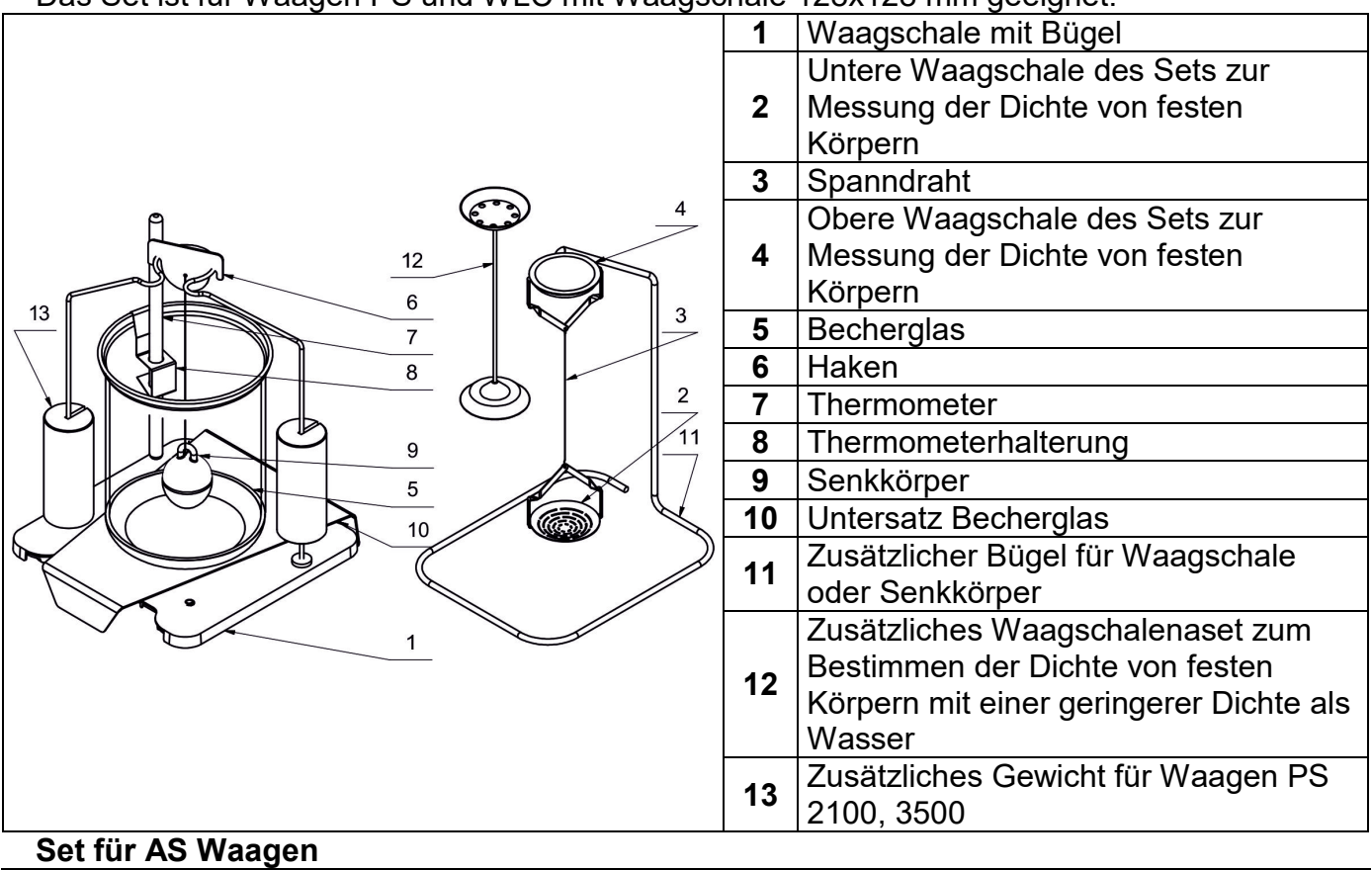

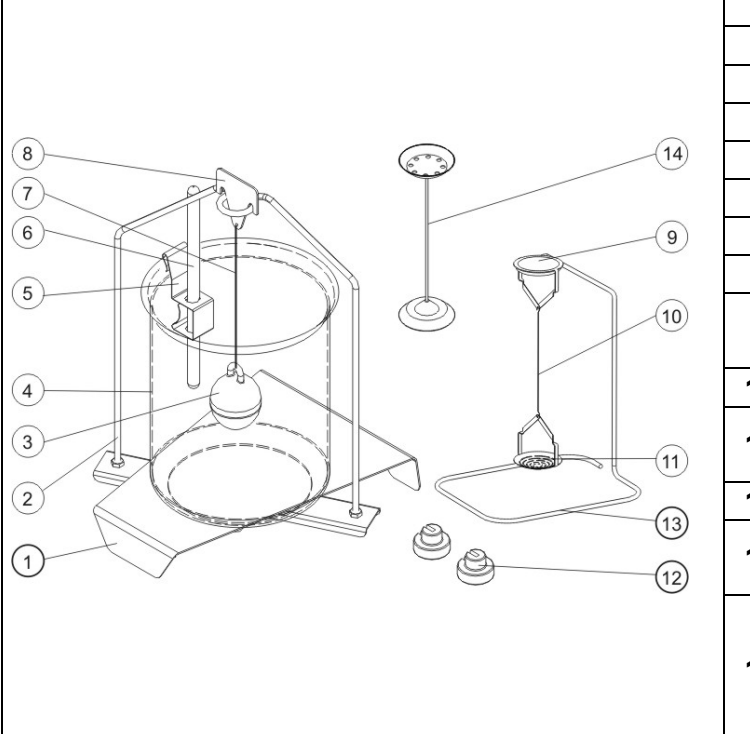

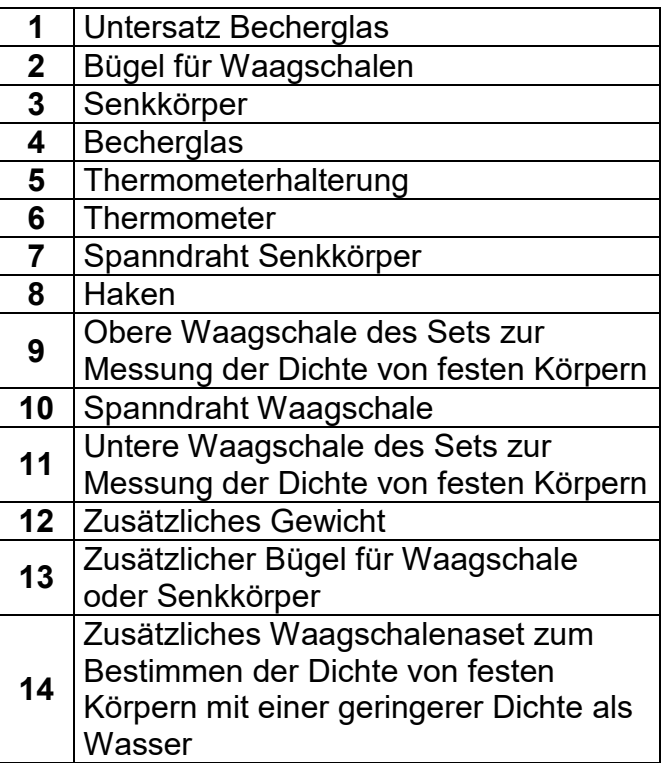

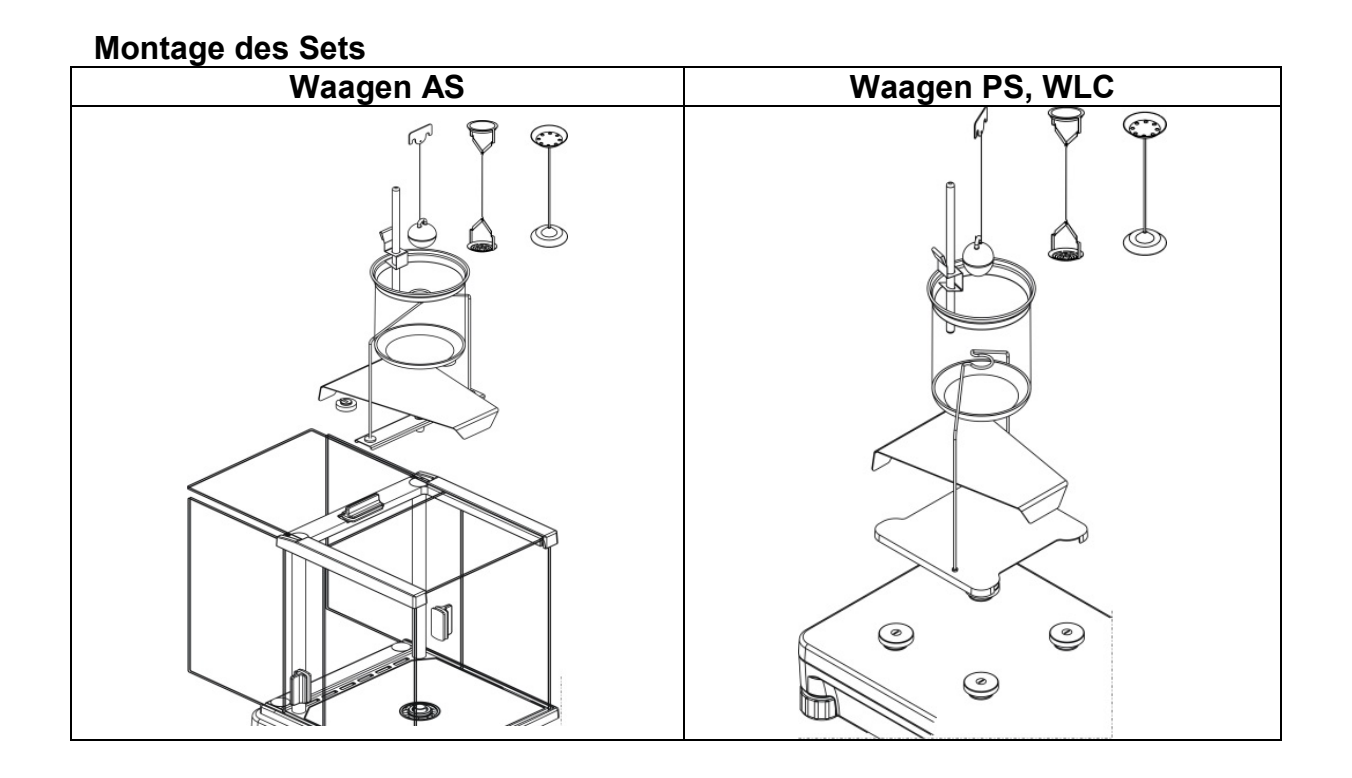

#### *Hinweis:*

- *Die Elemente des Sets sind in der Schachtel aufzubewahren.*
- *Die Waagschalen und der* Senkkörper *dürfen nicht auf die Arbeitsfläche des Tisches abgelegt werden, dies kann zu Beschädigungen der einzelnen Elemente führen.*
- *Werden die Waagschalen oder der Senkkörper nicht benutzt müssen sie auf dem zusätzlichen Bügel abgelegt werden.*
- *Wenn nach der Montage des Sets auf dem Display die Meldung –nuLL- erscheint, muss der Set mit Hilfe Gewichten (12) zusätzlich belastet werden. Eine so vorbereitete Waage kann zum Bestimmen der Dichte eingesetzt werden.*

## **Vorgehensweise beim Starten der Betriebsart:**

• Die Betriebsart <Dichte Festkörper> auswählen, das Programm kehrt automatisch zum

Hauptfenster zurück, in der oberen Zeile wird das Symbol  $\overline{U}$  angezeigt: 亩  $\blacksquare$  $+0+$ Wägen in Luft: Flüssigkeit: Temperatur:  $25<sub>C</sub>$ Wasser Wägen in Flussigkeit: Dichte flussigkeit: Bediener: 0.9970 g/cm3 ┟∎┧  $\frac{1}{x}$ 

## **Das Infofeld enthält die nachfolgenden Informationen:**

- Wägen in Luft
- Wägen in Flüssigkeit
- Flüssigkeit
- Dichte Flüssigkeit
- Temperatur
- Bediener
- Schaltflächen: Parameter, Justierung, Kopfzeile drucken, Fußzeile drucken, Produkt, Bediener, Start, Datenbanken

# **18.1. Zusätzliche Einstellungen Dichte von Festkörpern**

Diese Einstellungen dienen zum Anpassen der Betriebsart an eigene Bedürfnisse.

# **Flüssigkeit**

Parameter zur Auswahl von Flüssigkeiten, für die Messungen vorgenommen werden: Wasser/Ethanol/Sonstige

# **Dichte Flüssigkeit**

Parameter zur Eingabe der Dichte der Flüssigkeit, in der die Messungen vorgenommen werden. Der Parameter ist verfügbar, nur wenn die Flüssigkeit: Sonstige gewählt wurde.

# **Temperatur**

Parameter zum Einstellen der aktuellen Temperatur der Flüssigkeit. Der Wert der Temperatur ist zum Berechnen der Dichte mit einem entsprechenden Wert der Dichte der Flüssigkeit notwendig. Im Programm befinden sich Tabellen mit Dichte von Wasser und Ethanol in verschiedenen Temperaturen.

Die Benutzung ist im Pkt. 8.10 *Einstellungen für die Betriebsart <WÄGEN> beschrieben.*

# **18.2. Dichte von Festkörpern – Funktionsschaltflächen**

Jede Betriebsart hat einen Satz von Standardschaltflächen, die automatisch nach der Wahl der Betriebsart übergeben werden. Dieser Satz kann durch die Zuordnung von anderen Funktionsschaltflächen zum Bildschirm modifiziert werden.

Um einen solchen Vorgang durchzuführen, ist eine entsprechende Berechtigungsebene notwendig.

Die Liste der Schaltflächen befindet sich im Pkt.7.6 der Betriebsanleitung.

# **18.3. Messung der Dichte von festen Körpern**

Vor Beginn des Vorgangs sind die Prozessparameter zu bestimmen:

- − Art der Flüssigkeit:
	- o Destilliertes Wasser
	- o Ethanol
	- o Andere Flüssigkeit mit bekannter Dichte
- − Temperatur der Flüssigkeit (ist einzugeben beim Verwenden von destillierten Wasser oder Ethanol)
- − Dichte Flüssigkeiten Wird automatisch eingestellt bei Verwendung von Wasser oder Ethanol nach Eingabe der Temperatur, manuelle Einstellung bei anderen Flüssigkeiten.

Die Dichte der festen Körpern wird anhand der nachfolgenden Formel berechnet:

$$
\rho = \frac{A}{A - B} \rho_o
$$

- ρ Dichte der Probe
- A Masse der Probe in der Luft
- B Masse der Probe in Flüssigkeit
- ρ o Dichte der Flüssigkeit

Bei der Dichtebestimmung wird die Probe in der Luft (auf der oberen Waagschale [4]) und danach in Flüssigkeit (auf der unteren Waagschale [2]) gewogen. Das ermittelte Ergebnis der Dichte wird digital verarbeitet und automatisch auf dem Display der Waage nach Abschluss des Vorgangs angezeigt.

#### **Vorgehensweise:**

- 1. Das Set zum Bestimmen der Dichte montieren.
- 2. Die Funktion <Dichte Festkörper> öffnen.
- 3. Die Probe zur Messung vorbereiten.
- 4. Den Vorgang mit der Schaltfläche < Start> beginnen.
- 5. Flüssigkeit, in der die Messung durchgeführt wird, auswählen.
- 6. Die Temperatur der Flüssigkeit eingeben (das Programm gibt die letzte gemessene Temperatur vor).
- 7. Sollte eine andere unter Sonstige auftretende Flüssigkeit gewählt werden, ist ihre Dichte in gemessener Temperatur einzugeben.<br>8 In der unteren Zeile wird e
- 8. In der unteren Zeile wird eine Meldung ausgegeben: ← Wägen in Luft. Gewicht auflegen.
- 9. Im ersten Schritt die Probe auf die obere Setschale (Massemessung der Probe in der Luft) auflegen und nach der Stabilisierung der Anzeige die Messung bestätigen.

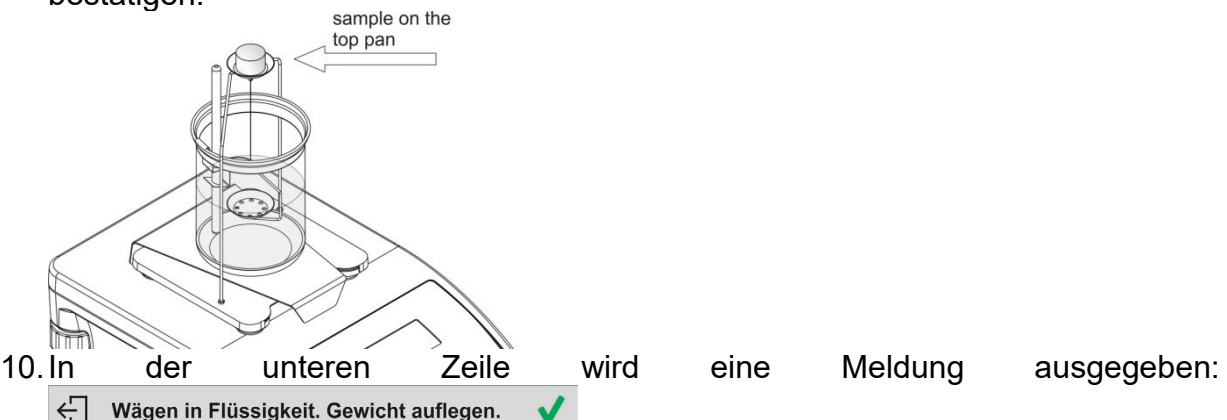

11.Im nächsten Schritt die Probe auf die untere Setschale Massemessung (Massemessung der Probe in der Flüssigkeit) auflegen und nach der Stabilisierung der Anzeige die Messung bestätigen.

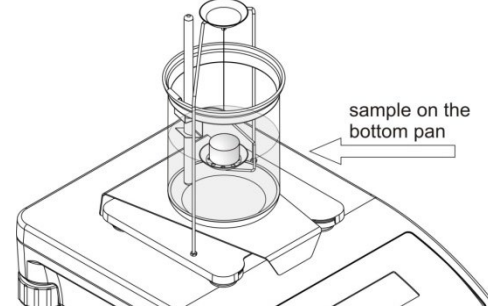

12.Nach Bestätigen der zweiten Messung berechnet das Programm automatisch die Dichte des untersuchten Körpers, die anschließend auf dem Display angezeigt wird, in der unteren Zeile wird eine entsprechende Meldung ausgegeben und an die ausgewählte Druckerschnittstelle wird ein Druckbeleg aus der Messung geschickt.

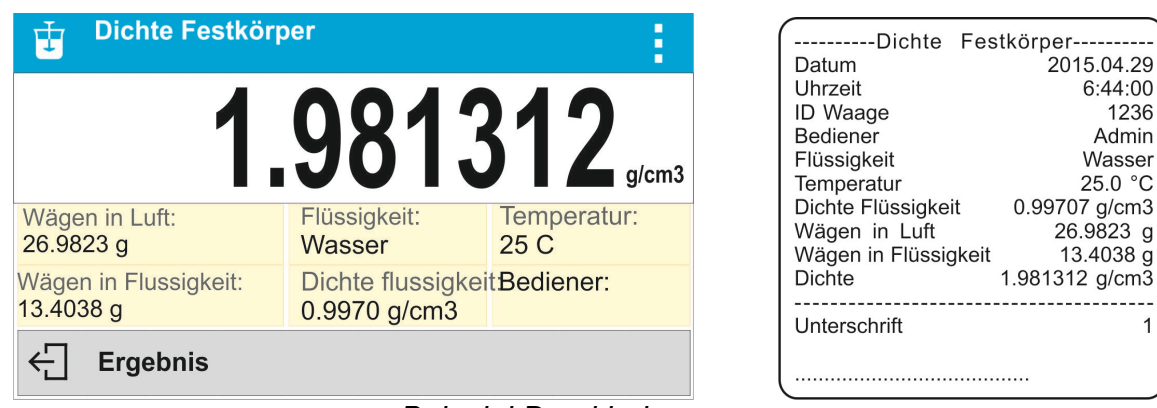

6:44:00 1236 Admin Wasser 25.0 °C

 $\overline{1}$ 

*Beispiel Druckbeleg.*

Der Druckbeleg kann erneut durch Drücken der Taste @ ausgedruckt werden.

Die Taste  $\leftarrow$  antippen, um die Vorgang zu beenden. Das Programm kehrt zum Hauptfenster der Funktion zurück. Es können weitere Messungen durchgeführt werden. Die Waage speichert die letzten eingegebenen Einstellungen (Flüssigkeit, Temperatur), was die Vorbereitungen zum Starten des Messvorgangs beschleunigt.

# **19. DICHTE VON FLÜSSIGKEITEN**

**Dichte Flüssigkeit** ist eine Funktion, die das Bestimmen der Dichte einer beliebigen Flüssigkeit ermöglicht.

Zur Nutzung der Funktion ist ein zusätzlicher Set zum Bestimmen der Dichte (optionale Ausstattung) erforderlich. Set zum Bestimmen der Dichte von festen Körpern und Flüssigkeiten (Beschreibung oben).

Die Dichte der Flüssigkeit wird anhand der nachfolgenden Formel berechnet:

$$
\rho = \frac{A - B}{V} + d
$$

- ρ Dichte der Flüssigkeit
- A Masse des Senkkörpers in der Luft
- B Masse des Senkkörpers in Wasser
- V Volumen Senkkörper
- d Luftdichte ( max.  $0.001$  g/cm<sup>3</sup>)

## **Vorgehensweise beim Starten der Betriebsart:**

• Die Betriebsart <Dichte Flüssigkeit> auswählen, das Programm kehrt automatisch zum

Hauptfenster zurück, in der oberen Zeile wird das Symbol  $\overline{U}$  angezeigt:<br>  $\overline{u}$  Dichte Flüssigkeit

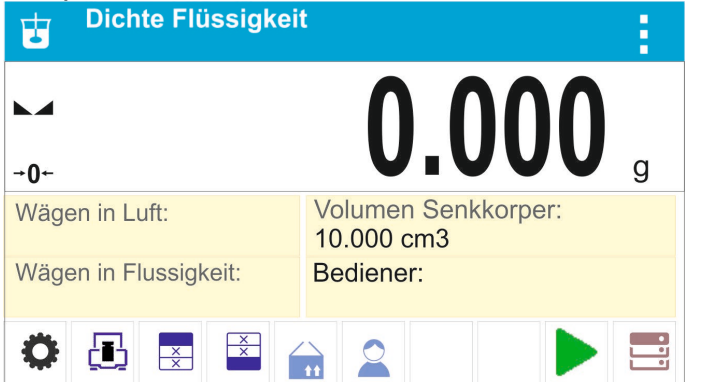

**Das Infofeld enthält die nachfolgenden Informationen:**

- Wägen in Luft
- Wägen in Flüssigkeit
- Volumen Senkkörper
- Bediener
- Schaltflächen: Parameter, Justierung, Kopfzeile drucken, Fußzeile drucken, Produkt, Bediener, Start, Datenbanken

## **19.1. Zusätzliche Einstellungen Dichte von Flüssigkeiten**

Diese Einstellungen dienen zum Anpassen der Betriebsart an eigene Bedürfnisse.

#### **Volumen Senkkörper**

Parameter zum Einstellen des Volumen des Senkkörpers.

Die Benutzung ist im Pkt. 8.10 *Einstellungen für die Betriebsart <WÄGEN> beschrieben.*

## **19.2. Dichte von Festkörpern – Funktionsschaltflächen**

Jede Betriebsart hat einen Satz von Standardschaltflächen, die automatisch nach der Wahl der Betriebsart übergeben werden. Dieser Satz kann durch die Zuordnung von anderen Funktionsschaltflächen zum Bildschirm modifiziert werden. Um einen solchen Vorgang durchzuführen, ist eine entsprechende Berechtigungsebene notwendig. Die Liste der Schaltflächen befindet sich im Pkt.7.6 der Betriebsanleitung.

## **19.3. Messung der Dichte von Flüssigkeiten**

Das Hauptelement bei der Messung der Dichte von Flüssigkeiten ist der Senkkörper aus Glas (9). Der Senkkörper hat ein präzise bestimmtes Volumen, die Angabe befindet sich auf dem Haken. Vor der eigentlichen Messung muss dieser Wert in den Speicher der Waage eingegeben werden. Bei der Messung der Dichte von Flüssigkeiten wird der Senkkörper in der Luft und in der untersuchten Flüssigkeit gewogen. Das ermittelte Ergebnis der Dichte der Flüssigkeit wird digital verarbeitet und automatisch auf dem Display der nach Abschluss des Vorgangs angezeigt.

#### **Vorgehensweise:**

- 1. Das Set zum Bestimmen der Dichte aufbauen.
- 2. Die Funktion <Dichte Flüssigkeit> öffnen.
- 3. Die Probe zur Messung vorbereiten (die untersuchte Flüssigkeit in das Becherglas einfüllen).
- 4. Den Vorgang mit der Schaltfläche < Start> beginnen.
- 5. Das Volumen des Senkkörper eingeben (das Programm gibt das letzte gemessene Volumen des verwendeten Senkkörpers vor).<br>6. In der unteren Zeile wird eine M
- 6. In der unteren Zeile wird eine Meldung ausgegeben:  $\leftarrow$  Wägen in Luft. Gewicht auflegen.  $\checkmark$
- 7. Im nächsten Schritt den Senkkörper auf dem Bügel aufhängen (Massemessung der Probe in der Luft) und nach der Stabilisierung der Anzeige die Messung

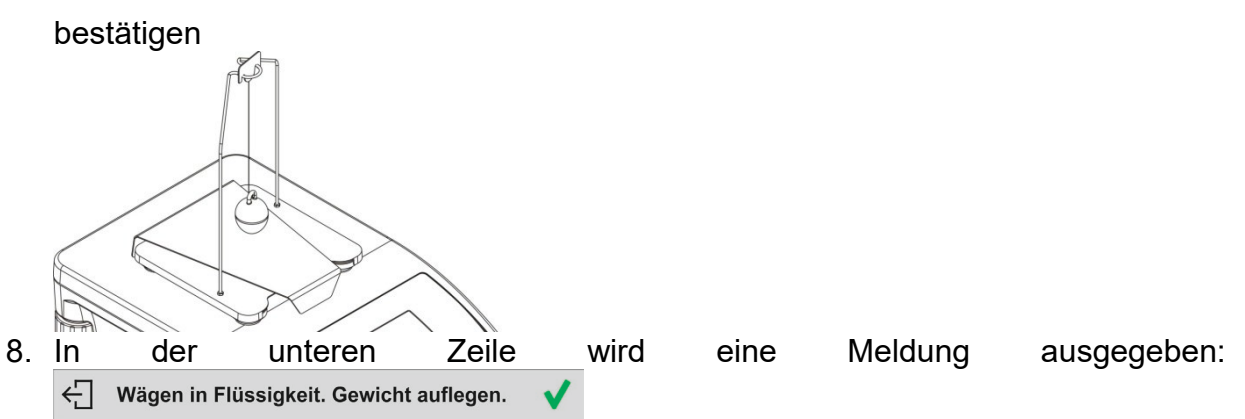

9. Im nächsten Schritt: den Senkkörper vom Bügel abnehmen, das Becherglas mit der untersuchten Flüssigkeit auf Untersatz aufstellen (das Becherglas darf den Bügel nicht berühren), den Senkkörper vorsichtig auf den Bügel hängen (der Senkkörper muss vollständig in der untersuchten Flüssigkeit eintauchen) - die Massemessung der Probe in der untersuchten Flüssigkeit durchführen und nach der Stabilisierung der Anzeige die Messung bestätigen

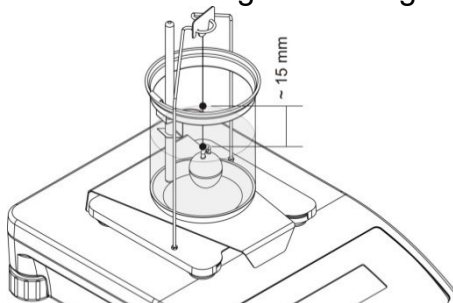

10.Nach Bestätigen der zweiten Messung berechnet das Programm automatisch die Dichte der Flüssigkeit, die anschließend auf dem Display angezeigt wird, an die ausgewählte Druckerschnittstelle wird Druckbeleg aus der Messung geschickt.

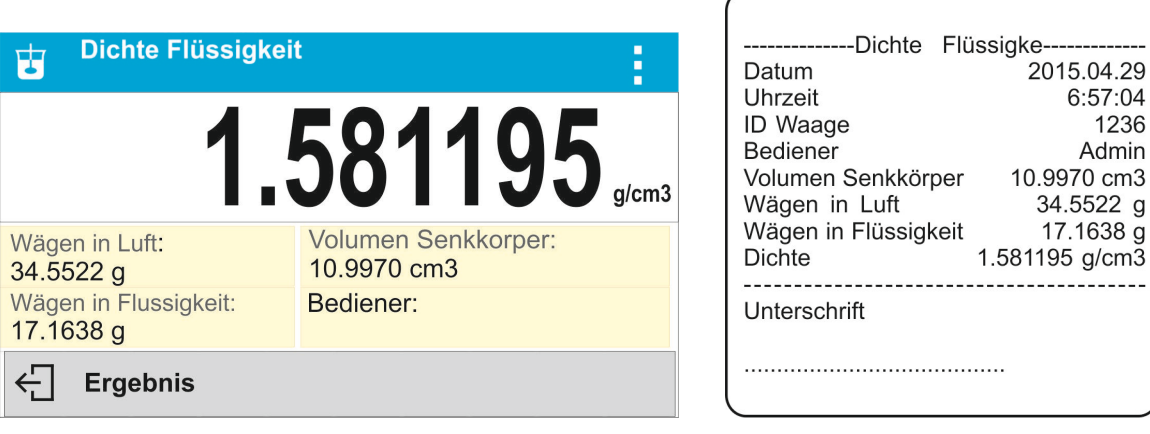

 $\mathsf g$ 

*Beispiel Druckbeleg.*

Der Druckbeleg kann erneut durch Drücken der Taste ausgedruckt werden.

Die Taste ← antippen, um den Vorgang zu beenden. Das Programm kehrt zum Hauptfenster der Funktion zurück. Es können weitere Messungen durchgeführt werden. Die Waage speichert die letzten eingegebenen Einstellungen (Volumen des Senkkörpers), was die Vorbereitungen zum Starten des Messvorgangs beschleunigt.

# **20. TIERWÄGEN**

In der Betriebsart **< Tierwägen>** können sich bewegende Objekte ordnungsgemäß gewogen werden. Solche Objekte erzeugen generell unstabile Messungen und erfordern die Anwendung von anderen Methoden der Filtration des Messsignals.

#### **Vorgehensweise beim Starten der Betriebsart:**

• Die Betriebsart <Tierwägen> auswählen, das Programm kehrt automatisch zum

Hauptfenster zurück, in der oberen Zeile wird das Symbol angezeigt:

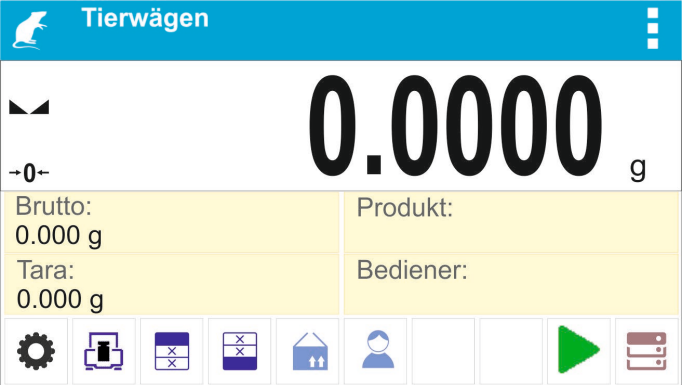

**Das Infofeld enthält die nachfolgenden Informationen:**

- Brutto
- Tara
- Produkt
- Bediener
- Schaltflächen: Parameter, Justierung, Kopfzeile drucken , Fußzeile drucken , Produkt, Bediener, Datenbanken

## **20.1. Zusätzliche Einstellungen Tierwägen**

Diese Einstellungen dienen zum Anpassen der Betriebsart an eigene Bedürfnisse.

## **Mittelungszeit**

In der Mittelungszeit werden die Messungen analysiert. Aus den übergebenen Messungen wird des Ergebnis der Messung berechnet, es wird in [s] angegeben.

## **"Auto-Start",**

Die Messungen können manuell (nach Antippen der Schaltfläche ) oder automatisch durchgeführt werden.

- o JA: Automatikbetrieb,
- o NEIN: manueller Betrieb.

#### Funktionsprinzip Automatikbetrieb:

Die Messung des Objektes beginnt automatisch nach Auflegen auf die Waagschale zum Zeitpunkt der Überschreitung des Wertes der definierten Schwelle (Meldung im unteren Teil des Displays).

 $\leftarrow$  Ermittein. Verbleibende Zeit 10 s

Nach Abschluss der Messung wird eine weitere Meldung angezeigt:

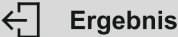

Die Messung von weiteren Objekten kann nach Abnehmen des Objektes von der Waagschale und Betätigen der Taste < >> erfolgen. Das nächste Objekt auf die Waagschale auflegen. Nach Überschreitung des Wertes der definierten Schwelle erfolgt die nächste Messung.

#### **Schwelle Auto**

Schwelle Auto ist ein Wert in den Einheiten der Masse. Um die Messung zu Starten muss der Wert der Masseanzeige den Schwellenwert überschreiten.

Die Benutzung ist im Pkt. 8.10 *Einstellungen für die Betriebsart <WÄGEN> beschrieben.*

#### **20.2. Tierwägen – Funktionsschaltflächen**

Jede Betriebsart hat einen Satz von Standardschaltflächen, die automatisch nach der Wahl der Betriebsart übergeben werden. Dieser Satz kann durch die Zuordnung von anderen Funktionsschaltflächen zum Bildschirm modifiziert werden. Um einen solchen Vorgang durchzuführen, ist eine entsprechende Berechtigungsebene notwendig.

Die Liste der Schaltflächen befindet sich im Pkt.7.6 der Betriebsanleitung.

#### **Vorgehensweise bei Tierwägen :**

- 1. Funktionsparameter einstellen (Mittelungszeit, Autostart, Schwelle Auto).
- 2. Das Objekt auf die Waagschale auflegen und die Schaltfläche <  $\triangleright$  > betätigen, im Automatikbetrieb wird der Messvorgang nach Überschreiten der eingestellten Masse der Schwelle Auto beginnen.

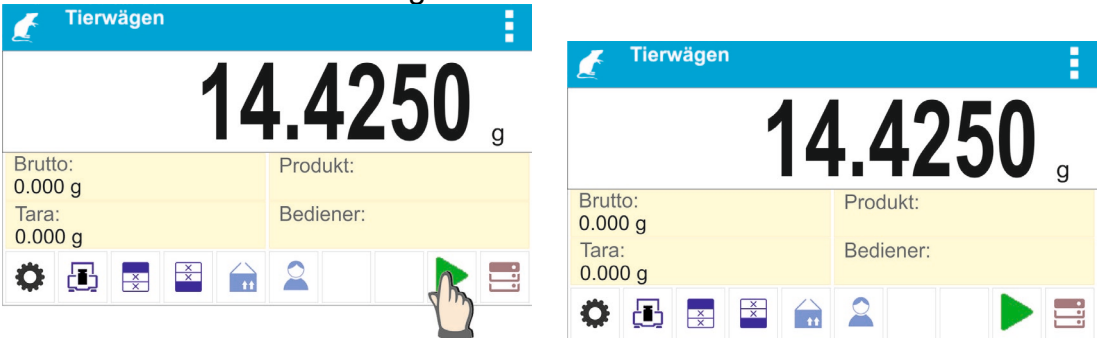

3. Nach Abschluss der Messung wird auf dem Display das ,,eingefrorene" Ergebnis der Wägung des Objektes angezeigt und automatisch ein Druckbeleg auf dem angeschlossen Drucker ausgegeben.

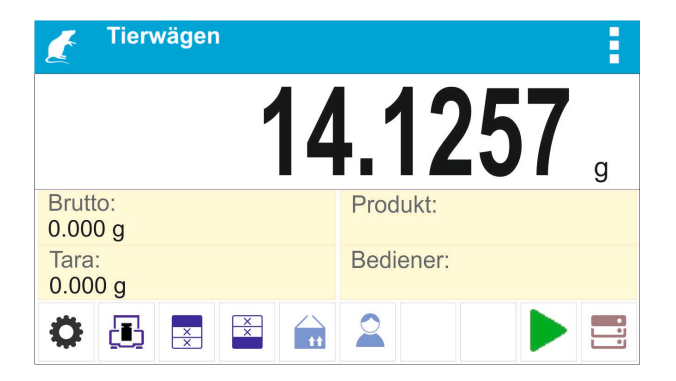

Der Messung kann erneut durch Drücken der Taste  $\overline{\textcircled{2}}$  ausgedruckt werden.

- 4. Die Messung kann nach Antippen der Taste <<
	- im manuellen Betrieb Schaltfläche < > antippen,

- im Automatikbetrieb – das Objekt entfernen und ein weiteres auf die Waagschale auflegen.

# **21. STATISTIK**

Die **< Statistik>** ermöglicht das Erfassen von Daten aus Messreihen und das Erzeugen von Statistiken. Der Bereich der angezeigten statistischen Daten hängt von internen Einstellungen der Funktion ab.

# **Vorgehensweise beim Starten der Betriebsart:**

• Die Betriebsart <Statistik> auswählen, das Programm kehrt automatisch zum

Hauptfenster zurück, in der oberen Zeile wird das Symbol **ulli** angezeigt:

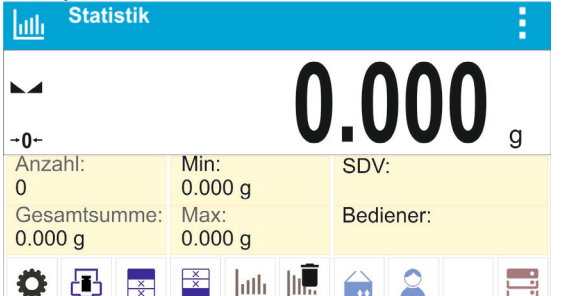

# **Das Infofeld enthält die nachfolgenden Informationen:**

- Anzahl (Anzahl, der in der Messreihe gewogenen Proben)
- Summe (Summe der Masse, der in der Messreihe gewogenen Proben)
- Min (minimaler Wert in Messreihe)
- Max (maximaler Wert in Messreihe)
- SDV (Standardabweichung für Messreihe)
- Bediener
- Schaltflächen: Parameter, Justierung, Kopfzeile drucken, Fußzeile drucken, Ergebnisse, Beenden, Produkt, Bediener, Datenbanken

# **21.1. Zusätzliche Einstellungen Statistik**

Diese Einstellungen dienen zum Anpassen der Betriebsart an eigene Bedürfnisse. Die Benutzung ist im Pkt. Einstellungen 8.10 *Einstellungen für die Betriebsart <WÄGEN> beschrieben.*

# **21.2. Statistik - Funktionsschaltflächen**

Jede Betriebsart hat einen Satz von Standardschaltflächen, die automatisch nach der Wahl der Betriebsart übergeben werden. Dieser Satz kann durch die Zuordnung von anderen Funktionsschaltflächen zum Bildschirm modifiziert werden. Um einen solchen Vorgang durchzuführen, ist eine entsprechende Berechtigungsebene notwendig. Die Liste der Schaltflächen befindet sich im Pkt.7.6 der Betriebsanleitung.

# **21.3. Parameter im Zusammenhang mit der Messreihe**

In allen Messreihen sind die nachfolgenden Operationen möglich: Ansicht der Ergebnisse, Druckbelege, Löschen aller Ergebnisse der Statistik.

# **Vorgehensweise 1:**

1. Die Schaltfläche <**IIII** Ergebnisse> antippen.

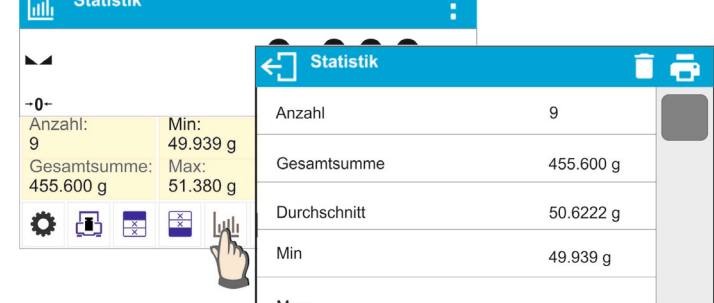

- 2. Auf dem Display werden Ergebnisse der durchgeführten Messungen und in der oberen Zeile die verfügbaren Optionen angezeigt: Löschen, Drucken.
- 3. Option wählen:
	- − um einen Druckbeleg zu drucken,

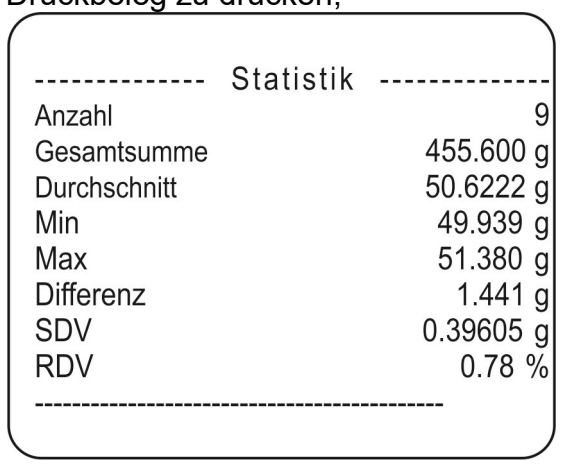

− - um alle statistischen Information zu löschen.

## **Vorgehensweise 2:**

Die Schaltfläche < Beenden> antippen, die statistischen Daten werden automatisch ausgedruckt und sofort gelöscht.

# **22. MAX-HOLD**

Die Funktion ermöglicht das "Einfrieren" des maximalen Drucks auf die Waagschale während eines Belastungsvorgangs der Waage.

Zusätzlich zu den Standardeinstellungen dieser Betriebsart (Beschreibung in der Betriebsart Wägen) wurde eine Einstellung des Wertes der Funktionsschwelle eingeführt. Die Option ist in den Einstellungen der Betriebsart <Hold-Max> verfügbar.

## **Vorgehensweise beim Starten der Betriebsart:**

• Die Betriebsart <Hold-Max> auswählen, das Programm kehrt automatisch zum

Hauptfenster zurück, in der oberen Zeile wird das Symbol  $\overline{f}$  angezeigt:

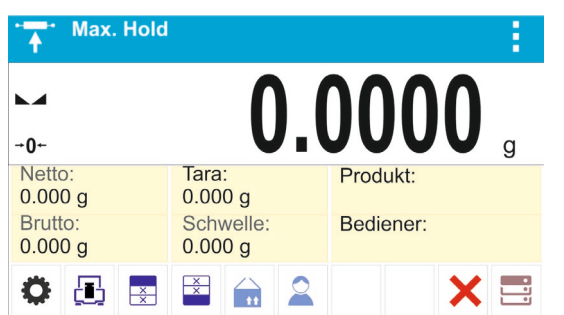

# **Das Infofeld enthält die nachfolgenden Informationen:**

- Netto
- Brutto
- Tara
- **Schwelle**
- Produkt
- Bediener
- Schaltflächen: Parameter, Justierung, Kopfzeile drucken, Fußzeile drucken, Produkt, Bediener, Löschen, Datenbanken

## **22.1. Zusätzliche Einstellungen der Betriebsart Hold-Max**

Diese Einstellungen dienen zum Anpassen der Betriebsart an eigene Bedürfnisse.

• **Schwelle** – bestimmt den Punkt in dem die Prüfung der maximalen Belastung auf der Waagschale durch das Wägeprogramm beginnt. Es ist zu beachten, dass diese Schwelle den Anforderungen entsprechend vor der Messung eingestellt wird.

Die Benutzung ist im Pkt. 8.10 *Einstellungen für die Betriebsart <WÄGEN> beschrieben.*

## **22.2. Hold-Max – Funktionsschaltflächen**

Jede Betriebsart hat einen Satz von Standardschaltflächen, die automatisch nach der Wahl der Betriebsart übergeben werden. Dieser Satz kann durch die Zuordnung von anderen Funktionsschaltflächen zum Bildschirm modifiziert werden. Um einen solchen Vorgang durchzuführen, ist eine entsprechende Berechtigungsebene notwendig. Die Liste der Schaltflächen befindet sich im Pkt.7.6 der Betriebsanleitung.

#### **22.3. Funktionsbeschreibung**

•Die Betriebsart <Hold-Max> öffnen.

Nach Auswählen der Betriebsart ist die Betriebsart aktiv. Um die ordnungsgemäße Funktion zu gewährleisten, muss die Schwelle in Gramm, nach deren Überschreiten die Funktion die Aufzeichnung der maximalen Belastung beginnt.

•Das Programm registriert und zeichnet von diesem Zeitpunkt jede Messung über die Schwelle und das bereits erfasste Ergebnis auf. Überschreitet die Masse die Schwelle, wird die höchste Messung auf der Hauptanzeige "eingefroren" und das Symbol <Max> auf der rechten des Displays über der Masseeinheit angezeigt:

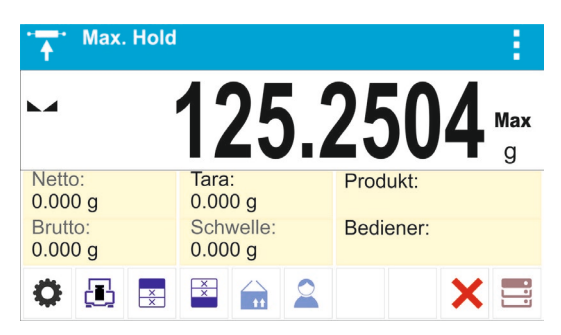

Der Bediener kann das Ergebnis mit Hilfe der Taste @ ausdrucken. Die nächste Prüfung der maximalen Belastung kann nach Abnehmen des Wägegutes von

der Waagschale und Antippen der Schaltfläche **von erfolgen. Nach Betätigen der** Schaltfläche wird das Hauptfenster der Betriebsart <Hold-Max> angezeigt und das Symbol <Max> im oberen Teil der Anzeige automatisch gelöscht.

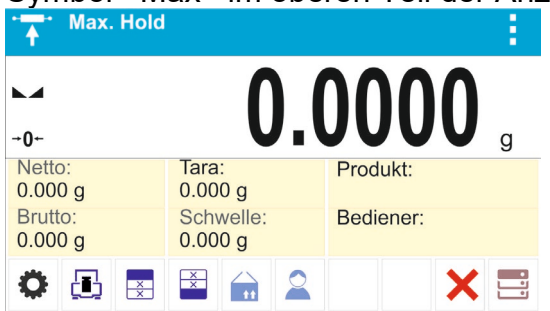

#### **23. REZEPTIEREN**

In der Betriebsart **< Rezeptieren>** können Mischungen aus mehreren Bestandteilen vorbereitet werden. Der ganze Vorgang verläuft automatisch.

Der Bediener kann bei der Herstellung von Mischungen:

a pro

- **die Datenbank der Rezepturen nutzten**, in der die Rezepturen gespeichert sind, das Programm hilft beim Abwägen der einzelnen Bestandteile und zeigt im Informationsfeld entsprechende Meldungen an,
- oder Mischungen ohne die Datenbank der Rezepturen herstellen und kontrolliert selbstständig die abgewogenen Bestandteile und deren Reihenfolge und Mengen.

Möchte der Bediener die Datenbank der Rezepturen benutzen, muss in der ersten Reihe die Rezeptur angelegt und anschließend geöffnet werden. Das Anlegen von Rezepturen erfolgt im Menü <Datenbank Rezepturen>. Die Vorgehensweise wurde im weiteren Teil beschrieben.

#### **Vorgehensweise beim Starten der Betriebsart:**

• Die Betriebsart <**Rezeptieren**> auswählen, das Programm kehrt automatisch zum

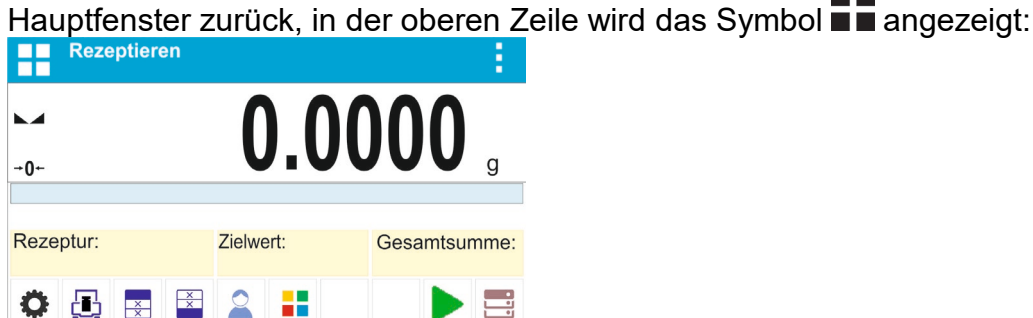

**Das Infofeld enthält die nachfolgenden Informationen:**

- Bargraph
- Rezeptur
- Zielwert
- Summe
- Schaltflächen: Parameter, Justierung, Kopfzeile drucken, Fußzeile drucken, Produkt, Bediener, Rezeptur, Start, Datenbanken

## *Hinweis:*

*Im Informationsfeld kann sich ein Bargraph befinden. Der Bargraph ist eine graphische Interpretation der Richtigkeit der Masse des Bestandteils mit der angenommen Toleranz +/-.*

# **23.1. Zusätzliche Einstellungen Rezeptieren**

Diese Einstellungen dienen zum Anpassen der Betriebsart an eigene Bedürfnisse.

**Multiplikator** – Option zum Herstellen von größeren Mengen von Mischungen nach der ausgewählten Rezeptur in einem Wägevorgang:

o **JA**: nach Auswahl der Rezeptur fragt das Programm nach dem Wert des Multiplikators, mit dem die Masse von einzelnen Bestandteilen beim Wägen multipliziert wird.

Der eingegebene Wert des Multiplikators gilt für alle Bestandteile.

o **NEIN**: ohne Eingabe des Multiplikators, der Standardwert ist auf <1> eingestellt.

# **23.2. Rezeptieren – Funktionsschaltflächen**

Jede Betriebsart hat einen Satz von Standardschaltflächen, die automatisch nach der Wahl der Betriebsart übergeben werden. Dieser Satz kann durch die Zuordnung von anderen Funktionsschaltflächen zum Bildschirm modifiziert werden. Um einen solchen Vorgang durchzuführen, ist eine entsprechende Berechtigungsebene notwendig. Die Liste der Schaltflächen befindet sich im Pkt.7.6 der Betriebsanleitung.

## **23.3. Eingabe von Rezepturen in die Datenbank der Rezepturen**

Das Hinzufügen von Rezepturen in die Datenbank erfolgt im Menü Datenbanken.

Der Bediener kann bis zu 100 Rezepturen eingeben, die aus maximal 25 Bestandteilen bestehen.

Die Datenbank der Rezepturen besteht aus Bezeichnungen der Rezepturen und Bezeichnungen der Bestandteile mit ihren Massen. In der Rezeptur können auch Produkte verwendet werden, die in der Datenbank der Produkte gespeichert sind oder Produkte ohne Bezeichnung. Zu jedem der verwendeten Produkte ist die Masse der Menge des Bestandteils zu hinterlegen, die zur Mischung hinzugefügt wird, sowie die Toleranz, mit welcher der Bestandteil eingewogen wird. Diese Daten ermöglichen das Anzeigen der graphischen Information über den eingewogenen Bestandteil und die Wägepräzision im Bargraphen (siehe: Beschreibung des Bargraphen in der Betriebsart Dosieren).

Beim Anlegen einer Rezeptur sind zuerst die Bezeichnungen der Produkte einzugeben und anschließend die Bestandteile und deren Massen. Das Programm funktioniert intuitiv und führt den Bediener durch die einzelnen Schritte.

Bei jedem Bestandteil muss die Bezeichnung und Masse eingegeben werden – der Bediener muss die ganze Zusammensetzung der Mischung genau kennen.

#### **Vorgehensweise:**

- Das Untermenü <**Datenbanken>** öffnen und die Schaltfläche <Rezeptieren> antippen.
- Um eine Rezeptur hinzuzufügen, ist die Schaltfläche <  $\pm$ Hinzufügen > anzutippen.

Das Programm fügt die neue Position automatisch zur Datenbank hinzu und öffnet das Bearbeitungsfenster der Position. Es müssen alle Angaben der neuen Rezeptur eingegeben werden.

Liste der für die Rezepturen definierbaren Informationen:

1.Bezeichnung – nach Antippen des Bezeichnungsfeldes wird ein neues Fenster zur Eingabe der Bezeichnung der Rezeptur geöffnet.

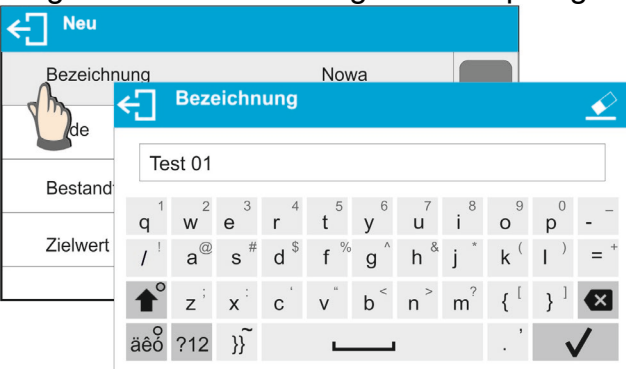

- 2.Code es kann ein Code der Rezeptur eingegeben werden (das gleiche Prinzip, wie bei der Eingabe der Bezeichnung).
- 3.Bestandteile nach Antippen des Feldes wird ein Fenster mit einer Liste, der in der Rezeptur verwendeten Bestandteile, zur Auswahl der Bestandteile der Rezeptur geöffnet (bei einer neuen Rezeptur ist die Liste leer):

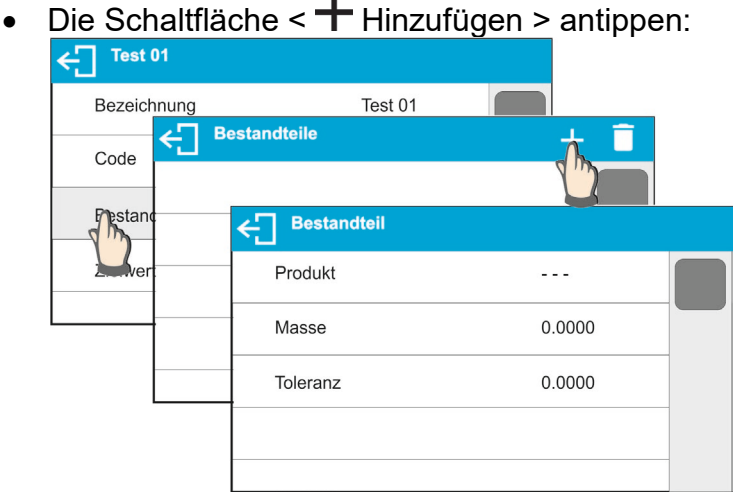

- Das Programm fügt die neue Position automatisch zur Datenbank hinzu und öffnet das Bearbeitungsfenster der Position. Es müssen alle Angaben zum Bestandteil eingegeben werden.
- Nach Eingabe der Daten zum vorigen Fenster mit der Schaltfläche zurückkehren.

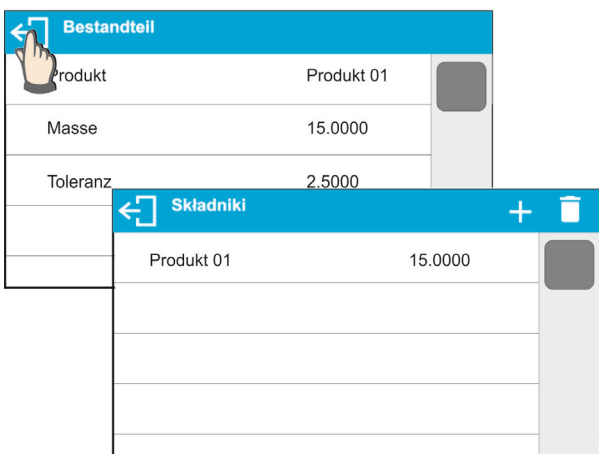

- Alle anderen Bestandteile der Rezeptur eingeben.
- 4.Zielwert Zielmasse der Rezeptur, Summe der Masse aller Bestandteile, die Option kann nicht bearbeitet werden, wird laufend durch das Programm nach Eingabe jedes weiteren Bestandteils der Rezeptur aktualisiert.

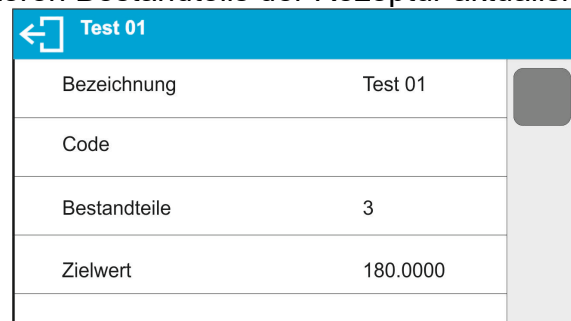

Nach Eingabe der Daten zum Hauptfenster des Programms zurückkehren.

# **23.4. Rezeptieren beim Wägen**

Nach Starten der Funktion Rezeptieren kann je nach den Einstellungen eine Mischung hergestellt werden: nach Auswahl der Rezeptur aus der Datenbank der Rezepturen oder Mischung manuell einwiegen.

Herstellen von Mischungen:

- − manuelles Herstellen einer in der Datenbank der Rezepturen nicht eingegebenen Rezeptur,
- − Herstellen einer in der Datenbank der Rezepturen eingegebenen Rezeptur,
- − Herstellen des Vielfachen einer in der Datenbank der Rezepturen eingegebenen Rezeptur mit Hilfe der Option Multiplikator.

Nach Auswahl einer Rezeptur sind die einzelnen Bestandteile zu wägen und nach der

Stabilisierung der Anzeige die Schaltfläche < > anzutippen. Die Masse jedes Bestandteils

wird nach Bestätigen mit der Schaltfläche < > tariert; d.h. in die Endmasse der Mischung übernommen.

Die Taste < > löscht alle Operationen im Zusammenhang mit der Herstellung der Mischung. Nach Drücken der Taste kann das Herstellen einer anderen Rezeptur durchgeführt werden.

**Vorgehensweise 1** - manuelles Herstellen einer in der Datenbank der Rezepturen nicht eingegebenen Rezeptur.

Die durch das Programm angezeigten Anweisungen befolgen:

- Behälter für Bestandteile auf die Waagschale stellen.
- Die Schaltfläche Start < > in der Zeile der Funktionsschaltflächen antippen.
- Das Programm öffnet automatisch die Optionen der Auswahl einer Rezeptur.
- Die Option <- -> wählen.

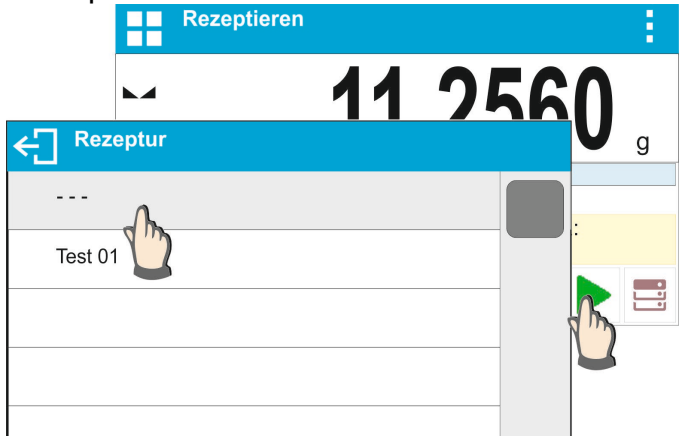

• Das Programm kehrt zum Hauptfenster zurück, die Masse des Behälters wird automatisch tariert und im unteren Teil des Displays wird eine Informationszeile für

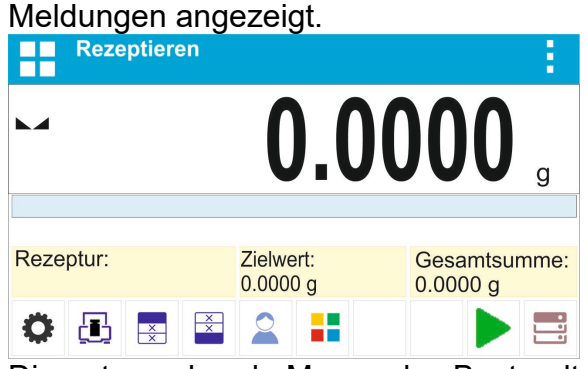

- Die entsprechende Menge des Bestandteils Nr. 1 in den Behälter geben.
- Mit der Schaltfläche  $\langle \bigvee \rangle$  > bestätigen.
- Die Masse des 1. Bestandteils wird im Speicher der Waage gespeichert (im Feld Summe wird die Masse des 1. eingewogenen Bestandteils angezeigt), die Masseanzeige wird tariert.

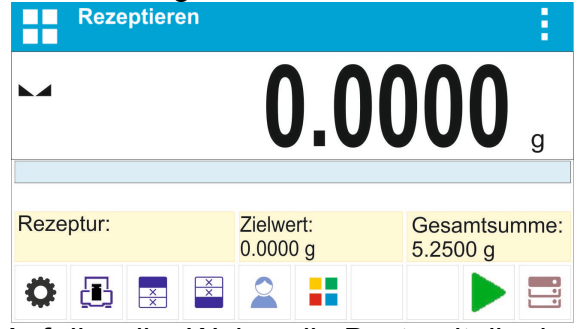

- Auf dieselbe Weise alle Bestandteile der Mischung einwiegen.
- Nach Einwiegen des letzten Bestandteils die Taste  $\leftarrow$  drücken.
- In der unteren Zeile wird die Meldung angezeigt:

Wägen zur bestimmten Masse? ←∏

Soll die Masse der Mischung zum Sollwert ergänzt werden, ist die Schaltfläche anzutippen.

 $\checkmark$ 

• Im Hauptfenster wird die Nettomasse der eingewogenen Bestandteile angezeigt und in der unteren Zeile eine entsprechende Meldung ausgegeben:

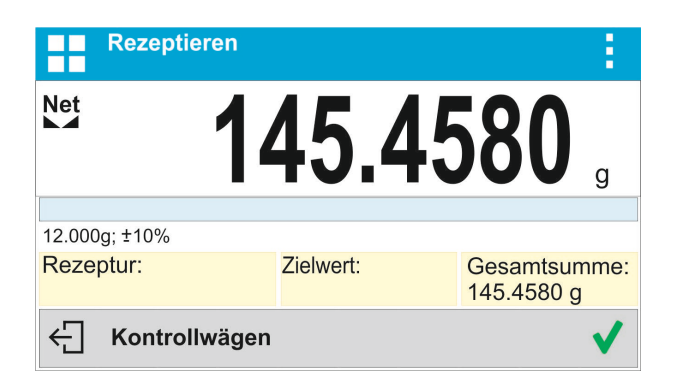

• Die fehlende Masse der Mischung ist zu ergänzen.

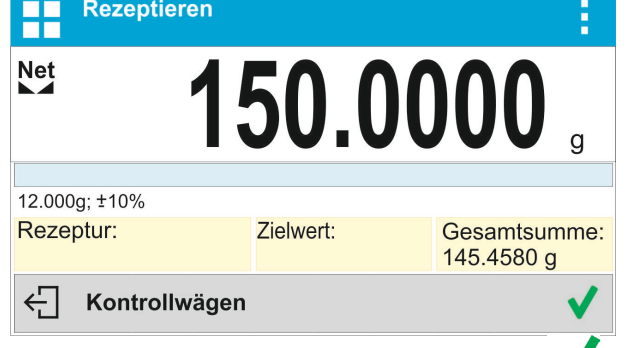

• Nach Bestätigen mit der Schaltfläche V beendet das Programm das Einwiegen der Mischung, ein Druckbeleg aus Rezeptieren wird ausgedruckt und in der Datenbank gespeichert (Beispiel eines Druckbelegs befindet sich im nächsten Punkt der Bedienungsanleitung), in der unteren Zeile wird eine entsprechende Meldung angezeigt:

 $\leftarrow$  Fertig

• Um weitere Operationen auszuführen, ist die Schaltfläche V zu betätigen.

#### **oder:**

- Nach Einwiegen des letzten Bestandteils die Taste  $\leftarrow$  drücken.
- In der unteren Zeile wird die Meldung angezeigt:
	- $\leftarrow$  Wägen zur bestimmten Masse?

Soll die Masse der Mischung zum Sollwert nicht ergänzt werden, ist die Schaltfläche anzutippen.

- In der unteren Zeile wird die Meldung angezeigt:  $\leftarrow$  Beenden?
- Nach Bestätigen mit der Schaltfläche  $\blacktriangledown$  beendet das Programm das Einwiegen der Mischung, ein Druckbeleg aus Rezeptieren wird ausgedruckt und in der Datenbank gespeichert (Beispiel eines Druckbelegs befindet sich im nächsten Punkt der Bedienungsanleitung), in der unteren Zeile wird eine entsprechende Meldung  $\xi$  Fertig angezeigt:
- Um weitere Operationen auszuführen, ist die Schaltfläche V zu betätigen.

**Vorgehensweise 2** - Herstellen einer in der Datenbank der Rezepturen eingegebenen Rezeptur. Dies ist die Hauptoption beim Herstellen von Mischungen.

Die durch das Programm angezeigten Anweisungen befolgen:

- Behälter für Bestandteile auf die Waagschale stellen.
- Die Schaltfläche Start < > in der Zeile der Funktionsschaltflächen antippen.
- Die zum Herstellen bestimmte Rezeptur aus der Liste auswählen.

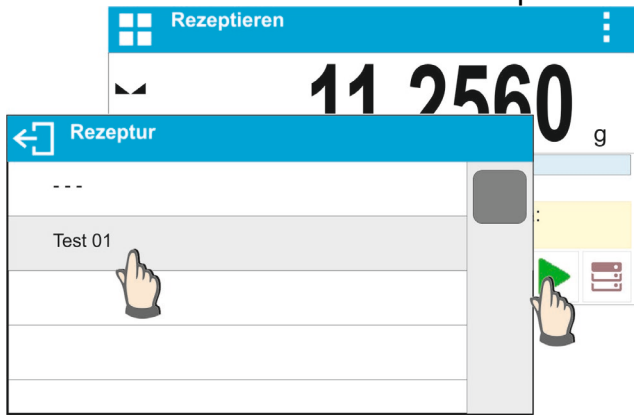

• Das Programm kehrt zum Hauptfenster zurück, die Masse des Behälters wird automatisch tariert. Im Feld <Rezeptur> wird die Bezeichnung der gewählten Rezeptur angezeigt, im Feld <Zielwert> die Gesamtmasse der gewählten Rezeptur und im unteren Teil des Displays eine Informationszeile für Meldungen. In der Informationszeile werden auch die Bezeichnungen der einzelnen Bestandteile der Mischung angezeigt.

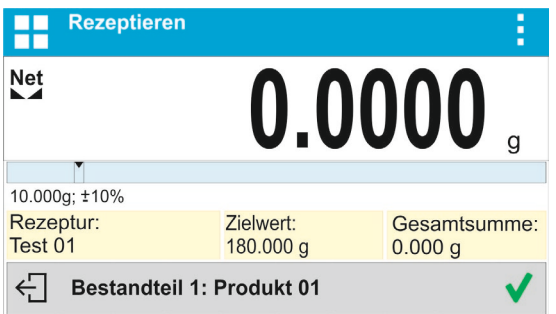

Im oberen Teil des Informationsfeldes wird ein Bargraph, darunter die Masse des einzuwiegenden Bestandteils angezeigt. Die Farbe des Bargraphen ändert sich in Abhängigkeit von der Menge des gewogenen Bestandteils (Beschreibung der Funktionsweise des Bargraphen ist im Punkt über die Betriebsart Dosieren).

- Die entsprechende Menge des Bestandteils Nr. 1 in den Behälter geben.
- Mit der Schaltfläche  $\langle \rangle$  > bestätigen.
- Die Masse des 1. Bestandteils wird im Speicher der Waage gespeichert (im Feld Summe wird die Masse des 1. eingewogenen Bestandteils angezeigt),

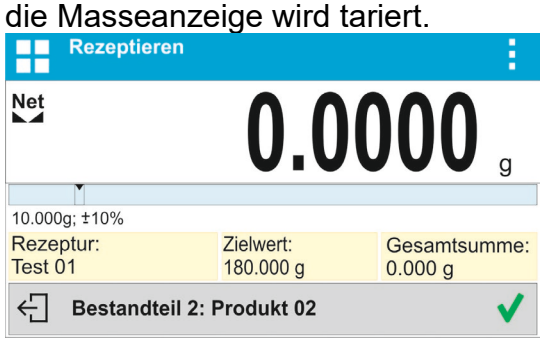

- Auf dieselbe Weise alle Bestandteile der Mischung einwiegen.
- Nach Einwiegen des letzten Bestandteils beendet das Programm das Einwiegen der Mischung, ein Druckbeleg aus Rezeptieren wird ausgedruckt und in der Datenbank gespeichert (Beispiel eines Druckbelegs befindet sich im nächsten Punkt der

Bedienungsanleitung), in der unteren Zeile wird eine entsprechende Meldung angezeigt: < Fertig

- Um weitere Operationen auszuführen, ist die Schaltfläche  $\blacktriangledown$  zu betätigen.
- Der Vorgang kann mit der Taste  $\leftarrow$  unterbrochen werden.

**Vorgehensweise 3** – Herstellen einer in der Datenbank der Rezepturen eingegebenen Rezeptur mit Hilfe der Option <Multiplikator>. Um die Option anzuwenden, ist in den Einstellungen der Betriebsart die Option <Multiplikator> auf den Wert <Ja> einzustellen.

#### **Vorgehensweise:**

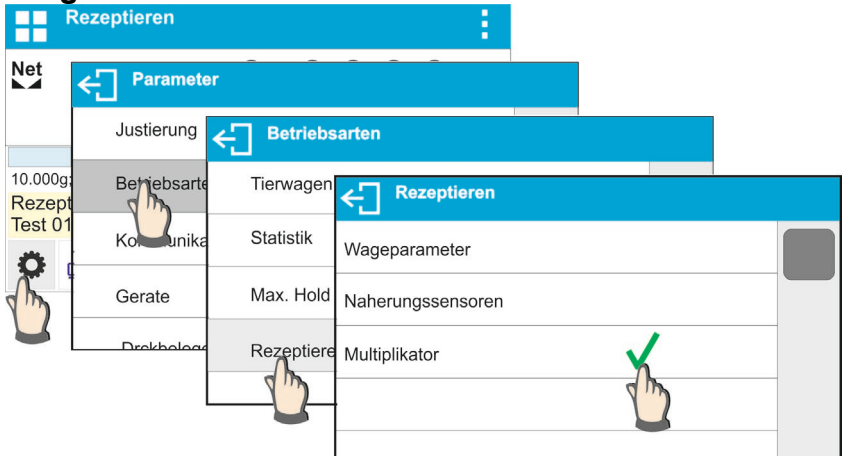

Nach Einstellen der Option auf <Ja> wird das Programm vor dem Start des Vorgangs den Bediener auffordern den Wert des Multiplikators einzugeben, mit dem Masse jedes Bestandteils multipliziert wird.

Die durch das Programm angezeigten Anweisungen befolgen:

- Behälter für Bestandteile auf die Waagschale stellen.
- Die Schaltfläche Start < > in der Zeile der Funktionsschaltflächen antippen.
- Die zum Herstellen bestimmte Rezeptur aus der Liste auswählen.<br>
The Rezeptieren

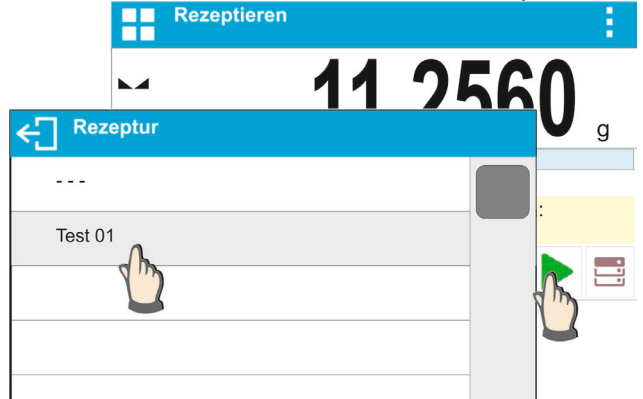

• Das Programm wird ein Fenster mit einer nummerischen Tastatur zur Eingabe des Multiplikators aufrufen.

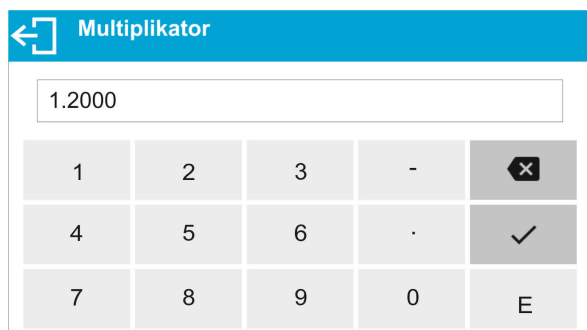

• Nach Eingabe des Multiplikators kehrt das Programm zum Hauptfenster zurück, die Masse des Behälters wird automatisch tariert. Im Feld <Rezeptur> wird die Bezeichnung der gewählten Rezeptur angezeigt, im Feld <Zielwert> die Gesamtmasse der gewählten Rezeptur multipliziert mit dem eingegebenen Multiplikator und im unteren Teil des Displays eine Informationszeile für Meldungen. In der Informationszeile werden auch die Bezeichnungen der einzelnen Bestandteile der Mischung angezeigt.

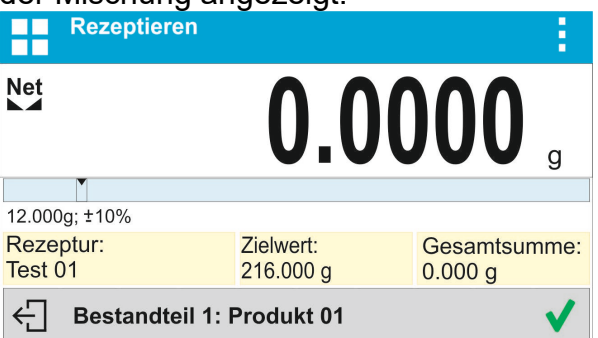

Die Masse des Bestandteils wird auch im Feld des Bargraphen mit dem Multiplikator vergrößert.

Weitere Vorgehensweise ist identisch, wie beim Ausführen einer Rezeptur ohne Multiplikator.

## **23.5. Druckbeleg aus den ausgeführten Rezeptiervorgängen**

Nach dem Durchführen jedes Vorgangs des Rezeptierens wird ein Druckbeleg erzeugt. Er wird in der Datenbank unter <**Druckbelege Rezeptieren**> gespeichert. Die Bezeichnung der Druckbelegdatei besteht aus dem Datum und der Uhrzeit der Durchführung des Vorgangs.

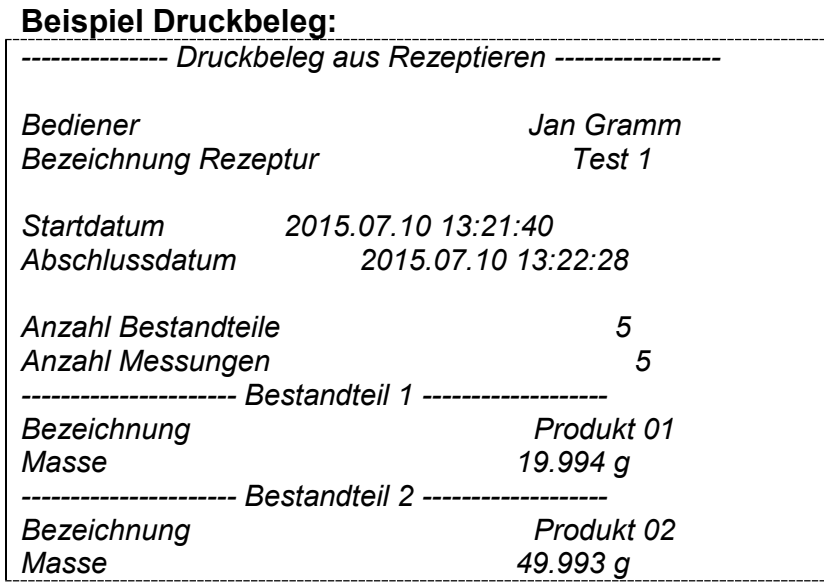

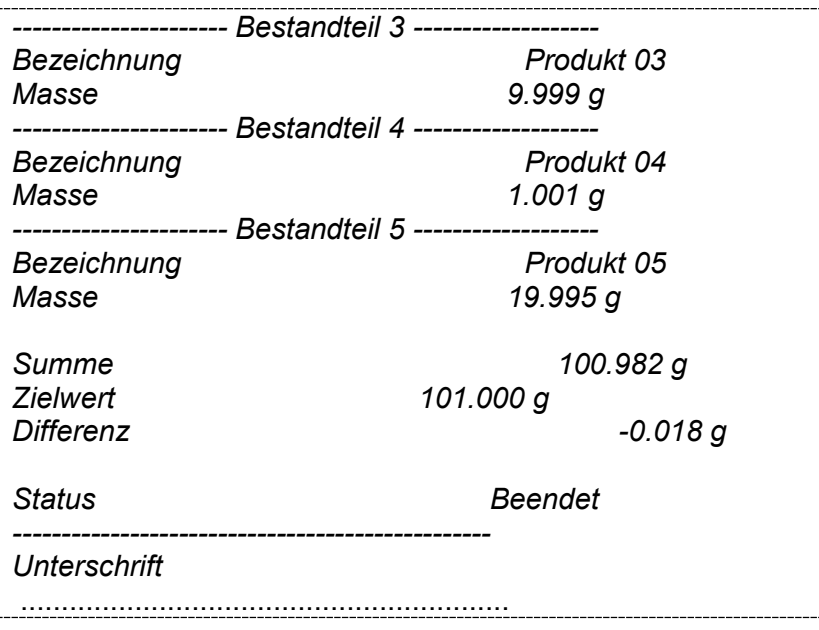

# **24. SUMMIEREN**

Die Funktion **< Summieren>** dient zum Summieren der Nettomassen der gewogenen Proben.

Im Programm können maximal 9.999 Bestandteile in einem Zyklus bzw. eine solche Anzahl von Proben summiert werden, deren Wert der summierten Massen auf eine 8 Stellen-Display angezeigt werden kann.

#### **Vorgehensweise beim Starten der Betriebsart:**

• Die Betriebsart <Summieren> auswählen, das Programm kehrt automatisch zum

Hauptfenster zurück, in der oberen Zeile wird das Symbol  $\sum$  angezeigt:

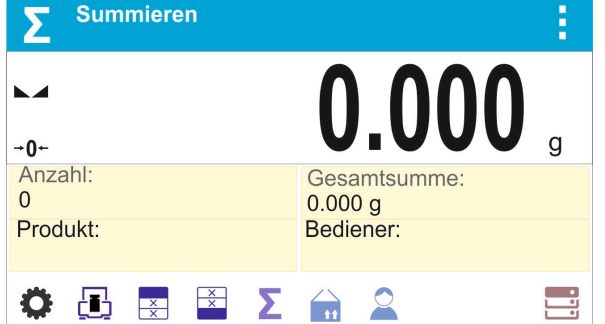

## **Das Infofeld enthält die nachfolgenden Informationen:**

- Anzahl (Anzahl der in der Messreihe gewogenen Proben)
- Summe (Summe der Masse von in der Messreihe gewogenen Proben)
- Bediener
- Schaltflächen: Parameter, Justierung, Kopfzeile drucken, Fußzeile drucken, Ergebnisse, Produkt, Bediener, Datenbanken

## **24.1. Zusätzliche Einstellungen Summieren**

Diese Einstellungen dienen zum Anpassen der Betriebsart an eigene Bedürfnisse. Die Benutzung ist im Pkt. Einstellungen 8.10 *Einstellungen für die Betriebsart <WÄGEN> beschrieben.*

## **24.2. Summieren – Funktionsschaltflächen**

Jede Betriebsart hat einen Satz von Standardschaltflächen, die automatisch nach der Wahl der Betriebsart übergeben werden. Dieser Satz kann durch die Zuordnung von anderen Funktionsschaltflächen zum Bildschirm modifiziert werden. Um einen solchen Vorgang durchzuführen, ist eine entsprechende Die Liste der Schaltflächen befindet sich im Pkt.7.6 der Betriebsanleitung.

# **24.3. Vorgehensweise**

- Die Betriebsart <Summieren> öffnen. Im Hauptfenster werden Daten über die Anzahl und die summierte Gewichtsumme der hinzugefügten Bestandteile angezeigt.
- Die erste Probe auf die Waagschale legen. Nach der Stabilisierung der anzeigten

Masse das Ergebnis mit der Taste @ bestätigen. Das Programm speichert die Masse der Probe, in der unteren Zeile werden Daten über die Anzahl und die summierte Gewichtsumme angezeigt, gleichzeitig wird ein Druckbeleg der gespeicherten Messung automatisch auf einem Drucker ausgegeben.

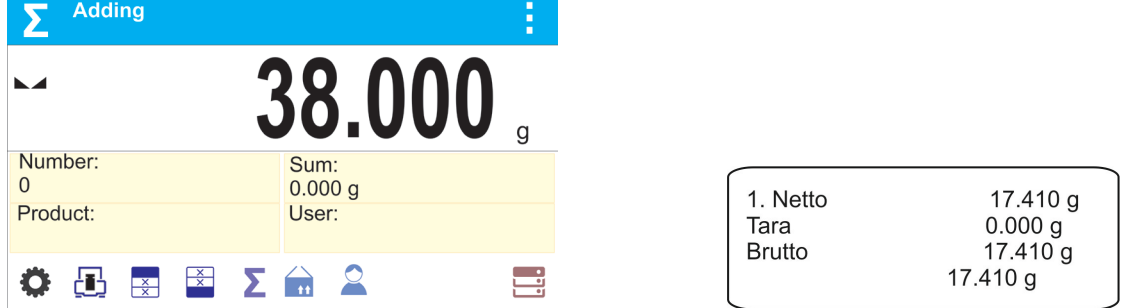

• Die gewogene Probe von der Waagschale abnehmen und die nächste Probe auflegen. Nach der Stabilisierung der angezeigten Masse das Ergebnis mit der

Taste <sup>2</sup> bestätigen.

• Auf diese Weise alle Proben der Messreihe summieren.

Nach Summieren aller Proben den Vorgang wie nachfolgend beenden:<br>
E Summieren Machael Summieren Barnes der Barnes der Barnes der Barnes der Barnes der Barnes der Barnes der B

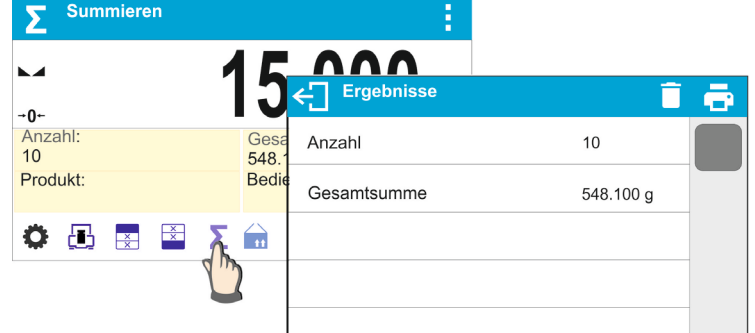

Auf dem Display werden Ergebnisse der durchgeführten Messungen und in der oberen Zeile die verfügbaren Optionen angezeigt: Löschen, Drucken. Option wählen:

- − Drucken der Summe ohne Löschen der Ergebnisse, nach Verlassen des Fensters kann im Hauptfenster das Summieren fortgesetzt werden
- − Drucken der Summe und Löschen der Messreihe.

# *Beispiel Druckbeleg:*

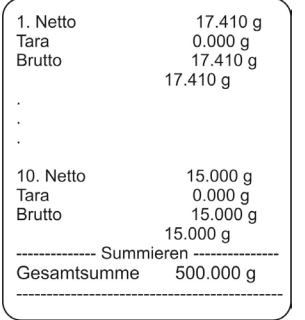

*Hinweis: Am Ende des Summiervorgangs wird ein Druckbeleg mit der Gesamtsumme ausgegeben, um die Massen der einzelnen Proben in den Druckbeleg zu übernehmen, müssen ihre Massen zuerst einzeln bestätigt werden.*

Sollen die Proben in Verpackungen gewogen werden, vor Wägen der Probe die Verpackung auf die Waagschale auflegen und nach der Stabilisierung der angezeigten Masse die Taste →T← betätigen.

*Hinweis: In der Betriebsart Summieren wird nach Betätigen der Taste (Bestätigen der Masse der gewogenen Probe) ein Druckbeleg mit Daten der Messung ausgegeben. Nur die nachfolgenden Daten können ausgedruckt werden: Nummer der Messung, Nettomasse (mit Justiereinheit), Taramasse (mit aktueller Einheit), Bruttomasse (mit aktueller Einheit) und aktuelles Ergebnis (mit aktueller Einheit). Die zum Drucken bestimmten Daten werden im Parameter GLP Druckbeleg eingestellt – siehe Pkt. 11.2. Alle anderen Informationen: Bediener, Produkt, Datum, Uhrzeit, Variable 1, Variable 2, Druckbeleg Justierung, Sonderdruckbeleg werden in dieser Betriebsart (unabhängig von ihren Einstellungen) NICHT gedruckt.*

# **25. STATISTISCHE QUALITÄTSKONTROLLE – SQC**

Der Betriebsmodus **<Statistische Qualitätskontrolle>** ist für verschiedene Verpackungsprozesse nützlich um den Verpackungsprozess zu steuern und/oder zu kontrollieren. Es ermöglicht die Erkennung von Produktmangel und -überschuss in der Verpackung.

Wenn die Proben gewogen und die Ergebnisse in der Datenbank gespeichert sind, können Sie mit dem Programm Trends analysieren, die als Diagramme dargestellt werden können. Mit dem Programm können Sie eine Messreihenprüfung mit maximal 1000 Proben durchführen.

Jede durchgeführte Kontrolle wird in der SQC-Datenbank gespeichert und ihre Ergebnisse können jederzeit eingesehen werden. Für jede Messreihe werden folgende Daten berechnet und in der Datenbank gespeichert: Maximum, Minimum, Standardabweichung, Normal Wert für jede Charge usw.

Der SQC-Vorgang kann manuell ausgeführt werden (nach drücken der Taste <PRINT> für jede Messung) oder automatisch (Messungen werden automatisch aufgezeichnet, wenn die Anzeigestabilität für jede Probe erreicht wird).

In den Waagen wurde ein Modul implementiert, das eine statistische Kontrolle ausführt, basierend auf einer Datenbank, die eine Liste von Waren mit deklarierten Fehlern für jede von ihnen enthält: <T4-> ; <T3-> ; <T2-> ; <T1-> ; <T1+> ; <T2+> ; <T3+> ; <T4+> .

Die von der Waage aus gesteuerte Kontrolle wird automatisch beendet, sobald die vom Benutzer in den Einstellungen des SQC-Moduls festgelegte Anzahl von Proben geprüft wurde.

Nachdem die Kontrolle abgeschlossen ist, wird ein Abschlussbericht erstellt, der alle notwendigen Informationen über die Kontrolle enthält und auf einem angeschlossenen Drucker ausgedruckt werden kann. Die Daten der Kontrolle werden auch automatisch in der SQC-Berichtsdatenbank gespeichert.

## **Der Kontrollprozess verläuft nach folgendem Schema:**

- den Benutzer auswählen,
- die Ware auswählen,
- die Kontrolle starten,
- Wägungen herunterladen,
- die Kontrolle nach dem Wägen einer bestimmten Anzahl von Proben (Charge) automatisch beenden,
- den Kontrollbericht ausdrucken.

## **25.1. Verfahren zur Aktivierung des Betriebsmodus**

#### **Um den Kontrollvorgang zu aktivieren,**

• sollte ein Bediener mit den Prüferberechtigungen angemeldet sein.

#### *Hinweis:*

- *1. Die Kontrolle darf nur von einem Bediener angefangen werden, der mindestens die Berechtigungsstufe <Benutzer> besitzt. Wenn kein Benutzer an der Waage angemeldet ist, wird beim Start des Programms die folgende Meldung angezeigt: <Benutzer nicht eingeloggt>.*
- *2. Das Anmeldeverfahren ist im Punkt 9 der Bedienungsanleitung beschrieben, während das Verfahren zum Bestimmen der Berechtigungen für Gerätebenutzer finden Sie im Punkt 10 der Bedienungsanleitung.*
- Die allgemeinen Parameter des Betriebsmodus **<SQC>** sollen in den Speicher der Waage eingegeben werden; die Beschreibung finden Sie in dem Punkt 25.2.
- Wählen Sie die richtige Ware (die entsprechende Taste in der Symbolleiste < mit korrekt eingegebenen Kontrolldaten.

#### *Hinweis:*

*Die Warendaten, die vor dem Beginn der Kontrolle ausgefüllt werden müssen, finden Sie in der folgenden Tabelle. Die SQC-Option ist nur sichtbar, wenn das aktuell verwendete Mode das SQC-Mode ist. Die anderen Einstellungen für die Ware sind nicht relevant, wenn Sie mit dem SQC-Mode arbeiten.*

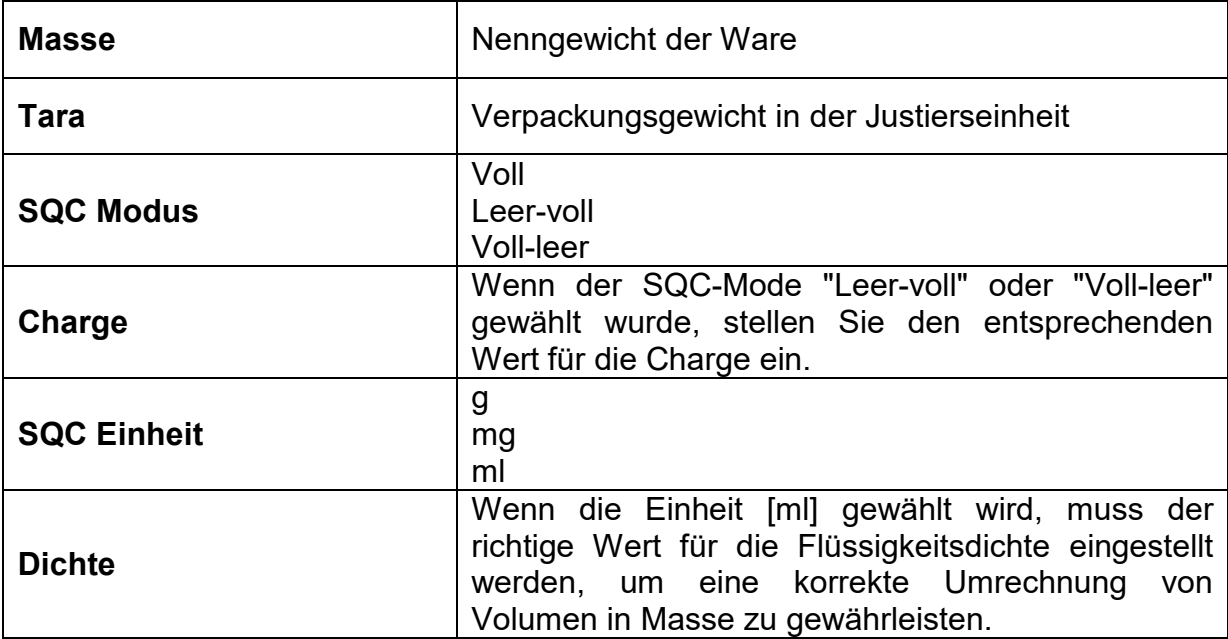

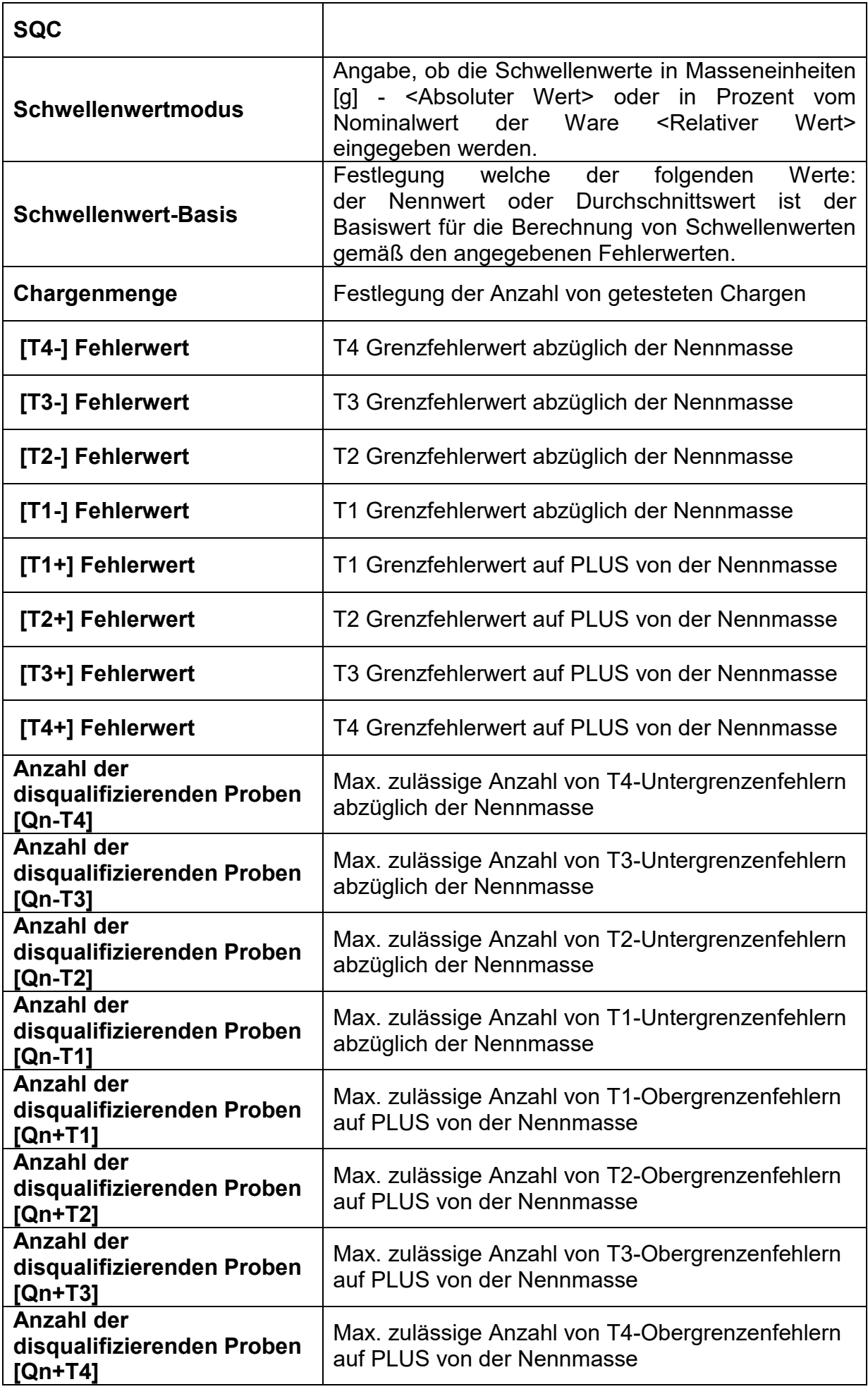

*Hinweis: Die Bearbeitung der Waren in der Datenbank wird in dem Punkt 27.2 der Bedienungsanleitung.*

- Nach dem Rückkehr zum Hauptmodusfenster **<SQC>** drücken Sie die Funktionstaste
	- (Start der Kontrolle) am unteren Rand der Waagenanzeige.
- Das Bearbeitungsfeld <Chargennummer> mit Bildschirmtastatur wird automatisch angezeigt (nur wenn in den Einstellungen für das Modul ein Wert <JA> für Optionen <Chargennummer anfordern> ausgewählt ist).
- Geben Sie die gewünschte Chargennummer der kontrollierten Ware ein und bestätigen Sie mit der  $\blacktriangledown$ -Taste.

*Hinweis: Der Benutzer hat die Möglichkeit, die Kontrolle jederzeit durch Drücken der* -*Funktionstaste am unteren Rand der Waagenanzeige zu beenden. Während der Kontrolle sind die anderen Bildschirmtasten, Funktionstasten und die Tasten der Waagentastatur gesperrt.*

# **25.2. Zusätzliche Einstellungen für SQC**

Mit diesen Einstellungen können Sie den Betriebsmodus an Ihre eigenen Anforderungen anpassen.

#### **Einstellungen für SQC:**

#### **- Chargennummer anfordern**

Die Einstellung auf den Wert <JA> führt dazu, dass das Programm vor Beginn jedes Prüfverfahrens die Chargennummer der Waren abfragt.

#### **Ablauf:**

Wählen Sie den Parameter <Chargennummer anfordern>, dann wird ein Fenster mit möglichen Einstellungen angezeigt: <Nein> – Option inaktiv, <JA> – Option aktiv.

Wählen Sie den gewünschten Wert aus; sobald Sie ihn ausgewählt haben, kehrt das Programm zur vorherigen Fensteranzeige zurück.

#### **- Chargennummer**

Parameter für die Eingabe einer Nummer zur Identifizierung der Charge von kontrollierten Waren.

#### **Ablauf:**

Wählen Sie den Parameter: <Chargennummer>, woraufhin das Bearbeitungsfeld angezeigt wird <Chargennummer> mit einer alphanumerischen Tastatur.

Geben Sie den gewünschten Wert der Chargennummerein und bestätigen Sie mit der  $\blacktriangledown$ . Taste.

#### **- Autotara**

Die Einstellung des Wertes auf <JA> bewirkt eine automatische Tarierung der Waagenanzeige nach jeder Bestätigung der Einzelmessungen während der Kontrolle. Der Kontrollvorgang wird durchgeführt, ohne dass die Lasten entfernt werden müssen, nachdem die Messung gespeichert wurde. Es ist darauf zu achten, dass das Gesamtgewicht der Prüfmuster und des Behälters die maximale Tragfähigkeit der Waage nicht überschreitet. **Ablauf:**

Wählen Sie den Parameter <Chargennummer anfordern>, dann wird ein Fenster mit möglichen Einstellungen angezeigt: <Nein> – Option inaktiv, <JA> – Option aktiv.

Wählen Sie den gewünschten Wert aus; sobald Sie ihn ausgewählt haben, kehrt das Programm zur vorherigen Fensteranzeige zurück.

#### **- Druckmode**

Auswahl der Betriebsart. Bei der Einstellung <Wenn stabil> erfolgt die Bestätigung des Ergebnisses manuell durch Drücken des Piktogramms in der unteren Leiste des Displays. Bei der Einstellung <Auto> erfolgt die Bedienung wie in Abschnitt 9.14 beschrieben.

Für die Verwendung der anderen Einstellungen siehe Punkt 9.11 *Zusätzliche wägetechnische Parameter.*

## **25.3. Kontrolle durchführen**

Vor Beginn des Vorgangs wählen Sie das zu prüfende Produkt aus der Produkt-Datenbank mit der Schnellzugriffstaste <Produkt> aus. Sobald das Produkt ausgewählt ist, kann der

Kontrollprozess gestartet werden. Drücken Sie dazu die Schaltfläche in der unteren Leiste des Displays. Das Programm zeigt automatisch ein Fenster mit einer Tastatur zur Eingabe der Chargennummer des kontrollierten Produkts an, wenn diese Option aktiviert wurde. Sobald die Chargennummer eingegeben und genehmigt wurde, fährt das Programm mit den nächsten Schritten des Prozesses fort.

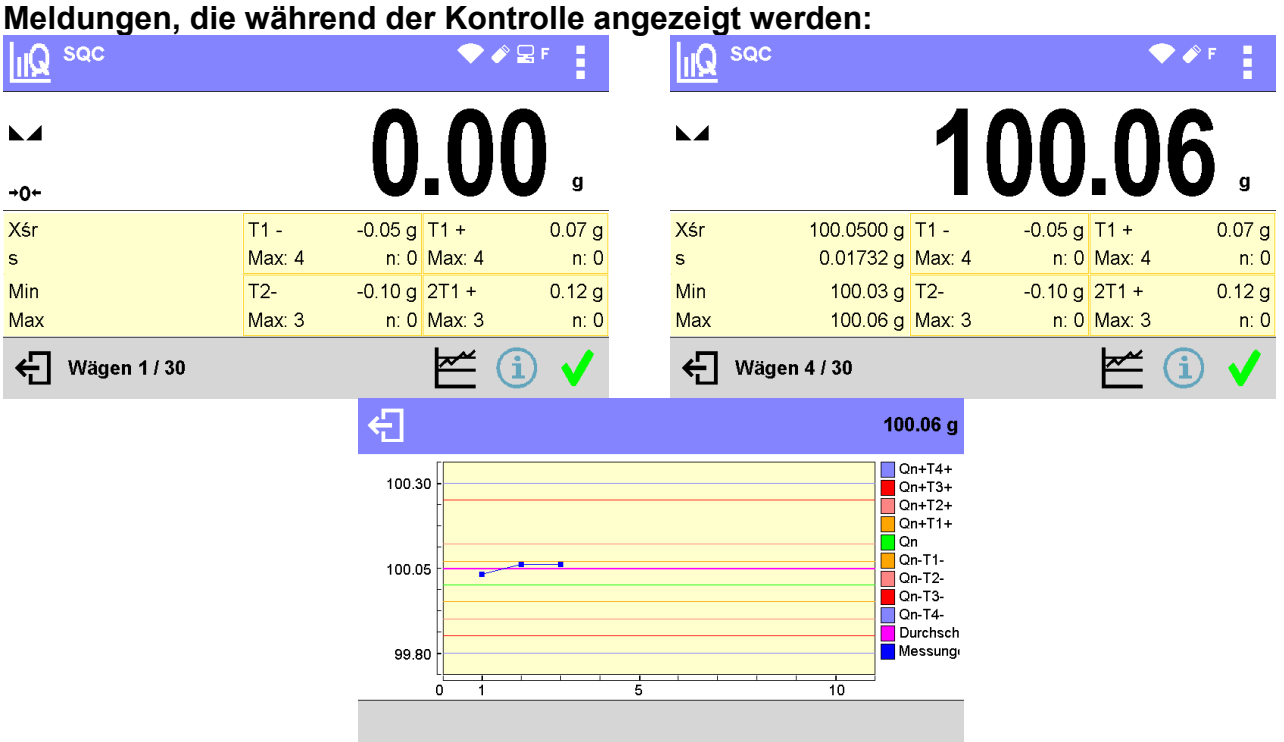

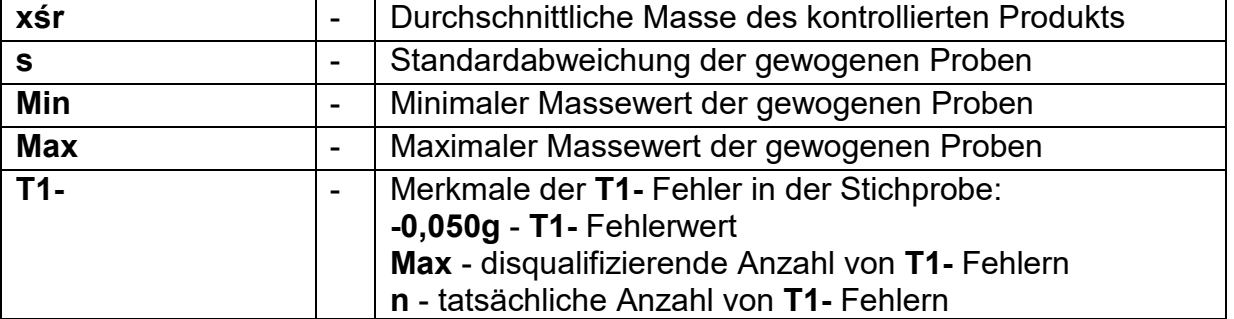

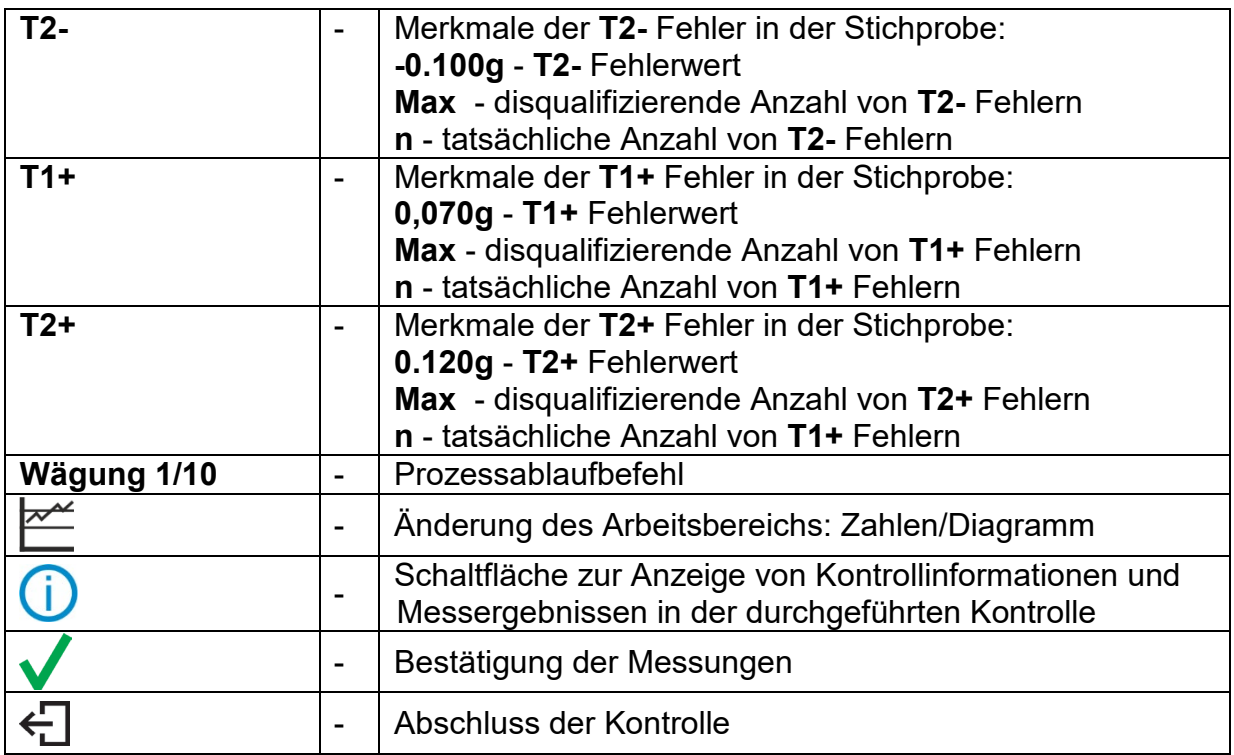

# **Kontrollstatus**

Der Kontrollstatus wird mit der entsprechenden grafischen Darstellung (Hintergrundfarbe) versehen, die den Benutzer bei Überschreitung der Fehlergrenzwerte informiert. Die Werte und Fehlermengen werden vom Benutzer für das zu prüfende Produkt eingegeben.

$$
T1 + 0.07 g
$$

Max: 4 n. 3. - Orange-Farbe warnt davor, dass das Auftreten eines weiteren **T1+** Fehlers zu einem negativen Kontrollergebnis führt.

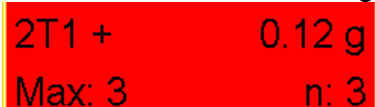

- Rote-Farbe warnt davor, dass das Auftreten eines **T2+**Fehlers zu einem negativen Kontrollergebnis geführt hat.

Nach Abschluss der Kontrolle wird eine Zusammenfassung (Bericht) des Vorgangs erstellt, und die durchgeführte Kontrolle wird automatisch in der Datenbank der Waage gespeichert.

*Hinweis: Eine Vorlage und ein Beispiel von einem Kontrollbericht finden Sie im Punkt 25.4 der Bedienungsanleitung.*

# **25.4. Produkt-Kontrollbericht**

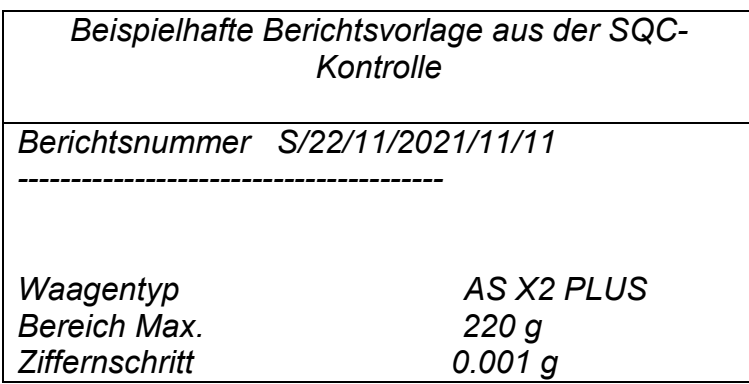
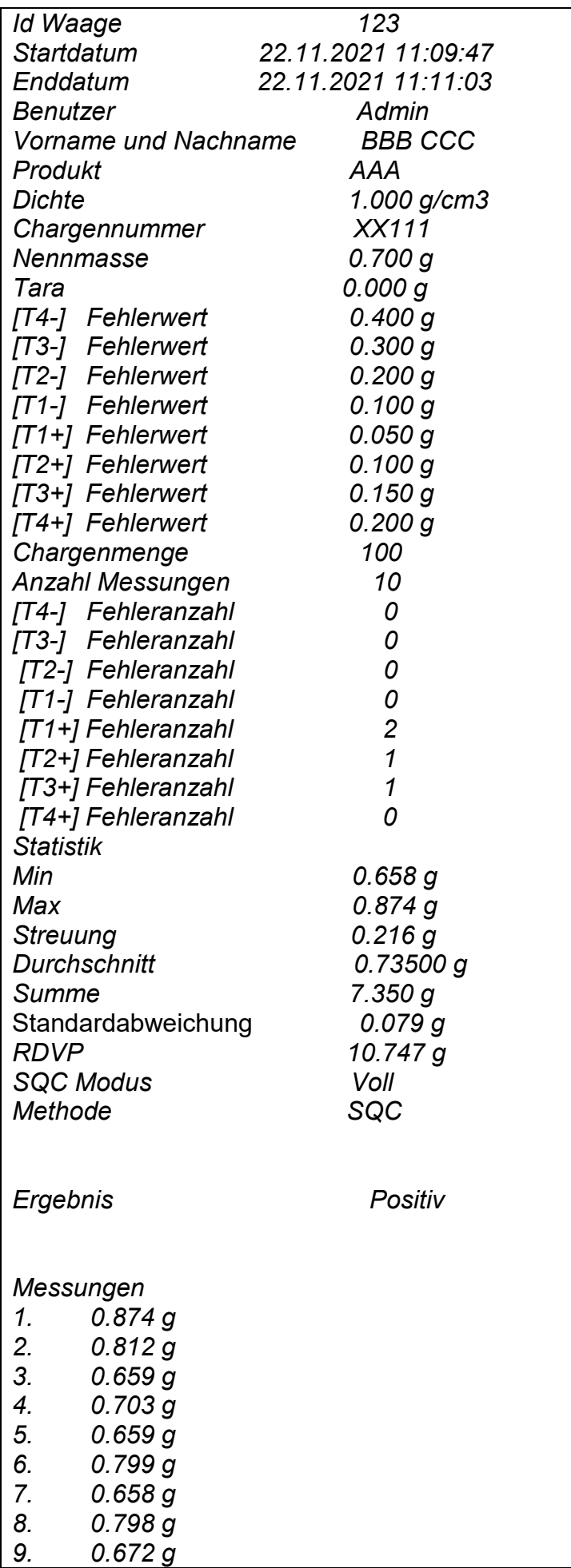

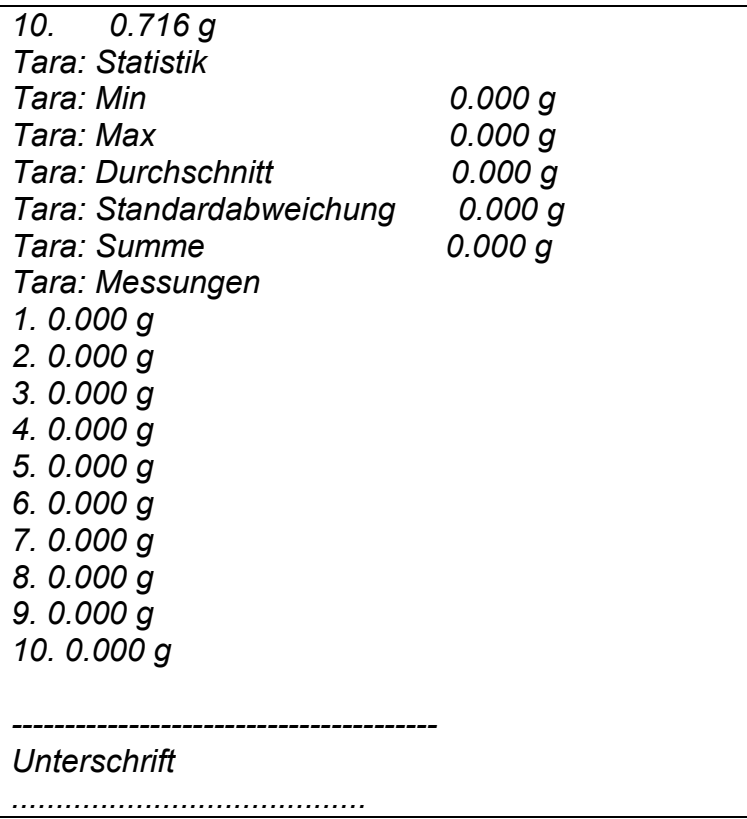

#### **Druckvorlage:**

Der Waagenbenutzer hat im Untermenü **<Druckvorlage für SQC-Bericht>** die Möglichkeit, die Vorlage des Produkt-Kontrollberichts zu bearbeiten. Variablen, für die der Wert <Ja> gesetzt wurde, werden gedruckt.

# **26. FERTIGVERPACKUNGSKONTROLLE – FPVO**

 *(die Funktion ist in der Standardversion nicht verfügbar)*

Betriebsmodus <**EPVO**> realisiert die Kontrolle von vorverpackten Waren (Einzelplatz oder Netzwerk) auf der Grundlage einer Datenbank mit einer Liste von Waren und Bedienern. Die von der Waage gestartete Kontrolle wird nach Überprüfung der entsprechenden Anzahl von Paketen (Probe) automatisch beendet.

Die Waagen können an das Computerprogramm **E2R SYSTEM** angeschlossen werden, so dass ein Mehrplatzsystem (Netzwerk) entsteht. Jede Waage ist eine unabhängige Wägestation und die Informationen über den Kontrollvorgang werden in Echtzeit an das Computerprogramm gesendet. Das Computerprogramm ermöglicht die Datenerfassung in Echtzeit von jeder angeschlossenen Waage. Das System ermöglicht es, die Kontrolle von der Waage oder vom Computerprogramm aus zu starten.

Anhand der gesammelten Daten kann die Qualität der hergestellten Fertigpackungen bewertet werden:

- hinsichtlich der Einhaltung des FPVO-Gesetzes vom 7. Mai 2009 über vorverpackte Waren (Gesetzblatt Nr. 91, Pos. 740), der Richtlinie 76/211/EWG und des WELMEC-Handbuchs 6.4 (gesetzliche Kontrolle),
- hinsichtlich der Einhaltung des Qualitätskontrollsystems des Unternehmens (interne Kontrolle).

# **Der Kontrollprozess verläuft nach folgendem Schema:**

- Benutzer auswählen,
- Produkt auswählen,
- Kontrolle starten,
- Wägungen herunterladen,
- Kontrolle nach dem Wägen einer bestimmten Anzahl von Packungen automatisch beenden,
- Kontrollbericht ausdrucken.

*Hinweis: Der Anschluss der Waage an das <E2R System> ist im Abschnitt "COMPUTER" der Bedienungsanleitung beschrieben.*

#### **26.1. Verfahren zur Aktivierung des Betriebsmodus**

#### **Ablauf:**

Drücken Sie im Hauptfenster des Programms auf das Symbol <sup>o Wägen</sup> in der oberen Leiste des Fensters. Daraufhin öffnet sich das Untermenü **<Betriebsarten>** mit einer Liste von Funktionen zur Auswahl. Wählen Sie die Funktion **<FPVO>,** woraufhin der Startbildschirm angezeigt wird:

• Gliechzeitig wird die Meldung **<Kontrolle starten>** in der Meldungsleiste sowie eine Schaltfläche in der unteren Leiste des Fensters angezeigt:

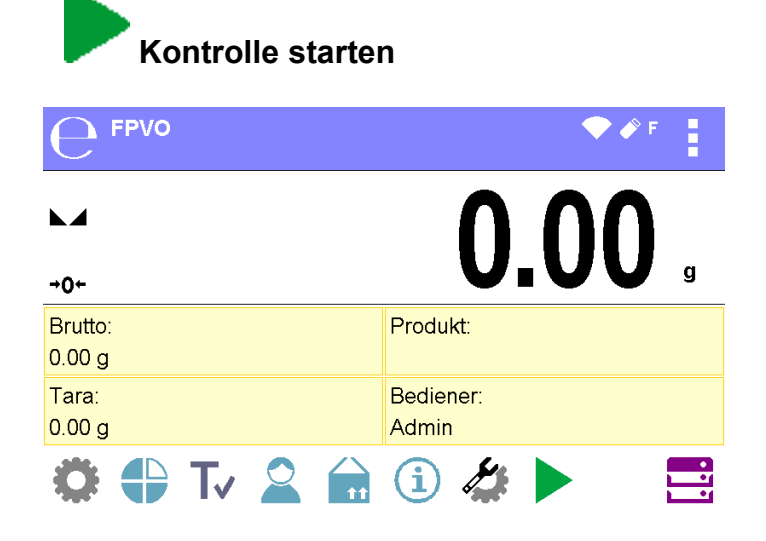

# **26.2. Fenster: Kontrolleinstellungen**

#### *Hinweis:*

*Vor dem Aufrufen des Fensters für die Kontrolleinstellungen sollte ein Anmeldevorgang nach den Anweisungen in der Bedienungsanleitung ("Anmeldung") ausgeführt werden.*

Nach Drücken der Taste im Anfangsfenster der Betriebsart <FPVO> wird das Fenster mit den Kontrolleinstellungen geöffnet:

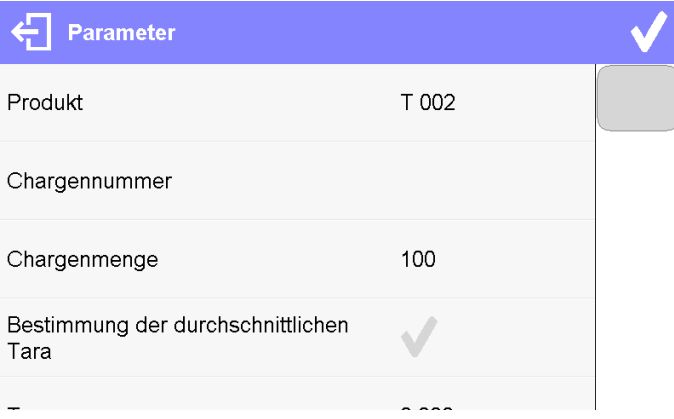

# **Wobei:**

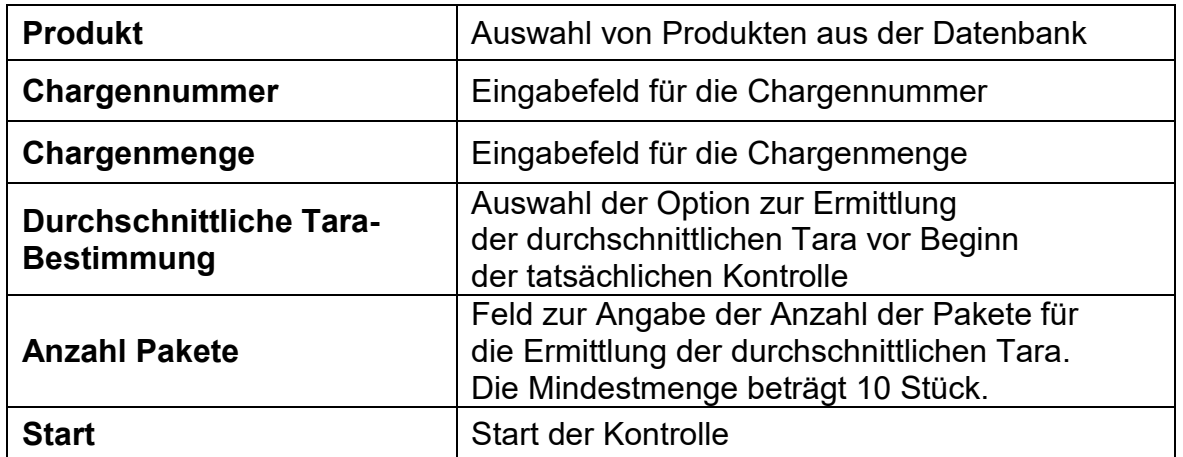

# **26.3. Lokale Einstellungen des Betriebsmodus FPVO**

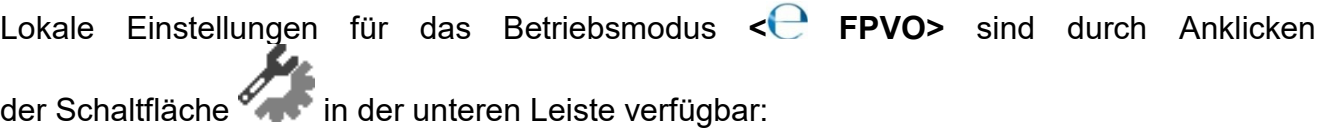

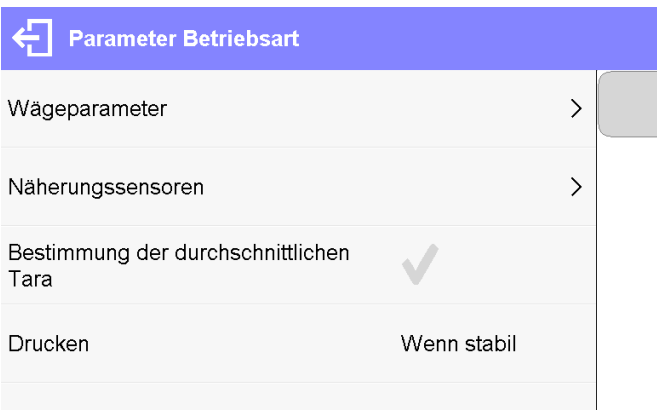

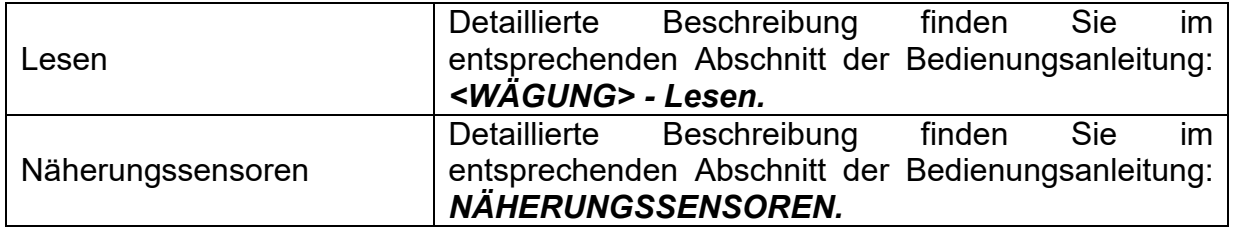

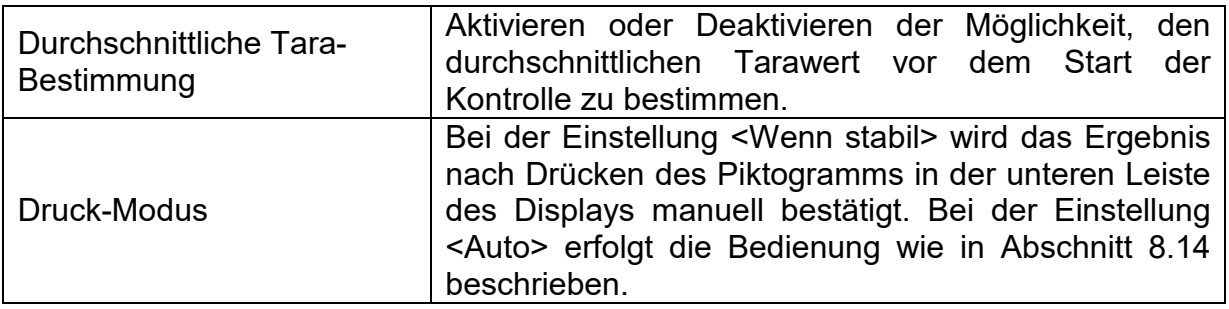

ТÚ.

# **26.4. Bearbeitug von Produkten zur Kontrolle**

Die Produkte werden im Untermenü <**wirden** bearbeitet.

#### *Hinweis:*

*Im Falle der Zusammenarbeit mit dem Computerprogramm <E2R System> ist die Bearbeitung der Datenbanken in der Waage gesperrt. Die Bearbeitung und der Export von Produkten in die Waage wird vom Computerprogramm durchgeführt.* **Ablauf:**

- Gehen Sie in das Untermenü **< >**.
- Dann rufen Się die Datenbank **<Produkte>** auf und drücken Sie die gewünschte Position.

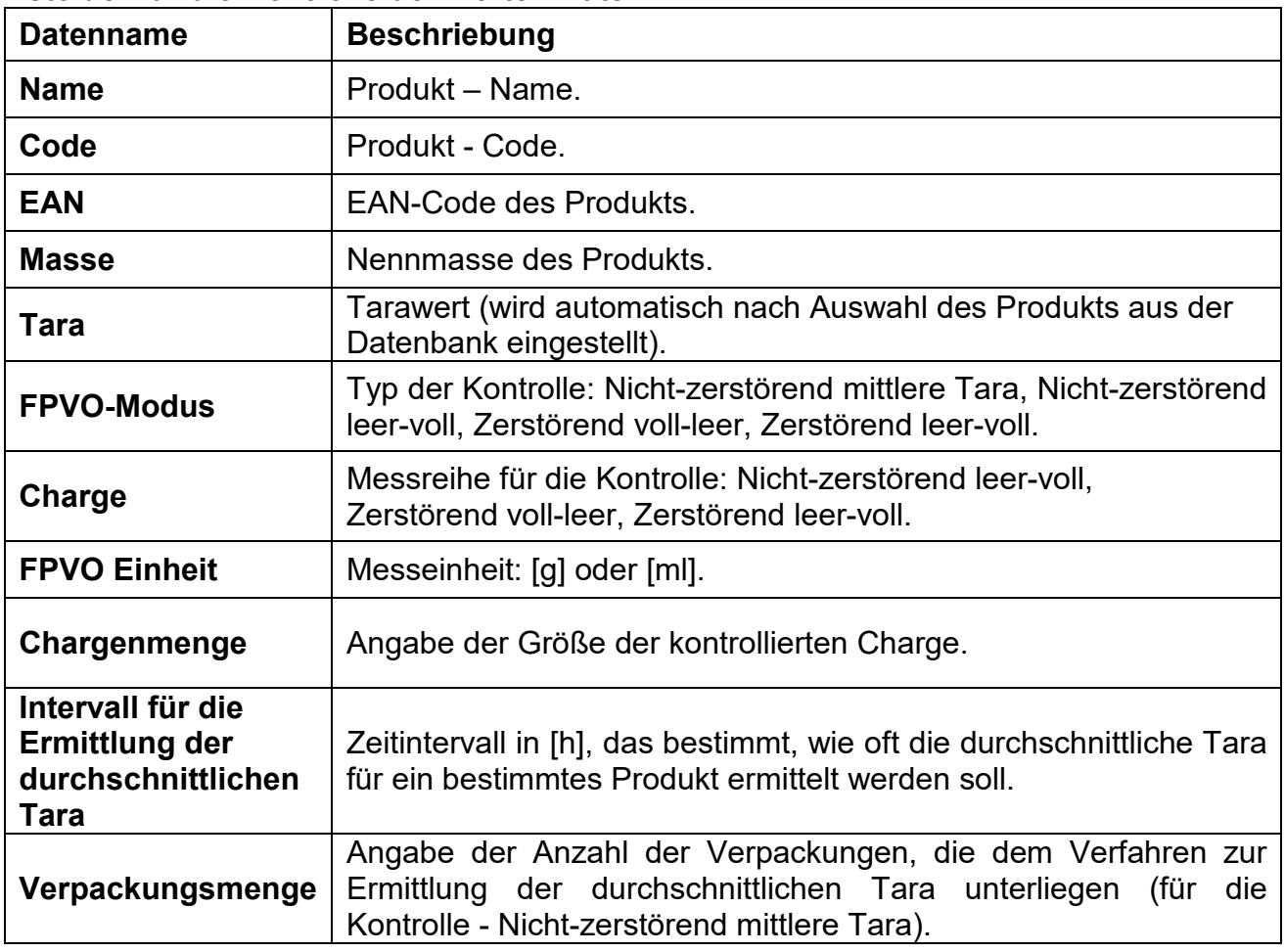

#### **Liste der für die Kontrolle definierten Daten:**

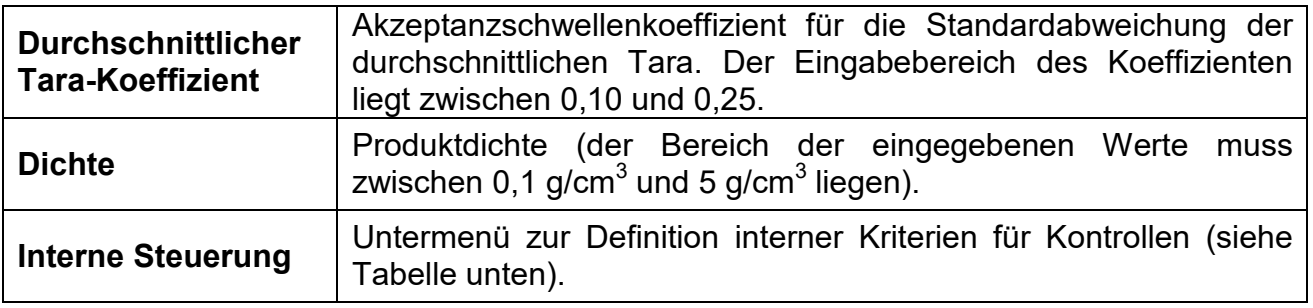

# • **Liste der Daten für interne Kriterien:**

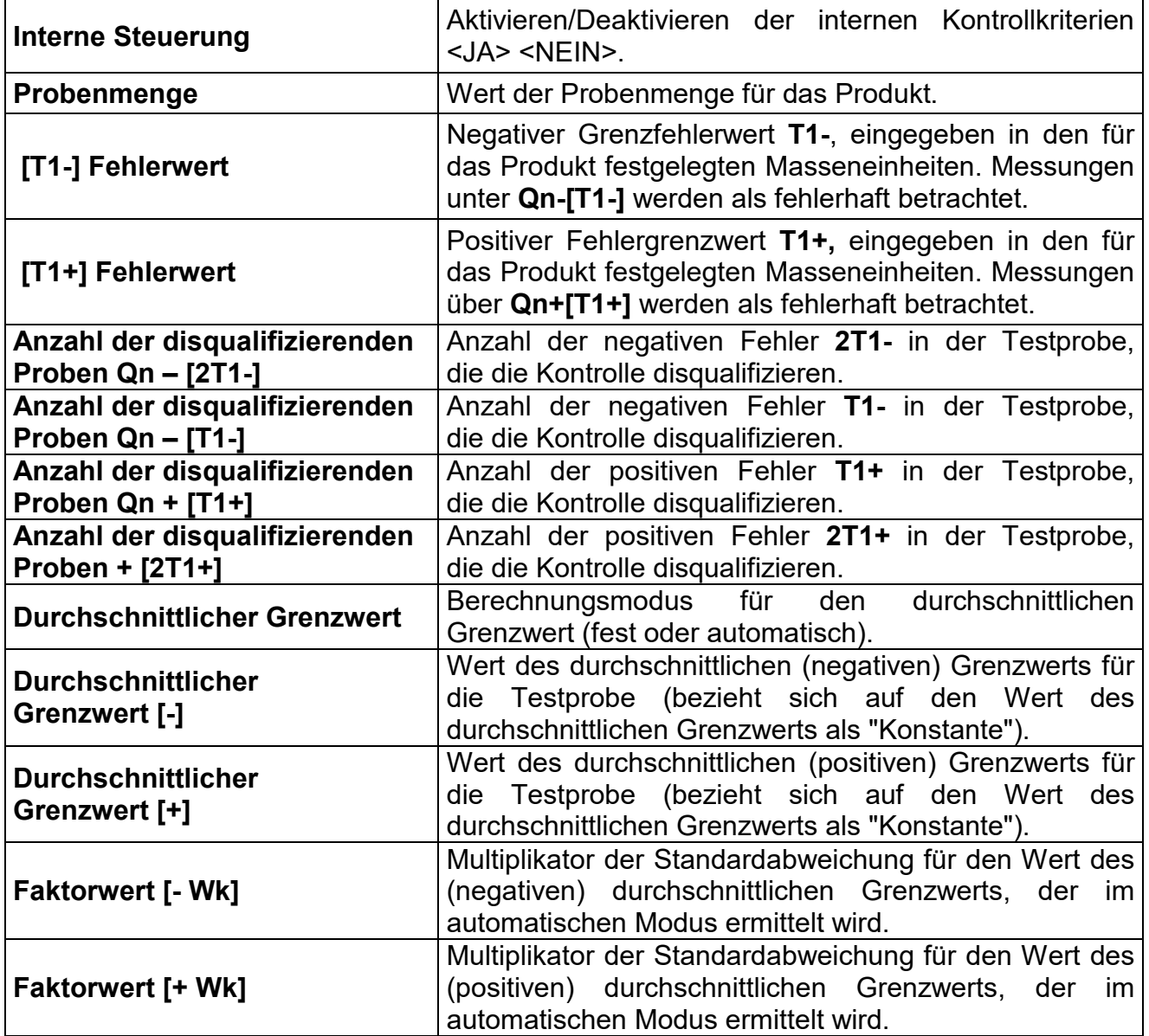

Zusätzlich zu den oben genannten Optionen sind weitere Optionen für das Produkt<br>verfügbar, die in anderen Betriebsarten verwendet werden können ietriebsarten (z. B. KONTROLLWÄGEN - Min, Max usw.)

# **26.5. Verfahren zum Starten der Kontrolle**

#### **Um den Kontrollvorgang zu aktivieren:**

• sollte ein Benutzer mit den Prüferberechtigungen angemeldet sein.

#### *Hinweis:*

*Das Verfahren zum Anmelden und Festlegen der Berechtigungen für Benutzer des Geräts ist im Abschnitt über die Anmeldung in der Bedienungsanmeldung beschrieben.*

• Wählen Sie das entsprechende Produkt mit korrekt eingegebenen Daten bezüglich der Kontrolle:

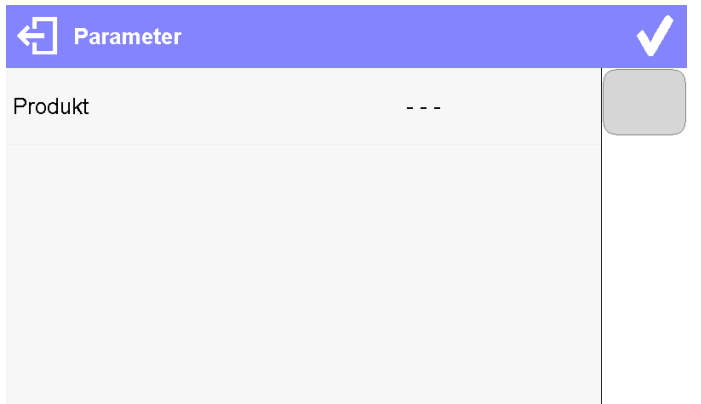

• Geben Sie dann die allgemeinen Parameter für die durchzuführende Kontrolle in den Speicher der Waage ein.

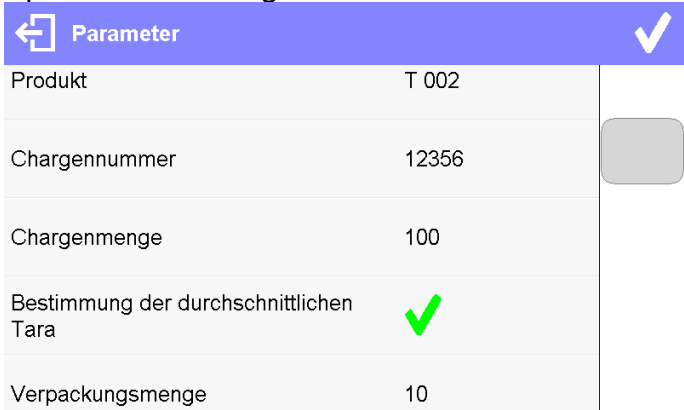

**Chargennummer** - zur Identifizierung von Chargen von kontrollierten Produkten.

**Chargenmenge** - anhand dieser Anzahl akzeptiert das Programm die entsprechende Probengröße für die Kontrolle an.

Option zur Bestimmung der durchschnittlichen Tara und der Anzahl der zu bestimmenden Packstücke, mindestens 10 Stück.

- Entfernen Sie die Ladung von der Waagschale.
- Drücken Sie auf das Feld <START> am unteren Rand des Einstellungsfensters. Das Programm fährt mit der Anzeige des Hauptfensters für die Produktkontrolle fort, in dem die Kontrolldaten angezeigt werden.

#### *Hinweis:*

• *Wenn der Benutzer die Last vor Beginn der Kontrolle nicht von der Waagschale genommen hat oder wenn die anderen Bedingungen für die Nullstellung nicht erfüllt sind (z.B. kein stabiles Wägeergebnis), zeigt die Waage die Meldung an: <-Err 2>; Nehmen Sie in diesem Fall die Last aus der Schale und warten Sie, bis die Bedingungen für die Nullstellung der Waage erfüllt sind.*

- *Wenn der Benutzer den Anmeldevorgang nicht durchgeführt hat oder der angemeldete Bediener keine Berechtigung hat, die Kontrolle durchzuführen, zeigt die Waage die Meldung an: <Keine Berechtigungen>.*
- *Wenn der Benutzer keinen Artikel aus der Datenbank ausgewählt hat, zeigt die Waage die Meldung an: <Produkt nicht ausgewählt>.*

#### **26.6. Verfahren zum Abbrechen der Kontrolle**

Nach dem Start der Kontrolle hat der Benutzer die Möglichkeit, diese jederzeit durch Drücken der Funktionstaste (Kontrolle abbrechen) in der unteren Leiste zu beenden.

Nach dem Drücken der Schaltfläche < (Kontrolle abbrechen), wird die folgende Kommunikation angezeigt:

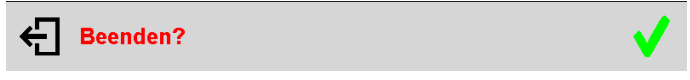

Mit der Schaltfläche < kommen Sie zur laufenden Kontrolle zurück. Durch Drücken der Schaltfläche Wird die Kontrolle beendet und Sie kehren zum Einstellungsfenster des **FPVO-Modus** zurück. Gleichzeitig wird ein Kontrollbericht mit dem Status **<Abgebrochen>** in der Datenbank **<Kontrollberichte>** gespeichert.

#### **26.7. Verfahren zum Wiederherstellen der abgebrochenen Kontrolle beim Stromausfall**

Das Programm speichert die Kontrollergebnisse kontinuierlich, was den Benutzer beim einem Stromausfall der Waage vor Datenverlust (während der Kontrolle) schützt.

Wird die Stromversorgung der Waage während des Kontrollvorgangs ausgeschaltet, ermöglicht das Programm dem Benutzer, die unterbrochene Kontrolle nach dem Wiedereinschalten der Stromversorgung der Waagezu beenden.

#### *Hinweis:*

#### *Denken Sie daran, die Last unbedingt von der Waagschale zu entfernen, bevor Sie die Waage wieder einschalten. Das Starten der Waage sollte immer mit einer leeren Waagschale erfolgen.*

Während des Startvorgangs der Waage prüft das Programm, ob eine gestartete Kontrolle im Speicher vorhanden ist. Ist dies der Fall, wird am Ende des Startvorgangs ein Fenster angezeigt, in dem Sie gefragt werden, ob das Programm mit der begonnenen Kontrolle fortfahren soll.

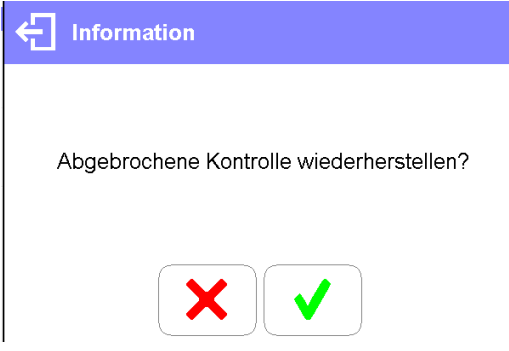

Mit der Schaltfläche **\*** wird die abgebrochene Kontrolle beendet und das Wägen fortgesetzt. Die Schaltfläche  $\blacktriangleright$  wird die abgebrochene Prüfung an den Punkt zurückgesetzt, an dem sie unterbrochen wurde.

# **26.8. Durchführung der nicht-zerstörenden Kontrolle im durchschnittlichen Taramodus**

Vor dem Start der Kontrolle kann der Benutzer die Ermittlung des durchschnittlichen Taragewichts durch Wägen der Pakete durchführen.

Eine solche Möglichkeit besteht, wenn im Einstellungsfenster des FPVO-Modus (nach Drücken des grauen Feldes der Hauptanzeige, in den Parametern **<Einstellungen>)** die Funktion **<Durchschnittliche Tara-Bestimmung>** aktiviert ist.

Bei der Kontrolle des Tarawerts wird das folgende Fenster angezeigt:

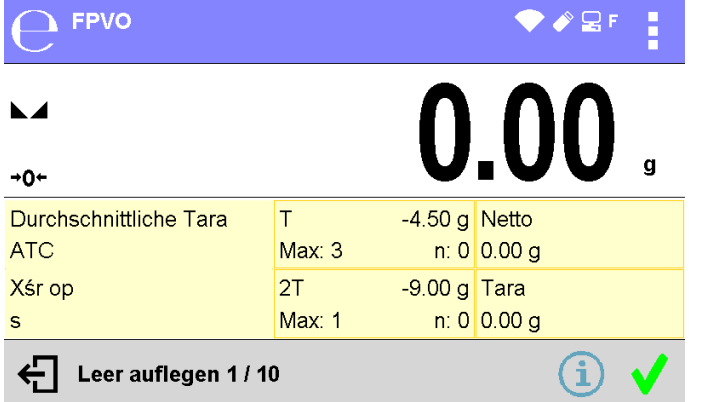

# **Wobei:**

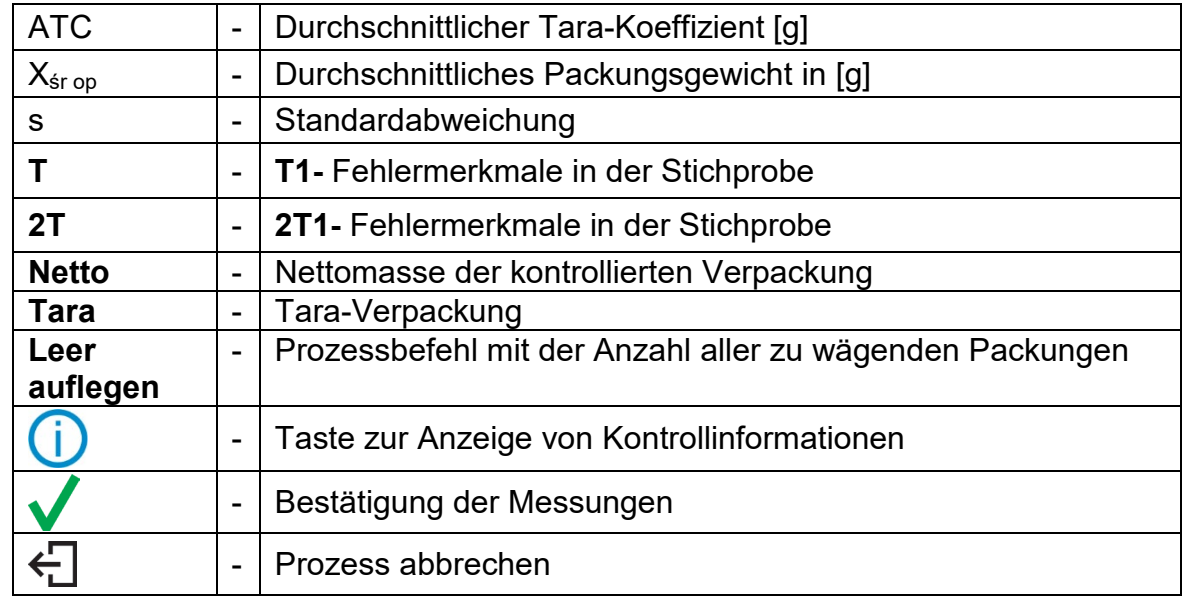

# *Hinweis:*

*Damit ein Produkt im Modus der nicht-zerstörenden Kontrolle kontrolliert werden kann, muss laut Gesetz die Standardabweichung "S" des aus mindestens 10 Messungen ermittelten Packstückgewichts zwischen 0,1 und 0,25 des maximal zulässigen negativen Fehlers T für die Nennmasse des Packstücks liegen.* 

*Dieser Bereich wird für jedes einzelne Produkt in der <Produkt-Datenbank> festgelegt.*

Wenn der Benutzer die letzte Messung der Verpackungmasse durchführt, zeigt das Programm eine Zusammenfassung an und der Bericht des durchgeführten Vorgangs wird automatisch in der Datenbank der Waage gespeichert:

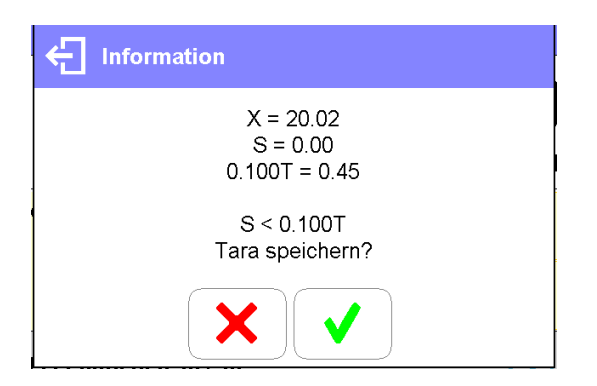

Durch Drücken der Schaltfläche **WED wird die Kontrolle fortgesetzt**, ohne das neu ermittelte durchschnittliche Packstückgewicht in den Produktdaten gespeichert wird, und es wird der Tarawert übernommen, der diesem Produkt in der Datenbank zugewiesen wurde.

Durch Drücken der Schaltfläche <u>World die Kontrolle fortgesetzt und gleichzeitig das neu</u> ermittelte durchschnittliche Packstückgewicht in den Produktdaten gespeichert und bei der laufenden Kontrolle übernommen.

Während der Kontrolle wertet das Programm die Messergebnisse kontinuierlich aus und zeigt sie in den entsprechenden Anzeigefeldern an, um den Benutzer über die Kontrollergebnisse zu informieren:

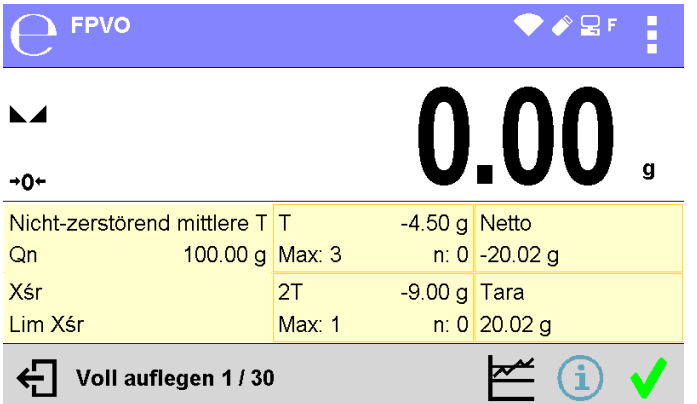

#### **Wobei:**

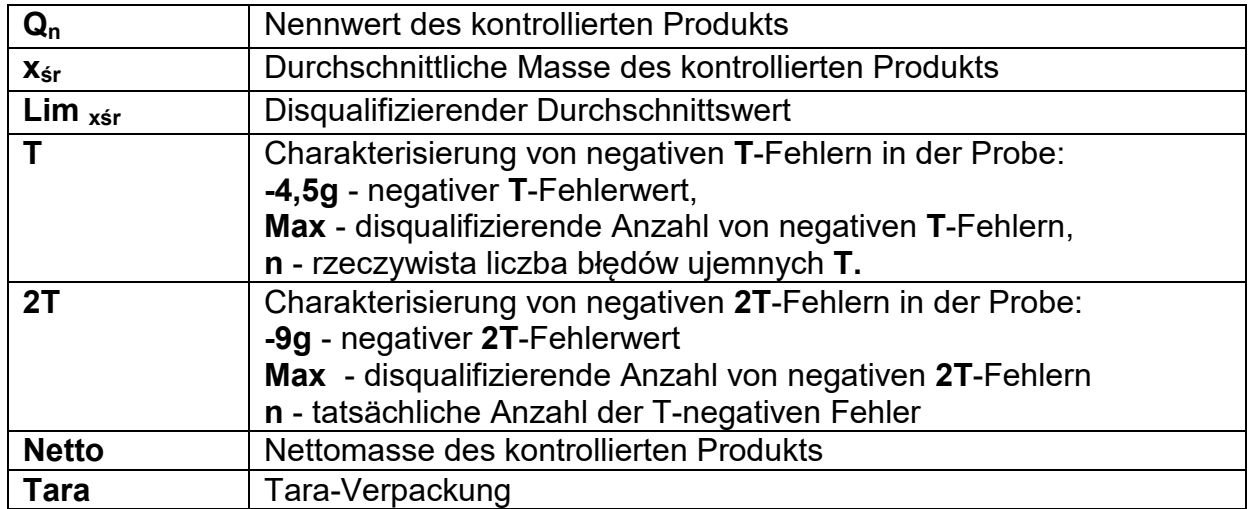

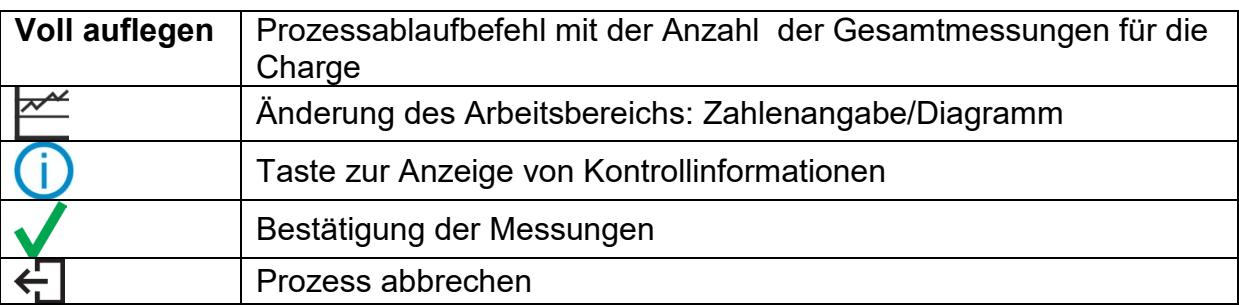

#### • **Status der Kontrolle**

Der Kontrollstatus wird mit einer entsprechenden grafischen Darstellung versehen: - **positiv**, standardmäßige Anzeigefarben

- **negativ** - Kontrolle der Probe 2 durchführen

Bei Status **<negativ - Kontrolle der Probe 2 durchführen>** wird das entsprechende Feld im Anzeigearbeitsbereichs, bei dem die Grenzwerte überschritten werden, orange hinterlegt:

 $-4.80 g$  $\top$  $Max: 3$  $n: 2$ 

- Die orange Farbe warnt davor, dass das Auftreten eines weiteren T-Fehlers zu einem negativen Kontrollergebnis führt.

#### **- negativ**

Bei Status **<negativ>** wird das entsprechende Feld im Anzeigearbeitsbereich, bei dem die Grenzwerte überschritten werden, rot hinterlegt:

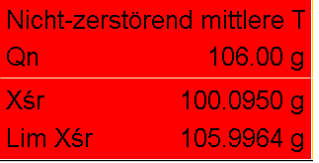

Durchschnittsgewicht des kontrollierten Produkts unten disqualifizierender Durchschnittswert.

• Ändern des Arbeitsbereichs

Wenn Sie die Schaltfläche **Der drücken, wird der Arbeitsbereich angezeigt in Form einer** Grafik mit den Messergebnissen:

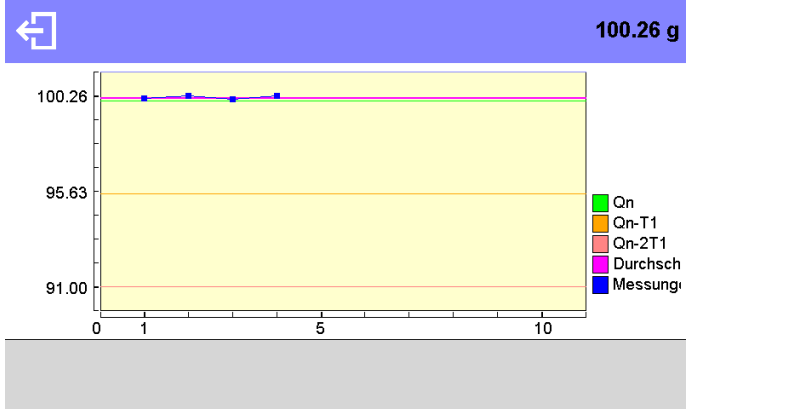

Um die Grafik auszuschalten, drücken Sie die Schaltfläche  $\leftarrow$ 

• Informationen zur Kontrolle

Wenn Sie die Schaltfläche durücken, wird ein Fenster mit Informationen zu den

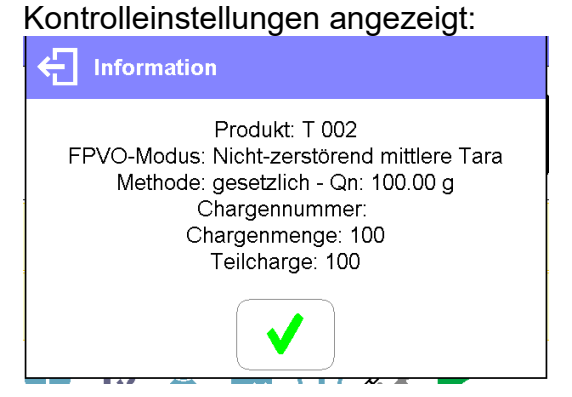

Wenn die Kontrolle im Gange ist, sieht das Fenster wie folgt aus:

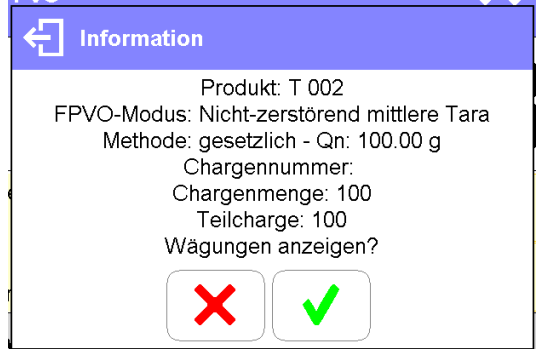

Nach dem Druck auf die Schaltfläche **Wird ein Fenster mit den Messungen angezeigt**, die für diese Kontrolle durchgeführt wurden:

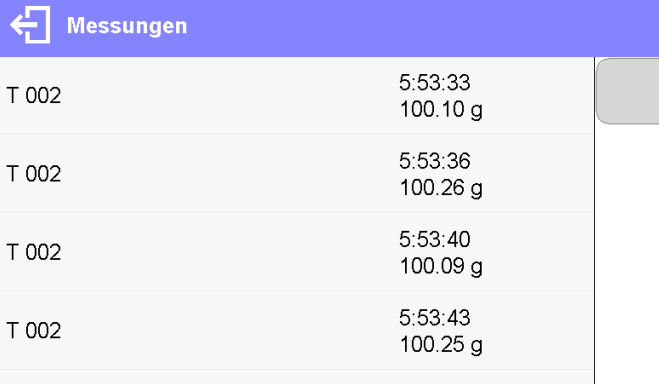

Nach Abschluss der Kontrolle wird eine Zusammenfassung des Vorgangs erstellt, und die durchgeführte Kontrolle wird automatisch in der Datenbank der Waage gespeichert:

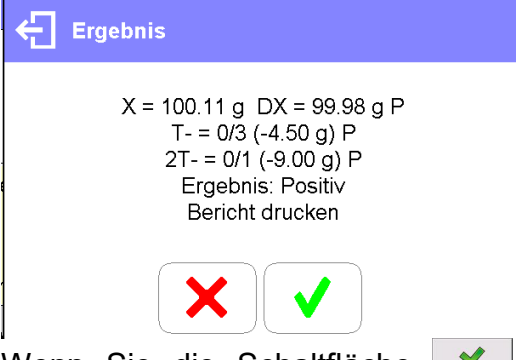

Wenn Sie die Schaltfläche **Volgen der Gericht auf dem an die Waage** angeschlossenen Drucker ausgedruckt.

Wenn Sie jedoch die Schaltfläche **\*** drücken, kehren Sie zum Betriebsmodus **<FPVO>** zurück, ohne den Bericht zu drucken.

*Hinweis: Im Falle der Verbindung mit <E2R-System> Software fehlt in der Zusammenfassung des Kontrollprozesses die Abfrage zum Bericht.*

*Alle Daten werden automatisch in das Computerprogramm übertragen, und es besteht die Möglichkeit, den Bericht vom Computer aus zu drucken.*

Wenn während der Kontrolle eine solche Anzahl der negativen Fehler **T** erreicht wird, bei der laut FPVO-Gesetz eine zweite Probe aus der Charge untersucht werden muss, gibt das Programm nach der Messung von Probe 1 eine Meldung aus, dass eine zweite Probe aus der Charge entnommen und untersucht werden muss:

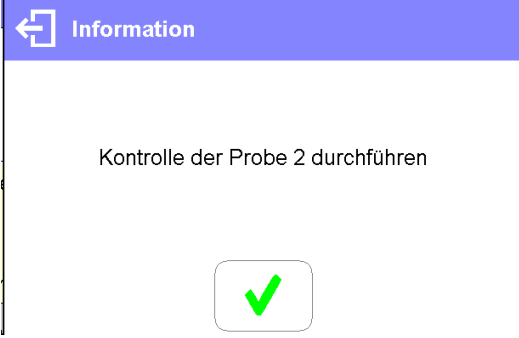

Bestätigen Sie die Meldung mit der Schaltfläche \/\, danach ändern sich die Bezeichnungen im Kontrollfenster und die zulässige Fehleranzahl. Nach Kontrolle der zweiten Probe erstellt das Programm eine Zusammenfassung der Kontrolle und Sie können den Bericht auf einem an die Waage angeschlossenen Drucker ausdrucken.

*Hinweis: Eine Vorlage und ein Beispiel für einen Bericht über die Ermittlung der durchschnittlichen Tara und die Kontrolle der Produkten werden weiter unten in dieser Bedienungsanleitung beschrieben.*

# **26.9. Durchführung der nicht-zerstörenden Kontrolle im Leer-Voll-Modus**

Bei der **nicht-zerstörenden Leer-Voll-Kntrolle** legt der Benutzer die Messcharge in den Daten für das Produkt fest. Entsprechend der eingestellten Charge gibt das Programm eine Meldung aus, zuerst leere Verpackungen zu wiegen, dann dieselben Verpackungen, dann die gleichen Verpackungen nach dem Befüllen, wobei die Wiegereihenfolge eingehalten wird:

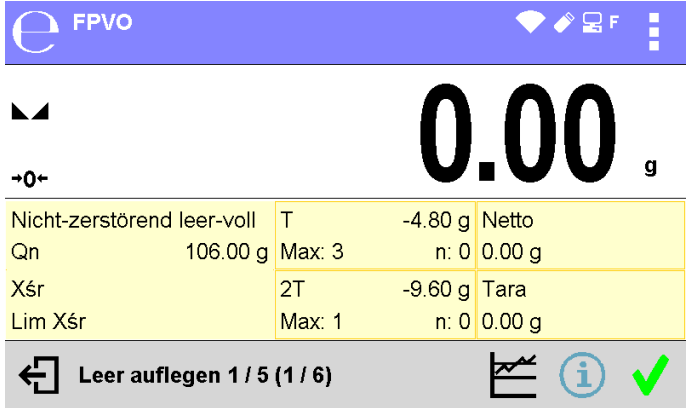

**Wobei:**

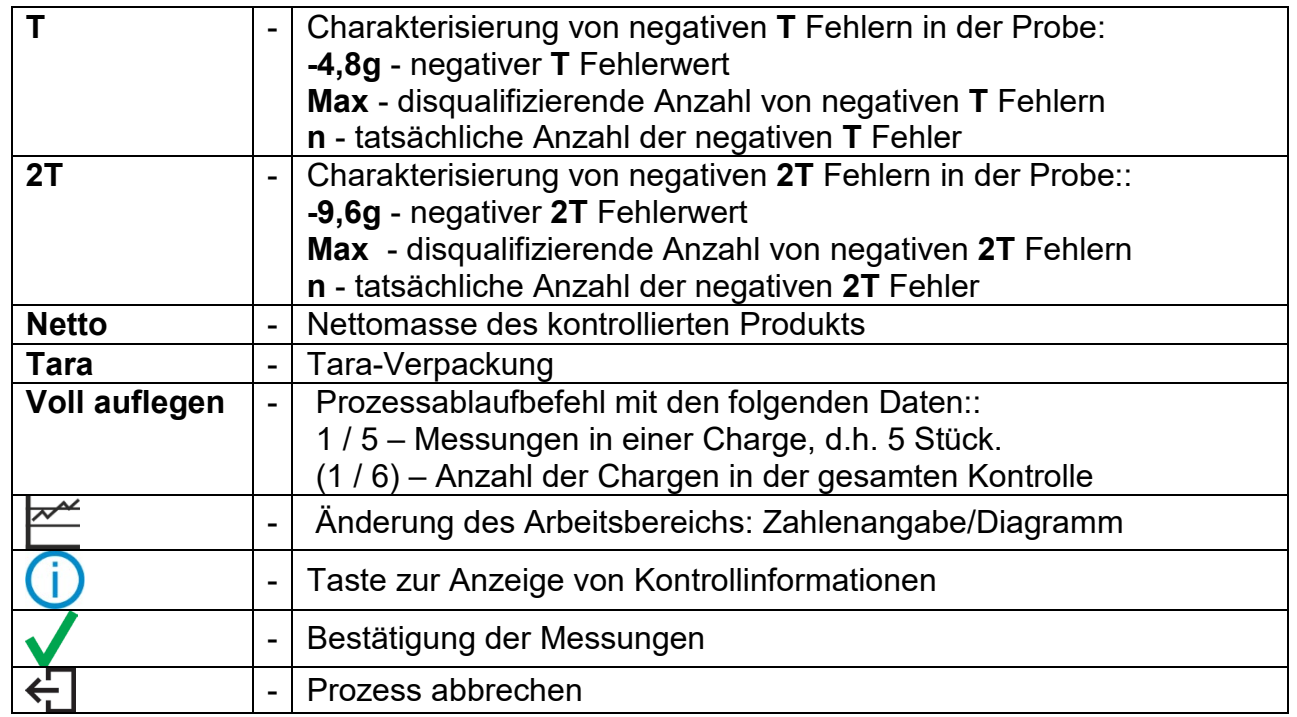

# *Hinweis***:**

*Denken Sie daran, die Reihenfolge des Wägens von leeren Verpackungen und Produkten mit Verpackungen einzuhalten. Nur so kann das Programm das Nettogewicht des Produkts in einer bestimmten Verpackung korrekt berechnen.*

Nach Abschluss der Kontrolle wird ein Bericht erstellt, und die durchgeführte Kontrolle wird automatisch in der Datenbank der Waage gespeichert.

*Hinweis: Eine Vorlage und ein Beispiel für einen Kontrollbericht werden später in dieser Bedienungsanleitung beschrieben.*

# **26.10.Durchführung der zerstörenden Kontrolle im Leer-Voll-Modus**

Im Falle der zerstörenden Kontrolle einer Partie von mehr als 100 Stück werden von der Software immer 20 Stück für einen Test festgelegt. Die anderen Kriterien zur Bewertung der Kontrollergebnisse werden in Übereinstimmung mit dem Gesetz festgelegt.

Nach der Auswahl des Produktes aus der Liste mit Optionen für die zerstörende Kontrolle, mit der eingestellten Messcharge, und dem Start der Kontrolle, zeigt das Programm die Meldungen an, um die Kontrolle zu erleichtern (analog zu den oben beschriebenen Kontrollen). Je nach eingestelltem Modus wird die Reihenfolge des Wägens der Produkte angezeigt: **leer-voll** oder **voll-leer**.

# *Hinweis*:

*Denken Sie daran, die Reihenfolge des Wägens von Produkten mit Verpackungen und leeren Verpackungen einzuhalten. Nur so kann das Programm das Nettogewicht des Produkts in einer bestimmten Verpackung korrekt berechnen.*

Nach Abschluss der Kontrolle wird ein Bericht erstellt, und die durchgeführte Kontrolle wird automatisch in der Datenbank der Waage gespeichert.

*Hinweis: Eine Vorlage und ein Beispiel für einen Kontrollbericht werden später in dieser Bedienungsanleitung beschrieben.*

# **26.11.Durchführung von Kontrollen nach binternen Kriterien**

Wählen Sie ein geeignetes Produkt mit den korrekt eingegebenen Kontrolldaten nach den internen Kriterien aus (siehe vorherige Abschnitte der Bedienungsanleitung). Nachdem Sie die allgemeinen Parameter des FPVO-Modus in den Speicher der Waage eingegeben haben (wie in der Bedienungsanleitung beschrieben), drücken Sie auf das Feld <Start> im unteren Teil des Einstellungsfensters. Während der Kontrolle werden die Messergebnisse in Echtzeit ausgewertet und in den entsprechenden Feldern des Dispalys angezeigt.

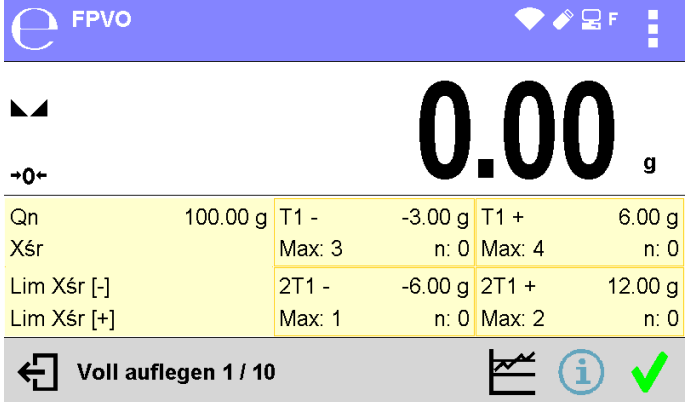

**Wobei:**

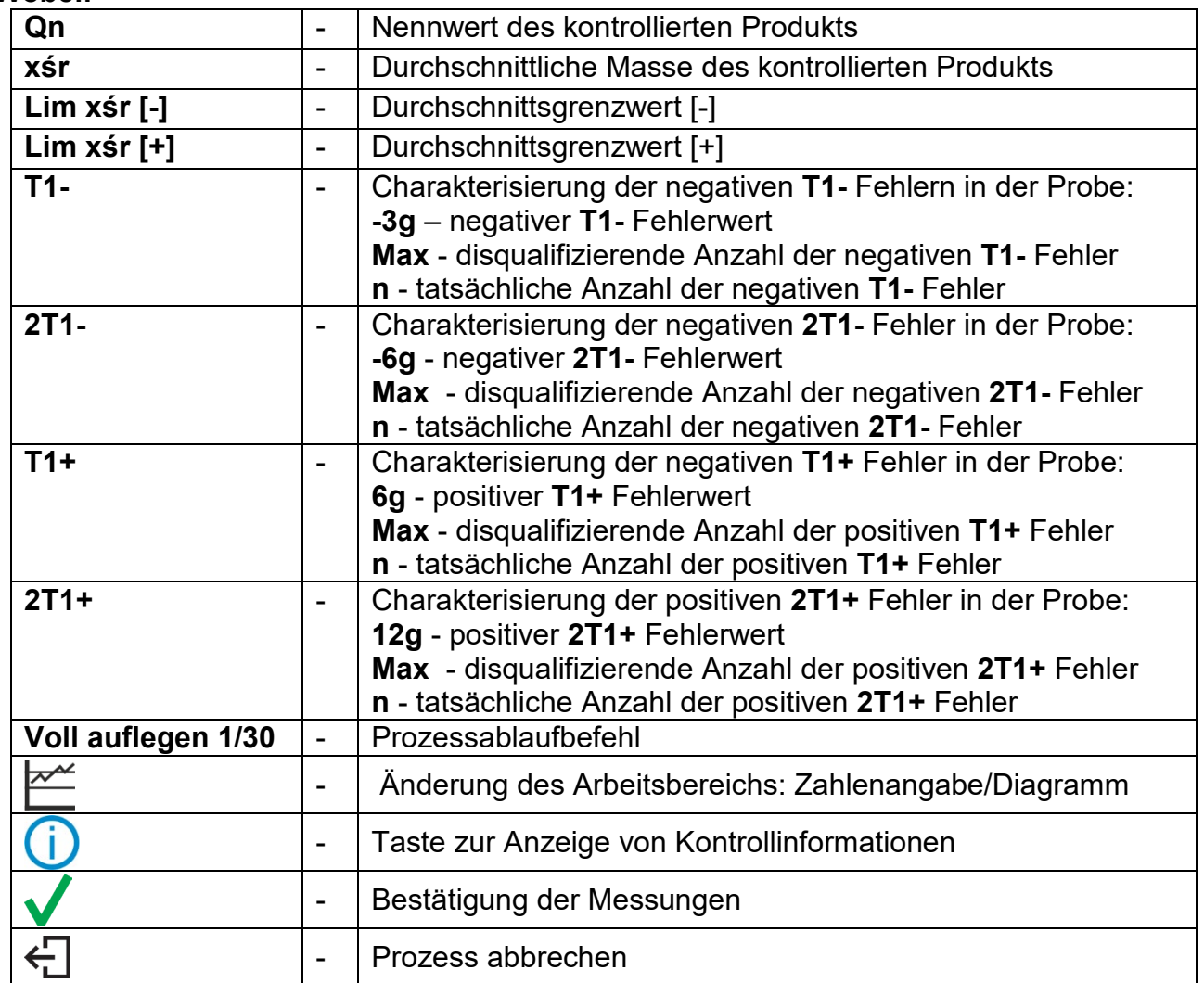

Nach Abschluss der Kontrolle wird ein Bericht erstellt, und die durchgeführte Kontrolle wird automatisch in der Datenbank der Waage gespeichert.

*Hinweis: Eine Vorlage und ein Beispiel für einen Kontrollbericht werden später in dieser Bedienungsanleitung beschrieben.*

#### *Beispiel für einen Bericht zur Bestimmung der durchschnittlichen Tara Beispiel für einen Kontrollberichts* Berichtsnummer U/07/05/21/13/37/T Waagentyp PS X2<br>Bereich Max. 250.000 g Bereich Max. Ziffernschritt0.001 g ID Waage Datum 2021.05.07 13:37:30 Produkt Produkt 1 33.447 g<br>0.25 Durchschnittlicher Tara-Koeffizient 0,25 Durchschnittlicher Tara-Grenzwert 1.125 g Anzahl Messungen 10<br>Standardabweichung 10.00483 g Standardabweichung<br>Methode Gesetzlich Ergebnis Positiv Messungen 1. 33.440 g 2. 33.440 g 3. 33.440 g 4. 33.450 g 5. 33.450 g 6. 33.450 g 7. 33.450 g 8. 33.450 g 9. 33.450 g 10. 33.450 g ---------------------------------------- Unterschrift ........................................ Berichtsnummer U/06/05/21/14/17 Waagentyp PS X2<br>Bereich Max. 250.000 q Bereich Max. Ziffernschritt0.001 g ID Waage<br>Startdatum Startdatum 2021.05.06 14:15:49<br>Enddatum 2021.05.06 14:17:04 Enddatum 2021.05.06 14:17:04 Bediener AAAAAA<br>Produkt Produkt Produkt Produkt Produkt Produkt 1<br>Dichte 10.00 d/cm3  $0.00$  g/cm3 Chargennummer 99 Nennmasse 100 g<br>Tara 33 447 g 33.447 g [T1-] Fehlerwert4.5 g [2T1-] Fehlerwert 9 g<br>Chargenmenge 500 Chargenmenge Anzahl Messungen 30 [T1-] Fehlermenge 0 [2T1-] Fehlermenge 0 Min 98.579 g<br>Max 100.020 c Max 100.020 g<br>Durchschnitt 199.72983 g 99.72983 g Summe 2991.895 g Durchschnittsgrenzwert [-] 99.70685 g Standardabweichung 0.582804 g<br>FPVO-Modus Nicht-zerstörend mittlere Tara FPVO-Modus Nicht-zerstörend mittlere Tara Gesetzlich Ergebnis Positiv Messungen 1. 100.008 g 2. 98.579 g 3. 98.582 g . 30. 100.012 g ---------------------------------------- **Unterschrift** ........................................ **Berichtsvorlage:** Im Untermenü **<Druckbelege / Vorlage für den Ausdruck des durchschnittlichen Tara-Berichts>** kann der Benutzer die Vorlage des Produktkontrollberichts bearbeiten. Auf <Ja> gesetzte Variablen werden gedruckt. **Berichtsvorlage:** Im Untermenü **<Druckbelege / Druckvorlage für den FPVO-Bericht>** kann der Benutzer die Vorlage des Produktkontrollberichts bearbeiten. Auf <Ja> gesetzte Variablen werden gedruckt. Beachten Sie, dass der Benutzer hier angibt, ob die Messungen gedruckt werden sollen, während der Inhalt jeder Messung in der Gruppe <**Druckbelege** / **< Druckbeleg GLP>** angegeben wird.

# **26.12.Berichte**

# **27. DATENBANKEN**

Die Wägesoftware nutzt die nachfolgenden Datenbanken <

- Produkte (5.000 Einträge),
- Bediener (100 Bediener)
- Verpackungen (100 Einträge),
- Kunden (1.000 Einträge),
- Rezepturen (100 Rezepturen mit je maximal 25 Bestandteilen)
- Druckbelege Rezeptieren (500 Druckbelege)
- Umgebungsbedingungen (10.000 Einträge)
- Wägungen (50.000 Einträge),
- Alibi (512.000 Einträge)

*Hinweis: Beim Einsatz des Programms E2R können einige Datenbanken vom Bediener der Waage nicht bearbeiten werden. Alle Änderungen in den Datenbanken können nur im PC-Programm vorgenommen werden.*

# **27.1. Datenbankoperationen**

Im Programm können die nachfolgenden Operationen ausgeführt werden: Hinzufügen von neuen Einträgen, Datenexport aus den Datenbanken, Datenimport in einzelne Datenbanken, Löschen von Einträgen in der Datenbank, Löschen aller Inhalte einer Datenbank, Drucken der im Eintrag gespeicherten Daten.

Der Bediener kann einzelne Operationen seinen Berechtigungen entsprechend ausführen.

# **HINZUFÜGEN VON NEUEN EINTRÄGEN**

Hinzufügen eines neuen Eintrags:

- Nach Öffnen der Datenbank das Symbol  $\pm$  (Hinzufügen) in der oberen Zeile antippen.
- Die Felder im neuen Eintrag definieren (der Inhalt der Daten hängt von der Datenbank ab).
- Nach Rückkehr zum Hauptfenster der Datenbank erscheint der neue Eintrag auf der Liste.

# **EXPORT**

Export der Inhalte aus der Datenbank:

- Den USB-Datenträger an die USB-Schnittstelle anschließen.
- Die zu exportierende Datenbank öffnen.
- In der oberen Zeile die Schaltfläche  $\Xi$ > antippen.
- Das Programm speichert automatisch die von der Waage exportierten Daten in einer entsprechenden Datei auf dem USB-Datenträger, auf dem Display wird eine Bestätigung angezeigt.
- Die Bezeichnung der Datei hängt von der Datenbank ab, aus der sie exportiert wurde.

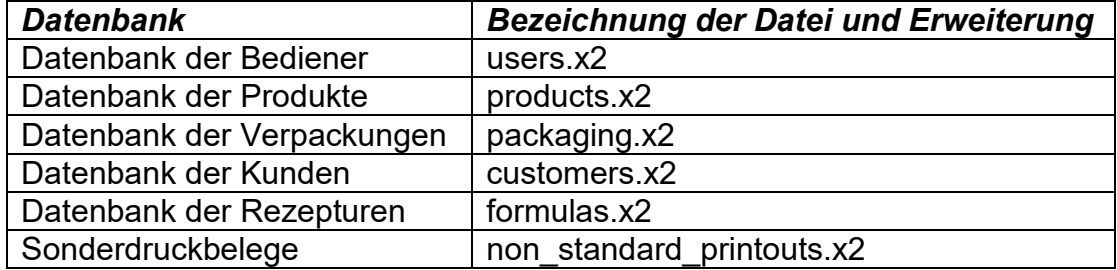

# **IMPORT**

Import der Inhalte in die Datenbank:

- Der zu importierende Inhalt der Datenbank auf einen USB-Datenträger speichern. Importiert können ausschließlich Dateien, die von einer anderer Waage exportiert wurden und entsprechende Bezeichnungen und Erweiterungen haben – siehe Tabelle oben.
- Den USB-Datenträger an die USB-Schnittstelle anschließen
- Die zu importierende Datenbank öffnen
- In der oberen Zeile die Schaltfläche  $\mathbb{E}\leftarrow$  antippen.
- Das Programm liest automatisch die entsprechende Datei vom USB-Datenträger, die Daten werden aus der Datei in die Waage importiert, was mit entsprechenden Meldungen auf dem Display bestätigt wird.

# **LÖSCHEN VON EINTRÄGEN**

Löschen von Einträgen:

- Die Bezeichnung anklicken und gedrückt halten.
- Auf dem Display erscheint eine Sicherheitsabfrage <Wollen Sie wirklich löschen?>.
- Option  $\langle \bullet \rangle$  > wählen.
- Der gewählte Eintrag wird von der Liste gelöscht.

# **LÖSCHEN DES INHALTES DER DATENBANK**

Löschen des Inhaltes der Datenbank:

- Nach Öffnen der Datenbank das Symbol (alles löschen) in der oberen Zeile antippen.
- Auf dem Display erscheint eine Sicherheitsabfrage <Sollen alle Einträge gelöscht werden?>.
- Option  $\langle \bullet \rangle$  wählen.
- Der Inhalt der Datenbank wird gelöscht.

Datenbanken ohne Importoption: Druckbelege Rezeptieren, Wägungen und ALIBI sind Datenbanken, die nicht importiert werden können. Die ALIBI Datenbank kann auch nicht gelöscht werden. Der Inhalt dieser Datenbanken kann ausschließlich exportiert und auf einem USB-Datenträger gespeichert werden. Die Bezeichnungen der Dateien mit exportierten Daten enthalten die Seriennummer und eine entsprechende Erweiterung (siehe Tabelle unten).

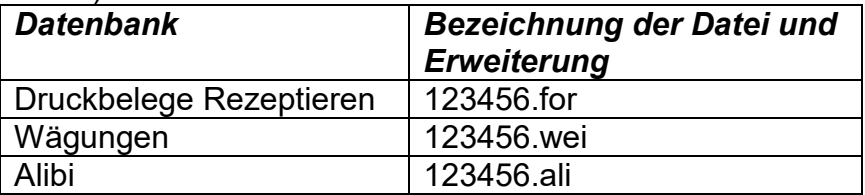

Zum Lesen des Inhaltes der Dateien dient ein spezieller PC-Programm der Firma RADWAG: **ALIBI Reader**, das von der Webseite [www.radwag-waagen.de](http://www.radwag.pl/) runtergeladen werden kann.

Die Datenbank der Umgebungsbedingungen hat einen informativen Charakter. Der Bediener kann die Umgebungsbedingungen prüfen und nachvollziehen, wie diese sich in der Zeit verändert haben. Die in den einzelnen Einträgen gespeicherten Daten können nach Antippen des Symbols  $\Box$  in der oberen Zeile ausgedruckt werden. Die Bezeichnungen der Einträge enthalten das Datum und die Uhrzeit der Speicherung der Daten im Speicher der Waage.

# **27.2. Produkte**

Die Datenbank der Produkte enthält Bezeichnungen aller Elemente, die gewogen, gezählt und geprüft werden können.

Liste der für die Produkte definierbaren Informationen:

- 1. Bezeichnung
- 
- 2. Code [Produktcode]<br>3. EAN [EAN Produktc 3. EAN [EAN Produktcode]<br>4. Masse [Nenn-/Nominale Mo
- [Nenn-/Nominale Masse Stückgewicht des Produktes]
- 5. Tara [Tarawert des Produkts, automatische Einstellung bei der Auswahl des Produkts aus der Datenbank]<br>G. Min Funtere Schwelle beim Wägen des Produkts
- Juntere Schwelle beim Wägen des Produkts in der Betriebsart Kontrollwägen]
- 7. Max [obere Schwelle beim Wägen des Produkts in der Betriebsart] Kontrollwägen]
- 8. Toleranz [%-Wert gegenüber der Masse, zeigt den Bereich, in dem die Messung als ordnungsgemäß in der Betriebsart Dosieren gilt]

#### *Hinweis:*

*Es ist wichtig, dass die Produkte zu den entsprechenden Betriebsarten zugeordnet sind. Dies resultiert daraus, dass die Werte in einigen Daten zu den Betriebsarten angepasst sind; z.B. die Masse in der Betriebsart <Prozentwägen> ist die Bezugsmasse und die Masse in der Betriebsart <Stückzählen> ist die Stückmasse. Deswegen wird bei der Verwendung desgleichen Produkts in verschiedenen Betriebsarten die Masse aus den Daten des Produkts mit verschiedenen Daten in diesen Betriebsarten verbunden.*

#### **27.3. Bediener**

Die Datenbank der Bediener enthält eine Liste der Bediener, die zum Bedienen der Waage berechtigt sind.

Für jeden Bediener können nachfolgende Informationen definiert werden:

- **Bezeichnung**
- Code
- **Passwort**
- **Berechtigungen**
- **Sprache**

# **27.4. Verpackungen**

Eine Liste der verwendeten Verpackungen, mit definierten Daten: Bezeichnung, Code, Wert der Masse. Der Tarawert wird während der Wägung automatisch nach Auswahl der Bezeichnung aufgerufen. Auf dem Display wird er mit einem Minuszeichen ausgegeben.

Liste der für die Verpackungen definierbaren Informationen:

- 1. Bezeichnung
- 2. Code [interner Identifizierungscode der Verpackung]
- 3. Tara [Masse der Verpackung]

# **27.5. Kunden**

Die Datenbanken der Kunden enthält die Bezeichnungen der Kunden, für die Wägungen durchgeführt werden.

Liste der für die Kunden definierbaren Informationen:

- 
- 1. Bezeichnung<br>2. Code [inte [interner Identifizierungscode des Kunden]
- 3. VAT ID
- 4. Straße
- 5. Postleitzahl
- 6. Ort

# **27.6. Rezepturen**

Die Datenbank der Rezepturen enthält eingegebene Rezepturen, die automatisch durch Wägen der einzelnen Bestandteile hergestellt werden können.

Liste der für die Rezepturen definierbaren Informationen:

- 1. Bezeichnung
- 2. Code
- 3. Bestandteile
- 4. Zielwert

# **27.7. Druckbelege Rezeptieren**

Informationen über die ausgeführten Rezepturen. Jeder Druckbeleg kann angezeigt und gedruckt werden.

# **Vorgehensweise:**

- Das Untermenü **< Datenbanken>** öffnen, die Schaltfläche **<Druckbelege Rezeptieren>** antippen.
- Die Schaltfläche mit dem ausgewählten Druckbeleg antippen, wenn der Druckbeleg nicht sichtbar ist, in der Liste mit den Pfeiltasten navigieren.
- Die Bezeichnung des Druckbelegs besteht aus dem Datum und der Uhrzeit der Herstellung z.B. 2015.07.12 15:12:15.

Liste der Informationen im Druckbeleg Rezeptieren**:**

- 1. Bediener
- 2. Rezeptur
- 3. Startdatum
- 4. Abschlussdatum
- 5. Anzahl der Bestandteile
- 6. Messungen
- 7. Summe
- 8. Zielwert
- 9. Differenz
- 10.Status

# **27.8. Umgebungsbedingungen**

Die Umgebungsbedingungen enthalten Informationen über die Umgebungsparameter. Je nach der Konfiguration der Waage kann diese Aufstellung Informationen über Temperatur, Feuchtigkeit, Werte des Luftdrucks enthalten. Wenn an die Waage das THB Umgebungsmodul angeschlossen ist, werden diese Informationen zusätzlich erfasst.

# **Vorgehensweise:**

- Das Untermenü < Datenbanken> öffnen, die Schaltfläche < **Umgebungsbedingungen** > antippen.
- Die Schaltfläche mit dem gewählten Eintrag antippen, wenn er nicht sichtbar ist, in der Liste mit den Pfeiltasten navigieren.
- Die Bezeichnung des Eintrags besteht aus dem Datum und der Uhrzeit.

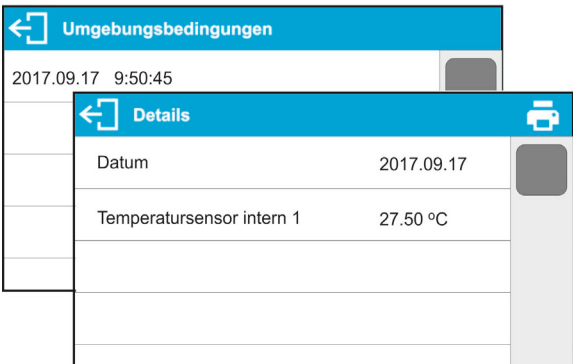

*Hinweis: die Einträge mit Umgebungsdaten werden im sog. Rollspeicher geschrieben, d.h dass beim Speichern der Messung Nr. 10.001 im Waagenspeicher die Messung Nr. 1 überschrieben wird.*

# *Die Einträge im Speicher der Waage können nicht gelöscht werden.*

# **27.9. Wägungen**

Jedes Ergebnis der Wägung gesendet von der Waage an einen Drucker oder PC wird in der Datenbank der Wägungen gespeichert. Der Bediener kann die Daten der einzelnen Wägungen durchsehen.

# **Vorgehensweise:**

- Das Untermenü **< Datenbanken>** öffnen.
- Die Datenbank **<Wägungen>** öffnen und die gewünschte Position antippen.

Liste der Informationen zur ausgeführten Wägung in der Datenbank:

- 1. Datum
- 2. Uhrzeit
- 3. Ergebnis
- 4. Masse
- 5. Tarawert
- 6. Bediener
- 7. Bezeichnung Produkt
- 8. Kunde (Bezeichnung des Kunden)

9. Verpackung (Bezeichnung der bei der Wägung des Produktes verwendeten Tara)

- 10.Bezeichnung Betriebsart
- 11.Magazin, Bezeichnung des Quellmagazins.
- 12.Ergebniskontrolle, Information, in welchen Bereich das Ergebnis lag: **MIN** – unter der Schwelle (nur bei <Ergebniskontrolle – NEIN>), **OK** – zwischen den Schwellen, **MAX** – über der Schwelle (nur bei <Ergebniskontrolle – NEIN>).
- 13.Variable 1
- 14.Variable 2
- 15.Variable 3

# **27.10.Alibi**

Jedes Ergebnis der Wägung gesendet von der Waage an einen Drucker oder PC wird in der Alibi Datenbank gespeichert. Der Bediener kann die Daten der einzelnen Wägungen durchsehen.

# **Vorgehensweise:**

- Das Untermenü **< Datenbanken>** öffnen.
- Die Datenbank **<Alibi>** öffnen und die gewünschte Position antippen.

Liste der Informationen zur ausgeführten Wägung in der Datenbank:

- 1. Datum
- 2. Uhrzeit
- 3. Ergebnis
- 4. Masse
- 5. Tarawert
- 6. Bediener
- 7. Bezeichnung Produkt

# **28. Kommunikation**

Das Menü Kommunikation befindet sich im Menü Parameter. Der Zugang erfolgt nach Betätigen der Schaltfläche **. Die** Waage kann mit externen Geräten über die nachfolgenden Schnittstellen kommunizieren:

- COM 1 (RS-232)
- COM 2 (RS-232)
- USB 1, Typ A
- USB 2, Typ B
- Ethernet
- WLAN

Die Konfiguration der Anschlüsse erfolgt in der Parametergruppe <Kommunikation>. Um das Untermenü <Kommunikation> zu öffnen die Schaltfläche Detätigen und anschließend die Parametergruppe "Kommunikation" anwählen.

# **28.1. Einstellungen der Schnittstellen RS-232**

# **Vorgehensweise:**

- Die Kommunikationsschnittstelle <COM1> oder <COM2> wählen.
- Entsprechende Einstellungen vornehmen.

Im Wägeprogramm können nachfolgende Einstellungen für die Übertragung via RS-232 Schnittstellen vorgenommen werden:

- − Geschwindigkeit der Übertragung 2400, 4800, 9600, 19200, 38400, 57600, 115200 bit/s<br>- Parität
- - -, gerade, ungerade

# **28.2. Einstellungen der ETHERNET Schnittstelle**

#### **Vorgehensweise:**

- Die Kommunikationsschnittstelle <Ethernet> anwählen und entsprechende Einstellungen vornehmen:<br>- DHCP - Ja - Nei
- Ja Nein
- − IP-Adresse 192.168.0.2
- − Subnetzmaske 255.255.255.0
- − Gateway 192.168.0.1

#### *Hinweis:*

*1. Die obigen Einstellungen sind Beispiele. Die Parameter der Übertragung müssen den Einstellungen des lokalen Netzes des Kunden entsprechen.* 

Zum Wägen zurückehren und das Gerät neustarten.

# **28.3. Einstellungen der WLAN Schnittstelle**

#### *Hinweis:*

- *1. Die Parameter der Übertragung müssen den Einstellungen des lokalen Netzes des Kunden entsprechen.*
- *2. Damit die Kommunikation mit dem PC über die WLAN Schnittstelle ordnungsgemäß funktioniert, muss in der Waage der Parameter der Schnittstelle für den PC auf den Wert <WLAN> eingestellt werden: <GERÄTE/PC/SCHNITTSTELLE/WLAN> und die WLAN Parameter nach der nachfolgenden Beschreibung eingerichtet werden.*

Ist die Waage mit einem WLAN Modul ausgestattet, befindet sich auf dem Display in der oberen Hauptzeile das Symbol:

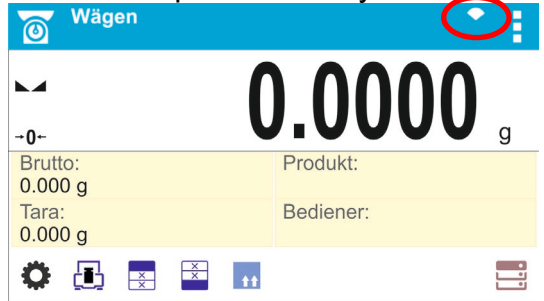

*Statussymbol der Verbindung mit dem WLAN Netz:*

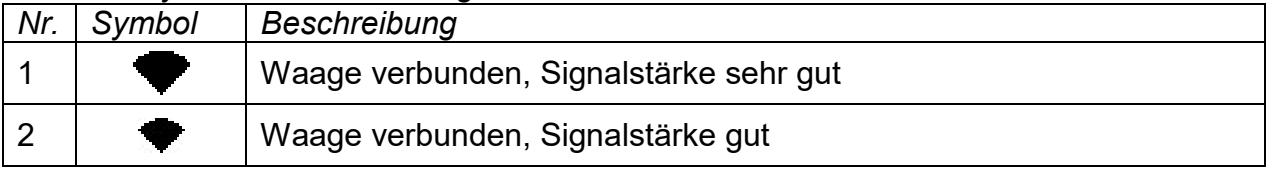

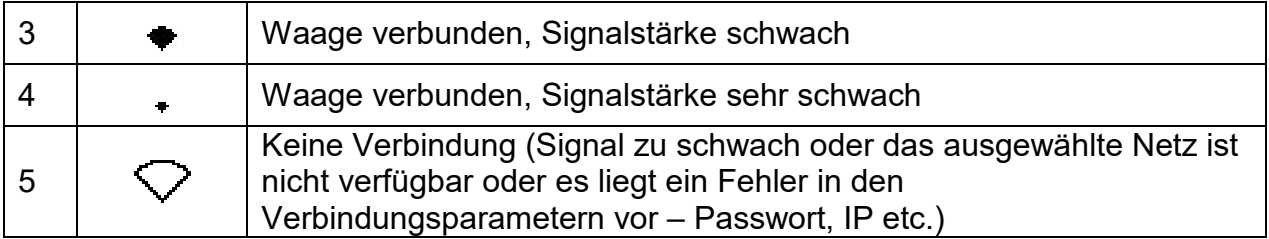

*Beispiel Einstellungen der WLAN Schnittstelle:*

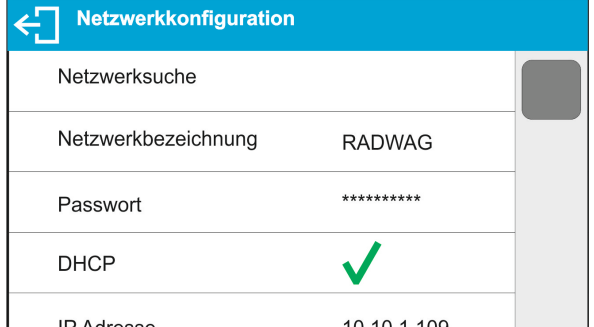

#### *Hinweis:*

*Die obigen Einstellungen sind Beispiele. Die Parameter der Übertragung müssen den Einstellungen des lokalen Netzes des Kunden entsprechen.* 

#### **Vorgehensweise:**

• Die Kommunikationsschnittstelle <WLAN> auswählen.

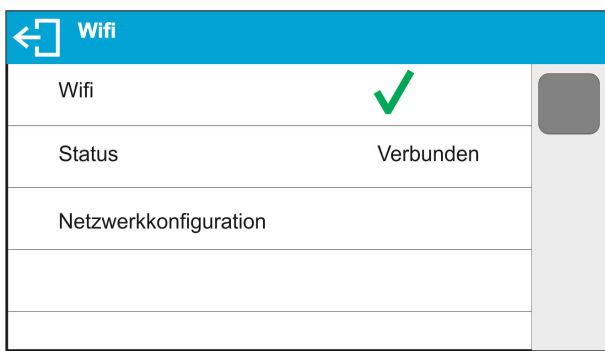

• Den Parameter <NETZKONFIGURATION> wählen und den Wert des Parameters DHCP einstellen:

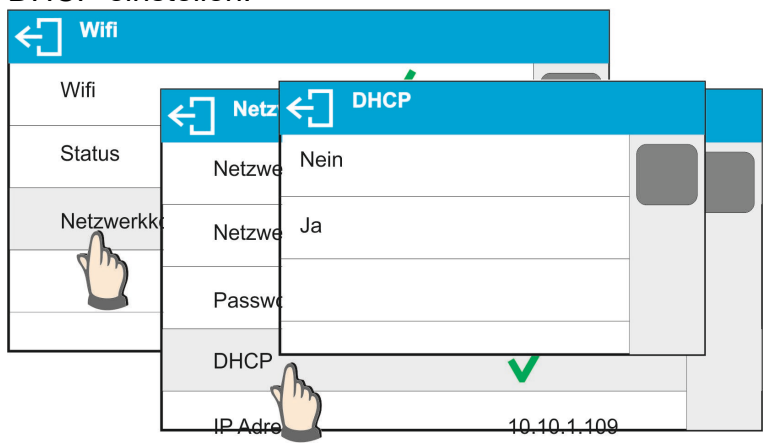

Bei der Einstellungen DHCP NEIN sind nachfolgende Daten einzugeben: <IP>; <NETZMASKE>; <GATEWAY>.

Bei der Einstellung DHCP JA wird das Wägeprogramm, die durch den WLAN Router gesendeten Daten automatisch lesen und anzeigen.

• Anschließend den Parameter <NETZWERKSUCHE> öffnen und den Vorgang der Suche nach verfügbaren Netzen durch Drücken der Parameterschaltfläche <NETZWERKSUCHE> starten. Es beginnt der Suchvorgang, nach Abschluss des Vorgangs wird eine Liste, der durch die Waage gefundenen Netze mit Signalstärke und der Kanalnummer für die Netzverbindung angezeigt.

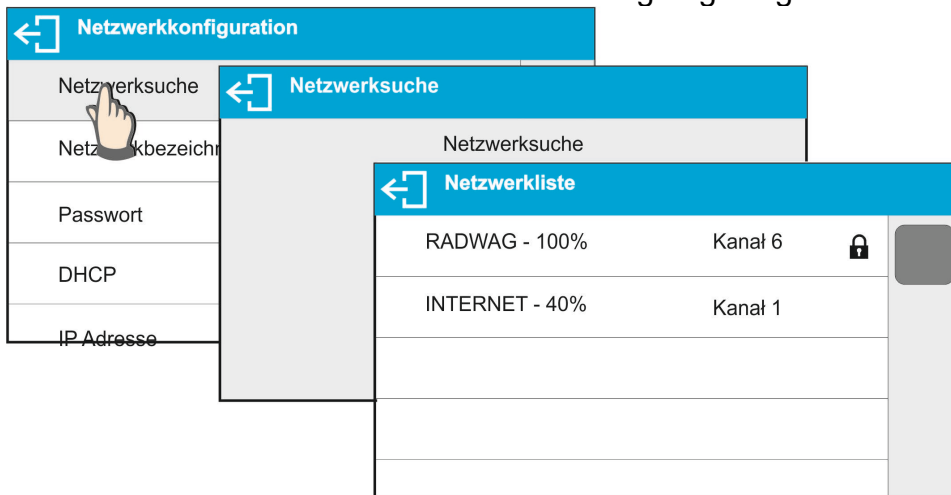

- Das entsprechende Netzwerk auswählen.
- Ist das gewählte Netz mit einem Passwort geschützt, ist im angezeigten Fenster ist das Passwort zum Netz einzugeben.

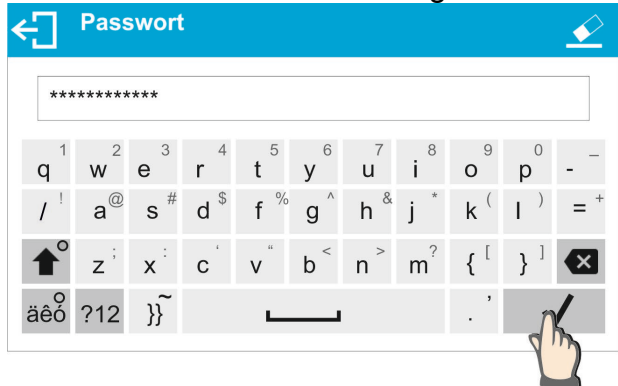

- Das Wägeprogramm kehrt automatisch zum Fenster <Netzkonfiguration> zurück, der Verbindungsvorgang startet automatisch.
- Zum vorigen Fenster durch Antippen der Taste < zurückkehren. Im Parameter <STATUS> erscheint <VERBINDEN>, was heißt, dass die Waage eine Verbindung mit dem Netz mit Hilfe der eingegebenen Einstellungen aufzubauen versucht.
- Wird die Waage mit dem Netz verbunden, ändert sich der Status auf <VERBUNDEN> und im oberen Teil des Displays wird ein entsprechendes Piktogramm angezeigt (siehe: Beschreibung der Piktogramme oben).
- Sollte die Waage über längere Zeit keine Netzverbindung aufbauen (Beschreibung <VERBINDUNG>), wurden wahrscheinlich falsche Netzparameter (Passwort oder andere) eingegeben, in diesem Fall sind die eingegebenen Einstellungen zu überprüfen und dann der Verbindungsvorgang zu wiederholen.
- Beim Misserfolg bitte Kontakt mit RADWAG Service aufnehmen.

Das ausgewählte Netz und die eingestellten Verbindungsparameter werden durch das Wägeprogramm gespeichert, beim erneuten Einschalten der Waage stellt das Programm eine Verbindung mit dem Netz mit den eingegebenen Parametern automatisch auf. Abschalten der Netzverbindung:

#### KOMMUNIKATION/WLAN/WLAN – NEIN

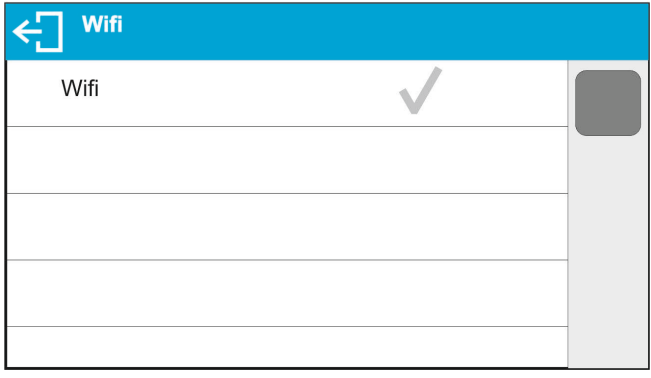

# **28.4. USB Schnittstellen**

Die USB 1 Typ A Schnittstelle:

- − Anschließen von USB-Datenträgern mit <**Dateisystem FAT**>,
- − Anschließen der Waage an einen PCL Drucker,
- − Anschließen eines EPSON TM-T20 Druckers mit USB Schnittstelle.

USB Datenträger können zum Drucken von Messdaten genutzt werden (Einstellungen des Parameters <DRUCKER/SCHNITTSTELLE> Wert <PENDRIVE>), die Beschreibung befindet sich im Punkt 28.3. der Bedienungsanleitung. Zusätzlich können auch Datenbanken (siehe Beschreibung Pkt.im 23) und die Einstellungen der Bedienerparameter der Waagen kopiert werden. Nach Anschließen des USB Datenträgers wird automatisch die Parametergruppe Export/Import geöffnet. In dieser Gruppe kann ein Bediener mit Berechtigungen die nachfolgenden Operationen ausführen:

Export: Datenbanken, Parameter des Bedieners

Import: Datenbanken, Parameter des Bedieners

Während des Exportes schreibt das Wägeprogramm Dateien mit dem Inhalt der einzelnen Datenbanken und Parameter auf dem USB Datenträger. Die exportierten Daten können in eine beliebige Waage der Serie X2 importiert werden.

Beim Nutzen eines PCL Druckers ist zu berücksichtigen, dass die Treiber des Druckers erst dann eine Seite drucken, wenn diese vollständig bedruckt werden kann, d.h. die Seite wird erst nach mehrmaligen Drücken der PRINT Taste (je nach der Größe des Ausdrucks) gedruckt.

Der Ausdruck kann nach jedem Drücken der PRINT Taste erfolgen, nach der Einstellung des Suffixes Steuercode <0C> - Seite vorschieben (die Beschreibung *der Funktion finden Sie im Pkt.28.2 "Drucker"*).

#### Die USB 2 Typ B Schnittstelle:

− Anschließen der Waage an einen PC.

Um die Waage an einen PC anzuschließen, muss im PC eine virtuelle COM Schnittstelle installiert werden.

Das Installationsprogramm des Treibers finden Sie auf [www.radwag-waagen.de](http://www.radwag.pl/) -*R X2 SERIES RADWAG USB DRIVER x.x.x.exe*.

#### **Vorgehensweise:**

1. Das Installationsprogramm des Treibers starten. **Startfenster des Installationsprogramms:**

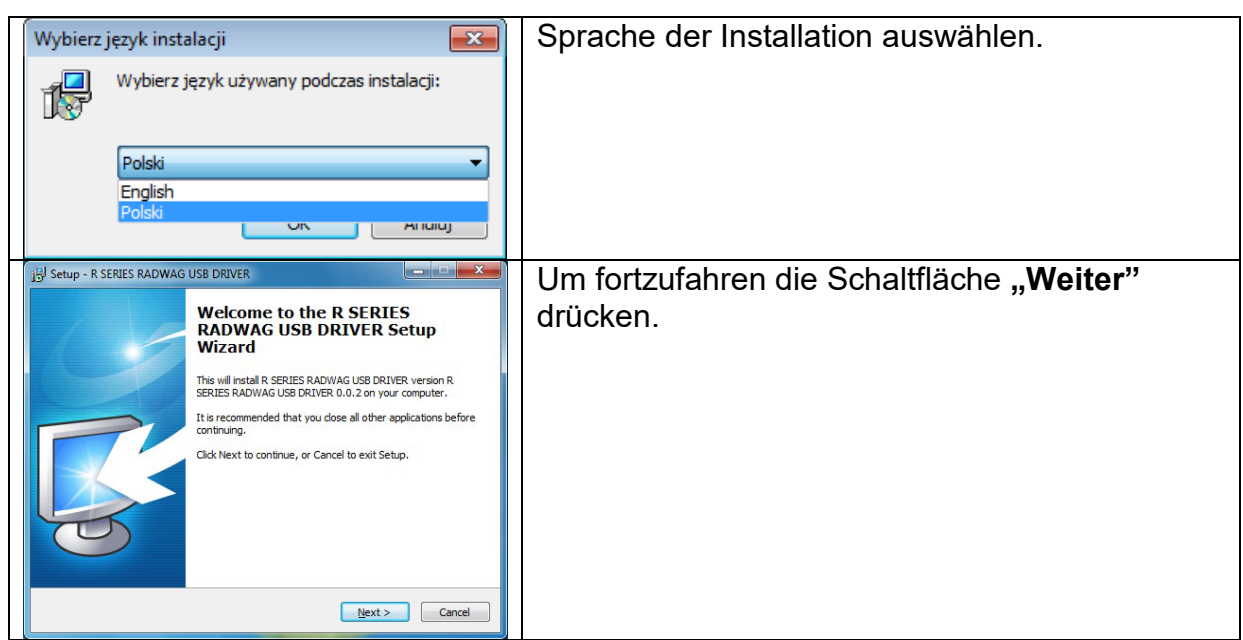

# **Fenster mit Auswahl des Installationspfades:**

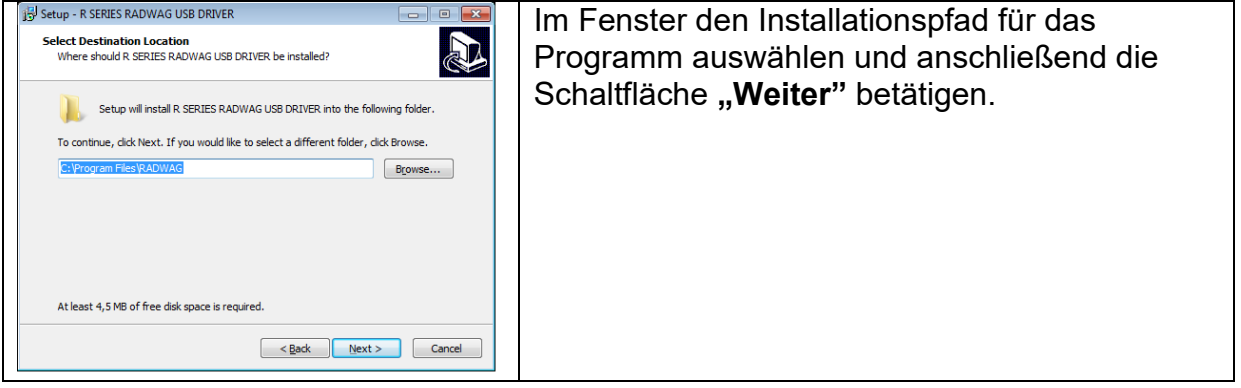

# **Fenster Installationsstart:**

Read Read Cancel

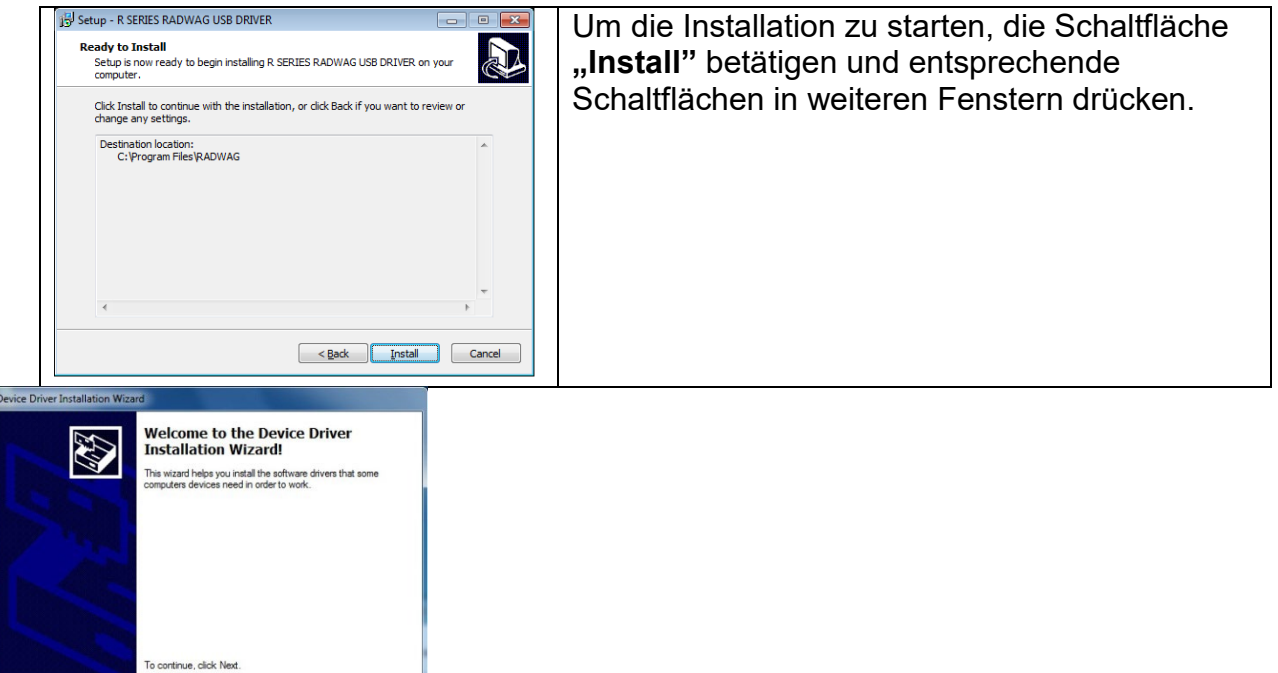

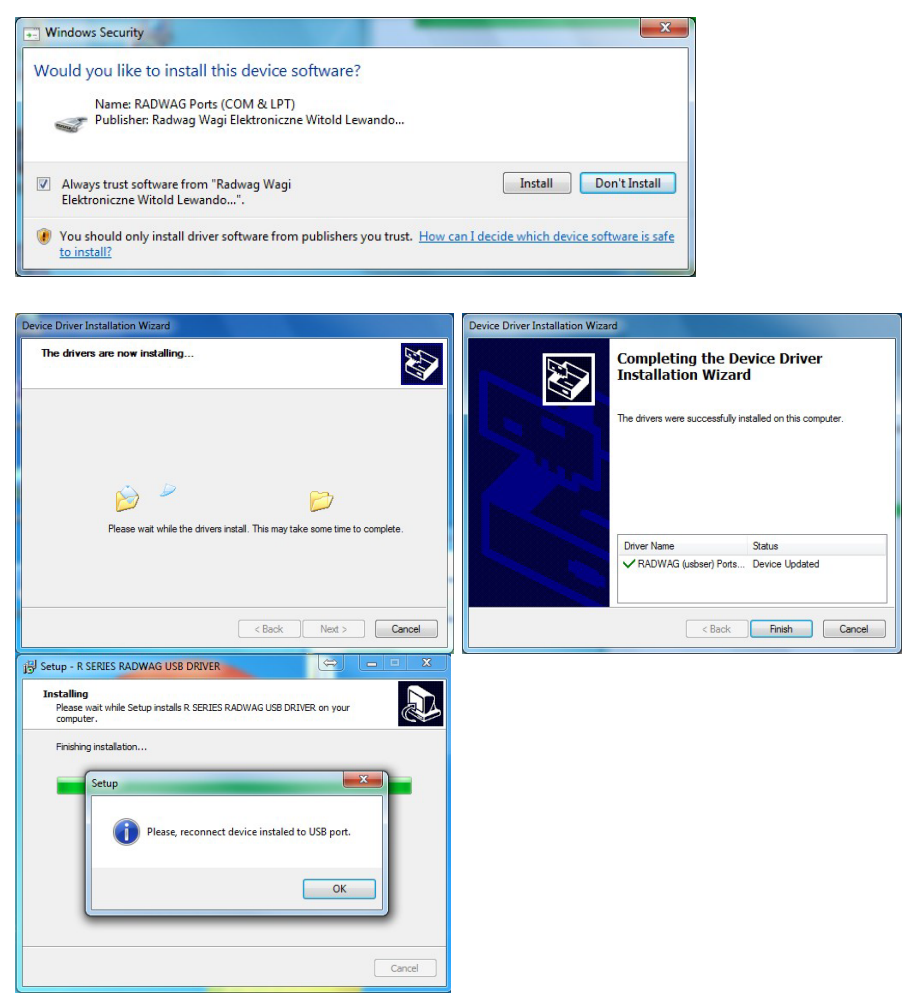

2. Nach der Installation des Treibers die Waage an den PC mit Hilfe eines USB A/B Kabels mit einer Länge von nicht mehr als 1,8 m anschließen (war die Waage schon an den PC bereits angeschlossen, das USB Kabel entfernen und erneut anschließen).

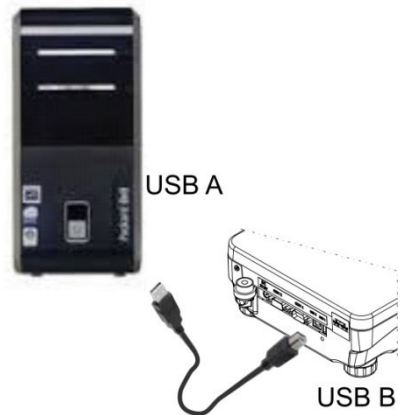

- 3. Das System findet das neue USB Gerät und startet automatisch die Suche nach dem Treiber.
- 4. In den Eigenschaften des PC's die Nummer der virtuellen COM Schnittstelle überprüfen:

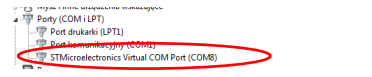

*In diesem Fall ist es die Schnittstelle STMicroelectronics Virtual COM Port (COM8).*

- 5. Die Waageparameter entsprechend einstellen: Parameter PC/SCHNITTSTELLE Wert USB.
- 6. Das Programm zum Lesen der Messungen von der Waage starten.
- 7. Die Kommunikationsparameter im Programm einstellen Auswahl der COM-Schnittstelle (im Beispiel ist das COM8), die während der Installation der Treiber zugeordnet wurde.
- 8. Arbeit beginnen.

# **29. GERÄTE**

Das Menü GERÄTE befindet sich im Menü Parameter. Der Zugang erfolgt nach Betätigen der Schaltfläche **. Im Menü befindet sich eine Liste der durch die Waage unterstützen** Geräte.

# **29.1. PC**

Im Untermenü <PC> müssen die Einstellungen eingerichtet werden.

#### **Vorgehensweise:**

- Die Schaltfläche betätigen und anschließend die Felder <Geräte/PC> antippen.
- Die Waageparameter zur Unterstützung des PC's einstellen.
- PC Schnittstelle auswählen:
	- o Optionen: - -, COM 1, COM 2, USB, Ethernet, WLAN, USB Free Link

*Hinweis: Um die Einstellung der Schnittstelle von USB auf USB Free Link zu ändern, muss zuerst eine andere Schnittstelle (z.B. - - -, COM1 etc.) ausgewählt werden und anschließend die Schnittstelle USB Free Link. Um wieder die USB Schnittstelle auszuwählen, muss die Änderung wie oben durchgeführt werden.*

**USB FREE LINK** - USB Typ B zum Anschließen eines PC's. Werkzeug zur Dateneingabe, nach einer entsprechenden Modifizierung des Sonderdruckbelegs und Senden eines Befehls an den PC oder Drücken der ENTER Taste auf der Tastatur der Waage werden die Daten aus dem Sonderdruckbeleg direkt in PC-Programme wie Excel, Word, Notepad und viele andere übertragen.

Nach Auswahl der Schnittstelle <USB FREE LINK> müssen die Einstellungen entsprechend konfiguriert werden:

TABELLENKALKULATION - Wert JA unterstützt Programme vom Typ Excel, - Wert NEIN - unterstützt andere Programme,

VERZÖGERUNG – sollten bei der Eingabe der Daten z.B. in Excel Informationen verloren gehen (Autofüllen oder Autoformatierung der Daten durch das PC Programm), muss der Parameterwert auf <2> gesetzt werden. Sollten weiterhin Probleme auftreten, ist der Parameterwert zu erhöhen. Der Bediener kann Parameterwert im Bereich von 0 (schnellste Übertragung) bis 9 (langsamste Übertragung ca. 10 Zeichen pro Sekunde) eingeben.

Die Druckoption Free Link unterstützt alle Sprachen in der "QWERTY" Tastaturbelegung (US English). Diese Sprachen nutzen keine Sonderzeichen.

Zusätzlich wurden weitere Sprachen hinzugefügt:

- Polnisch, mit Tastatur "Polnisch (Programmierer)". In der Waage und den Druckoptionen muss die Zeichenkodierung Windows-1250 (Mitteleuropa, Latin-2) eingestellt werden. Polnische Sonderzeichen: ą, ć, ę, ł, ń, ó, ś, ż, ź.
- Deutsch, mit Tastatur "Deutsch (Deutschland)". In der Waage und den Druckoptionen muss die Zeichenkodierung Windows-1252 (Westeuropa, Latin-1) eingestellt werden. Sonderzeichen: ä, ö, ü, ß. Tastaturbelegung "QWERTZ". Das 'ß' Zeichen befindet sich rechts von der Null-Taste. *Hinweis: Die Druckoption Free Link ermöglicht das Drucken ausschließlich von Tastaturzeichen.*

*Übertragen werden auch Großbuchstaben und Sonderzeichenkombinationen aus Taste und gedrückte Shift Taste. In den Sprachen Polnisch und Deutsch werden Sonderzeichen mit der Kombination Taste und rechte Alt Taste hinzugefügt. Alle sonstigen Sonderzeichen werden in der Druckoption Free Link nicht unterstützt.*

• Einstellungen Schnittstelle:

o Einstellungen der Schnittstelle zum Anschließen eines PC's.  *Hinweis:* 

*Für die Schnittstellen Ethernet und WLAN ist der Parameter Timeout verfügbar. Der Parameter bestimmt die Verzögerung, in der das Wägeprogramm auf den Abbruch der Verbindung mit dem Gerät vom Zeitpunkt des letzten Befehls vom Gerät wartet.*

*Der Parameterwert Timeout wird in Millisekunden [ms] eingegeben.*

• E2R

o Optionen: Ja/Nein.

E2R ist ein System zur Überwachung und Prüfung aller Wägevorgänge, die auf der Waage ausgeführt werden. Nach dem Einschalten dieser Option sind Operationen auf einigen Datenbanken nur am PC verfügbar (Optionen sind auf der Waage nicht verfügbar).

Vor dem Einsatz des E2R Systems muss der Parameter <E2R> auf <JA> gestellt werden, in der oberen Zeile wird ein entsprechendes Piktogramm angezeigt:

Wägen E<sub>2R</sub>  $\circledcirc$ .

# *Hinweis:*

*Für die ordnungsgemäße Unterstützung des E2R Systems muss die fortlaufende Datenübertragung eingeschaltet sein.*

- Adresse:
	- o Einstellungen der Adresse der Waage, an die der PC angeschlossen ist.
- Entwurf Druckbeleg
	- o Es kann ein individueller Druckbeleg entworfen werden. Die Beschreibung des Entwurfs der Druckbelege befindet sich im Punkt 11.2.
- Fortlaufende Datenübertragung Parameter zum Ein- und Ausschalten der fortlaufenden Datenübertragung der Wägeergebnisse. Es kann eine der drei Optionen gewählt werden:
	- o Fortlaufende Datenübertragung mit Justiereinheit: unabhängig von der aktuell ausgewählten Masseeinheit erfolgt die Übertragung der Messungen mit der Haupteinheit der Waage (Justiereinheit),
	- o Fortlaufende Datenübertragung mit aktueller Einheit: die Übertragung der Messungen der Waage erfolgt mit der aktuell verwendeten Einheit und

ändert sich dynamisch mit der Änderung der Einheit auf dem Display (Schaltfläche Einheiten),

o Fortlaufende Datenübertragung abgeschaltet: <- - ->.

*Hinweis: Die fortlaufende Datenübertragung kann auch durch das Senden eines*  vom PC ein-/ausschaltet werden (siehe: *KOMMUNIKATIONSPROTOKOLL).*

• Intervall

Der Parameter dient zum Einstellen des Intervalls des Druckens für die fortlaufende Datenübertragung.

Das Intervall des Druckens wird in Sekunden mit einer Genauigkeit von 0,1 Sekunden eingestellt.

Der Bediener kann einen beliebigen Zeitwert im Bereich von 1000 bis 0,1 Sekunden eingeben.

Die Einstellung gilt für die fortlaufende Übertragung mit der aktuellen Einheit gestartet an der Waage und die fortlaufende Übertragung gestartet mit einem Befehl am PC.

#### **29.2. Drucker**

Der Bediener der Waage kann im Untermenü <DRUCKER> die Schnittstelle des Gerätes

auswählen, über den die Daten nach dem Betätigen der Schaltfläche  $\Omega$  auf der Waage übertragen werden. Der Inhalt der übertragenen Daten wird im Parameter <DRUCKBELEGE/DRUCKBELEG GLP> eingestellt.

#### **Vorgehensweise:**

- Die Schaltfläche **Auf** antippen.
- Das Menü <GERÄTE> öffnen.
- Anschließend die Menügruppe <DRUCKER> öffnen.
	- o Die Waageparameter zur Unterstützung des Druckers einstellen:

<SCHNITTSTELLE>, an die der Ausdruck nach dem Betätigen der Taste **©** (angeschlossener Drucker) gesendet werden soll; Optionen:

*Hinweis: Um die Einstellung der Schnittstelle von USB auf USB Free Link zu ändern, muss zuerst eine andere Schnittstelle (z.B. - - -, COM1 etc.) ausgewählt werden und anschließend die Schnittstelle USB Free Link. Um wieder die USB Schnittstelle auszuwählen, muss die Änderung wie oben durchgeführt werden.*

**COM 1** oder **COM 2** – Schnittstelle RS-232 zum Anschließen eines Druckers, **USB** – USB 1, Typ A, Schnittstelle zum Anschließen von PCL oder EPSON Druckern,

**Ethernet** – Schnittstelle zum Übertragen von Daten an das Spezialprogramm der Firma RADWAG, z.B. an das Programm WIN Messung, an einen mit der Waage übers Netz verbundenen PC,

*Hinweis: Die Kommunikation über die Ethernet Schnittstelle betrifft keine Waagen der Serie WLC.X2.*

**USB Datenträger** – USB 1, Typ A, Schnittstelle zum Anschließen eines USB Datenträgers. Für diese Option ist der Format der gespeicherten Datei einzustellen. Der Bediener kann die Daten im \*.txt Format (Textdatei, die mit Notepad am PC geöffnet werden kann) oder \*.csv Format (Datei, die mit Excel geöffnet werden kann) speichern.

**WLAN** – WLAN Schnittstelle, die Daten an das Spezialprogramm der Firma RADWAG senden kann, z.B. an das Programm WIN Messung, an einen mit der Waage über WLAN verbundenen PC, Drucker mit WLAN Schnittstelle oder einen Netzdrucker,

**USB PC** – USB 2 Typ B Schnittstelle, an die ein PC mit geöffneten Spezialprogramm der Firma RADWAG, z.B. WIN Messung, angeschlossen wird.

**USB FREE LINK** - USB Typ B zum Anschließen eines PC's. Werkzeug zur Dateneingabe, nach einer entsprechenden Modifizierung des Sonderdruckbelegs und Senden eines Befehls an den PC oder Drücken der ENTER Taste auf der Tastatur der Waage werden die Daten aus dem Sonderdruckbeleg direkt in PC-Programme wie Excel, Word, Notepad und viele andere übertragen. Nach Auswahl der Schnittstelle <USB FREE LINK> müssen die Einstellungen entsprechend konfiguriert werden:

TABELLENKALKULATION - Wert JA - unterstützt Programme vom Typ Excel, - Wert NEIN - unterstützt andere Programme,

VERZÖGERUNG – sollten bei der Eingabe der Daten z.B. in Excel Informationen verloren gehen (Autofüllen oder Autoformatierung der Daten durch das PC Programm), muss der Parameterwert auf <2> gesetzt werden. Sollten weiterhin Probleme auftreten, ist der Parameterwert zu erhöhen. Der Bediener kann Parameterwert im Bereich von 0 (schnellste Übertragung) bis 9 (langsamste Übertragung ca. 10 Zeichen pro Sekunde) eingeben.

Die Druckoption Free Link unterstützt alle Sprachen in der "QWERTY" Tastaturbelegung (US English). Diese Sprachen nutzen keine Sonderzeichen.

Zusätzlich wurden weitere Sprachen hinzugefügt:

- Polnisch, mit Tastatur "Polnisch (Programmierer)". In der Waage und den Druckoptionen muss die Zeichenkodierung Windows-1250 (Mitteleuropa, Latin-2) eingestellt werden. Polnische Sonderzeichen: ą, ć, ę, ł, ń, ó, ś, ż, ź.
- Deutsch, mit Tastatur "Deutsch (Deutschland)". In der Waage und den Druckoptionen muss die Zeichenkodierung Windows-1252 (Westeuropa, Latin-1) eingestellt werden. Sonderzeichen: ä, ö, ü, ß. Tastaturbelegung "QWERTZ". Das 'ß' Zeichen befindet sich rechts von der Null-Taste.

#### *Hinweis!*

*Die Druckoption Free Link ermöglicht das Drucken ausschließlich von Tastaturzeichen.* 

*Übertragen werden auch Großbuchstaben und Sonderzeichenkombinationen aus Taste und gedrückte Shift Taste.* 

*In den Sprachen Polnisch und Deutsch werden Sonderzeichen mit der Kombination Taste und rechte Alt Taste hinzugefügt. Alle sonstigen Sonderzeichen werden in der Druckoption Free Link nicht unterstützt.*

*Der Druckbeleg aus der Messung wurde im Punkt über Druckbelege beschrieben.*

Zusätzlich kann von Bediener ein entsprechender Steuercode (sedezimal) an den Drucker am Anfang des Ausdrucks - Parameter <PRÄFIX> sowie am Ende des Ausdrucks - Parameter <SUFFIX> gesendet werden. Mit Hilfe dieser Codes können Informationen oder Tätigkeiten am Anfang und/oder am Ende jedes durch die Waage an den Drucker gesendeten Druckbelegs global angesteuert werden.

Die Funktion wird am meisten am Anfang zum Senden der Information über die Zeichensatztabelle des durch die Waage übertragenen Druckbelegs und am Ende ein Befehl zum Abschneiden des Papiers in EPSON Druckern (wenn Drucker mit einem Messer ausgestattet ist) genutzt.

Die Einstellungen der Parameter <PRÄFIX> und <SUFFIX> gelten für alle durch die Waage gesendeten Druckbelege, z.B.: Druckbeleg Justierung, Druckbeleg Dichte, Statistiken usw. sowie Ausdrucke: Kopfzeile, Druckbeleg GLP, Fußzeile.

#### *Hinweis:*

*Es ist zu beachten, dass die Eingabe des Parameters <SUFFIX> (Steuercode) zum Abschneiden des Papiers das Senden eines entsprechenden Codes nach jedem Ausdruck verursachen wird. Wenn ein Druckbeleg wie nachfolgend zusammengesetzt sein soll: Kopfzeile, Druckbeleg GLP und Fußzeile, das Abschneiden des Druckbelegs soll nach Drucken der Fußzeile erfolgen, muss der Befehl des Abschneidens des Papiers nur bei den Einstellungen der Fußzeile im Sonderdruckbeleg gesetzt sein, in dem sich die Variable <{150}> (Abschneiden des Papiers für Epson Drucker ) befindet. In diesem Fall muss der Befehl <SUFFIX> leer sein.* 

Um die ordnungsgemäße Funktion der Waage beim Drucken zu sichern (Drucken von Sonderzeichen, der in der Bedieneroberfläche gewählten Sprache), muss in der Waage die richtige Übertragungsgeschwindigkeit eingestellt werden; (siehe: Einstellungen Drucker) und die Zeichenkodierung des übertragenen Druckbelegs mit der Zeichenkodierung des Druckers abgeglichen werden.

Die Übereinstimmung der Zeichenkodierung kann wie nachfolgend erreicht werden:

• entsprechende Einstellung der Zeichenkodierung in den Druckereinstellungen (siehe: Bedienungsanleitung Drucker) – identisch, wie die Zeichenkodierung des Druckbelegs für die einzelnen Sprachen des Waagenmenüs:

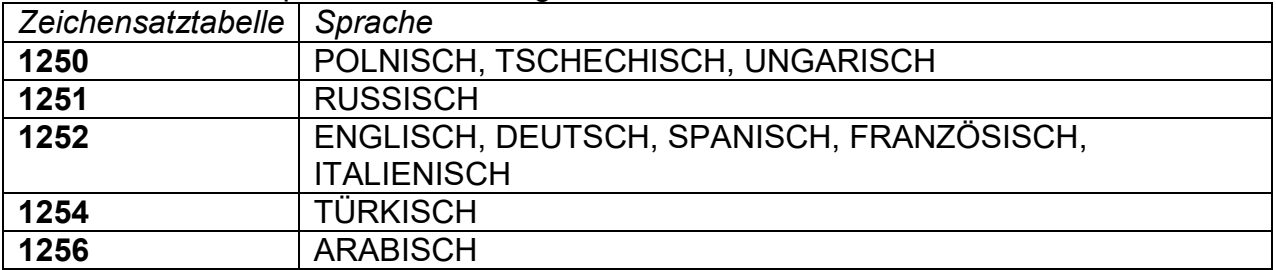

• senden eines Steuercodes durch die Waage, der automatisch die entsprechende Zeichenkodierung des Druckers (identisch, wie Zeichenkodierung des Druckbelegs) vor dem Drucken der Daten einstellt (nur wenn der Drucker über eine solche Einstellmöglichkeit verfügt– siehe: Bedienungsanleitung Drucker).

#### *Hinweis: DIE CODES SIND SEDEZIMAL EINZUGEBEN!*

*Beispiel der Einstellungen der Waage zum ordnungsgemäßen Drucken (Drucken von polnischen Schriftzeichen) auf einem EPSON Drucker angeschlossen an die RS-232 Schnittstelle:*

#### *1. Nadeldrucker EPSON TM-U220D*

*Kommunikationsparameter der Schnittstelle, an die der Drucker angeschlossen ist:*

- *Geschwindigkeit der Übertragung 9600 Bit/Sek.*
- *Parität - -*

*Parameter des Druckers in der Gruppe GERÄTE:*

• *Schnittstelle – COM 1 oder COM 2 (Schnittstelle mit angeschlossenen Drucker)*

• *Zeichensatztabelle – 852*

# *2. Thermischer Drucker EPSON TM-T20*

*Kommunikationsparameter der Schnittstelle, an die der Drucker angeschlossen ist:*

- *Geschwindigkeit der Übertragung 38400 bit/s*
- *Parität - -*

*Parameter des Druckers in der Gruppe GERÄTE:*

- *Schnittstelle COM 1 oder COM 2 (Schnittstelle mit angeschlossenen Drucker)*
- *Zeichensatztabelle 1250*
- *Präfix 1B742D*

*oder Parameter des Druckers in der Gruppe GERÄTE:*

- •*Schnittstelle COM 1 oder COM 2 (Schnittstelle mit angeschlossenen Drucker)*
- *Zeichensatztabelle 852*

• *Präfix – 1B7412*

Wenn es auf dem Druckbeleg anstelle der Tags der letzten Ziffer andere Zeichen gibt (geeichte Waagen), muss im Parameter <STEUERCODES> zusätzlich zum Code der Zeichensatztabelle auch der Code der Zeichensatztabelle UK eingegeben werden: **1B5203.** In diesem Fall wird die Einstellung des Parameters <STEUERCODES> wie nachfolgend aussehen:

*Präfix –* **1B74121B5203**

Steuercodes für Zeichensatztabellen:

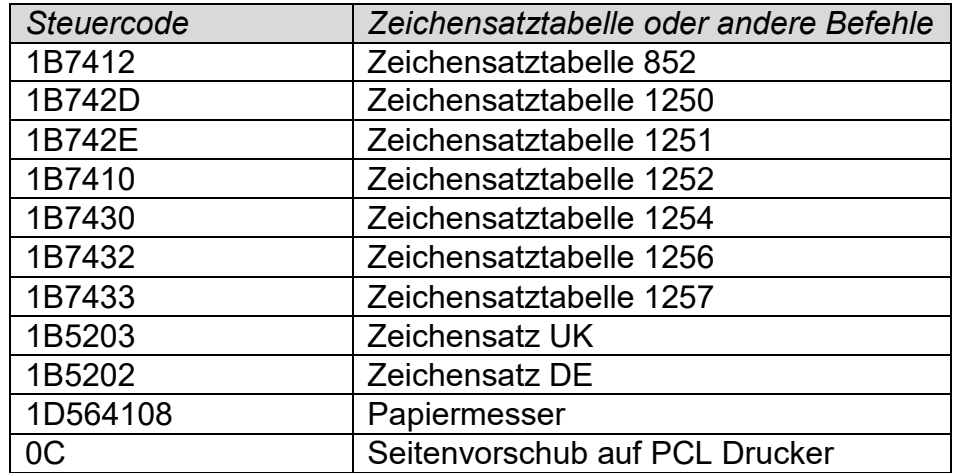

# **29.3. Speichern der Messdaten auf USB Datenträger**

Das Wägeprogramm kann Messdaten auf USB Datenträger speichern.

Vorgehensweise:

- USB Datenträger an die USB 1, Typ A Schnittstelle anschließen.
- Im Parameter <GERÄTE/DRUCKER/SCHNITTSTELLE> die Option <USB Datenträger> wählen.
- Dateiformat einstellen: \*txt oder \*.csv
- Zurück zum Wägen.
- Von diesem Zeitpunkt wird das Antippen der Taste  $\overline{\textcircled{2}}$  das Speichern der Messdaten (entsprechend den Einstellungen GLP DRUCKBELEG) in einer durch das automatisch Wägeprogramm erzeugten Textdatei Datei anstoßen. Bezeichnung der Datei: *printout.txt* oder *printout.csv*.
- Vor dem Entfernen des USB Datenträgers aus dem USB Anschluss sind ca. 10 Sek. nach Speichern der letzten Messung abzuwarten. Danach den USB Datenträger an einen PC anschließen und die erzeugte Datei mit Hilfe des Notepads oder Excels öffnen.

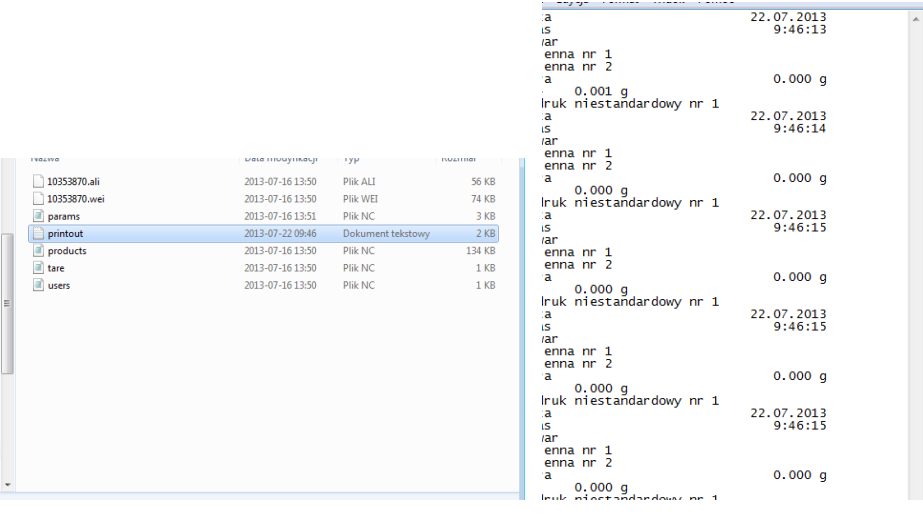

Die Daten können auf einem beliebigen an den PC angeschlossen Drucker ausgedruckt werden. In der Datei können weitere Daten gespeichert werden. Das Wägeprogramm wird weitere Daten in der auf dem USB Datenträger erzeugten Datei speichern, das Speichern der Messungen kann in derselben Datei fortgesetzt werden.

*Hinweis: Der USB Datenträger muss im <Dateisystem FAT> formatiert sein.*

# **29.4. Zusätzliches Display**

Das Untermenü <ZUSÄTZLICHE ANZEIGE> enthält Einstellungen zum Anschließen der zusätzlichen, externen Anzeige WD-6.

#### **Vorgehensweise:**

- $\bullet$  Die Schaltfläche  $\bullet$  antippen.
- Das Menü <GERÄTE> öffnen.
- Anschließend die Menügruppe <ZUSÄTZLICHE ANZEIGE> öffnen.
- Die Waageparameter zur Unterstützung der zusätzlichen Anzeige einstellen: < SCHNITTSTELLE> - Auswahl der Schnittstelle zum Anschließen der zusätzlichen Anzeige:

o Optionen: - - - / COM 1/ COM 2

#### *Hinweis:*

#### *Die Waage unterstützt die zusätzliche Anzeige der Firma RADWAG.*

*Einstellungen der zusätzlichen Anzeige: Parameter der Geschwindigkeit der Kommunikation auf den Wert 115200 bit/s für die Schnittstelle mit angeschlossenen zusätzliche Anzeige stellen.*

In der unteren Zeile der zusätzliche Anzeige werden weitere Informationen angezeigt. Texte oder Daten: Datum, Tarawert etc. (variable Daten der Waage). Der Inhalt der angezeigten Informationen wird an der Waage eingestellt.

#### **Vorgehensweise:**

- $\bullet$  Die Schaltfläche  $\bullet$  antippen.
- Das Menü <GERÄTE> öffnen.
- Anschließend die Menügruppe <ZUSÄTZLICHE ANZEIGE> öffnen.
- Im Parameter <UNTERE ZEILE> wird ein Fenster mit Tastatur aufgerufen. Daten zum Anzeigen eingeben.

Nach Eingabe eines Textes ist er mit der Schaltfläche  $\blacktriangledown$  zu bestätigen. Der Text kann maximal 19 Zeichen enthalten. Eingabe einer Variable: die entsprechende Variable eingeben z.B.: {3} – Uhrzeit. Die Liste der verfügbaren Variablen befindet sich im 14.4 der Betriebsanleitung.

# **29.5. Barcodescanner**

Die Waage unterstützt Barcodescanner.

Barcodescanner werden zum schnellen Suchen der Produkte in der Produktdatenbank eingesetzt.

Die Konfiguration der Parameter des Barcodescanners erfolgt im Untermenü <Parameter/Geräte/Barcodescanner>.

Einstellungen:

- a) Auswahl der Kommunikationsschnittstelle des angeschlossenen Barcodescanners,
- b) Einstellungen der Parameter der gewählten Schnittstelle.

*Hinweis: Im Untermenü <Kommunikation> oder in den Einstellungen der Schnittstelle des Barcodescanners muss die Übertragungsgeschwindigkeit des Barcodescanners eingestellt werden (Standard 9600 bit/s).* 

#### **Vorgehensweise:**

- Die Schaltfläche **antippen**.
- Das Menü <GERÄTE> öffnen.
- Anschließend die Menügruppe <BARCODESCANNER> öffnen.
- Die Waageparameter zur Unterstützung des Barcodescanner einstellen: < SCHNITTSTELLE> - Auswahl der Schnittstelle zum Anschließen des Barcodescanners:
	- o Optionen: - / COM 1/ COM 2

#### **29.6. Externe Taster**

Das Untermenü <EXTERNE TASTER> enthält Einstellungen zum Unterstützen von externen Tastern durch die Waage: TARA und PRINT.

#### **Vorgehensweise:**

- Das Menü <GERÄTE> öffnen.
- Anschließend die Menügruppe <EXTERNE TASTER> öffnen.
- Taster einschalten: <TARIEREN> auf <JA>; <DRUCKEN> auf <JA>.
- Das Waagenmenü verlassen.
### *Hinweis:*

*Das Wägeprogramm kann einen oder zwei Taster unterstützen. Sollen an die Waage zwei externe Taster angeschlossen werden, muss zuerst an die COM 2 Schnittstelle ein Splitter angeschlossen werden, und anschließend die TARA und PRINT Taster an den Splitter.* 

*An COM 1 oder an den Splitter kann ein Drucker oder Terminal angeschlossen werden (Abzustimmen sind die Übertragungsparameter Drucker-Waage). Das Betätigen der externen Taster TARA oder PRINT wird Funktionen der Waage anstoßen; die gleichen, wie beim Drücken der Tasten TARA oder PRINT auf dem Bedienpanel der Waage.*

*Sollte nur ein Taster eingesetzt werden, kann er direkt an die COM 2 Schnittstelle oder an den Splitter angeschlossen werden.*

*Um eine ordnungsgemäße Unterstützung zu gewährleisten, ist nachfolgendes zu beachten:*

- *die externen Taster müssen an die COM 2 Schnittstelle angeschlossen werden,*
- *die Taster sind an die entsprechende Anschlüsse des Splitters anzuschließen (siehe: Beschriftung des Splitters),*
- *die Taster müssen in den Parametern der Waage eingeschaltet werden (siehe: Beschreibung oben),*
- *auf der Schnittstelle COM 2 müssen andere externe Geräte (zusätzliche Anzeige oder Barcodescanner) abgeschaltet werden (die Schnittstelle dieser Geräte sollte auf den Wert <- - -> eingestellt werden),*
- *wenn der Drucker an den Splitter (CPU Steckplatz) angeschlossen ist, muss die*

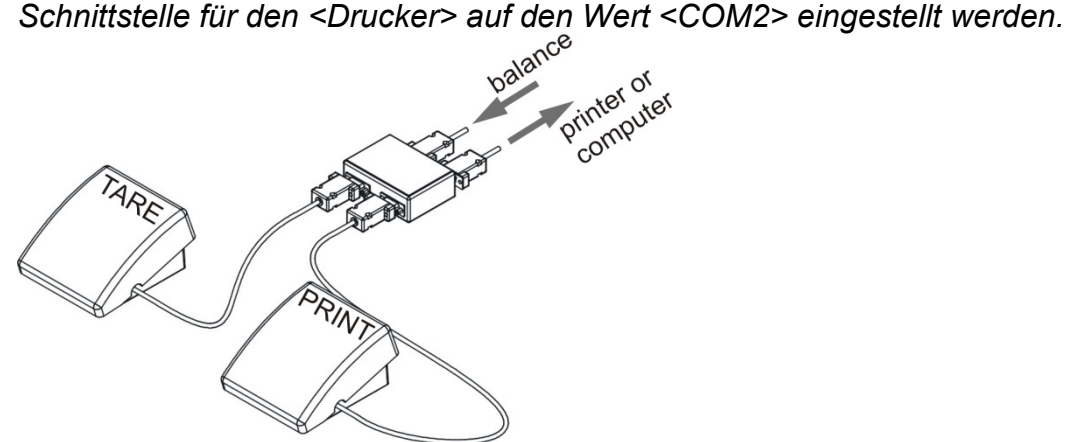

Beispiel externe Taster für TARA und PRINT. Die Taster gehören nicht zum Standardlieferumfang der Waage.

### **29.7. Umgebungsmodul**

An die COM 1 oder COM 2 Schnittstelle der Waage kann das Umgebungsmodul THB 3/5 angeschlossen werden. In den Einstellungen muss die Adresse des Moduls und die Geschwindigkeit der Übertragung für die Schnittstelle (Einstellungen Schnittstelle) mit angeschlossenen Umgebungsmodul (Adresse und Geschwindigkeit sind dem Typenschild des Umgebungsmoduls zu entnehmen) eingegeben werden.

*Beispiel Einstellungen der Schnittstelle zum Anschließen des Umgebungsmoduls: Geschwindigkeit – 115200 bit/s; Adresse – 15.*

### **30. UMGEBUNG**

Parametergruppe, in der vom Bediener die Messungen der Umgebungsbedingungen durch das Umgebungsmodul THB 3/5 eingeschaltet werden können, sowie die Grenzwerte der Temperatur und der Feuchtigkeit und deren Änderung in einer Stunde definieren werden eingegebenen Werte bestimmen die angezeigten (durch entsprechende Symbole), ob die Messwerte der Sensoren in akzeptablen Grenzen liegen.

Einstellungen der einzelnen Sensoren:

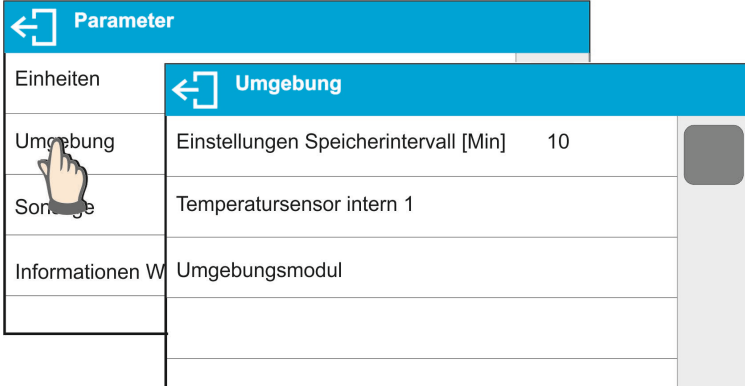

- − Intervall der Speicherung der Umgebungsbedingungen [min]: Der Parameter bestimmt das Intervall der Speicherung der Messwerte der Sensoren in der Datenbank und das Intervall der Aktualisierung der angezeigten Symbole zur Visualisierung der Umgebungsbedingungen,
- − Interner Sensor der Temperatur 1: Nach Öffnen der Einstellungen des Parameters können vom Bediener die Grenzwerte der Temperatur und Geschwindigkeit der Temperaturschwankung in der Waage eingestellt werden,

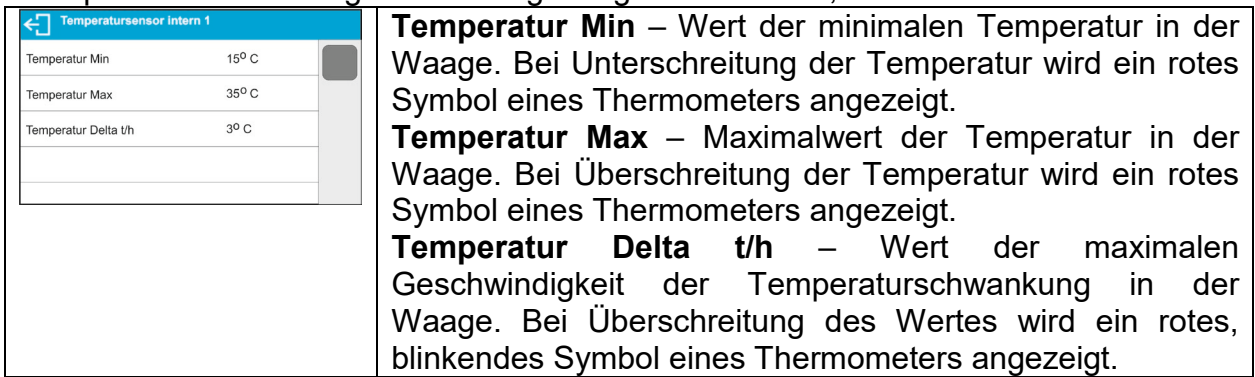

Das Anzeigen dieses Parameters wird im Servicemenü der Waage eingeschaltet.

− Umgebungsmodul: Parametergruppe zum Einschalten der Messung des an die Waage angeschlossenen Umgebungsmoduls und zur Eingabe der Grenzwerte für das Modul.

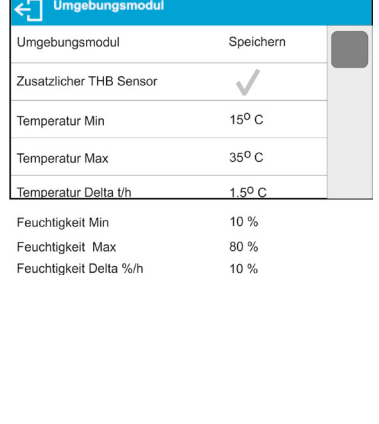

**Umgebungsmodul** - Parameter zum Bestimmen der Betriebsart des Moduls. Optionen: **- - -** – die Anzeige der Umgebungsmoduls ist ausgeschaltet; **Schreiben** – die Anzeige und das Schrieben der Messungen in der Datenbank des Moduls ist eingeschaltet; **Schreiben und Alarm** – Anzeige und Schrieben der Messungen in der Datenbank, die Option der Anzeige von Warnungen über die Änderung der Umgebungsbedingungen nach den nachfolgenden Einstellungen der Grenzwerte ist eingeschaltet. **Zusätzlicher Temperatursensor** – Einschalten der Messung durch den zusätzlichen Temperatursensor angeschlossen an das Umgebungsmodul.

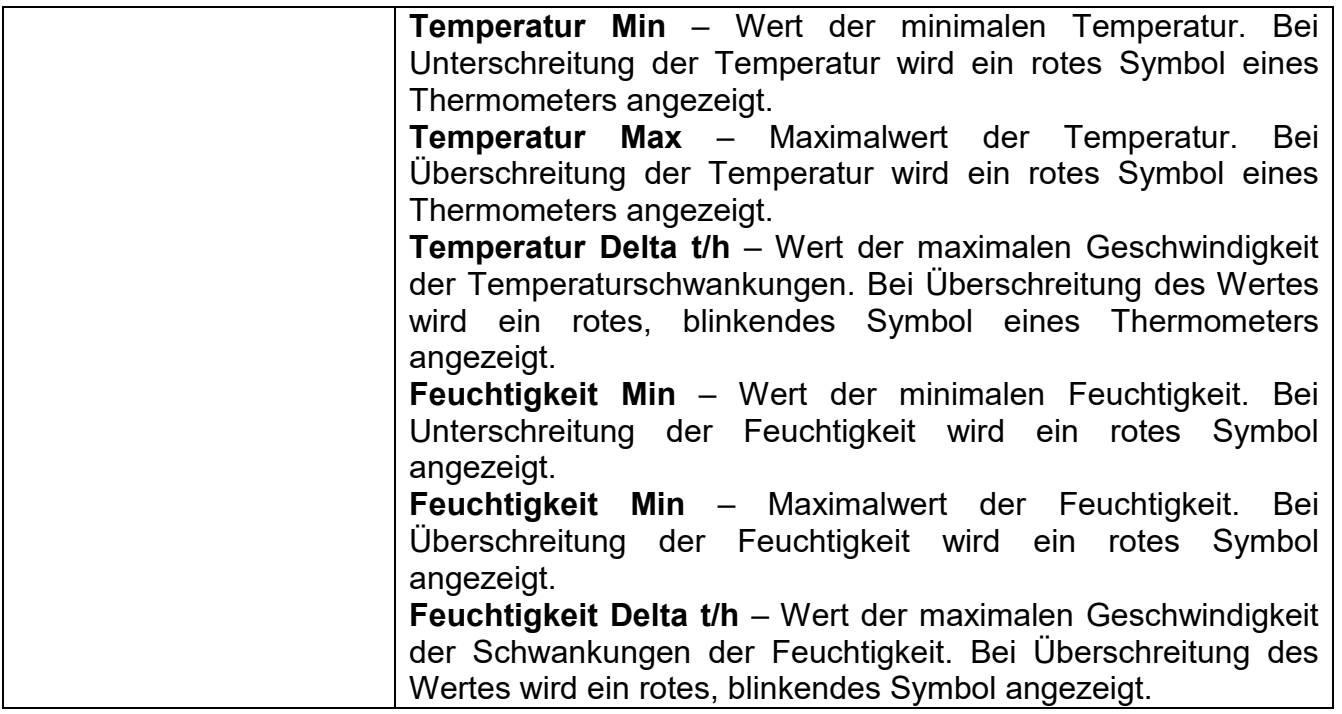

Nach Einstellen der entsprechenden Werte für die Option Umgebung werden im<br>Hauptfenster entsprechende Symbole mit den aktuellen Messungen der entsprechende Umgebungsbedingungen und deren Veränderung angezeigt.

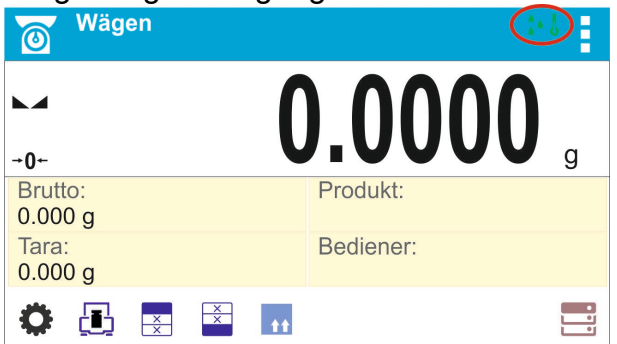

Symbol des Status der Messungen der Umgebungsbedingungen:

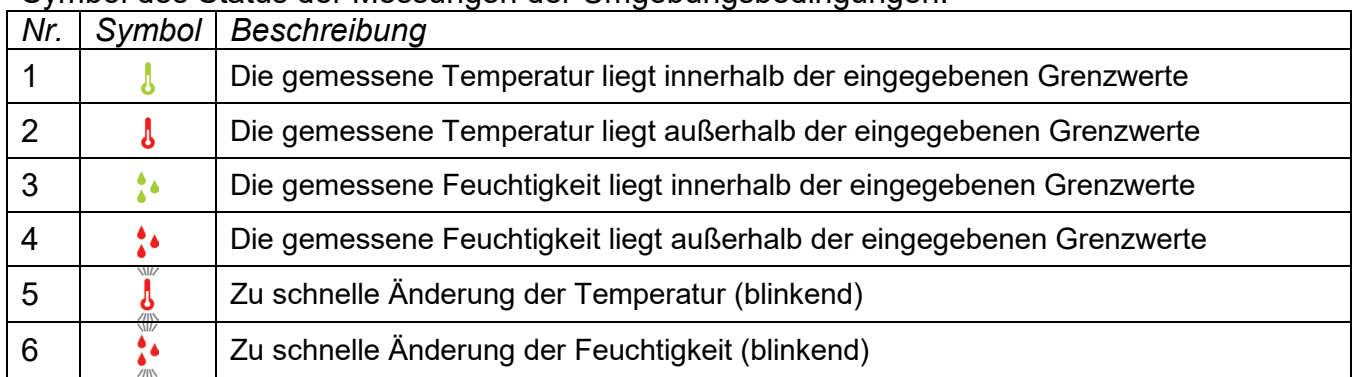

# **31. KOMMUNIKATIONSPROTOKOLL**

### **Grundlegende Informationen**

- A. Kommunikationsprotokoll Waage Terminal zur Kommunikation zwischen einer RADWAG Waage und externen Geräten.
- B. Das Protokoll besteht aus Befehlen, die vom externen Gerät an die Waage sowie der Antworten, die durch die Waage an das Geräte gesendet werden.
- C. Die Antworten der Waage werden jedes Mal nach Empfangen des Befehls, als Reaktion auf den Befehl gesendet.
- D. Mit Hilfe der Befehle des Kommunikationsprotokolls können Informationen über den Status der Waage abgerufen werden, sowie die Funktion der Waage beeinflusst werden, z.B.: Abrufen der Wägeergebnisse, Nullstellen etc.

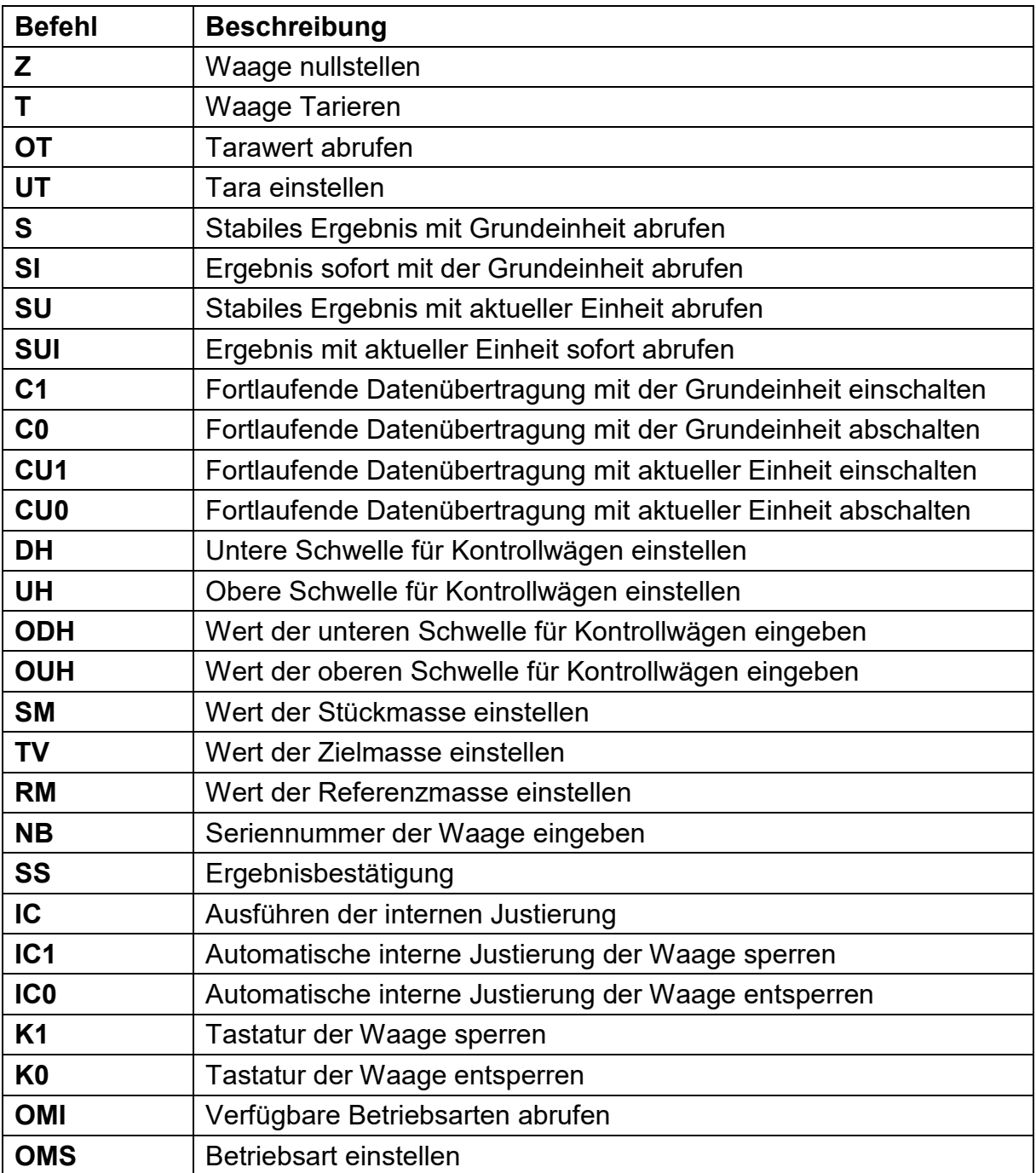

### **31.1. Liste der Befehle**

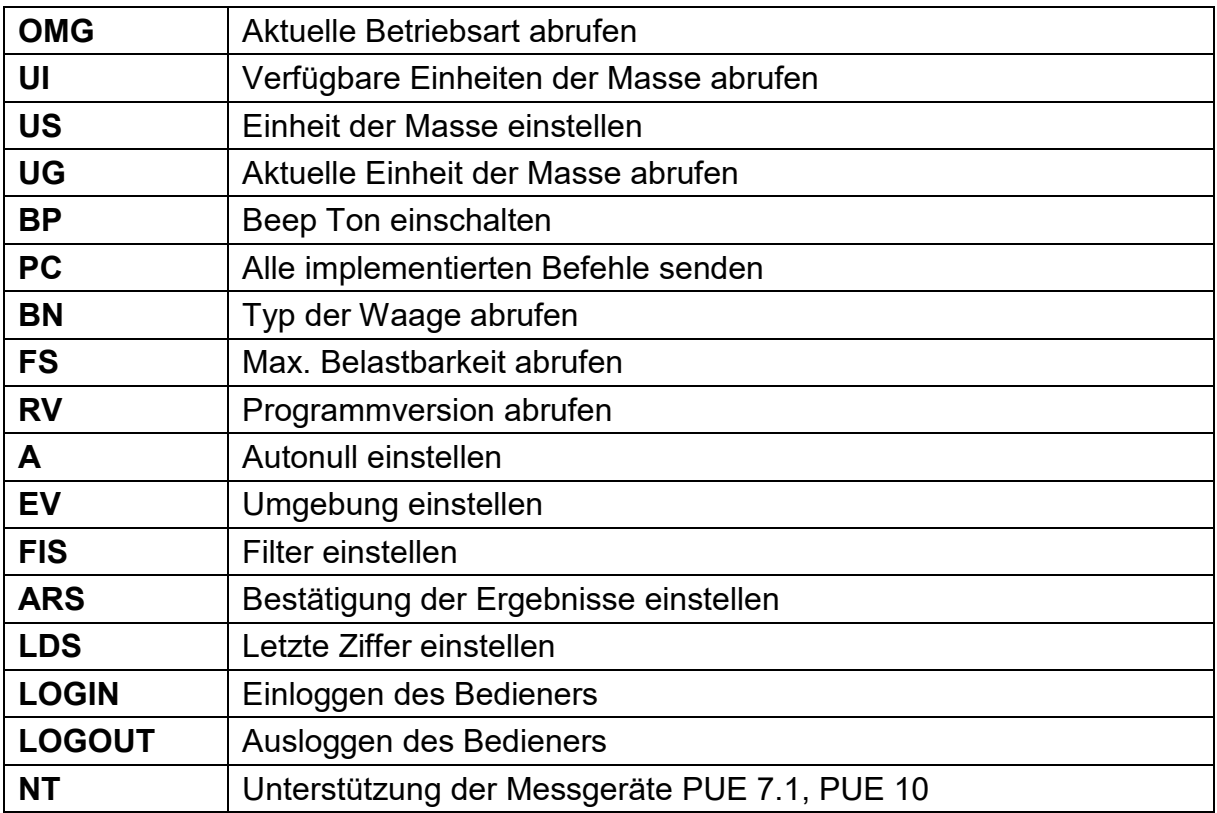

*Hinweis: Jeder Befehl muss mit den Zeichen CR LF enden.*

### **31.2. Format der Antworten auf die Anfragen des PC`s**

Indikator nach Annahme des Befehls antwortet:

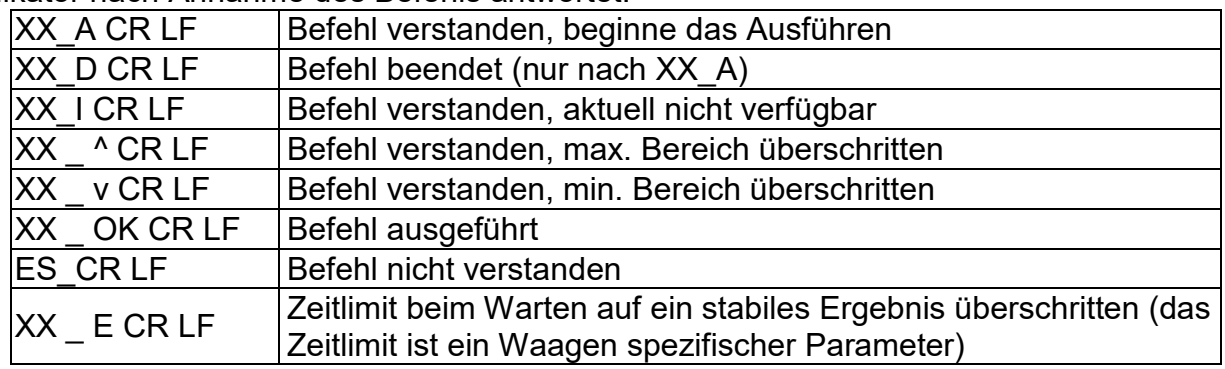

**XX** - ist in jedem Fall die Bezeichnung des gesendeten Befehls

\_ - steht für ein Leerzeichen

### **BESCHREIBUNG BEFEHLE**

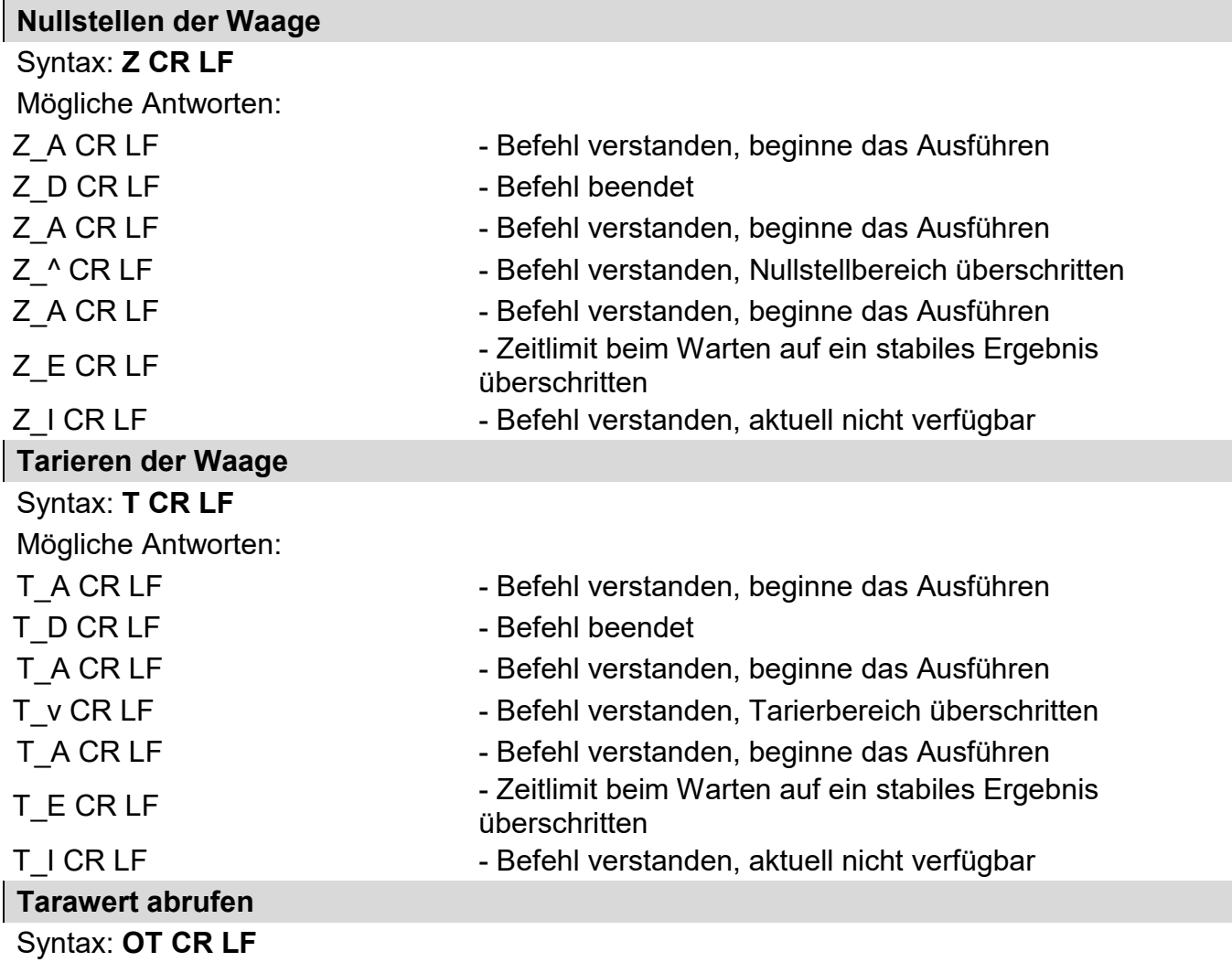

Antwort: **OT\_TARA CR LF** - Befehl ausgeführt

Format der Antwort:

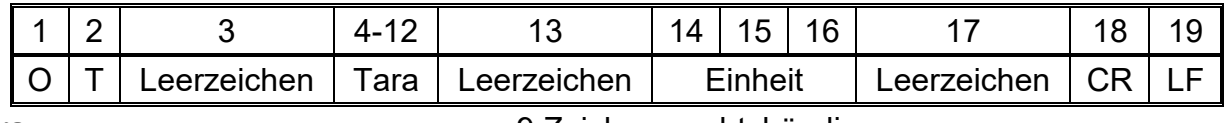

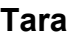

**Tara** - 9 Zeichen, rechtsbündig

- 
- Einheit **Einheit** 3 Zeichen, linksbündig

- Befehl ausgeführt

# *Hinweis:*

*Der Tarawert wird immer mit der Justiereinheit angegeben.*

### **Tara einstellen**

Syntax: **UT\_TARA CR LF**, wo **TARA** - Tarawert

Mögliche Antworten:

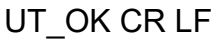

- 
- UT\_I CR LF Befehl verstanden, aktuell nicht verfügbar
- ES CR LF Befehl nicht verstanden (falsches Tara Format)

### *Hinweis:*

*Im Tara Format muss als Trennzeichen der Dezimalstellen ein Punkt verwendet werden.* **Stabiles Ergebnis mit Grundeinheit abrufen**

# Syntax: **S CR LF**

Mögliche Antworten:

- -

S A CR LF - Befehl verstanden, beginne das Ausführen

S\_E CR LF - Zeitlimit beim Warten auf ein stabiles Ergebnis überschritten

S I CR LF - Befehl verstanden, aktuell nicht verfügbar MASSERAHMEN - zurückgegeben wird der Wert der Masse mit der

**Grundeinheit** 

Format des Masserahmens, mit dem die Waage antwortet: 1 2-3 4 5 6 7-15 16  $\frac{1}{7}$ 7 1 8  $\frac{1}{9}$  $20 \mid 2$ 1  $s<sup>|</sup>$  Leerzeich en **Stabilität** szeichen Leerzeich en Zeiche n Mass e Leerzeich en Einheit <sup>C</sup> R L F

**Beispiel:**

**S CR LF** - Befehl vom PC

**S** \_ A CR LF **CR LE EXECUTE:** Befehl verstanden, beginne das Ausführen - Befehl ausgeführt,

**S \_ \_ \_ \_ - \_ \_ \_ \_ \_ \_ 8 . 5 \_ g \_ \_ CR LF**

wo: **\_** - Leerzeichen

# **Ergebnis sofort mit der Grundeinheit abrufen**

# Syntax: **SI CR LF**

Mögliche Antworten:

SI\_I CR LF - Befehl verstanden, aktuell nicht verfügbar

MASSERAHMEN - zurückgegeben wird der Wert der Masse mit der Grundeinheit , sofort

Format des Masserahmens, mit dem die Waage antwortet:

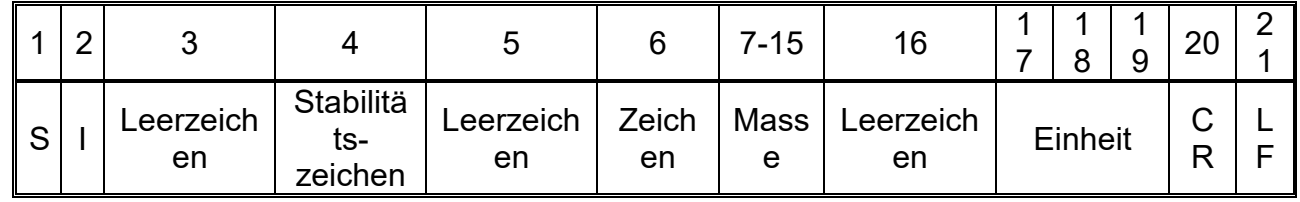

**Beispiel:**

**SICR LF** - Befehl vom PC

**S I \_ ? \_ \_ \_ \_ \_ \_ \_ 1 8 . 5 \_ k g \_ CR LF**

- Befehl ausgeführt, zurückgegeben wird der Wert der Masse mit der Grundeinheit , sofort

zurückgegeben wird der Wert der

Masse mit der Grundeinheit

wo: **\_** - Leerzeichen

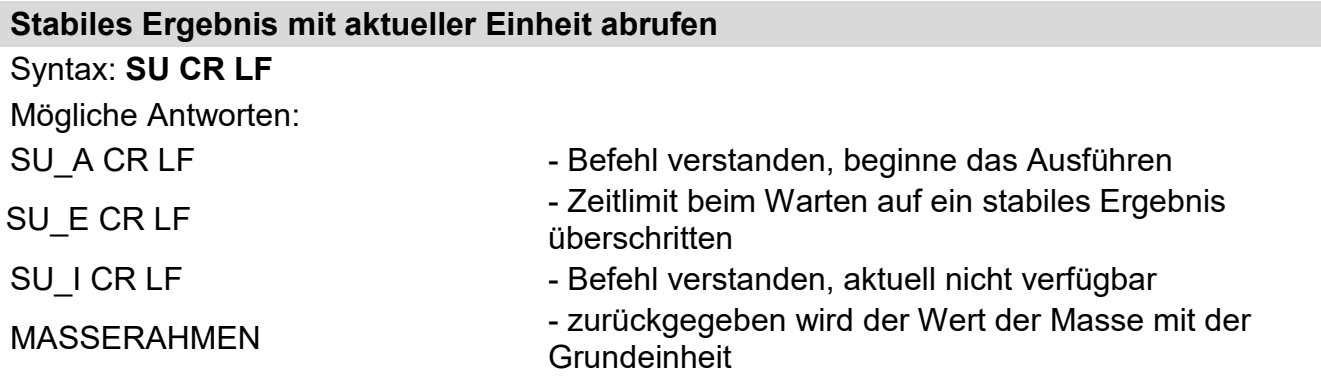

Format des Masserahmens, mit dem die Waage antwortet:

|   | $\sqrt{2}$ |                 |                             |                 | 6           | 7-15      | 16              |         |  | 9      | 20 | $\sqrt{2}$ |
|---|------------|-----------------|-----------------------------|-----------------|-------------|-----------|-----------------|---------|--|--------|----|------------|
| S | u          | Leerzeich<br>en | Stabilität<br>s-<br>zeichen | -eerzeich<br>en | Zeich<br>en | Mass<br>e | _eerzeich<br>en | Einheit |  | ັ<br>n |    |            |

### **Beispiel:**

# **S U CR LF** - Befehl vom PC

# $SU$  - 172.135 N CRLF

wo: **\_** - Leerzeichen

### **Ergebnis mit aktueller Einheit sofort abrufen**

# Syntax: **SUI CR LF**

Mögliche Antworten:

- SUI\_I CR LF Befehl verstanden, aktuell nicht verfügbar
- MASSERAHMEN zurückgegeben wird der Wert der Masse mit der Grundeinheit , sofort

Format des Masserahmens, mit dem die Waage antwortet:

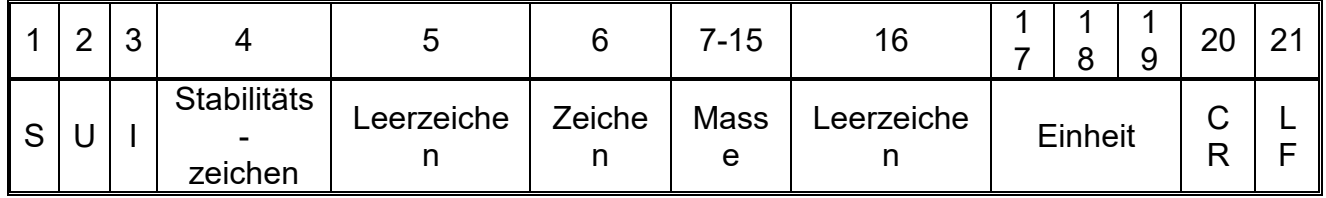

### **Beispiel:**

**S U I CR LF** - Befehl vom PC

- Befehl ausgeführt, zurückgegeben wird der Wert der Masse mit der **Grundeinheit** 

**S U I ? \_ - \_ \_ \_ 5 8 . 2 3 7 \_ k g \_ CR LF**

wo: **\_** - Leerzeichen

# **Fortlaufende Datenübertragung mit der Grundeinheit einschalten**

Syntax: **C1 CR LF**

Mögliche Antworten:

- 
- 
- C1\_I CR LF Befehl verstanden, aktuell nicht verfügbar
- C1\_A CR LF Befehl verstanden, beginne das Ausführen
- MASSERAHMEN zurückgegeben wird der Wert der Masse mit der Grundeinheit

Format des Masserahmens, mit dem die Waage antwortet:

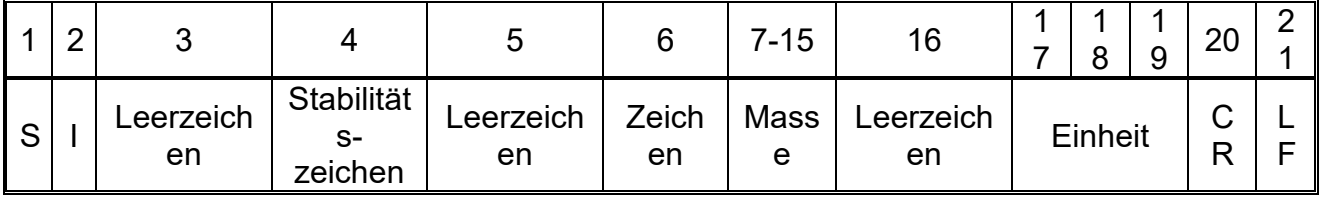

# **S U** A CR LF **- A CR LF** - Befehl verstanden, beginne das Ausführen

- Befehl ausgeführt, zurückgegeben wird der Wert der Masse mit der aktuell verwendeten Masseeinheit .

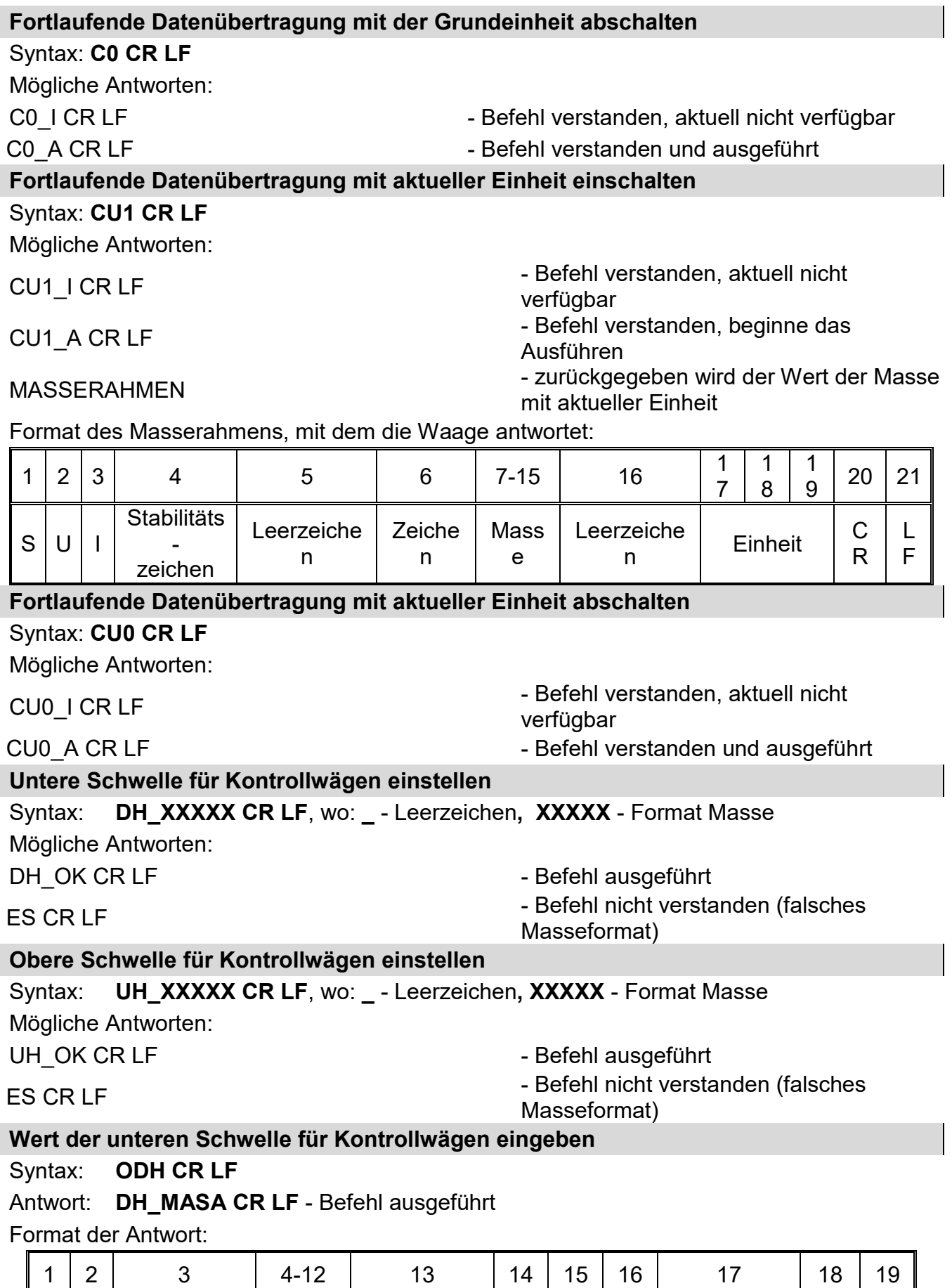

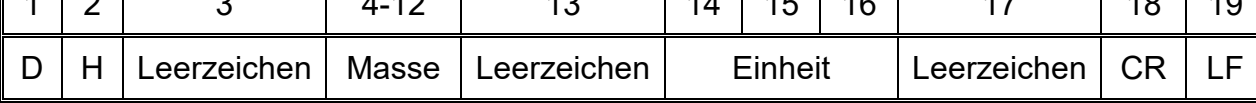

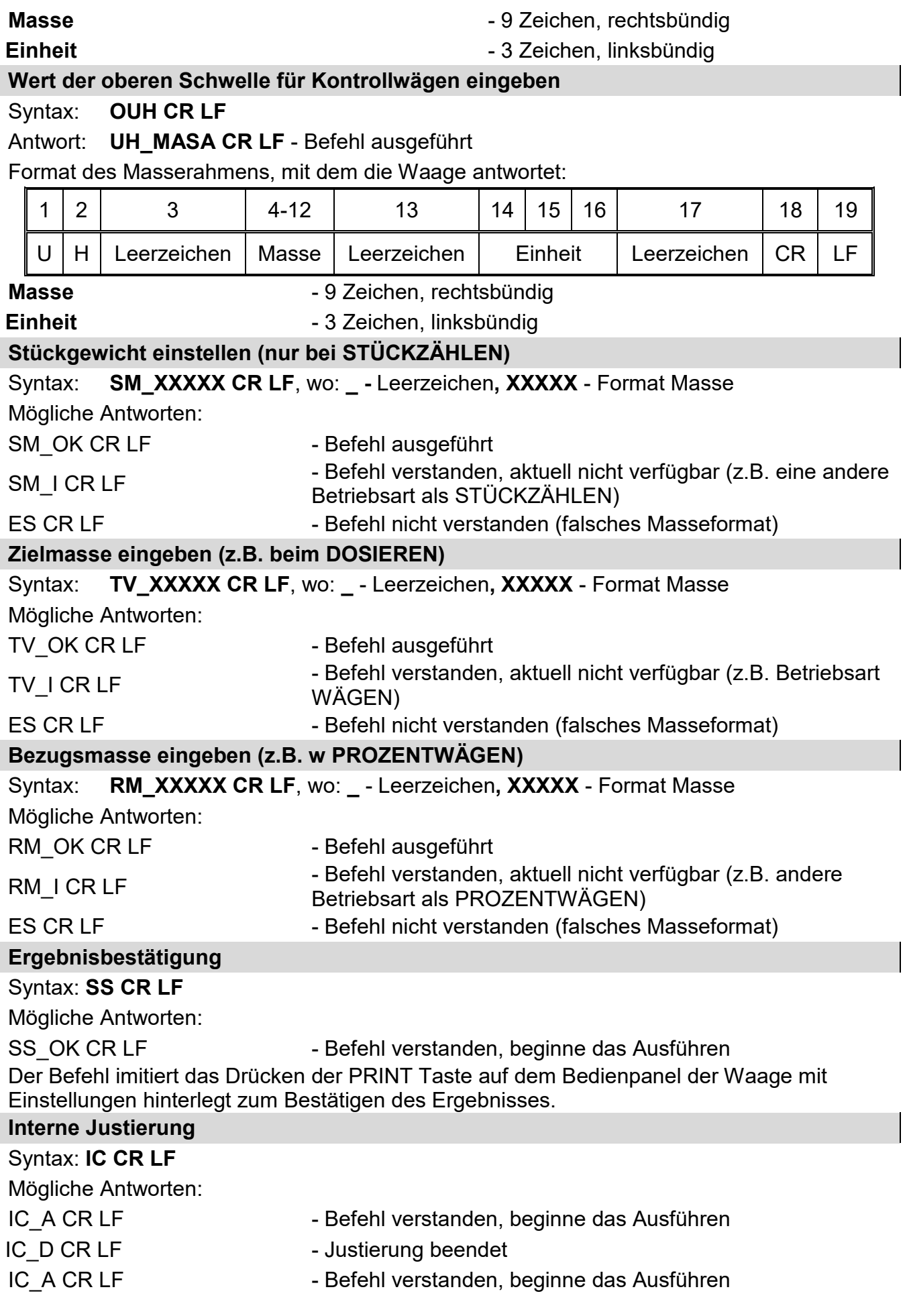

 $\overline{\phantom{a}}$ 

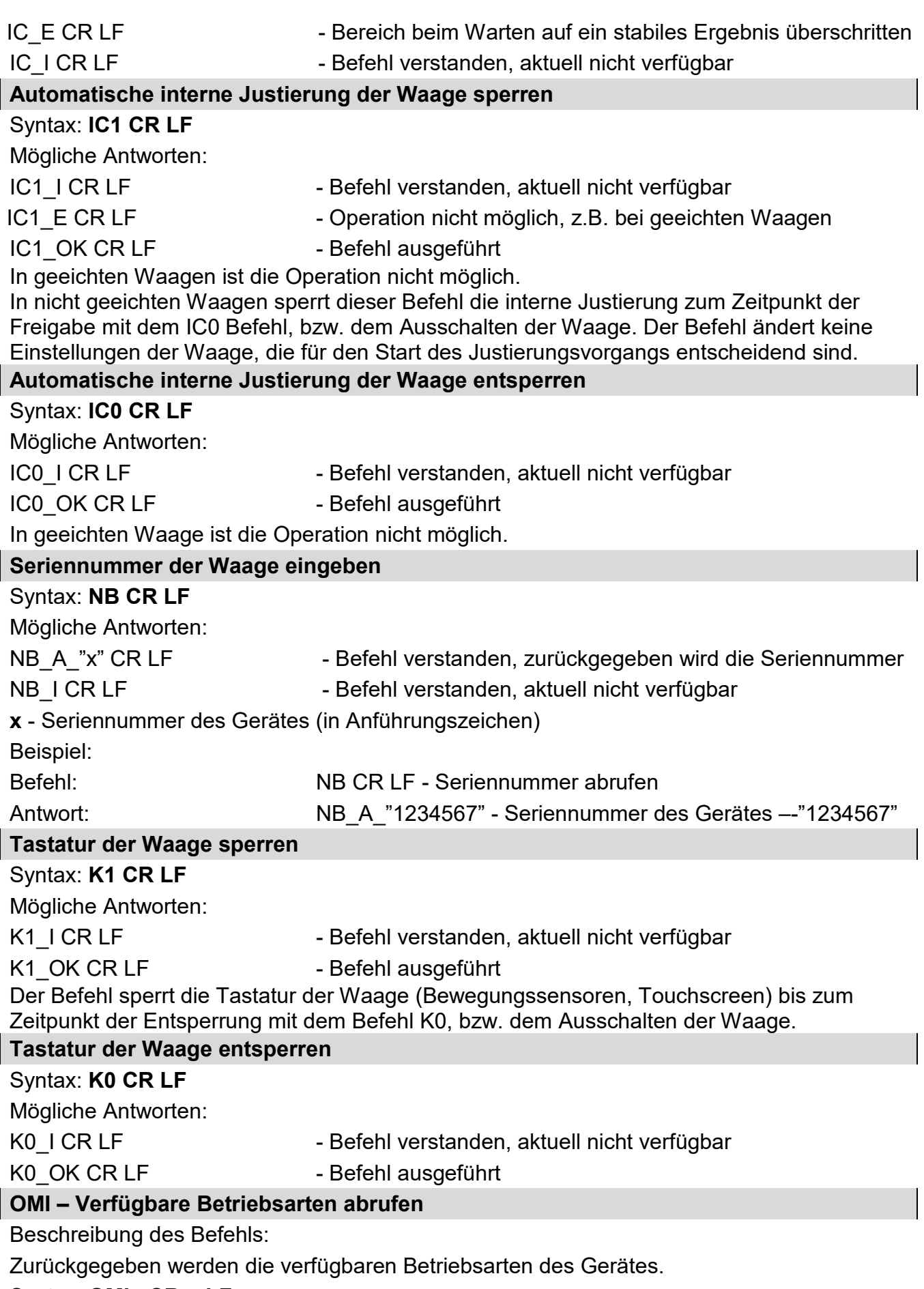

Syntax: **OMI <CR><LF>**

Mögliche Antworten:

OMI <CR><LF>

n\_"Bezeichnung Betriebsart" <CR><LF>

: n\_"Bezeichnung Betriebsart" <CR><LF> OK <CR><LF>

- Befehl ausgeführt, zurückgegeben werden die verfügbaren Betriebsarten

OMI\_I <CR><LF> - Befehl verstanden, aktuell nicht verfügbar

**Bezeichnung Betriebsart** – Parameter, Bezeichnung der Betriebsart, zurückgegeben in Anführungszeichen. Die Bezeichnung wird wie auf den auf dem Display des gegebenen Typs der Waage in der gewählten Sprache dargestellt.

**n** - Parameter, Dezimalwert zum Bestimmen der Nummer der Betriebsart

- $n \rightarrow$  1 Wägen
	- 2 Stückzählen
	- 3 Prozentwägen
	- 4 Dosieren
	- 5 Rezeptieren
	- 6 Tierwägen
	- 8 Dichte von festen Körpern
	- 9 Dichte von Flüssigkeiten
	- 10 Hold-Max
	- 12 Kontrollwägen
	- 13 Statistik

### **Hinweis:**

Die Nummerierung der Betriebsart ist fest an Bezeichnungen in allen Waagenmodellen zugeordnet.

Einige Waagen können auf die **OMI** Forderung die Nummer ohne Bezeichnung zurückgeben.

### **Beispiel 1:**

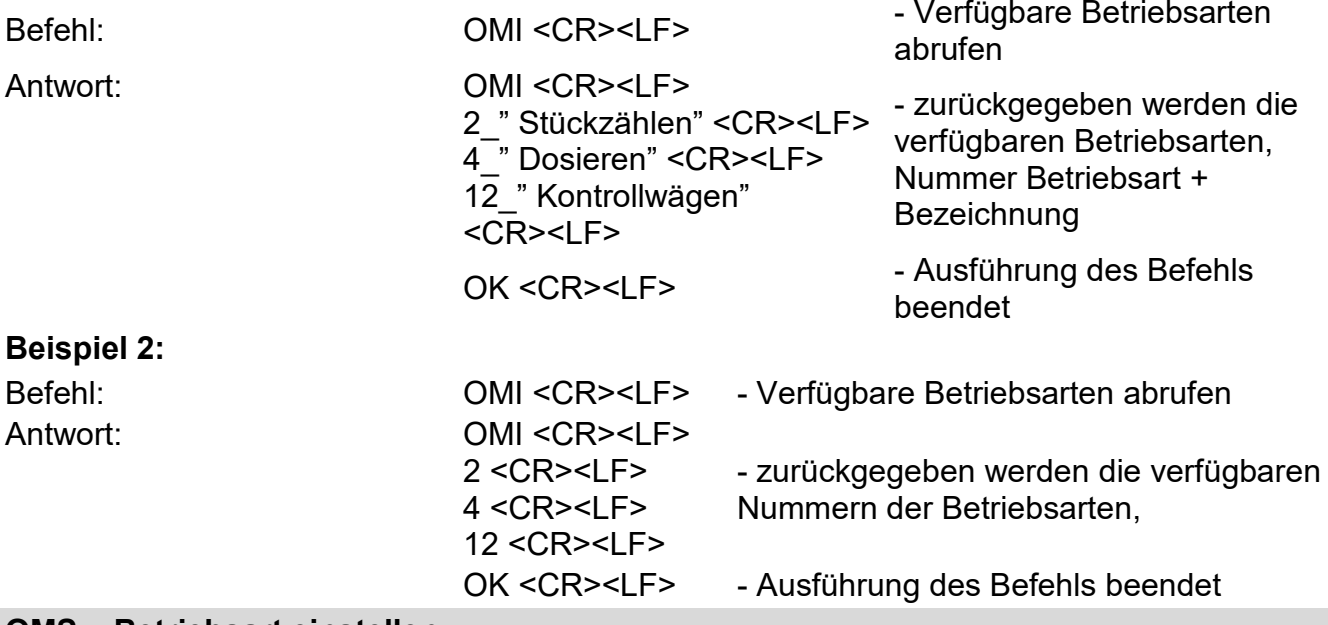

### **OMS – Betriebsart einstellen**

Beschreibung des Befehls:

Der Befehl stellt die aktive Betriebsart für das Gerät ein.

### Syntax: **OMS\_n <CR><LF>**

Mögliche Antworten:

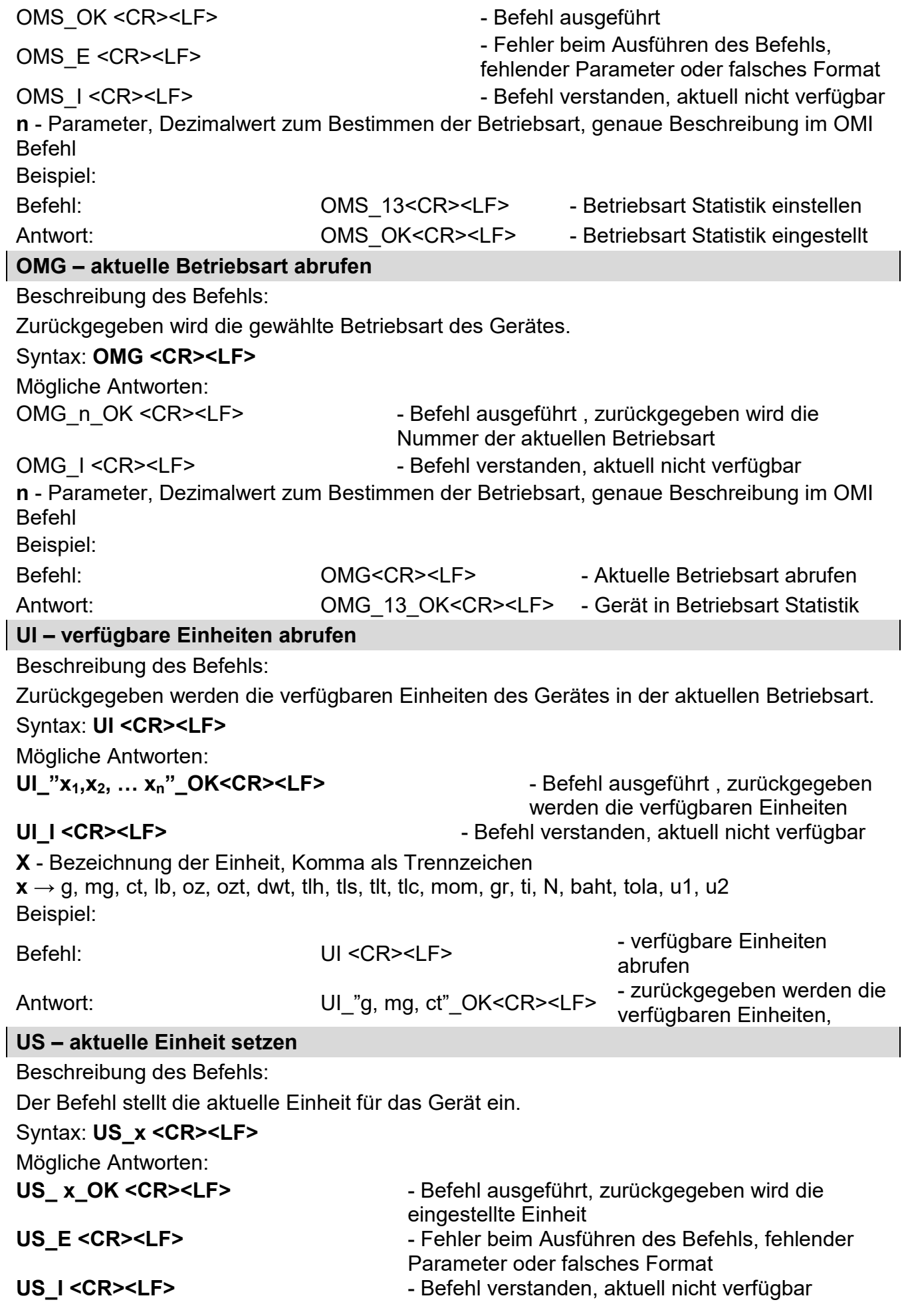

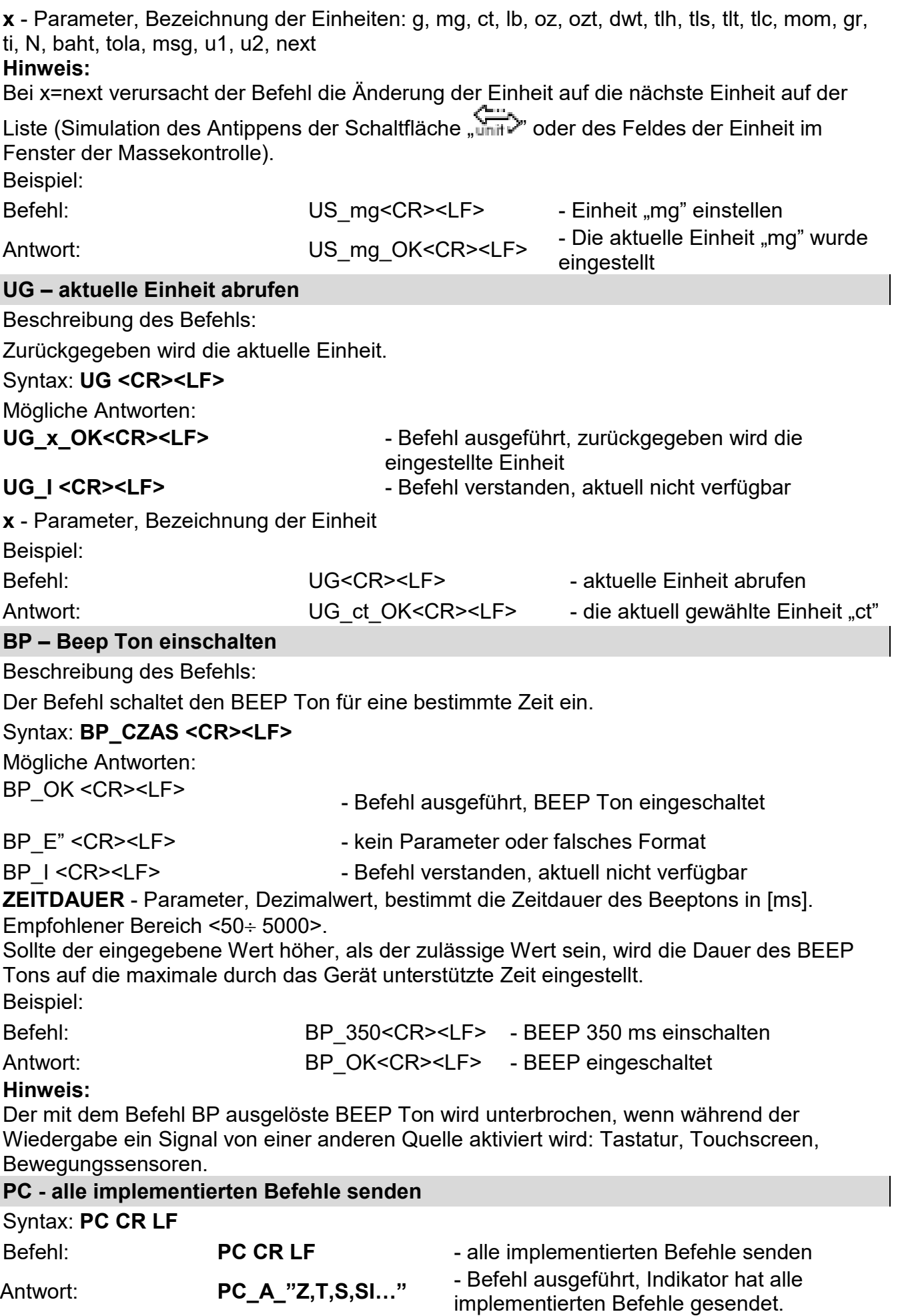

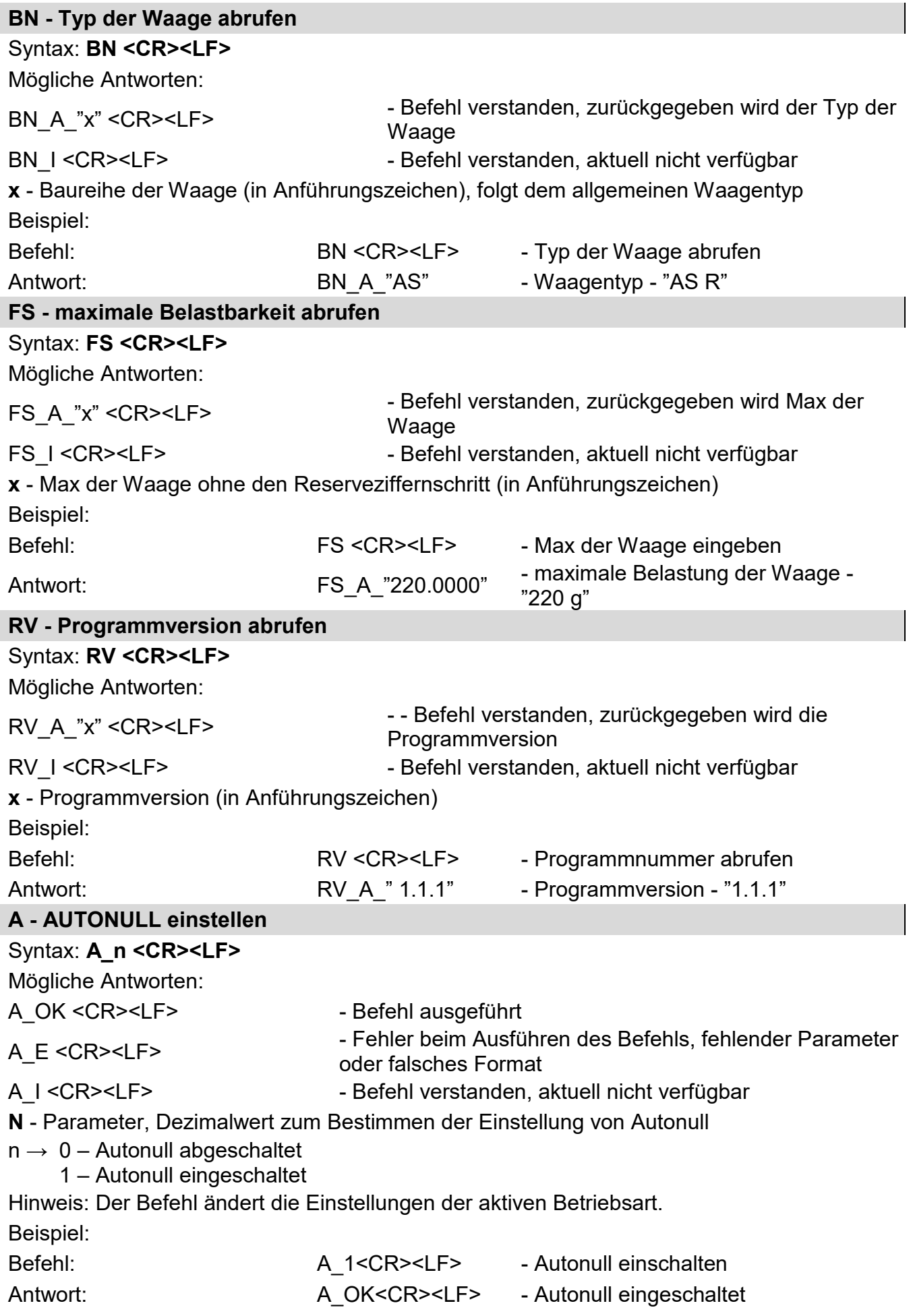

Der Befehl schaltet AUTONULL ein, bis zum Abschalten mit dem Befehl A 0.

 $\overline{\phantom{a}}$ 

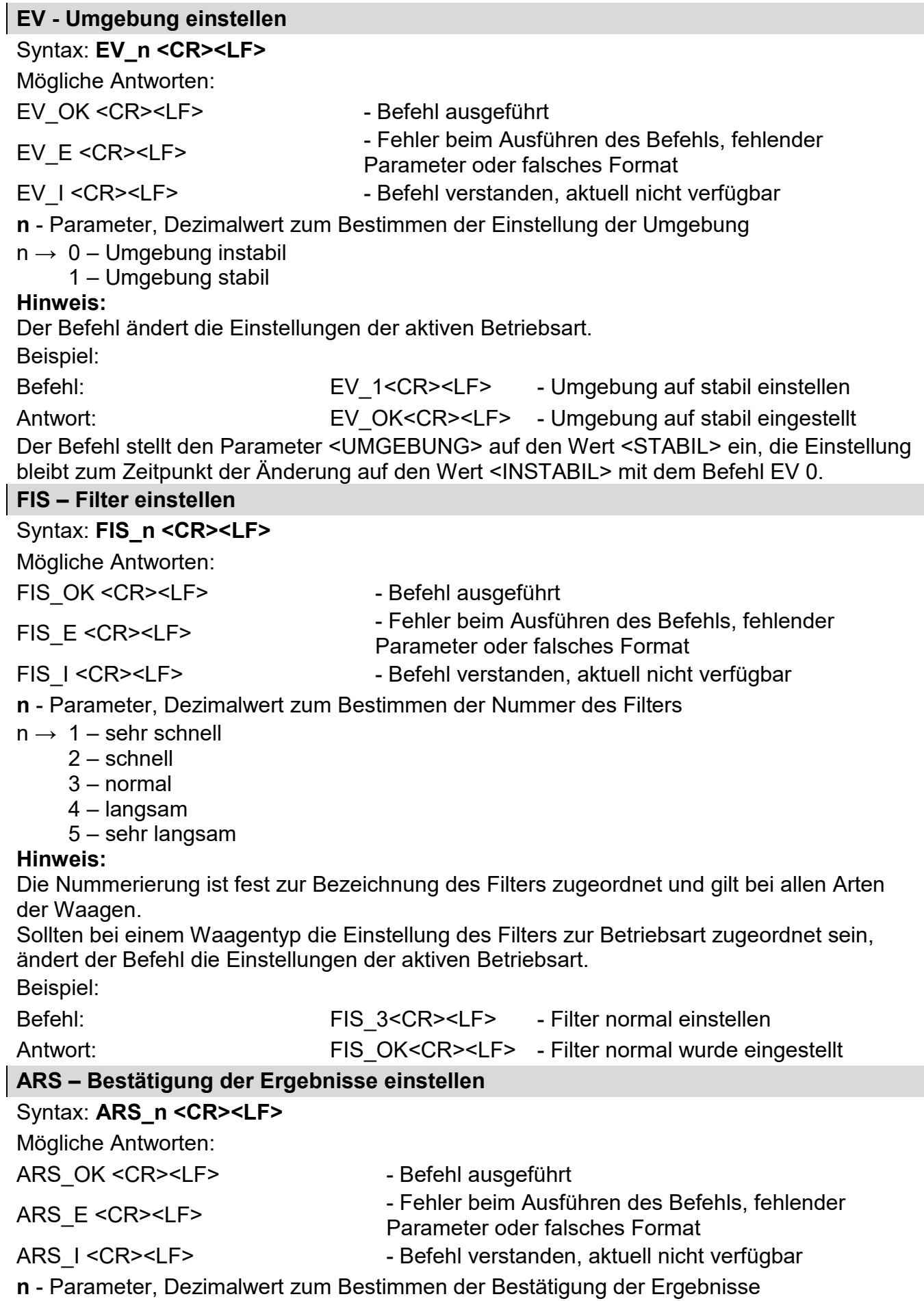

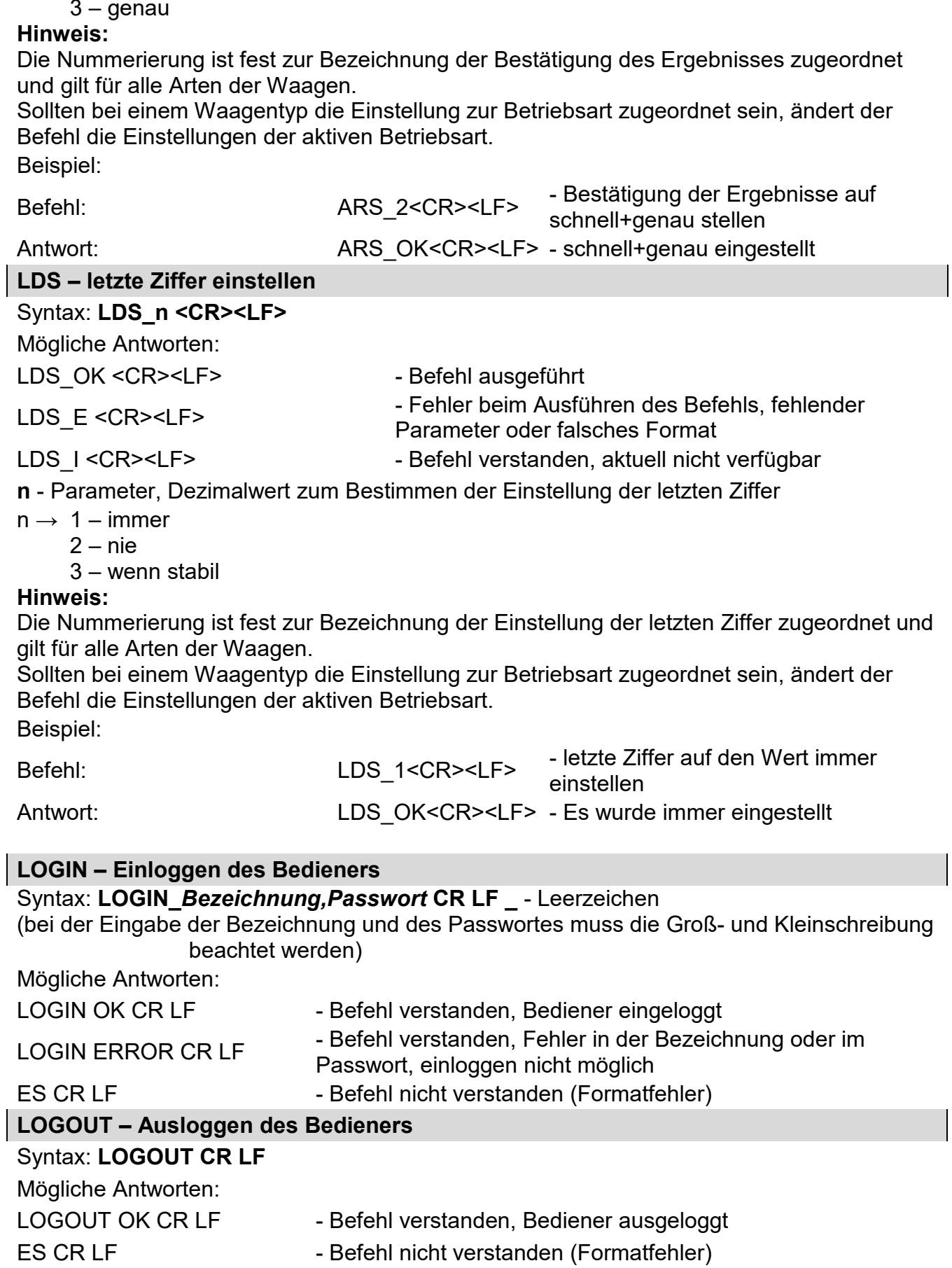

 $n \rightarrow 1 -$  schnell

 $\overline{\phantom{a}}$ 

2 – schnell+genau

Unterstützung der Messgeräte PUE 7.1, PUE 10

### Syntax: **NT CR LF**

Mögliche Antworten:

ES CR LF - Befehl nicht verstanden (falsches Masseformat)

MASSERAHMEN - zurückgegeben wird der Wert der Masse mit der Grundeinheit Format des Masserahmens, mit dem die Waage antwortet:

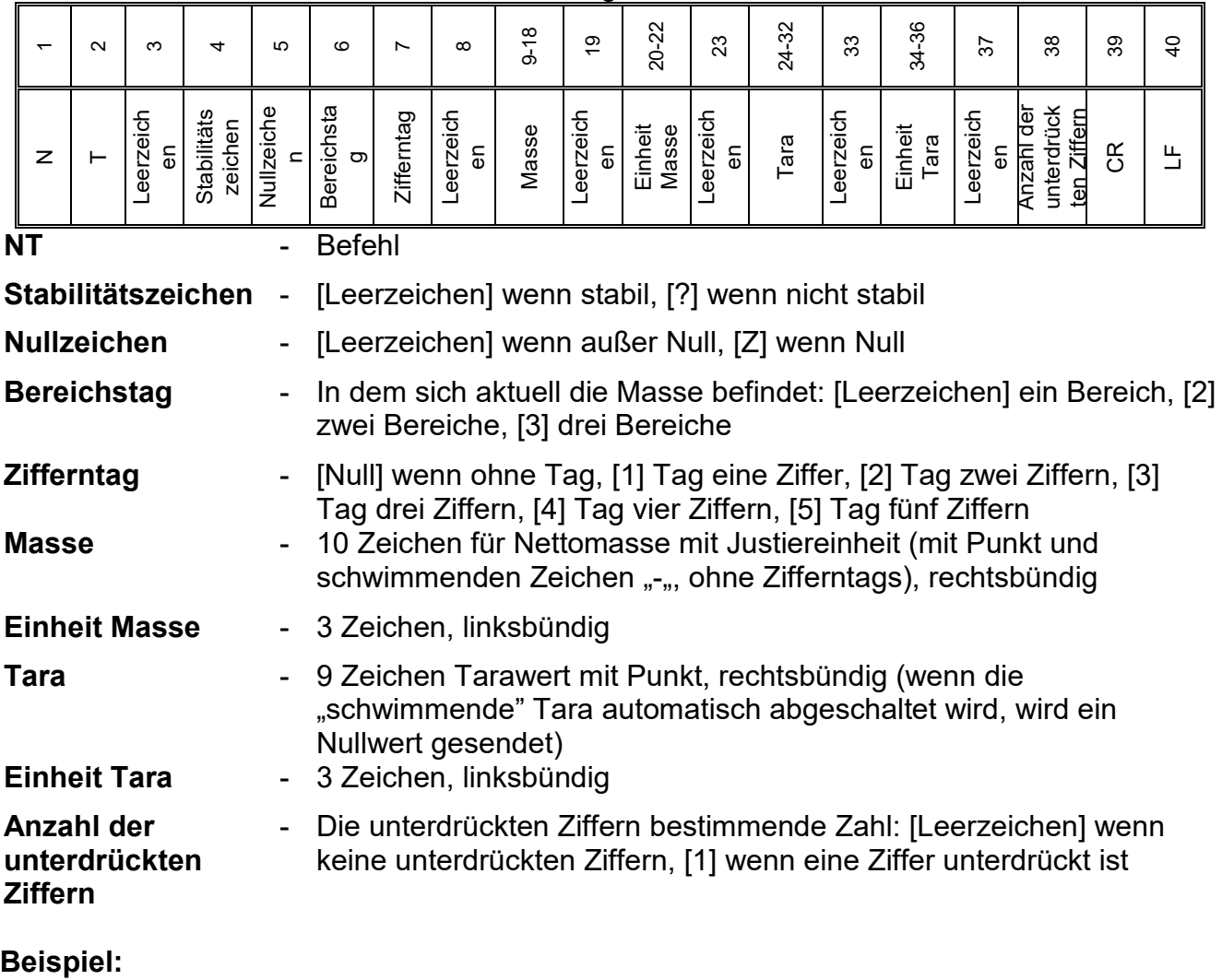

**NT CR LF** - Befehl vom PC

**N T \_ ? \_ \_ 0 \_ \_ \_ \_ \_ - 5 . 1 1 3 \_ g \_ \_ \_ \_ \_ \_ \_ 0 . 0 0 0 \_ g \_ \_ \_0 CR LF**

- Befehl ausgeführt , zurückgegeben wird der Wert der Masse mit weiteren Daten

wo: **\_** - Leerzeichen

### **31.3. Druckbeleg manuell / Druckbeleg automatisch**

Der Bediener kann Druckbelege manuell oder automatisch erstellen.

- Druckbeleg manuell: Die Taste nach der Stabilisierung der Anzeige antippen.
- Der automatische Druckbeleg wird nach den hinterlegten Einstellungen erzeugt (siehe: Pkt.11).

Der Inhalt des Druckbelegs wird in den Einstellungen des <Standardausdrucks> - <GLP Druckbeleg> hinterlegt (siehe: Pkt.11.2).

### **Druckformat der Masse:**

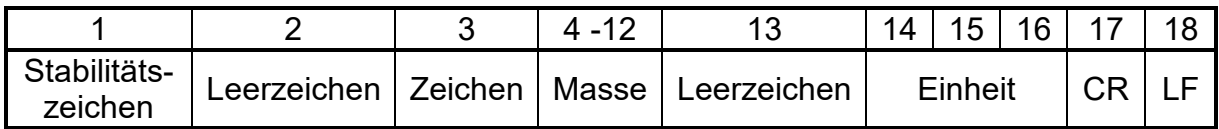

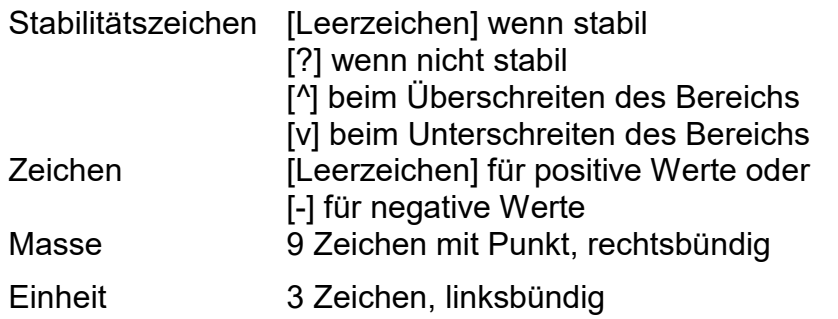

### **Beispiel:**

**\_ \_ \_ \_ \_ \_ 1 8 3 2 . 0 \_ g \_ \_ CR LF** - Ausdruck erzeugt durch die Waage

nach Antippen der Taste  $\overset{\circ}{\textcircled{2}}$  bei Einstellungen <Entwurf GLP Druckbeleg>:

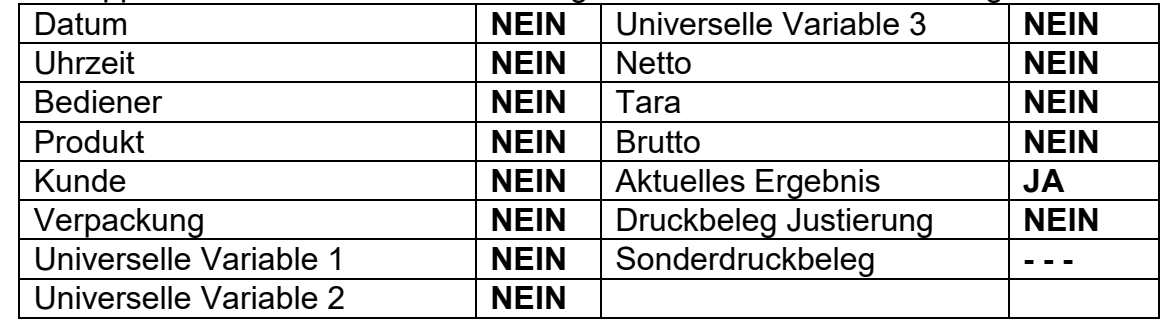

# **32. PERIPHERIEGERÄTE**

Die Waage kann mit den nachfolgenden Geräten arbeiten:

- PC,
- EPSON Bondrucker,
- PCL Drucker,
- Beliebiges Peripheriegerät mit ASCII Protokoll.

# **33. FEHLERMELDUNGEN**

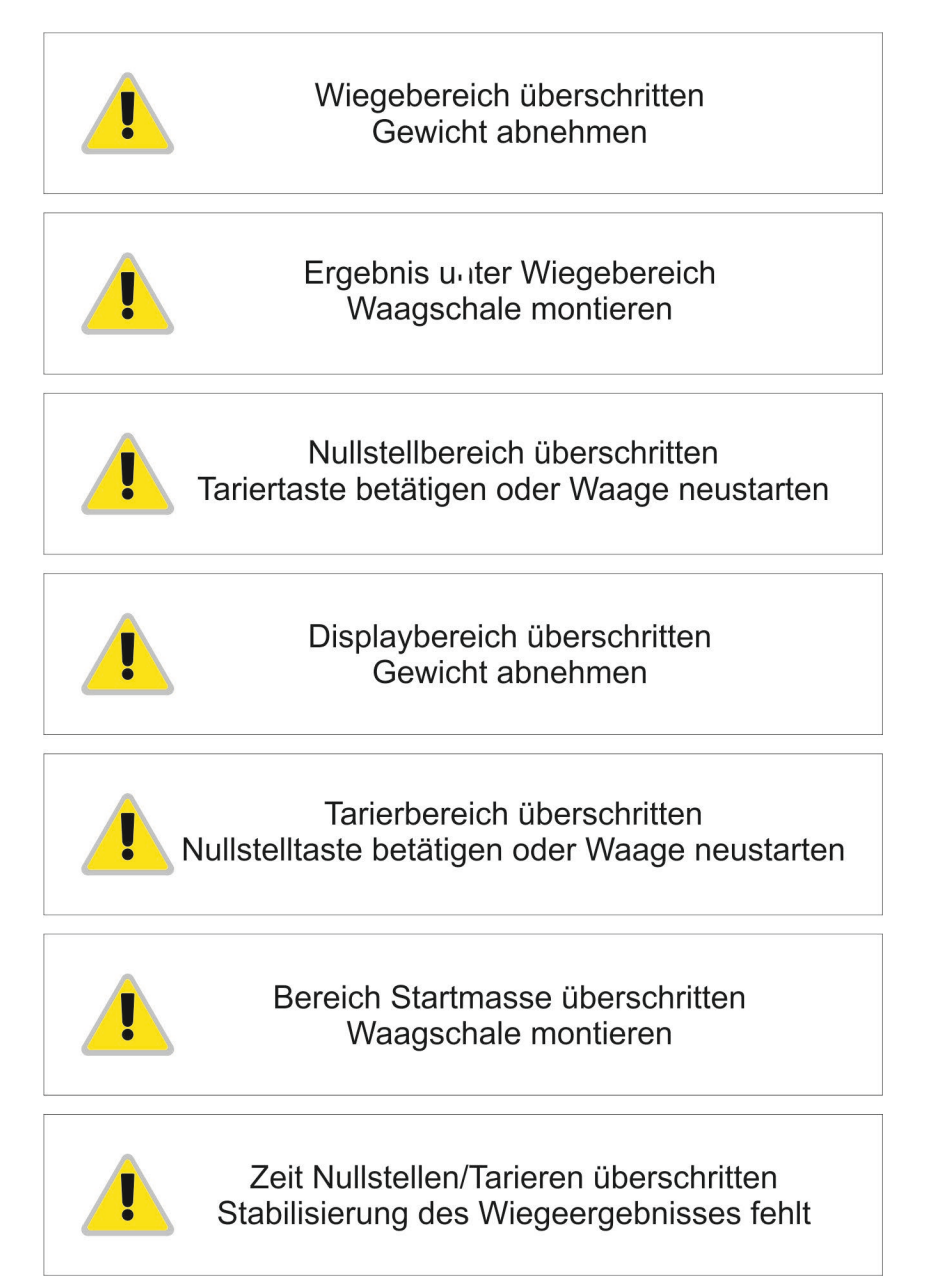

# **34. ZUSATZAUSSTATTUNG**

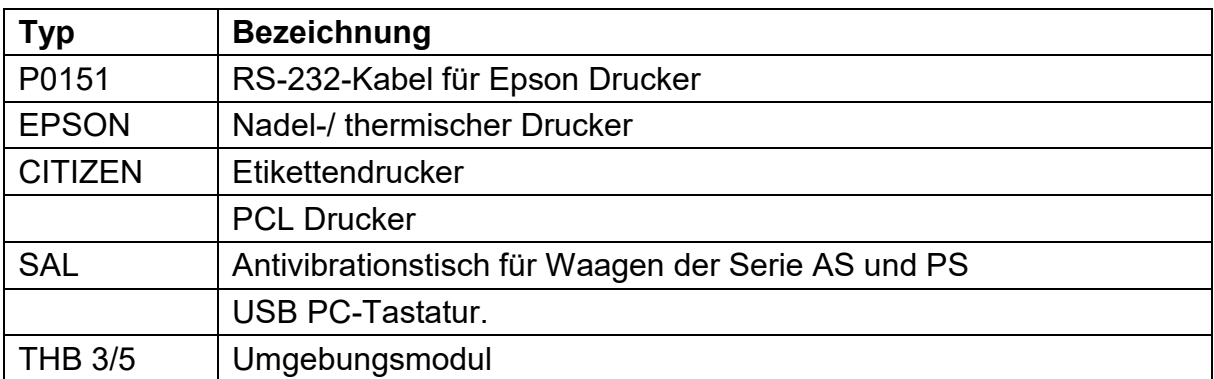

### **PC Software:**

- PC-Programm **ETIKETTEN-EDITOR**
- PC-Programm **PW-WIN**
- PC-Programm **RAD-KEY**

# **35. INFORMATIONEN ÜBER DIE WAAGE**

Dieses Menü enthält Informationen über die Waage und das Programm.Nachfolgend ein Beispiel.

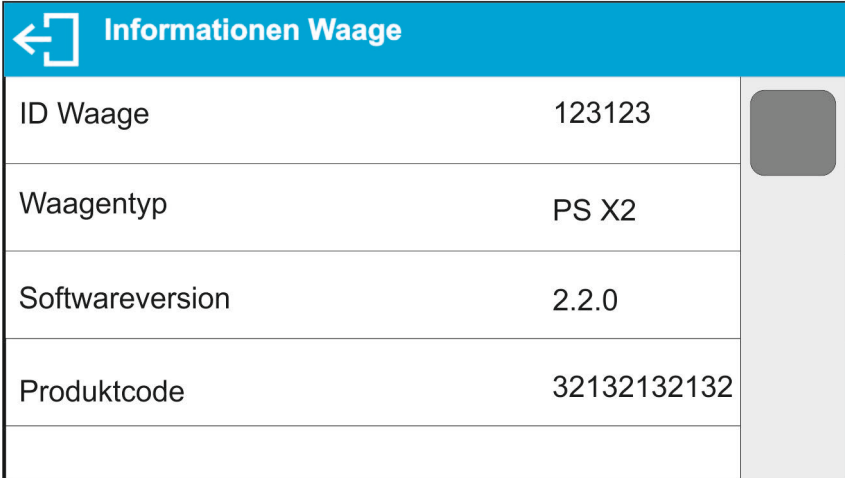

Nach Antippen des Parameters <Einstellungen drucken> werden die Einstellungen der Waage (alle Parameter) an die Drucker Schnittstelle gesendet.

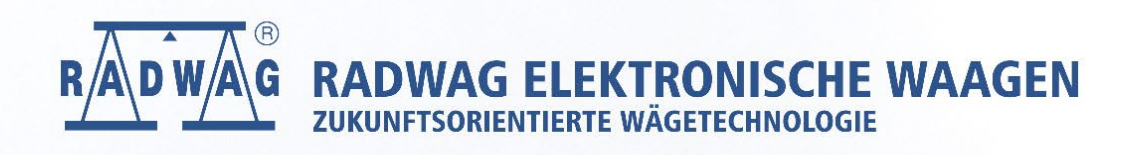